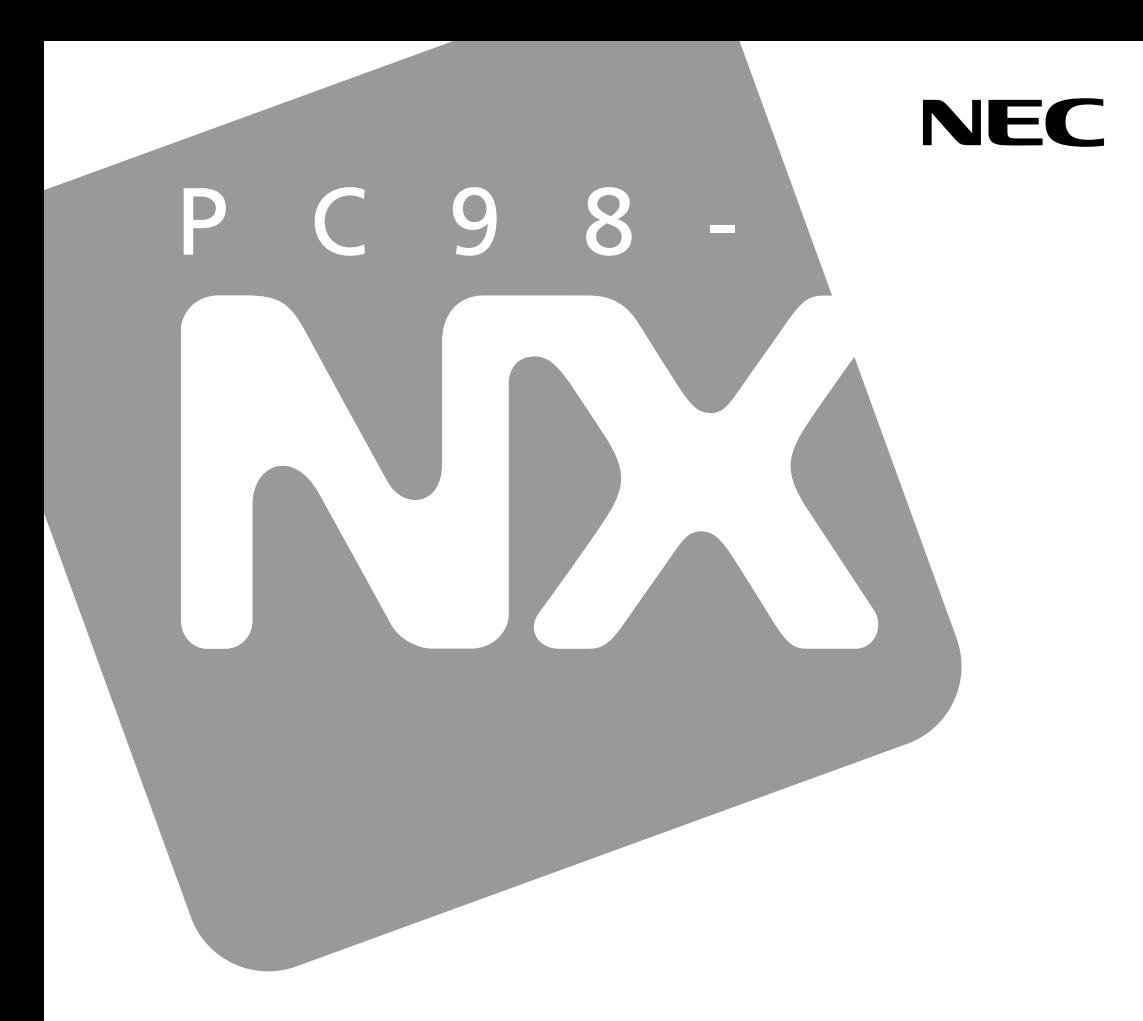

## PC98-NX SERIES **VersaPro**

 $Q&A$ 

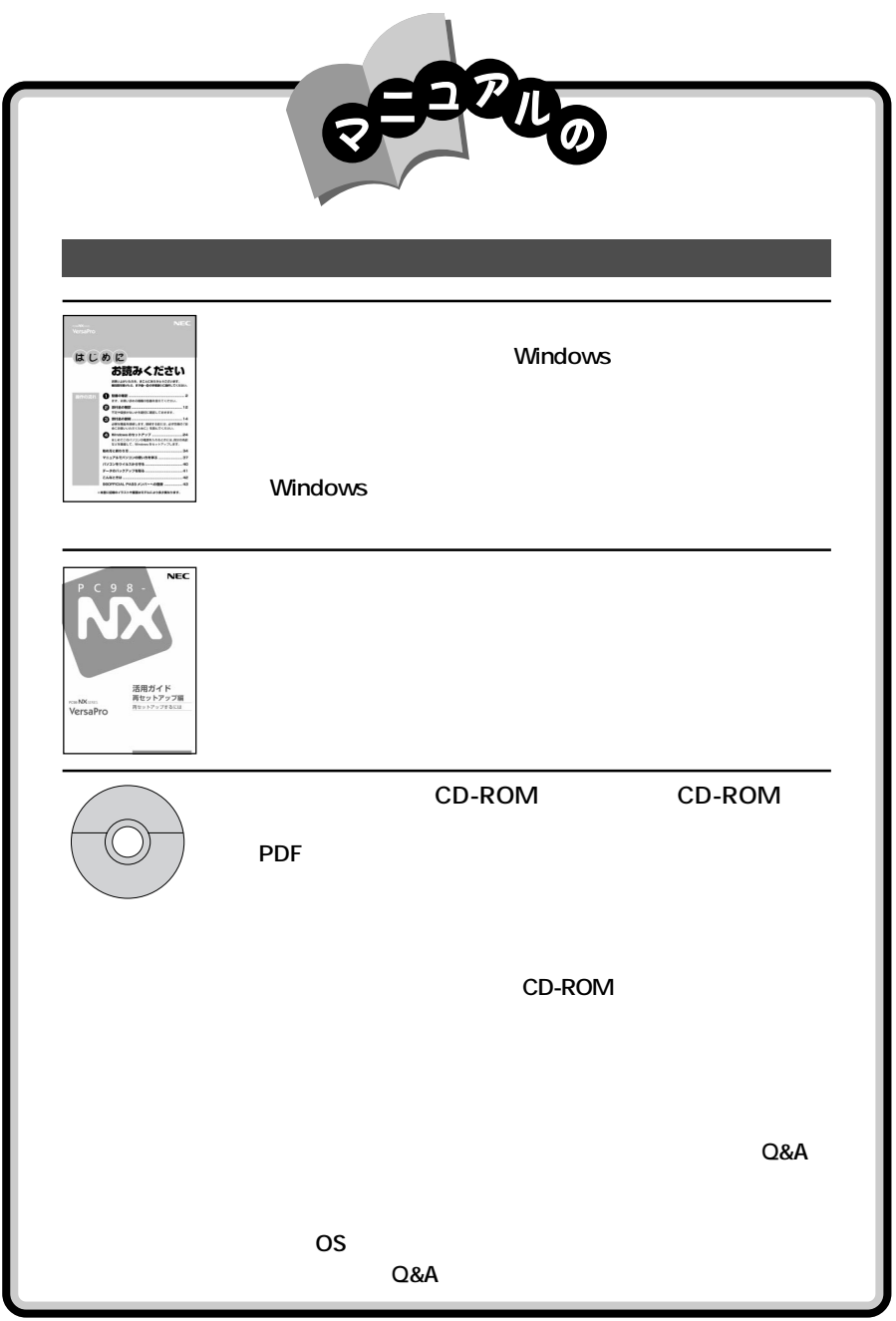

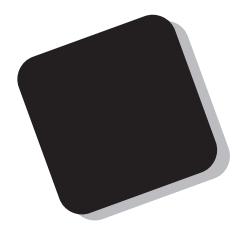

2001 5

VA10J/WX、VA90J/WX、VA80J/WX、VA75H/WX、VA75H/WT、VA75H/WS、VA70J/VH、VA60H/TM、 VA70H/RX、VA70H/RS

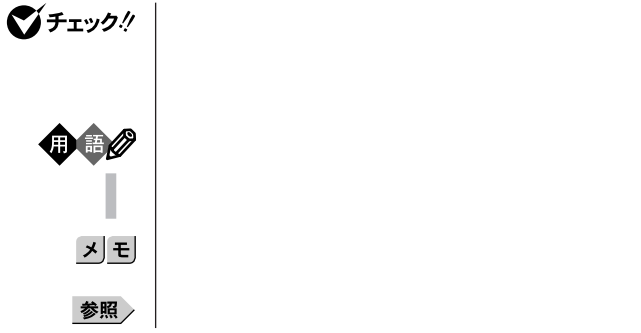

**PART4 Q&A**  $\boxed{\pm \text{OS}}$ Windows Me/Windows 98/Windows 2000 Windows NT 4.0  $[\overline{\text{Me}}]$ Windows Me  $\boxed{98}$ Windows 98  $\boxed{2000}$ Windows 2000  $MT$ Windows NT  $4.0$ 

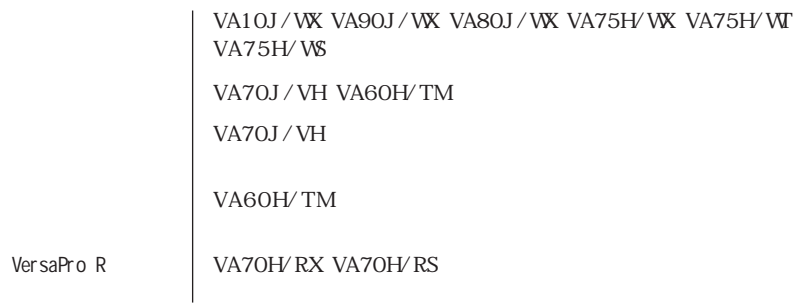

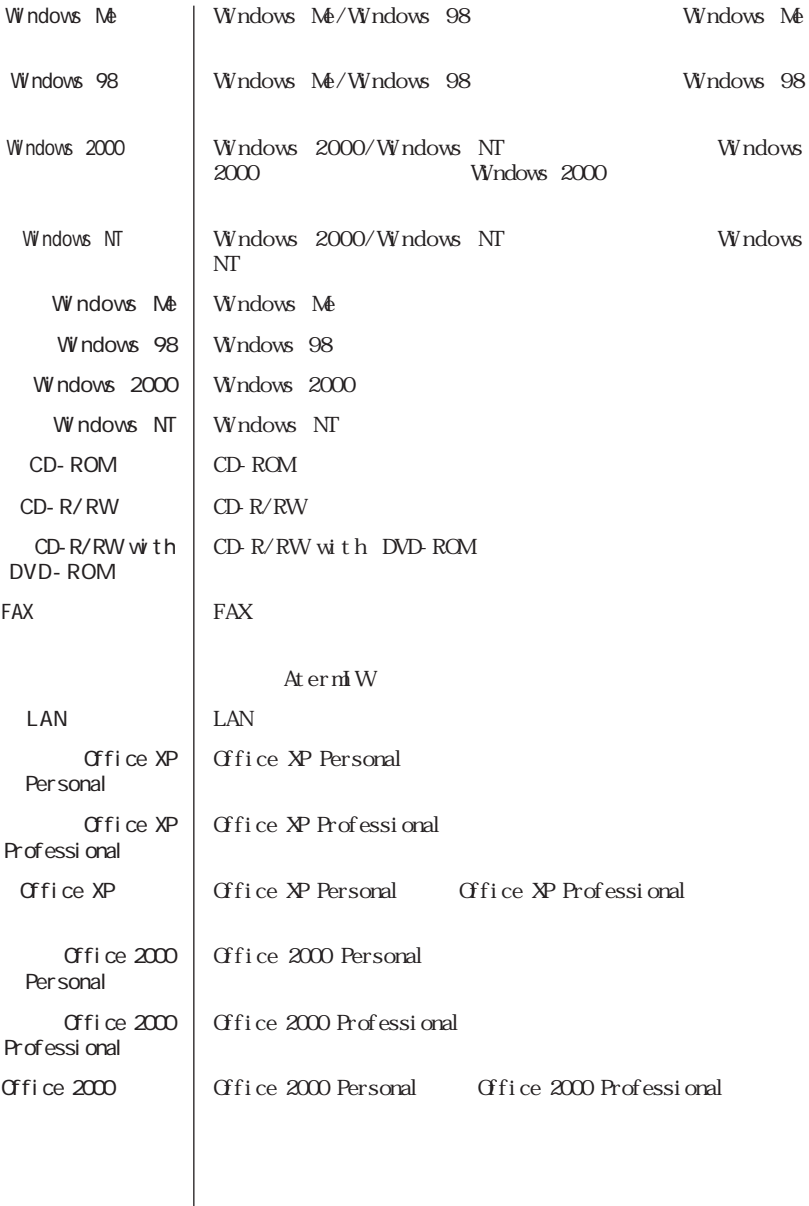

【 】 【 】で囲んである文字は、キーボードのキーを指します。

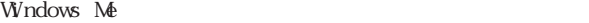

「アクセサリ」 選択する操作を指します。

ルート おおおお

本文中の表記 正式名称

۰

「スタート」ボタン→ 「スタート」ボタンをクリックし、 「プログラム」 ログラム」ということがある。

「コントロールパネル」は、スタート」ボタン→「設定」「コントロールパネル」

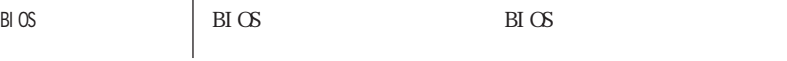

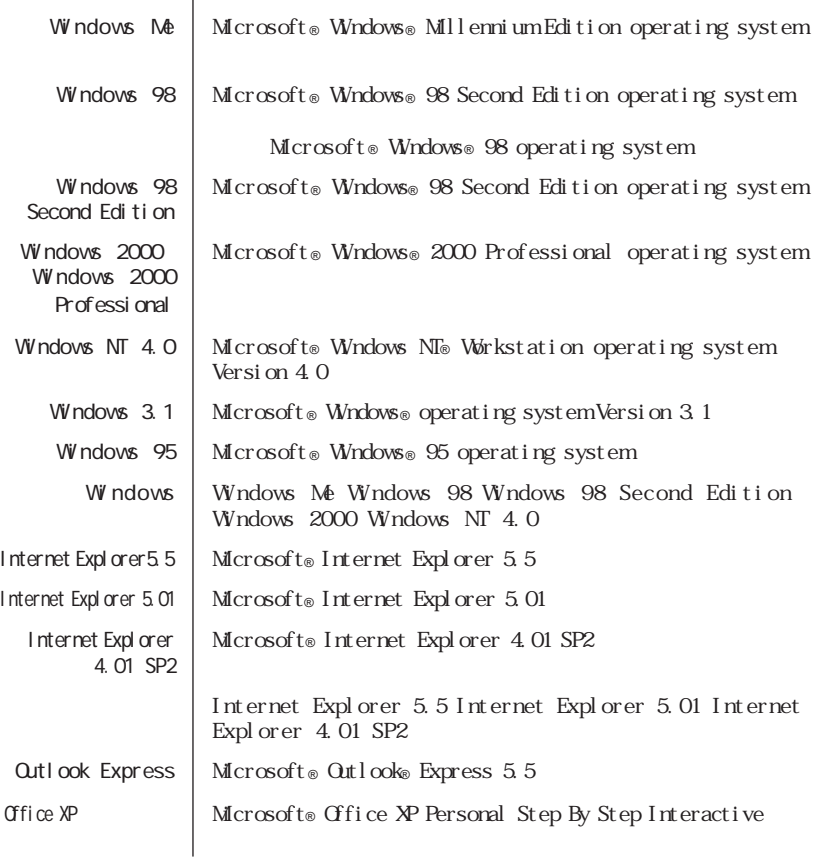

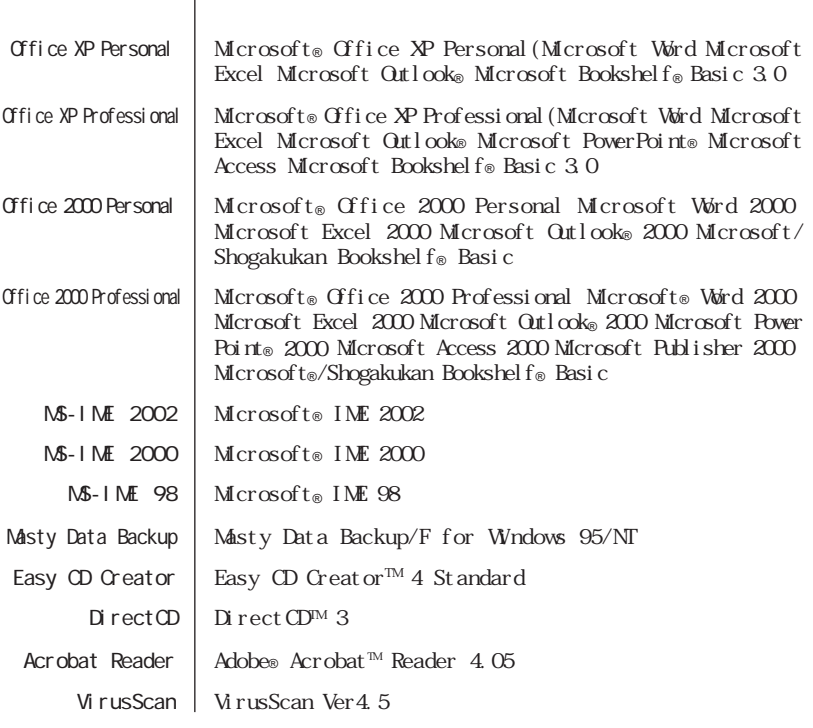

Windows NT

 $\overline{\phantom{a}}$ 

Internet Explorer 4.01 SP2 Internet Explorer 5.01 the control of the control of the control of the control of the control of the control of

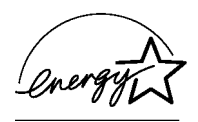

 $VCCI$  B

PC-11-1988

CD-ROM CD-R/RW CD-R/RW with DVD-ROM JIS C-6802 IEC825 1 CD-ROM CD-R/RW CD-R/RW with DVD-ROM

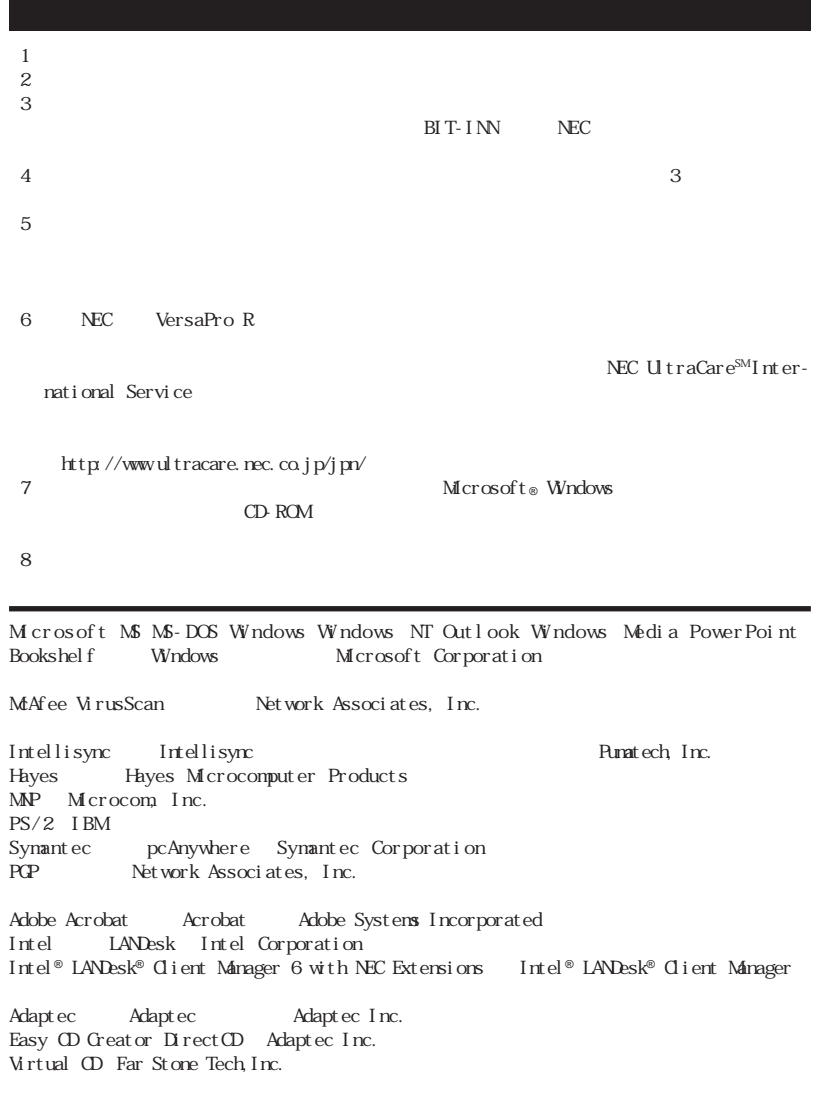

© NEC Corporation 2001

VersaPro R

Notes on export

This product including software is designed under Japanese domestic specifications and does not conform to overseas standards. NEC will not be held responsible for any consequences resulting from use of this product outside Japan.NEC does not provide maintenance service nor technical support for this product outside Japan.

Export of this product including carrying it as personal baggage nay require a permit from the Ministry of Economy, Trade and Industry under an export control law.Export without necessary permit is punishable under the said law.Customer shall inquire of NEC sales office whether a permit is required for export or not.

VersaPro R

NEC UltraCare<sup>SM</sup> International Service

Notes on export

This product (including software) is designed under Japanese domestic specifications and does not conform to overseas standards.

NEC will not be held responsible for any consequences resulting from use of this product outside Japan. NEC does not provide maintenance service nor technical support for this product outside Japan. (Only some products which are eligible for NEC UltraCare<sup>SM</sup> International Service can be provided with hardware maintenance service outside Japan.)

Export of this product (including carrying it as personal baggage) may require a permit from the Ministry of Economy, Trade and Industry under an export control law. Export without necessary permit is punishable under the said law.

Customer shall inquire of NEC sales office whether a permit is required for export or not.

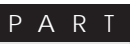

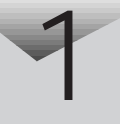

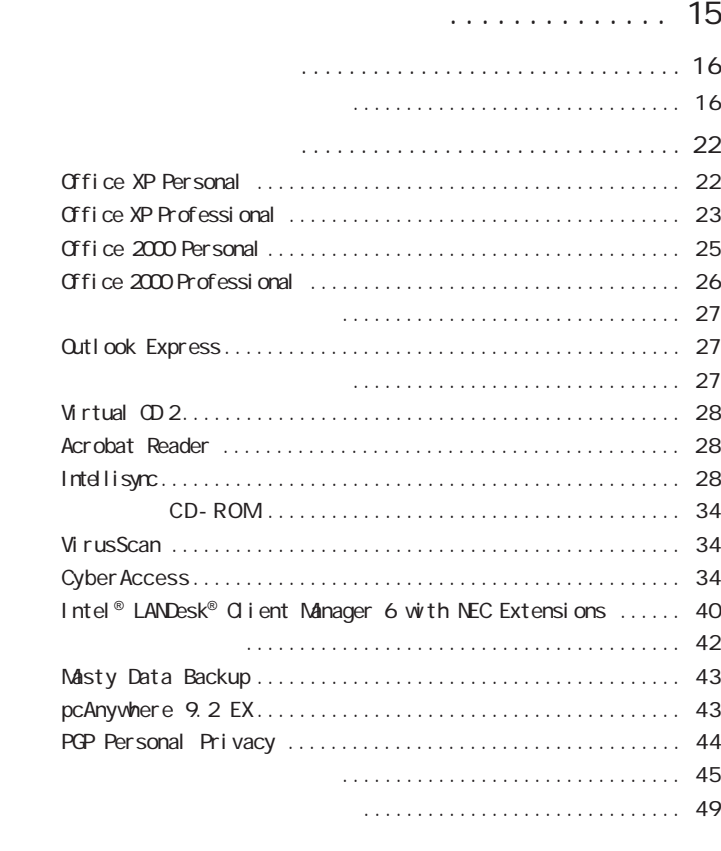

#### PART

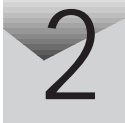

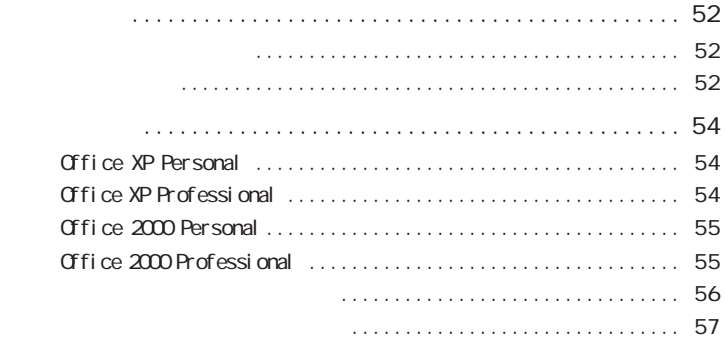

[添付アプリケーションの追加と削除](#page-50-0) .......... 51

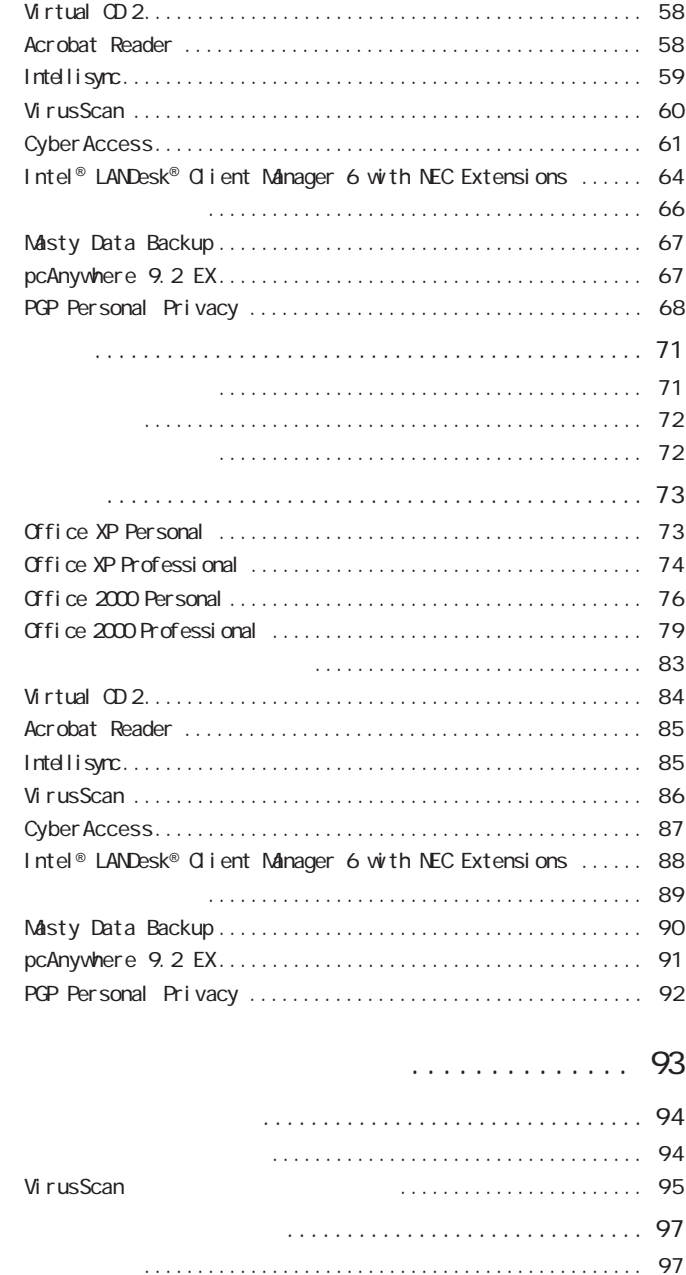

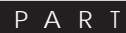

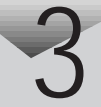

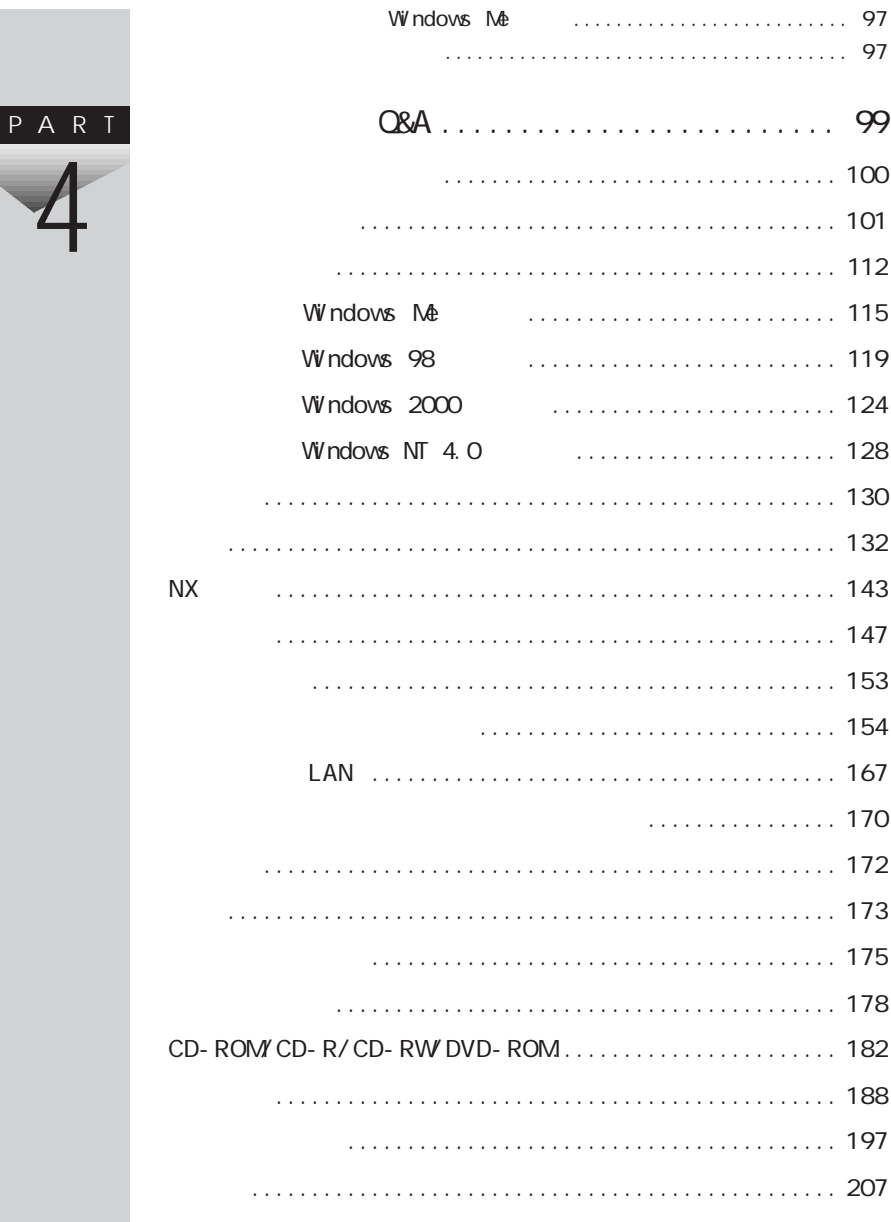

#### PART

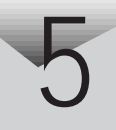

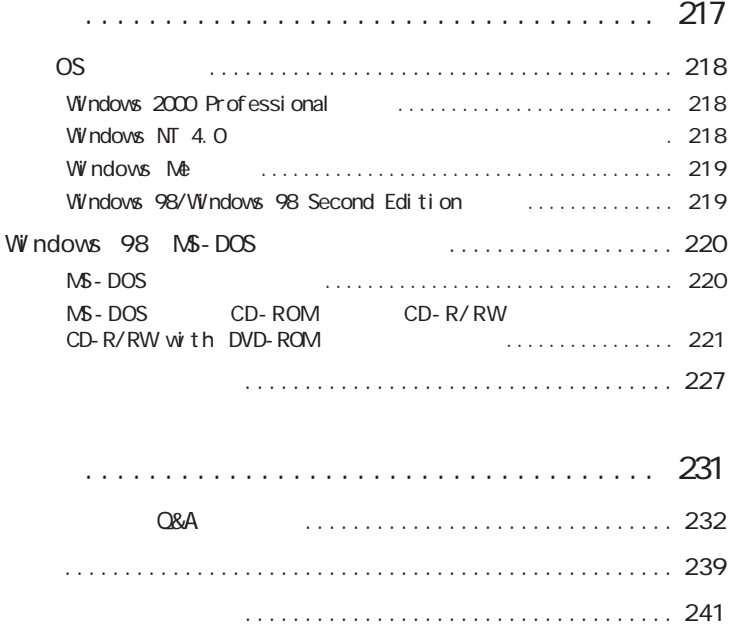

<span id="page-14-0"></span>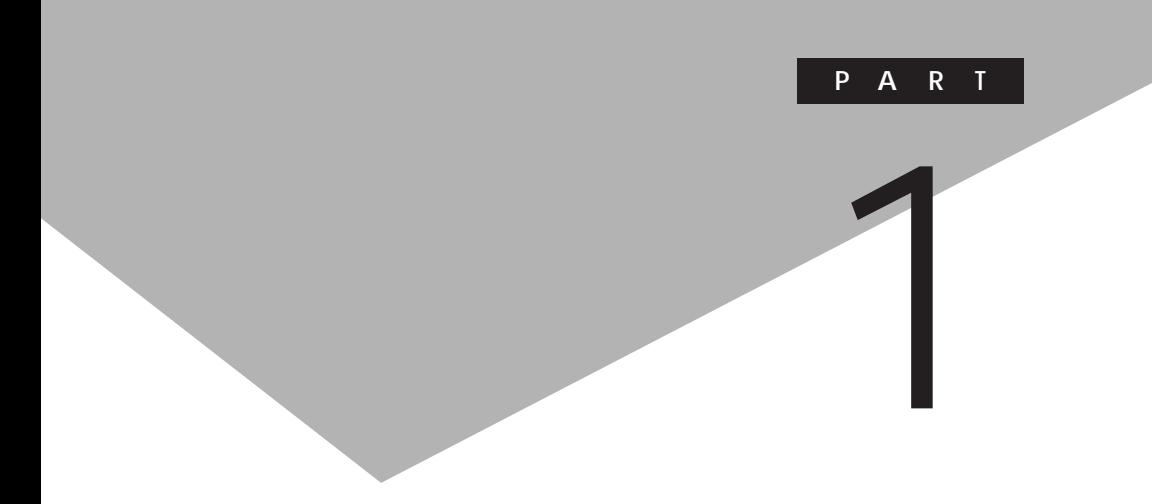

CD-ROM CD-ROM PART2

<span id="page-15-0"></span>

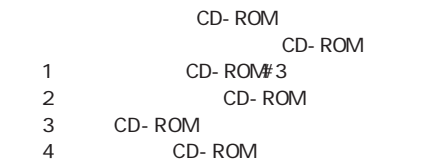

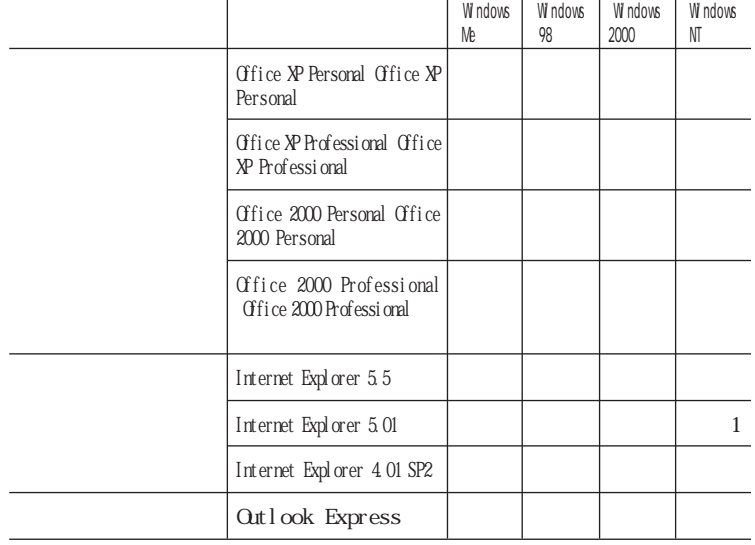

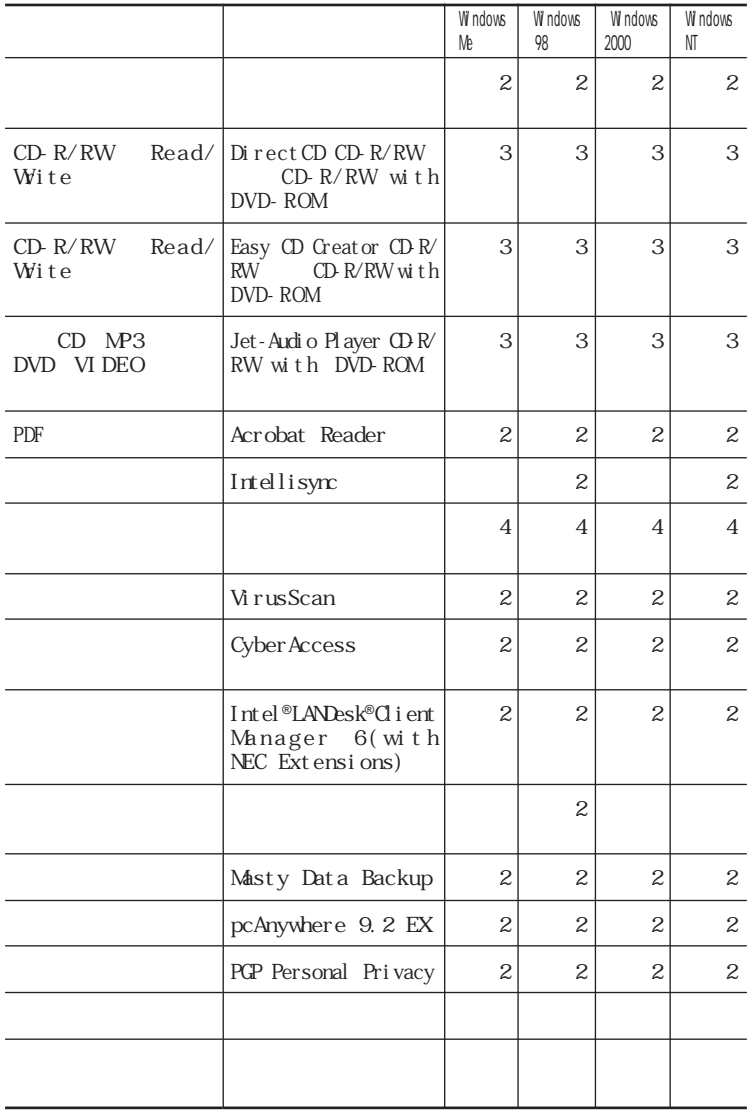

CD-ROM

edge to the CD-ROM<br>The SCD-ROM CD-ROM

2 CD-ROM<br>3 CD-

CD-ROM

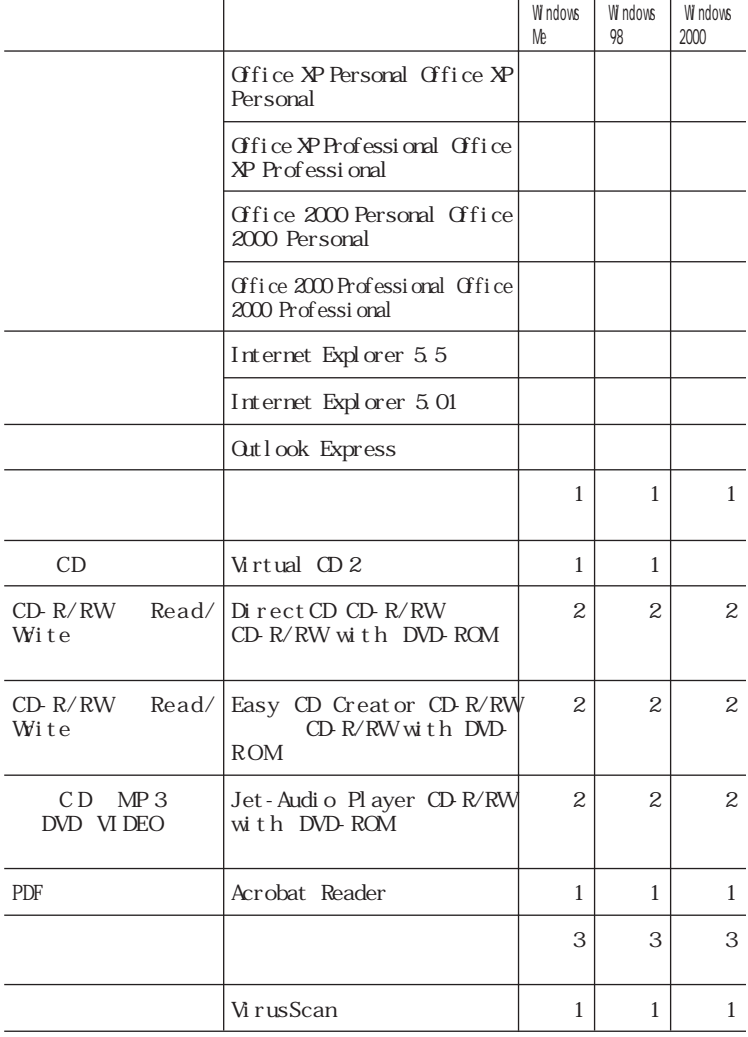

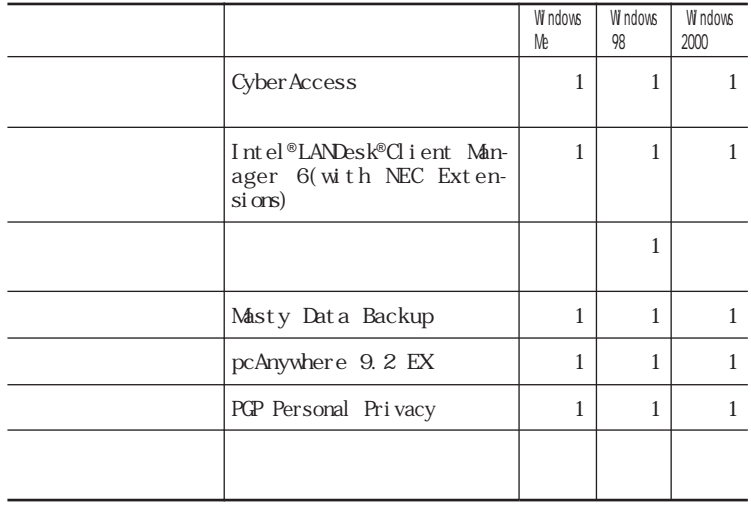

CD-ROM CD-ROM<br>1 CD-ROM 1 CD-ROM<br>2 CD-ROM CD-ROM

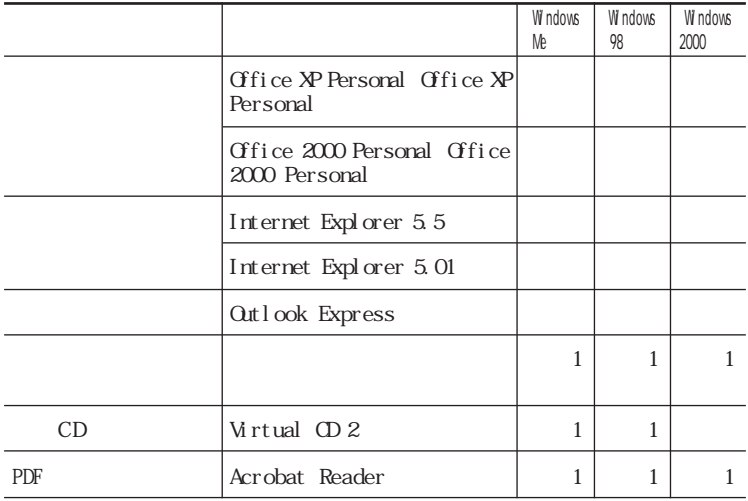

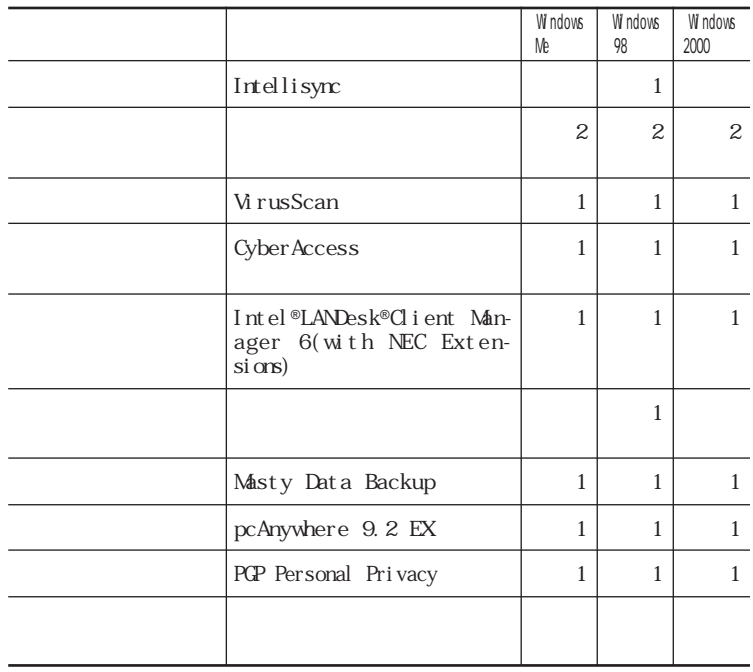

VersaPro R

CD-ROM CD-ROM<br>CD-ROM 1 CD-ROM 2 CD-ROM 3 CD-ROM

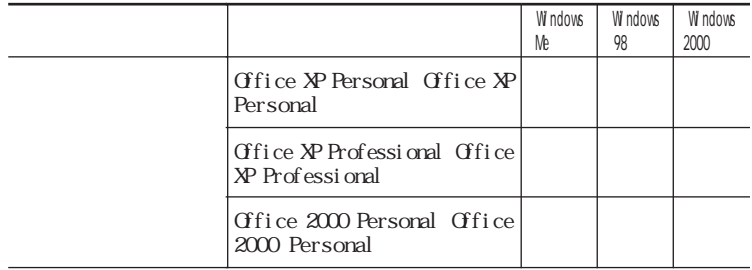

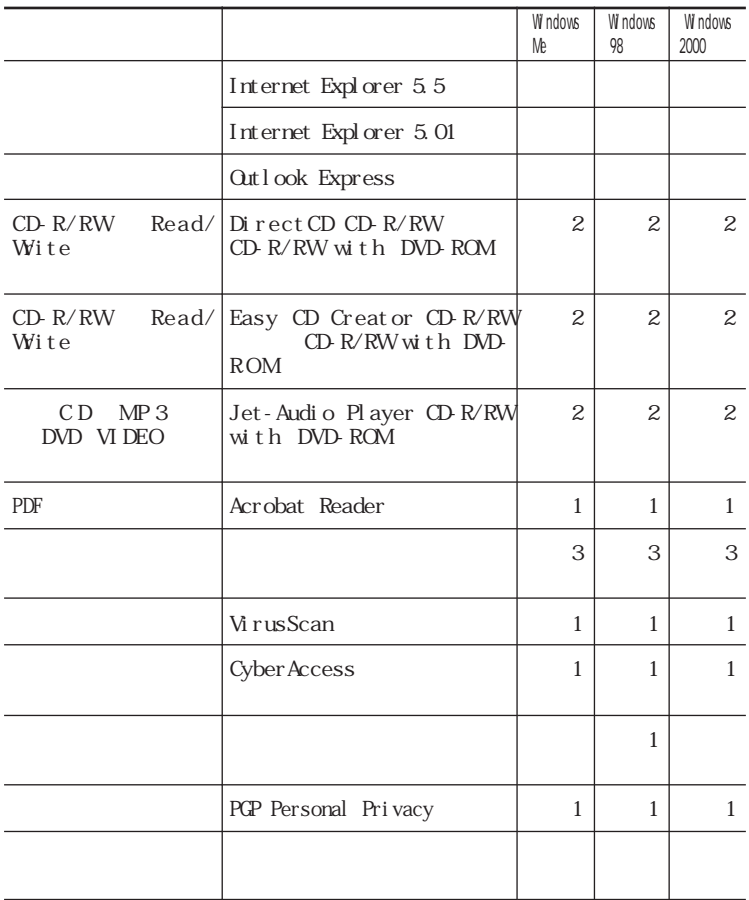

<span id="page-21-0"></span>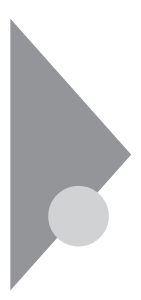

*PART1* 

p. 16

#### Office XP Personal

Office XP Personal Excel Word  $Q$ utlook Office XP

Office XP Excel Word Outlook Gifice XP

**Outlook** 

Outlook Cutlook 2002

**1** ひとのころ **2** The contract of the contract of the contract of the contract of the contract of the contract of the contract of the contract of the contract of the contract of the contract of the contract of the contract of the contr **3**  $\overline{\phantom{a}}$ 

 $Q$ tlook

<span id="page-22-0"></span>Office XP Personal Excel Word Outlook

Office XP Personal

Excel Word Outlook Microsoft Office XP Personal Office XP Personal

Office XP Professional

I

Office XP Professional Excel Word  $Q$ <sub>tt</sub> $l$  ook Power Point Access

Office XP

Office XP Excel Word Outlook PowerPoint Access Gfice XP

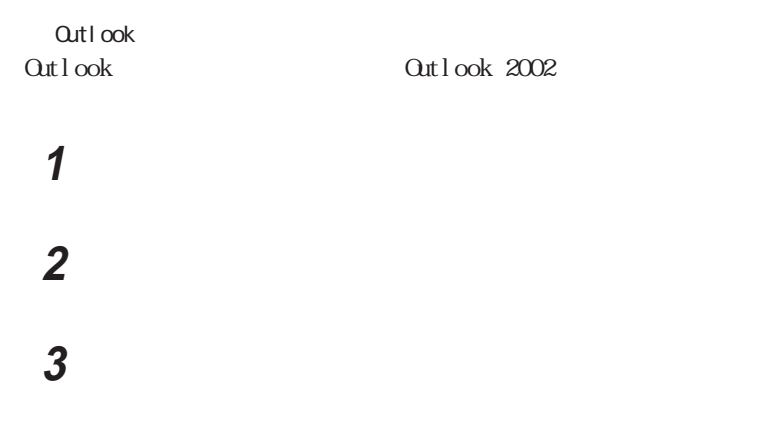

**Qutlook** 

Cristice XP Professional Cffice XP Professional Fxcel Word Outlook PowerPoint Access

Office XP Professional Excel Word Outlook PowerPoint Access

I.

Office XP Professional

Excel Word Outlook PowerPoint Access Microsoft Office XP Professional Office XP Professional

## <span id="page-24-0"></span>Office 2000 Personal

Office 2000 Personal Excel Word  $Q$ utlook

Excel Word Outlook

#### CD Office 2000 Personal

Excel Word Outlook Microsoft Office 2000 Personal Microsoft

Qutlook

Outlook Cutlook 2000

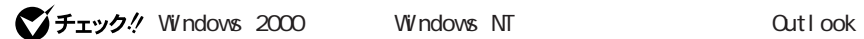

Administrator **Cutlook** Word Excel

1 **Outlook 2000** 

**2**  $\overline{\phantom{a}}$ Microsoft Outlook

Out Look

### <span id="page-25-0"></span>Office 2000 Professional

Office  $2000$  Professional Excel Word  $Q$ utlook Power Point Access Publisher DTP

Business Planner

Qutlook Out look

■ マジェルタグ Windows 2000 Windows NT Cutlook Administrator Qutlook **Excel** Word Excel

1 **Outlook 2000** 

**2**  $\overline{\phantom{a}}$ Microsoft Outlook

**Outlook** 

Excel Word PowerPoint Access Publisher Outlook 2000 look extensive and the set of the set of the set of the set of the set of the set of the set of the set of the

CD Office 2000 Professional

<span id="page-26-0"></span>Windows NT

Internet Explorer 4.01 SP2 Internet Explorer 5.01 Internet Explorer 4.01 SP2 Internet Explorer 5.01 PART2  $p.56$ 

The Microsoft Network

PART2 p.56

Outlook Express

Outlook Express

 $LAN$ 

インターネット設定切替ツールについて→『活用ガイド ハードウェア編』PART1

<span id="page-27-0"></span>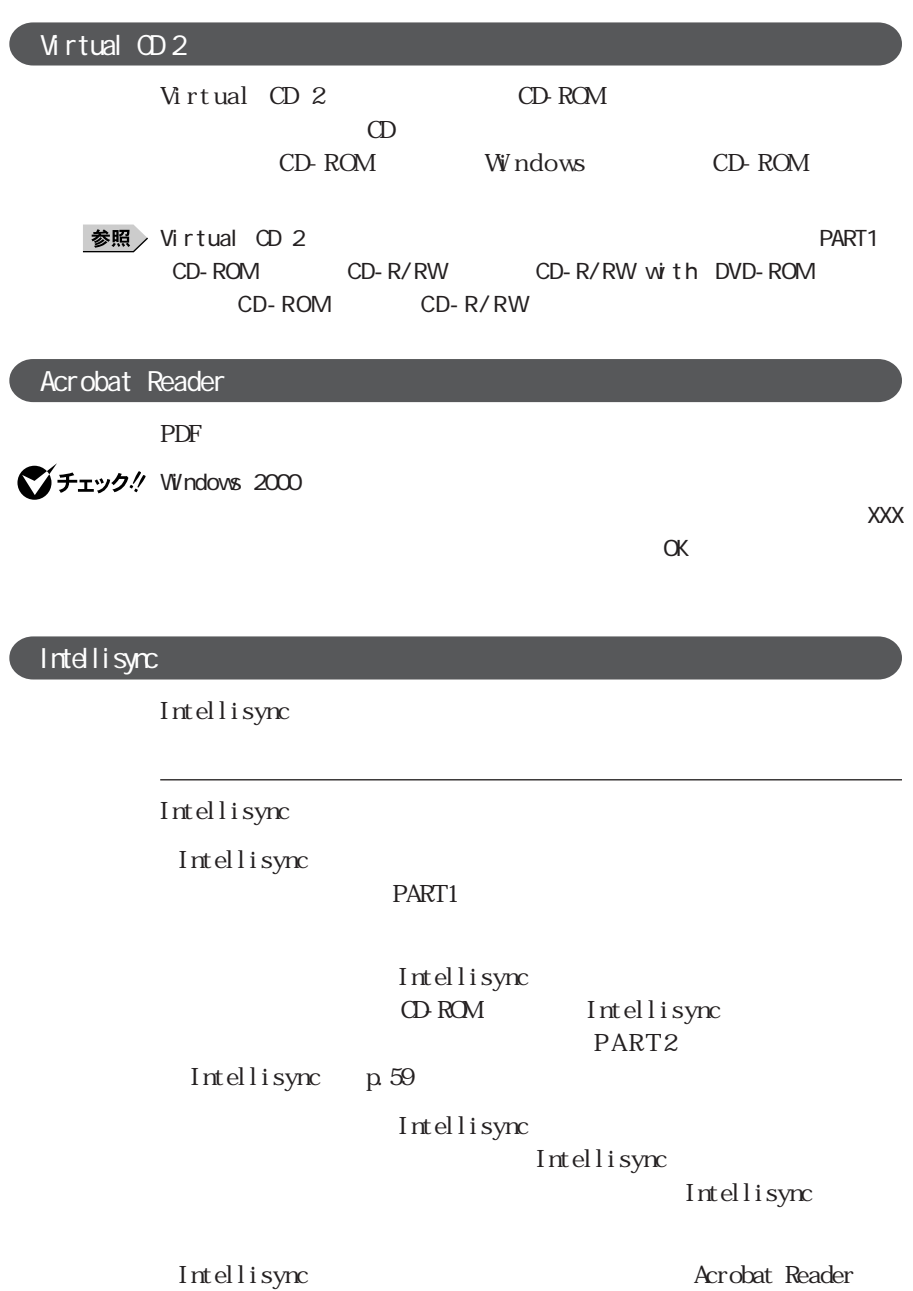

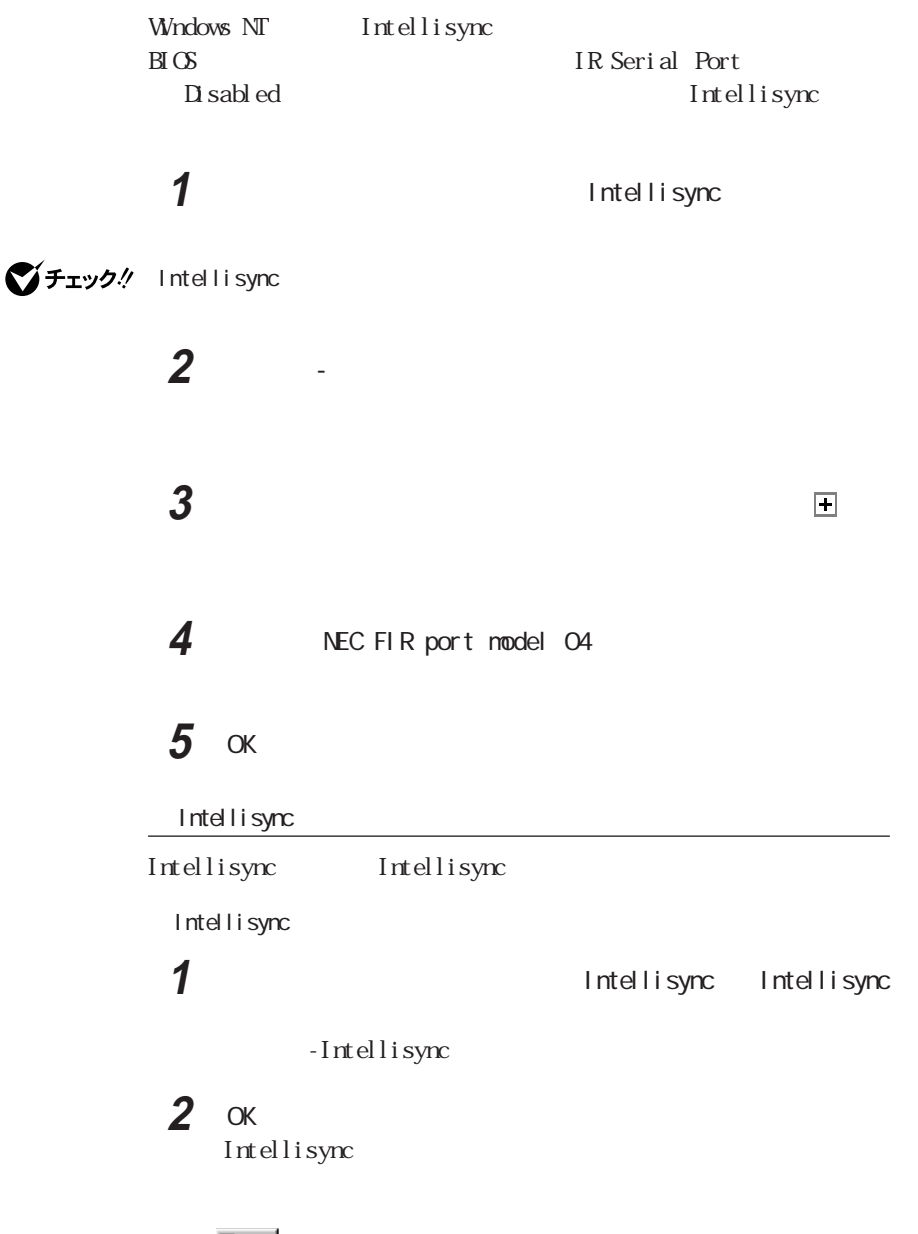

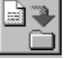

**1**

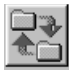

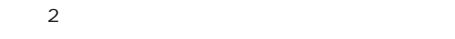

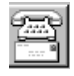

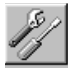

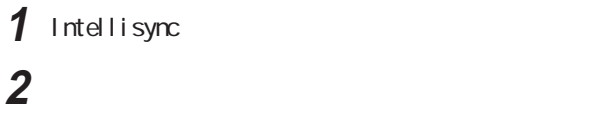

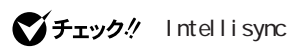

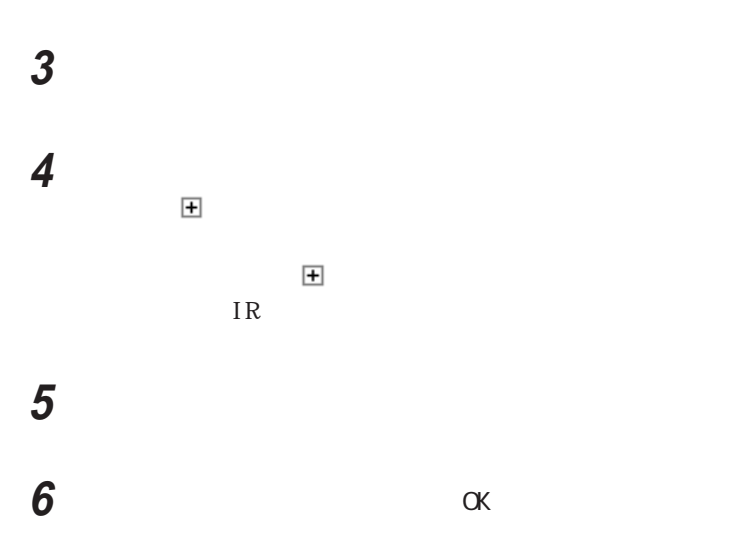

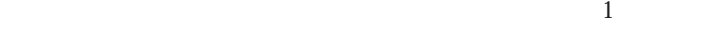

 $IR$ 

1 COM

 $2$  IR

参照

**3** 「接続設定マネージャ」を起動する **4** 「ローカルデバイス」タブで「赤外線のデバイス」を右クリックする

5 IR

**6** 「次へ」ボタンをクリックする

**7** 一覧から使用するデバイスを選び、「次へ」ボタンをクリックする

model 04

**8** IrComm

**9** Ir LPT None

10 115200

 $PART1$ 

 $\mathbf{2}$ 

 $NEC$  FIR port

**31**

# $\blacksquare$ IR 12 OK 「セットアップの完了」が表示された場合は「完了」ボタンをクリッ

再起動をうながすメッセージが表示された場合は、本機を再起動

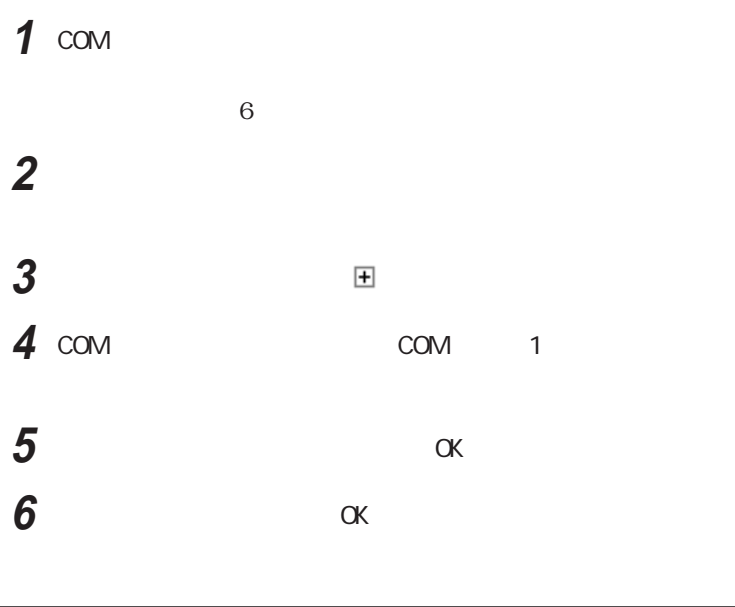

 $\blacksquare$ 

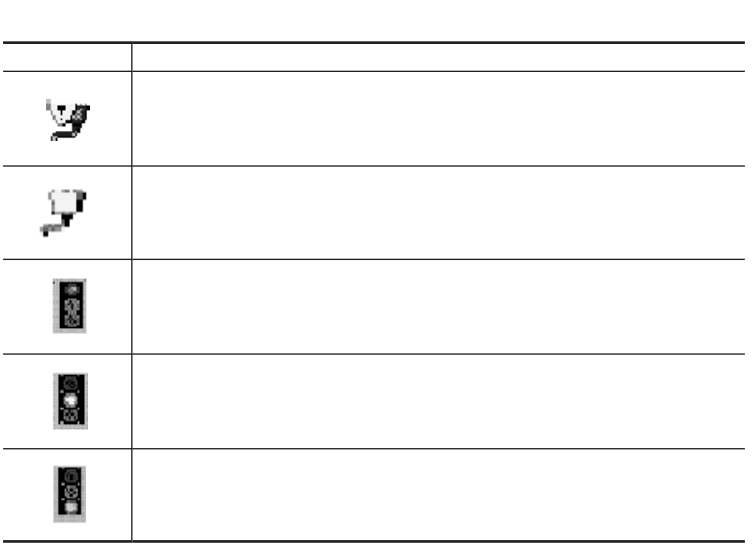

 $2$   $\blacksquare$ 

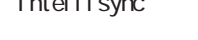

<u>Intellisynce</u>

Intellisync PC98-NX

PC-9821-U03 PC-9821-U03R

Intellisync<br/> $\hfill\blacksquare$ <br/> $\hfill\blacksquare$ 

イチェック!

PC-9821-U03 PC-9821-U03R

Windows NT  $4.0$ 

PC98-NX Windows

PC-9821-U03 PC-9821-U03R

<span id="page-33-0"></span>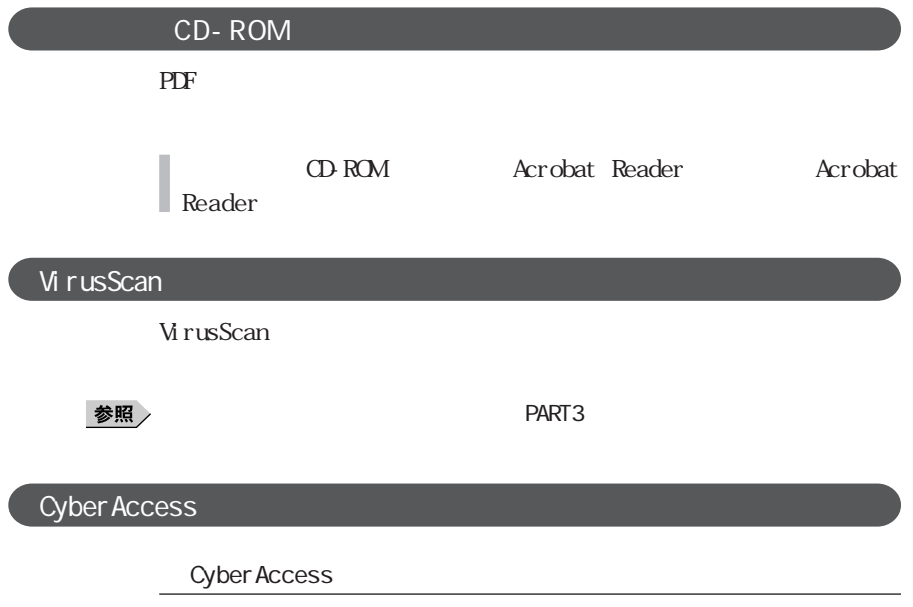

Cyber Access

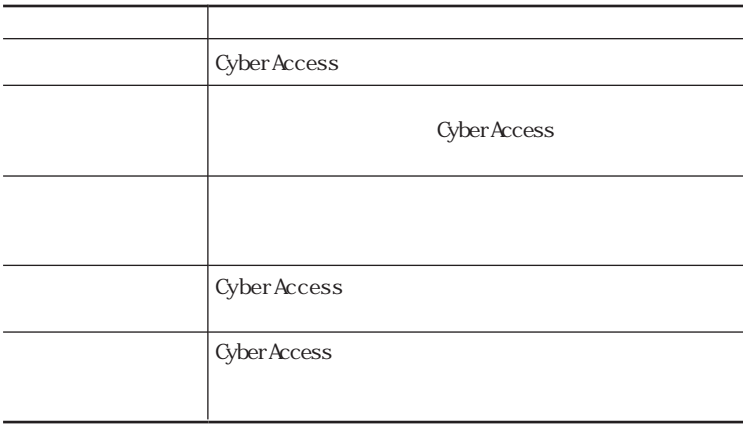

Cyber Access

Cyber Access p.61

 ${\rm P}{\rm C}$ 

■チェック!

Cyber Access Ver 3.0

1 **1** Cyber Access

P A R T 2

Cyber Access

Cyber Access

**4** 「モード」タブをクリックする

**5** ひとのからのない

**2** 「エキスパートモード」をクリックし、「OK」ボタンをクリックする

**3** <u>CyberAccess</u>

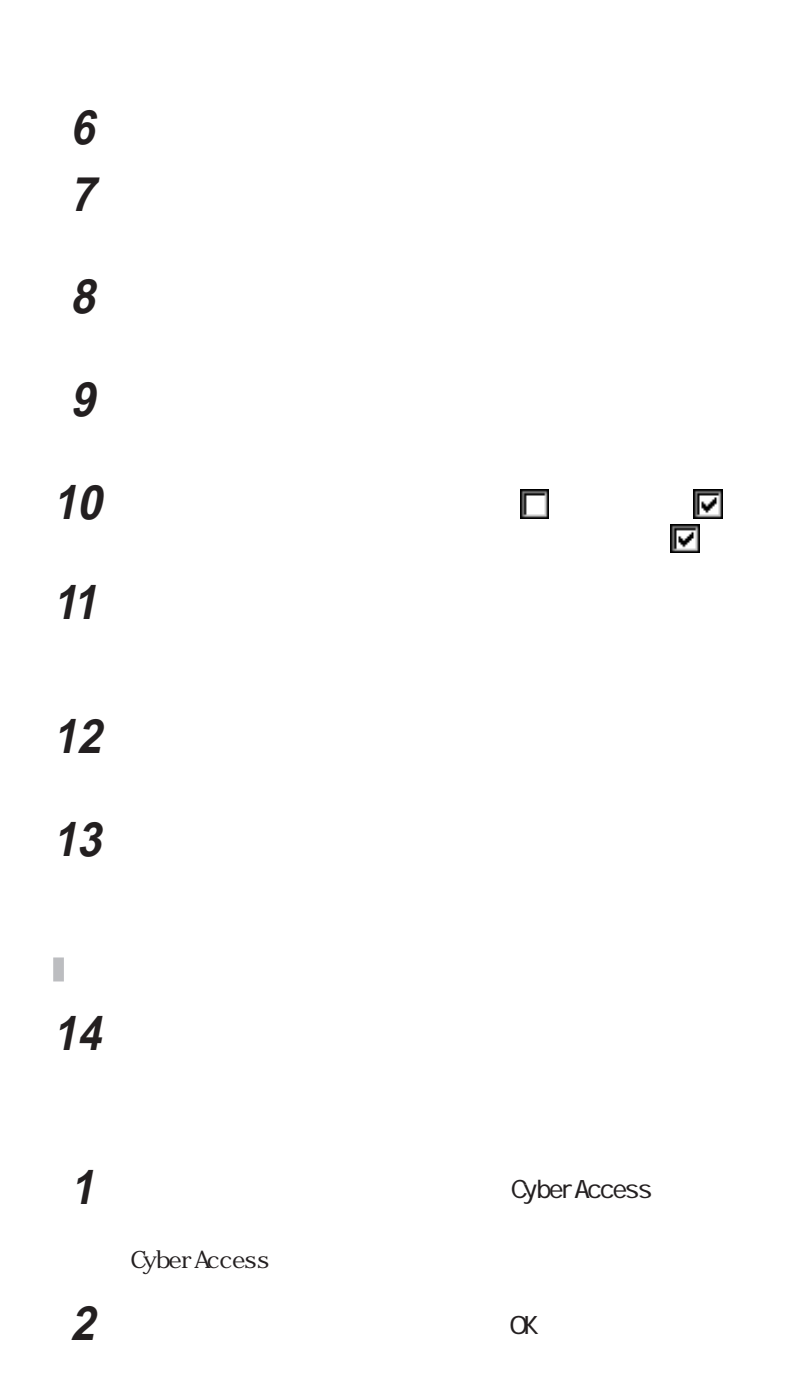
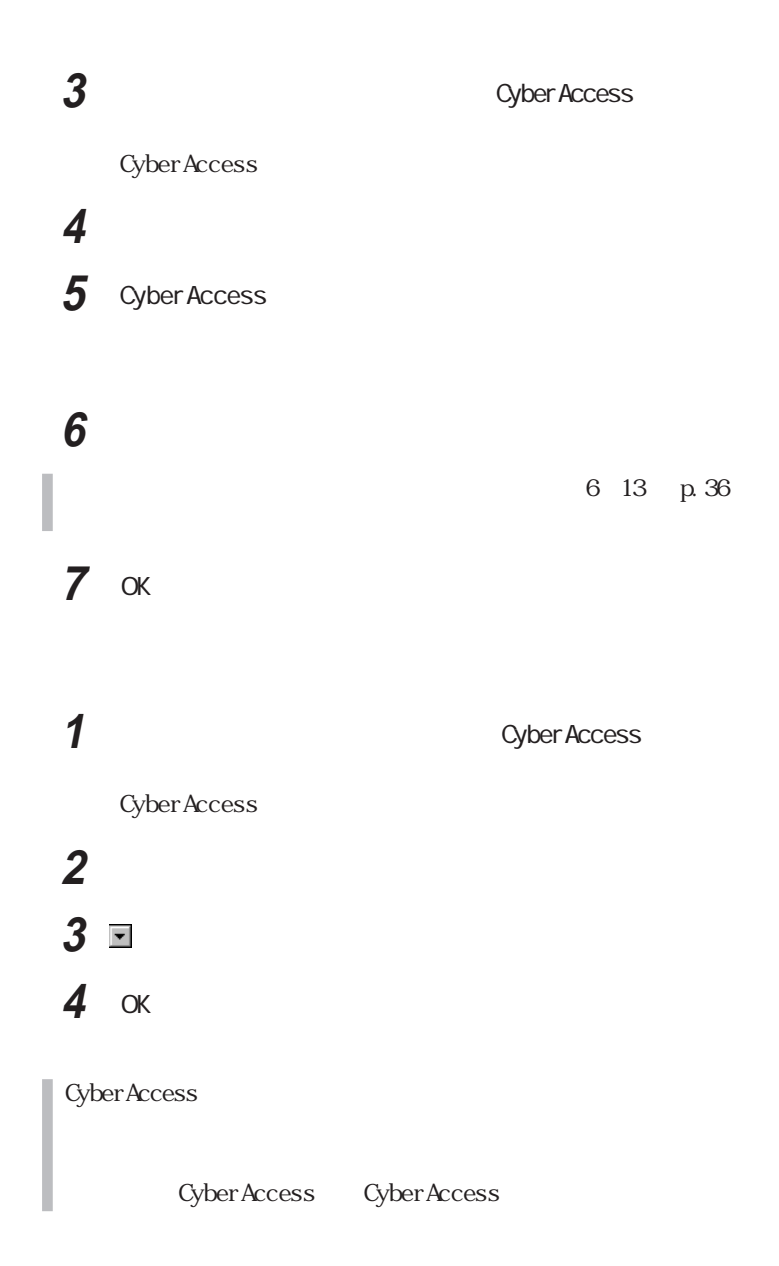

Cyber Warner - NX Windows 98

Windows windows that the second contract  $\sim$ 

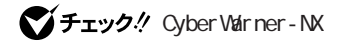

**1** 1 **2** 表示されたメニューから「プロパティ」をクリックする 3 OK

**マチェック**. Cyber Warner - NX

Cyber Warner - NX

1 **1** Cyber Warner - NX

**2** The contract of the contract of the contract of the contract of the contract of the contract of the contract of the contract of the contract of the contract of the contract of the contract of the contract of the contr

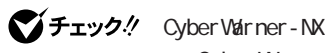

<u>Cyber Warner - NX</u> イントリック インタン CK

Cyber Warner - NX

**1**  $\alpha$ 

NX」アイコンということをついています。<br>アイコンとクリックする

**2** 

3 Cyber Warner - NX

Cyber Warner - NX LogViewer

Cyber Warner - NX

Cyber Warner-NX

LogViewer

イチェック!

Cyber Varner - NX LogViewer  $NEC$ 

 $\overline{2}$ 

Gritical File Non Gritical File Special

 $3 \thinspace$ 

Critical File

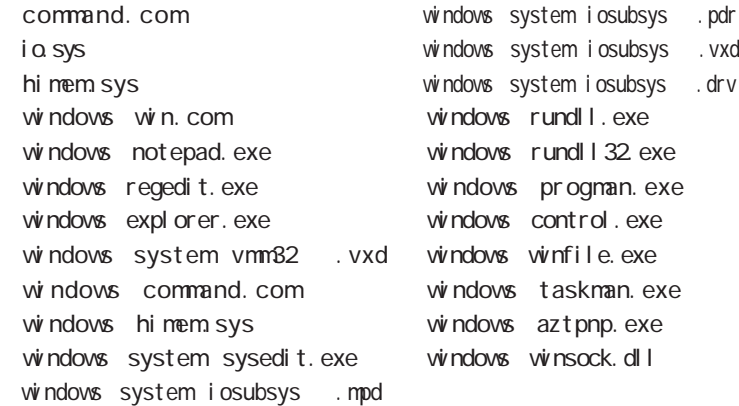

#### Non Critical File

autoexec.bat config.sys msdos.sys aztpnp.cfg windows command .exe windows command .com windows command . bin windows command .ini windows command . sys windows command . dic windows command lib  $\frac{w}{dx}$  ndows command . bat windows command .drv vindows system .dll windows system .vxd

Special

windows win. i ni windows system.ini

#### Intel<sup>®</sup> LANDesk<sup>®</sup> Client Manager 6 with NEC Extensions

Intel® LANDesk® Client Manager 6 with NEC Extensions DMTF Desktop Management Task Force DM Desktop Management Interface

Intel® LANDesk® Client Manager 6 with NEC Extensions  $3$  $DM TOOL$   $OS$ Intel® LANDesk® Client Manager 6  $with \n\begin{array}{l}\n\text{W} \text{t} \text{h} \\
\text{NEC} \text{Ext} \text{ens} \\
\text{S}\n\end{array}$ 

Intel® LANDesk® Client Manager 6 with NEC Extensions Intel® LANDesk®  $\Box$  i ent Manager 6 with NEC Extensions

Web

Readme.txt

NE C

Intel® LANDesk® Client Manager 6 with NEC Extensions NEC<sub>1</sub>

 $1$  $2$  $\overline{3}$  DMITOOL DMITOOL  $DMTOOL$ 

 $NEC$ 

 $DMTOOL$ <sup>1</sup>  $DM\,T OOL$ SMBI OS  $\overline{UBB}$   $1 \overline{3}$  $\text{USB}_{\text{L}}$ ◆ モデム一覧 \*1 \*3 Windows

 $\sim$  7  $\sim$  7  $\sim$ 

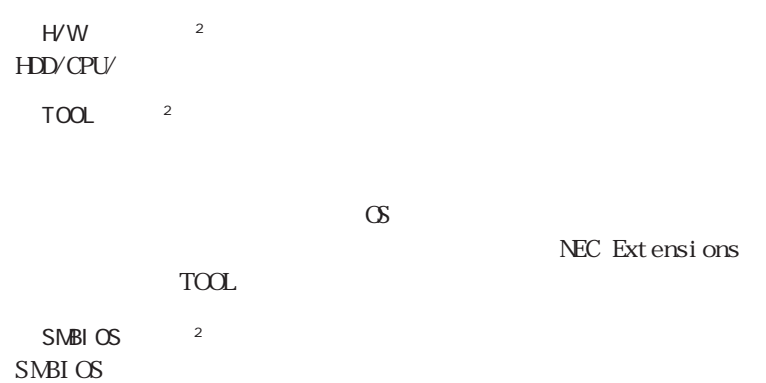

Intel® LANDesk® Client Manager 6 with NEC Extensions

 $1 \quad 3$ 

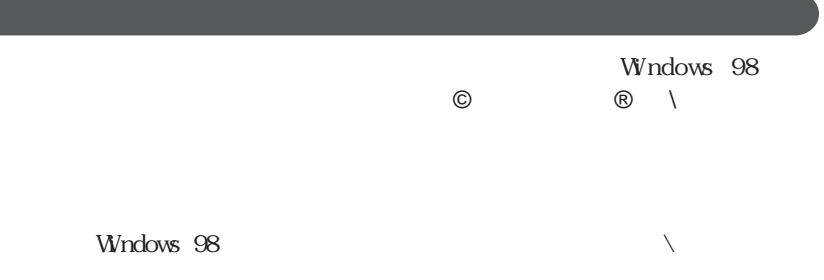

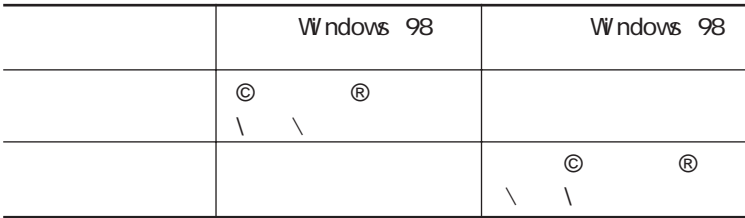

#### **42**

Masty Data Backup

Masty Data Backup

 $\infty$  M PD

 $\mathcal{N}$ 

S.MART

pcAnywhere 9.2 EX

pcAnywhere 9.2 EX

I PX W ndows NT SPX Net BIOS Banyan VINES TCP/IP

 $DMTOOL$  Ver 8. 2 pcAnywhere<sup>TM</sup> 9. 2 EX pcAnywhere Symantec

DM TOOL Ver 8. 2

pcAnywhere<sup>™</sup> 9.2 EX

pcAnywhere 9.2 EX

pcAnywhere 9.2 EX

# PGP Personal Privacy PGP Personal Privacy PGP PGP and the property of  $P$ PGP  $\mathbb E$ PGP regresses to the PGP PGP PGP PGP SACRES AND STRUCK STRUCK STRUCK STRUCK STRUCK STRUCK STRUCK STRUCK STRUCK STRUCK STRUCK STRUCK STRUCK P G P ■チェック!

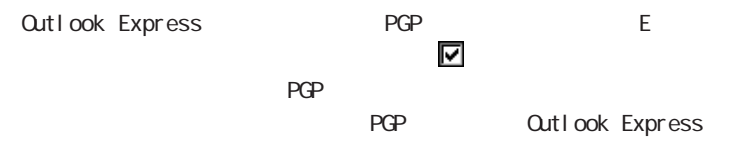

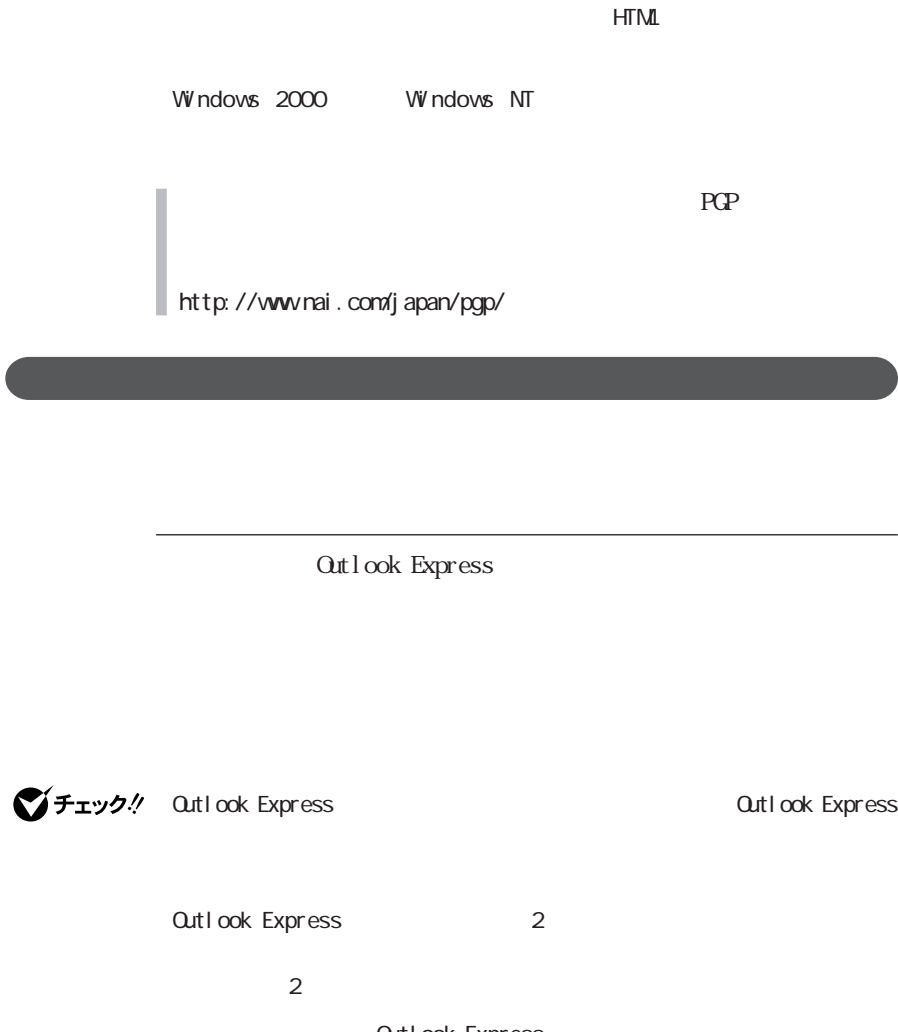

 $PGP$ 

・暗号化して送信するメールは、テキスト形式で作成してください。HTML形式

**Outlook Express Windows** 

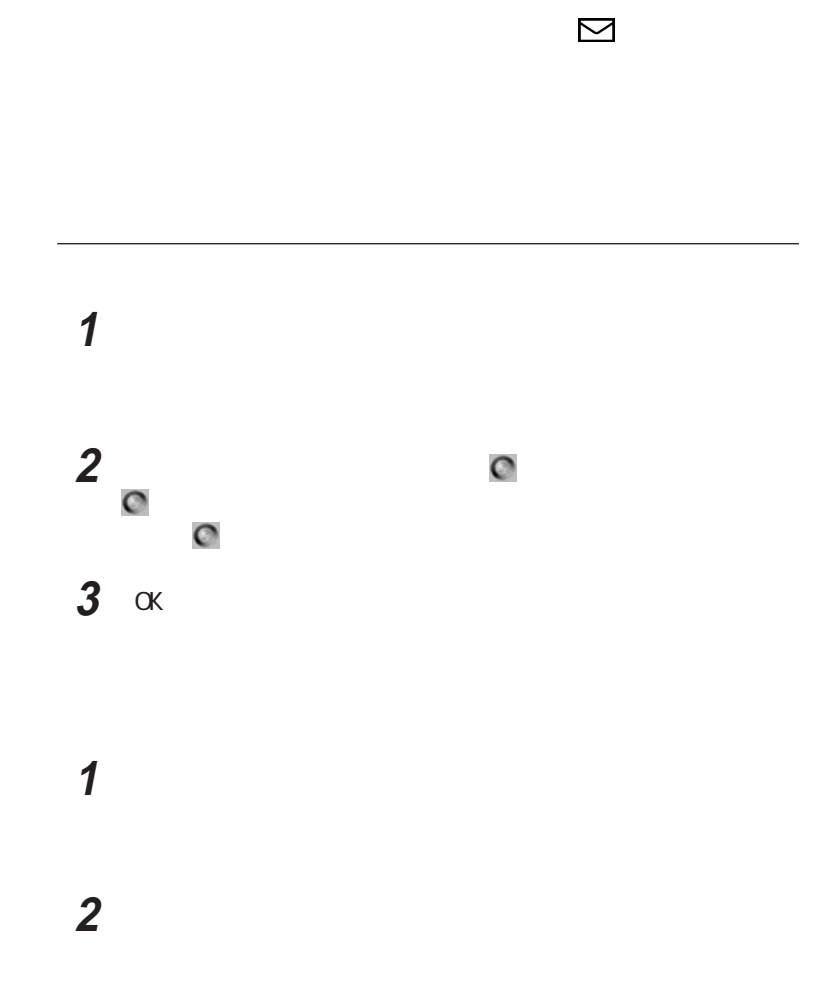

**POP3** 

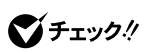

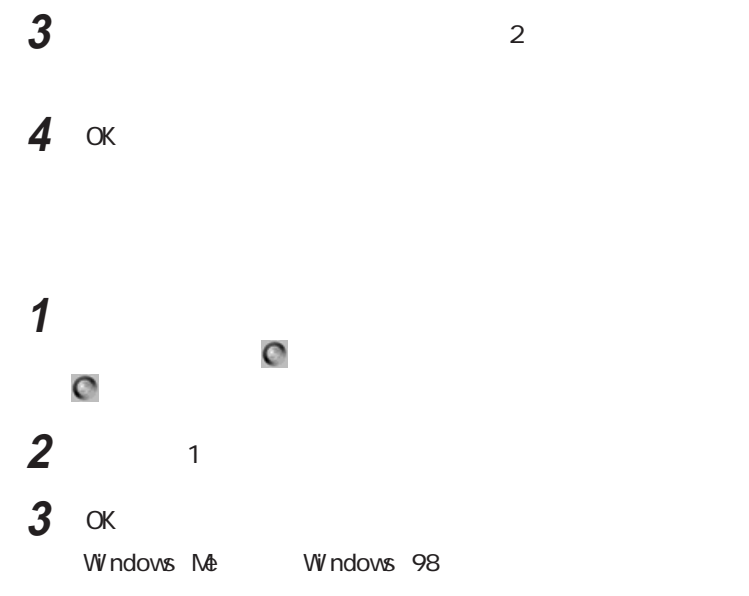

Windows 2000

Windows 2000

## ■チェック!

Nicrosoft Outlook Windows Me Windows 98

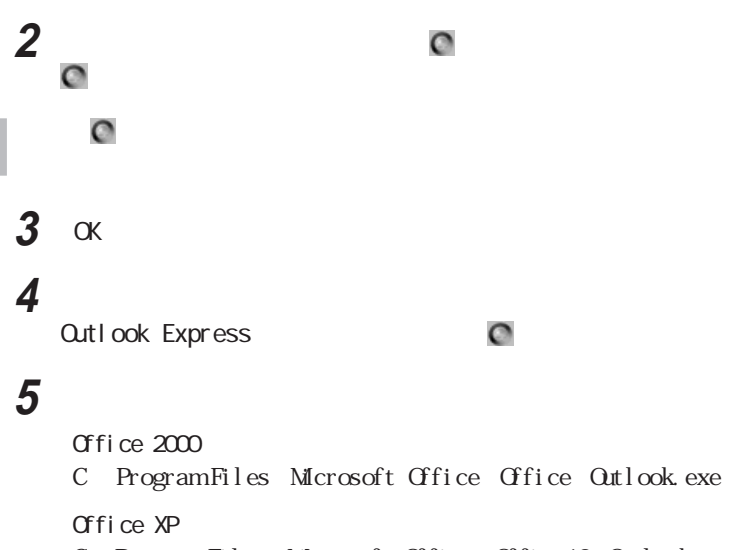

C Program Files Microsoft Office Office10 Outlook.exe

**Outlook Express** 

#### 参照

 $\overline{PART1}$ 

PART4

p. 166

**Outlook Express** 

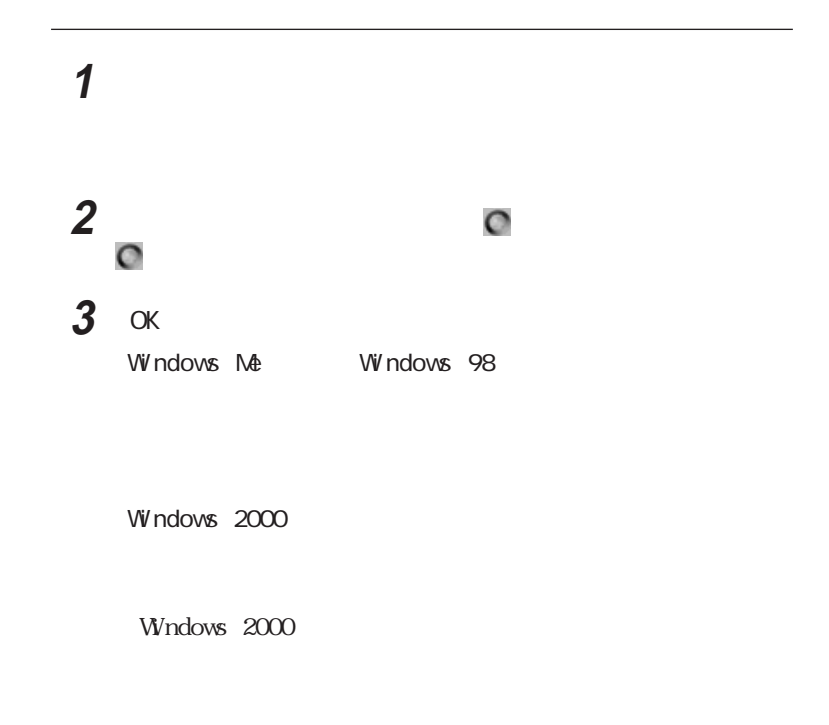

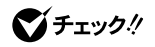

PART1 レードウェア アイトバイクスタート アイトバイクスタート アイトバイクスタート アイトバイクスタート しゅうしゅうしょう しゅうしゅうしょう

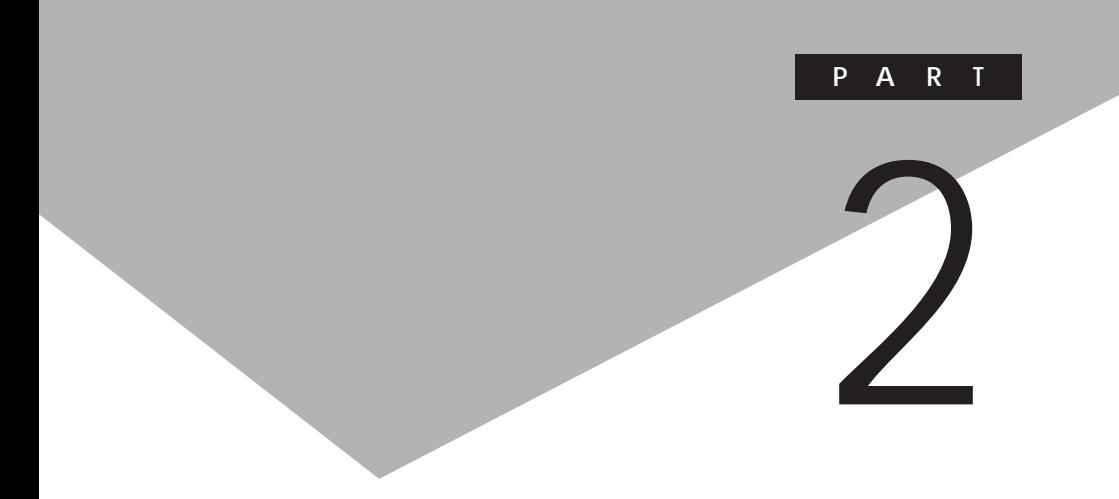

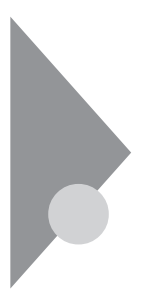

CD-ROM

 $CD-RO<sub>1</sub>$ 

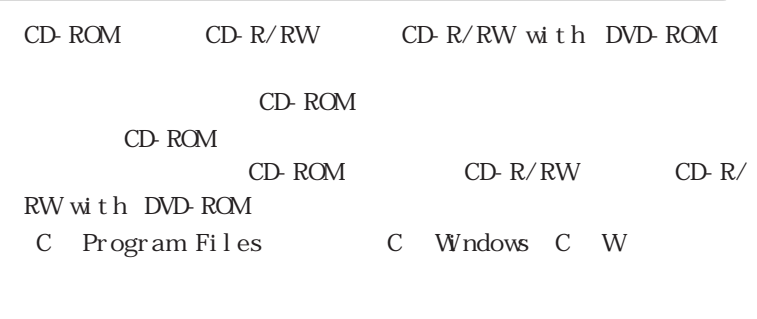

CD-ROM
CD-ROM
CO-ROM
CO-ROM
CO-ROM
CO-ROM
CO-ROM
CO-ROM
CO-ROM
CO-ROM
CO-ROM
CO-ROM
CO-ROM
CO-ROM
CO-ROM
CO-ROM
CO-ROM
CO-ROM
CO-ROM
CO-ROM
CO-ROM
CO-ROM
CO-ROM
CO-ROM
CO-ROM
CO-ROM
CO-ROM
CO-ROM
CO-ROM
CO-ROM
CO-ROM
CO-RO

Windows NT

CD-ROM

**1** CD-ROM CD-ROM

**2** 「コントロールパネル」を開き、「アプリケーションの追加と削除」

## **3** 以下の手順を行う

Windows 2000

 $CD$ 

## **4** 「次へ」ボタンをクリックする **5** ボックス内に以下のように入力する

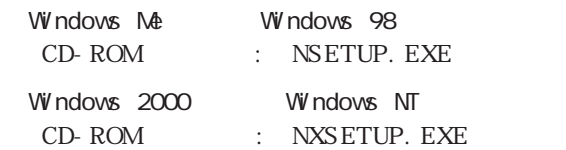

## **6** セントンをクリックする

 $P.54$ 

#### Office XP Personal

Office XP Personal

Excel Word  $Q$ utlook

Office XP Personal

Office XP

Personal Office XP Personal

Bookshelf Basic Office XP Personal Microsoft® Bookshelf Basic 3.0 CD-ROM  $\pi$ fice  $\mathbf{X}$ P  $Gfice \nparallel X$ Personal Microsoft® Office XP Personal Step By Step Interactibe CD-ROM General Contraction Contraction Contraction Contraction Contraction Contraction Contraction Contraction Contraction Contraction Contraction Contraction Contraction Contraction Contraction Contraction Con

#### Office XP Professional

Office XP Professional

Excel Word  $Q$ <sub>tt</sub> $I$  ook Power Point Access

Office XP Professional

Professional Frofessional Professional

#### Office 2000 Personal

Office 2000 Personal

Excel Word

 $Q$ utlook

Office 2000 Personal

Office 2000

Office XP

Personal Gfice 2000 Personal

Bookshelf Basic Office 2000 Personal Microsoft/Shogakukan Bookshelf Basic CD-ROM Gfice 2000

#### Office 2000 Professional

Office 2000 Professional

Excel Word  $Q$ utlook Power Point Access Publisher DTP

Business Planner

 $O(fi)$ ce  $2000$  Professional

Office 2000

Windows NT Internet Explorer 4.01 SP2 Internet Explorer 5.01 Internet Explorer 5.01 Internet Explorer 5.01 **1** CD-ROM CD-ROM 3 **2** 「コントロールパネル」を開き、「アプリケーションの追加と削除」 **3**  $\overline{\phantom{a}}$ CD-ROM **4** 「次へ」ボタンをクリックする  $5$   $\sigma$  ROM : ie5 ie5setup.exe **6** 「完了」ボタンをクリックする **7** 契約に同意のうえ「同意する」をチェックし、「次へ」ボタンをクリ **8** セットアップ方法を選択し、「次へ」ボタンをクリックする

## **9** 「完了」ボタンをクリックする

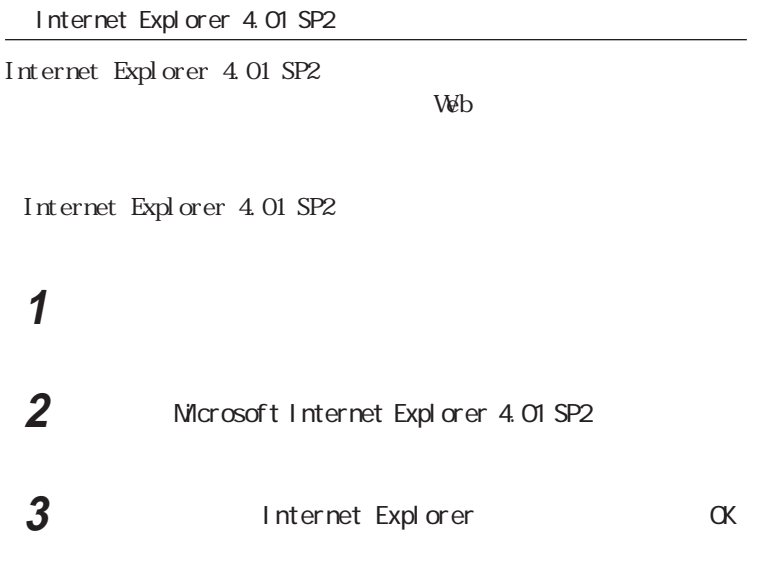

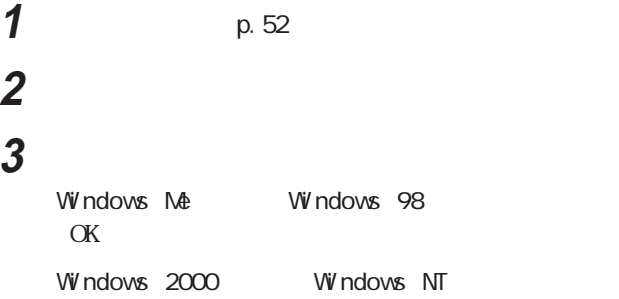

## **5** 「次へ」ボタンをクリックする

**6** Readme

Readme

#### Virtual OD 2

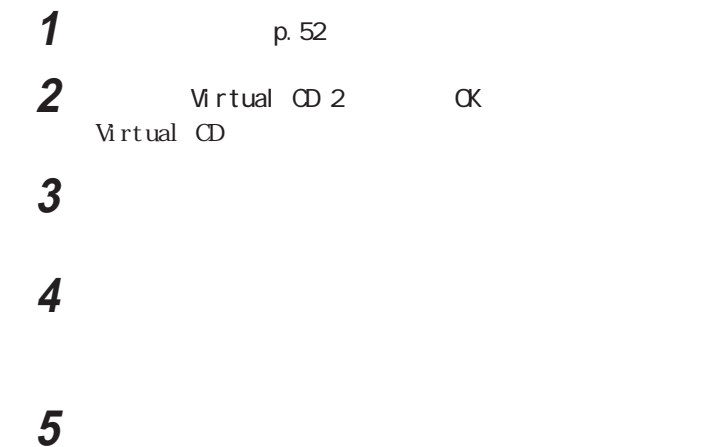

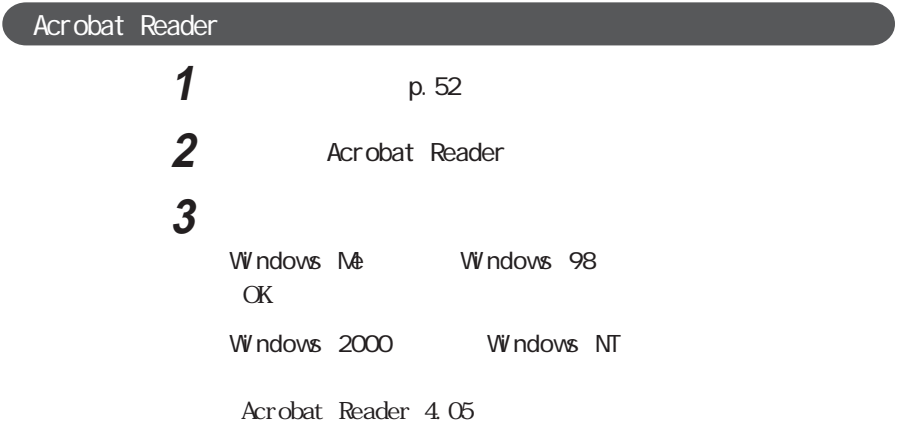

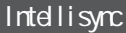

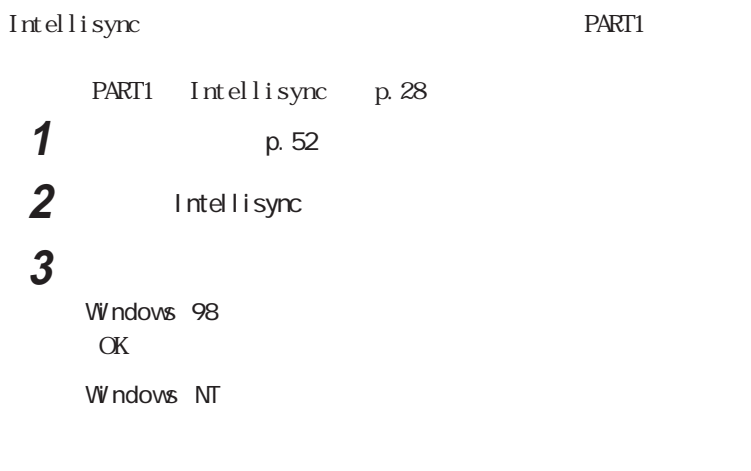

 $\bf 6$   $\rm ox$ 

**7** T

**4** 「次へ」ボタンをクリックする

**5** 「次へ」ボタンをクリックする

**4** 「次へ」ボタンをクリックする **5** タントンをクリックする **6**  $\overline{\phantom{a}}$ 

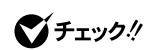

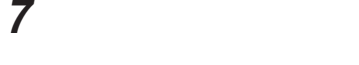

**8** 「次へ」ボタンをクリックする

**9** 「次へ」ボタンをクリックする

**10**「いいえ」ボタンをクリックする

11 IrWzard

PART1 IR p. 31 PART1 p. 32

VirusScan

Vitro Administrator<br>
Windows 2000 Windows NT VirusScan Administrator

**1**  $p.52$ 2 MirusScan **3** 以下の手順を行う Windows Me
Windows 98 「OK」ボタンをクリックする Windows 2000 Windows NT

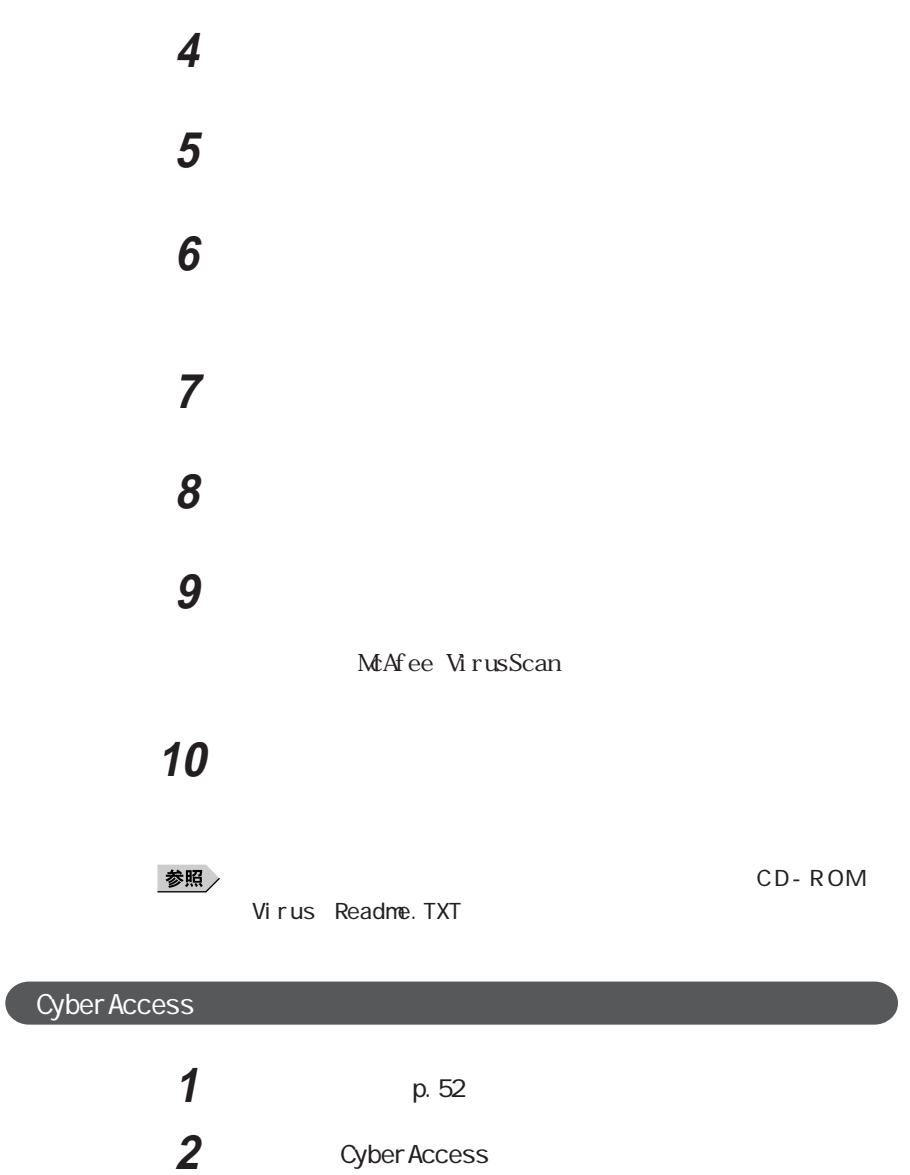

**2**

## **3** 以下の手順を行う

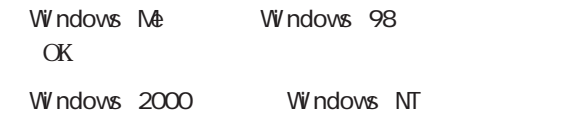

Cyber Access

**4** 「次へ」ボタンをクリックする

### **5** 「次へ」ボタンをクリックする

Cyber Access

## **6** セットアップ方法を選択し、「次へ」ボタンをクリックする

Cyber Access

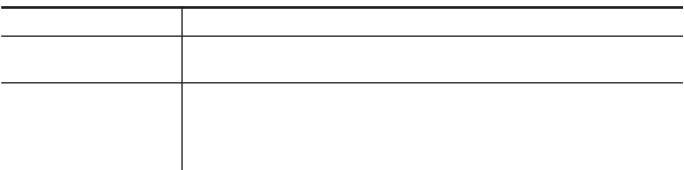

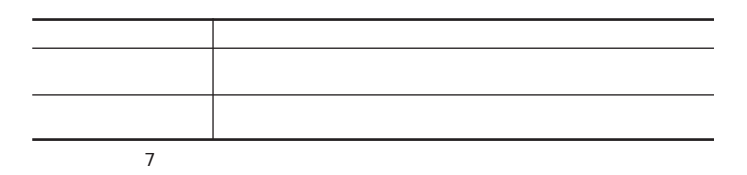

Cyber Access

Cyber Access

**2**

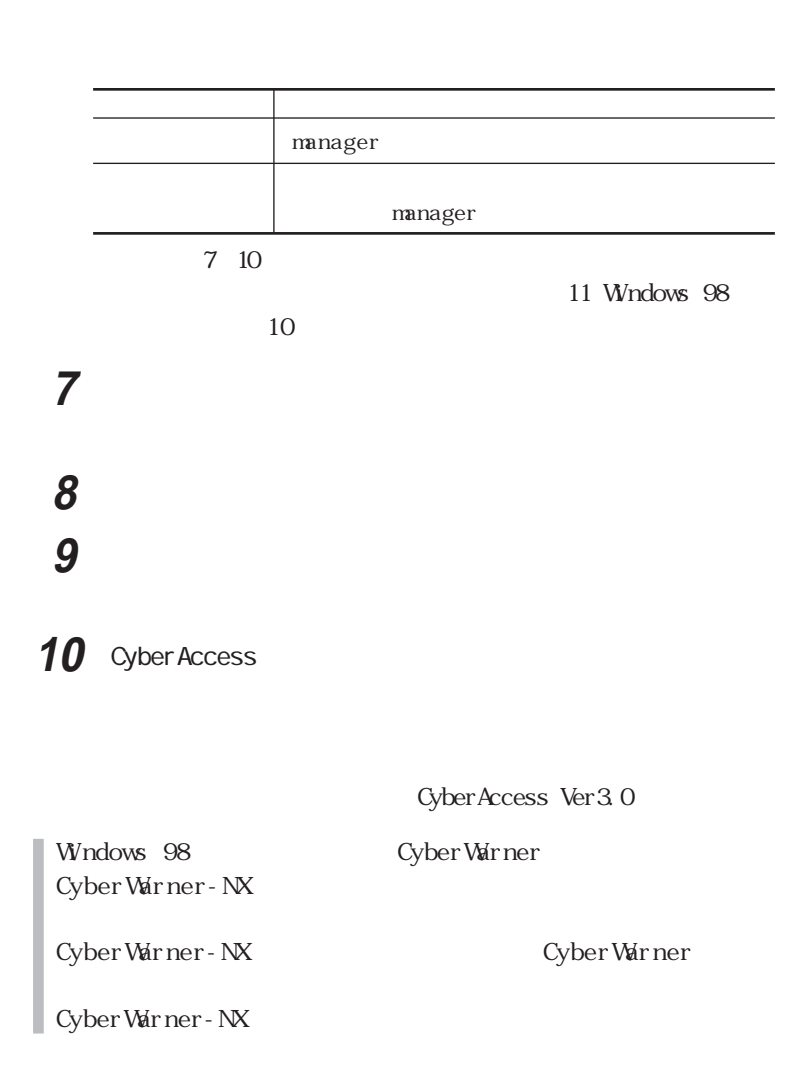

## **11** 「次へ」ボタンをクリックする

Cyber Access

## **12**「完了」ボタンをクリックする

Cyber Access

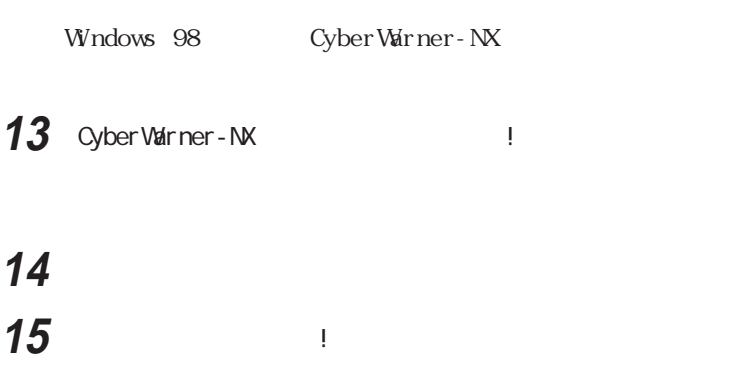

16 OK

#### Intel<sup>®</sup> LANDesk<sup>®</sup> Client Manager 6 with NEC Extensions

■モデルタ./ Windows 2000 Windows NT Intel® LANDesk® Client Manager 6 with NEC Extensions Administrator

> Intel® LANDesk® Client Manager 6 with NEC Extensions  $\text{TOP}/\text{IPP}$

> Intel® LANDesk® Client Manager 6 with NEC Extensions TCP/IP TCP/IP Intel® LANDesk® Client Manager 6 with NEC Extensions

> $TCP/I$  P

#### Intel® LANDesk® Client Manager 6 with NEC Extensions  $\cup$ ser $\cup$

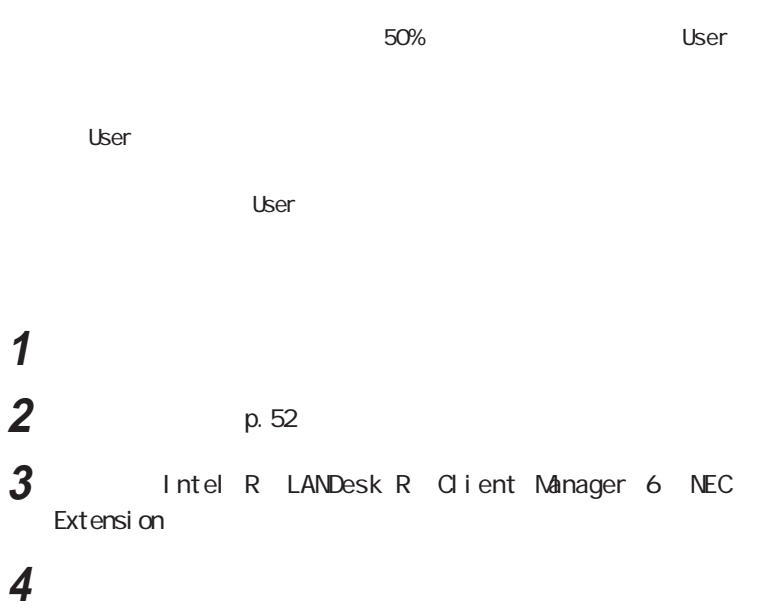

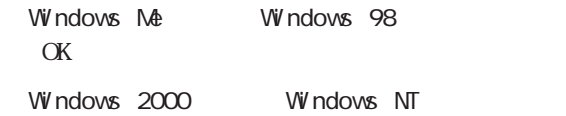

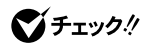

**5** 「次へ」ボタンをクリックする **6** 契約に同意のうえ「はい」ボタンをクリックする **7** 「次へ」ボタンをクリックする

**4** 以下の手順を行う

**65**

**2**

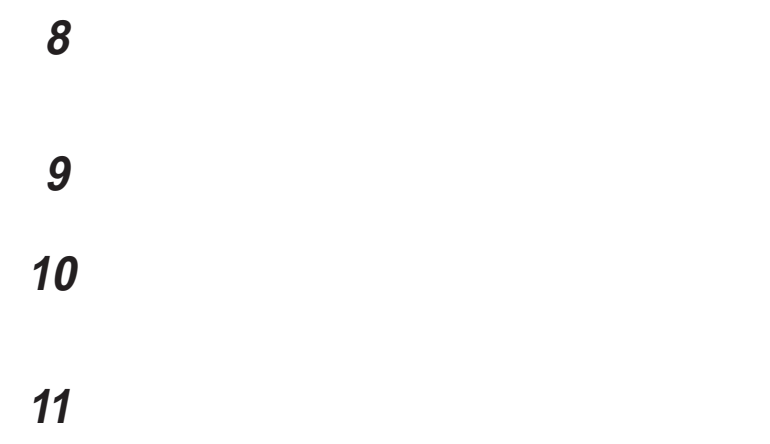

CD-ROM

| $\boldsymbol{2}$ |                                                                              |        |
|------------------|------------------------------------------------------------------------------|--------|
| 3                | CD-ROM                                                                       | CD-ROM |
|                  | <b>ROM</b>                                                                   |        |
| 5                | usf ont                                                                      |        |
| 6                | EnglishModeFixedSys Set#6<br>Engl i shModeSystem Set#6 Engl i shModeTerminal |        |
|                  | Set#6)                                                                       | ŒК     |

#### Masty Data Backup

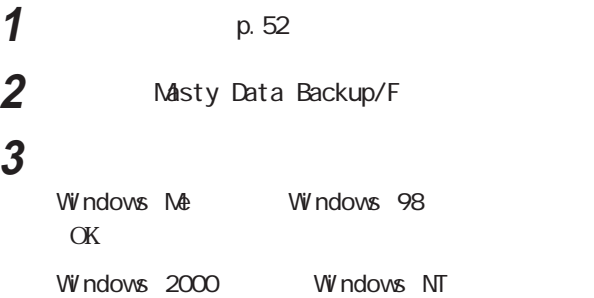

**4** 「次へ」ボタンをクリックする **5** 「次へ」ボタンをクリックする

**6** Readme Readme

#### pcAnywhere 9.2 EX

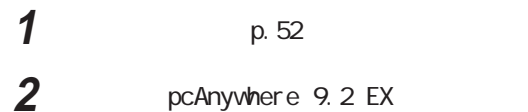

## **3** 以下の手順を行う

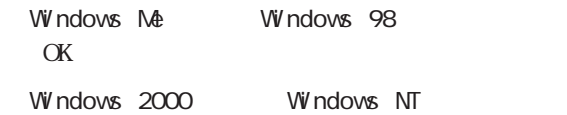

pcAnywhere 9.2 EX

**4** 「次へ」ボタンをクリックする  $5$ **6**  $\overline{\phantom{a}}$ **7** 「インストール」ボタンをクリックする pcAnywhere 9.2 EX

**8** 「完了」ボタンをクリックする pcAnywhere 9.2 EX

**9** ひとり ひとり ひとり ひとり ひとり

#### PGP Personal Privacy

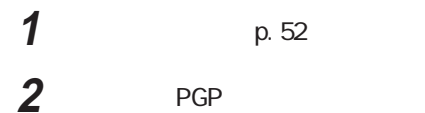

## 以下の手順を行う

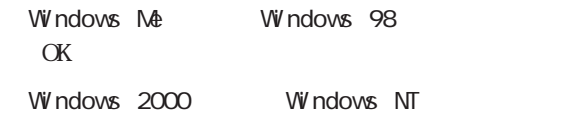

 「次へ」ボタンをクリックする タントンをクリックする ついて クリックする 名前と会社名を入力し、「次へ」ボタンをクリックする 「次へ」ボタンをクリックする インストールするコンポーネントを選択し「次へ」ボタンをクリック 「次へ」ボタンをクリックする PGP

PGP

12 PGP

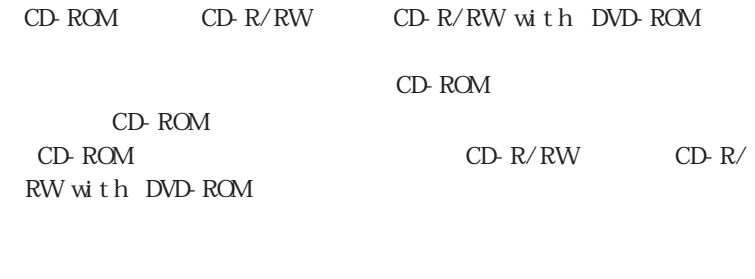

CD-ROM CD-ROM CD-ROM

CD-ROM

**1** 「コントロールパネル」を開き「アプリケーションの追加と削除」

## **2** 以下の手順を行う

Windows 2000
### Office XP Personal

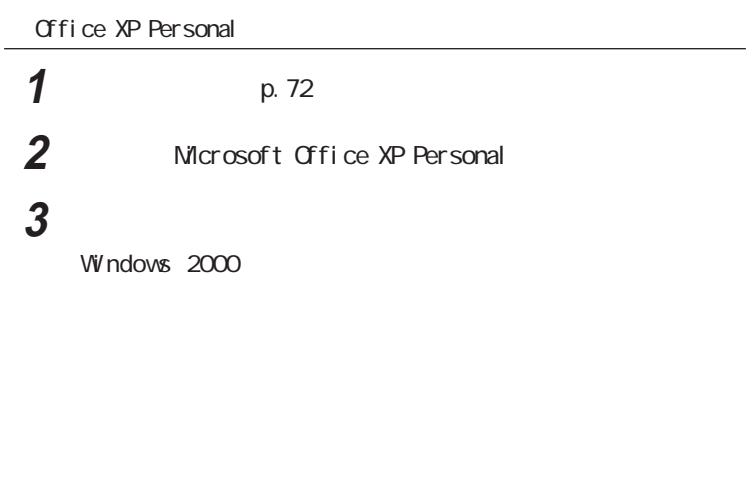

4 Office

**5** ひとりのある

**6 Microsoft Office XP** 

 $\alpha$ 

Windows

**7** and  $\alpha$  and  $\alpha$  and  $\alpha$  and  $\alpha$ 

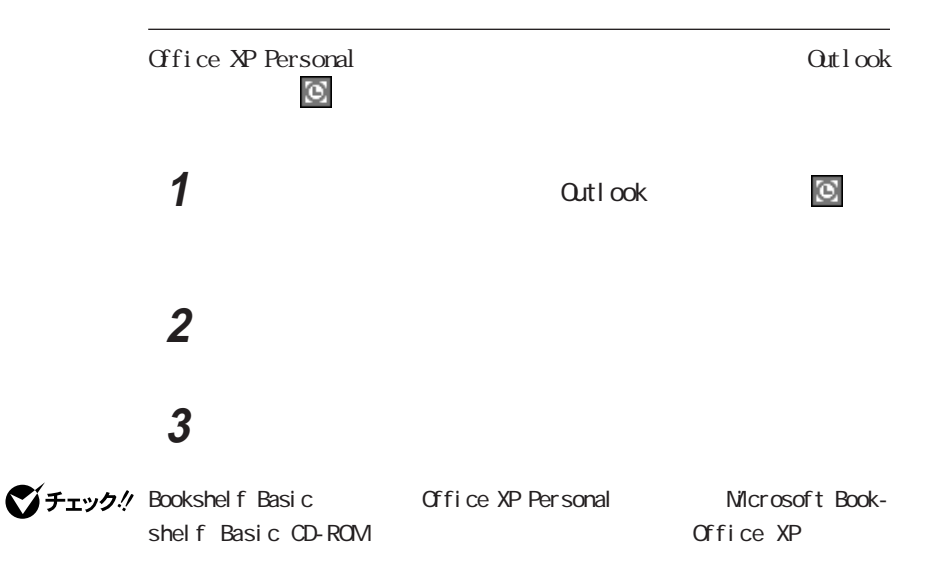

#### Office XP Professional

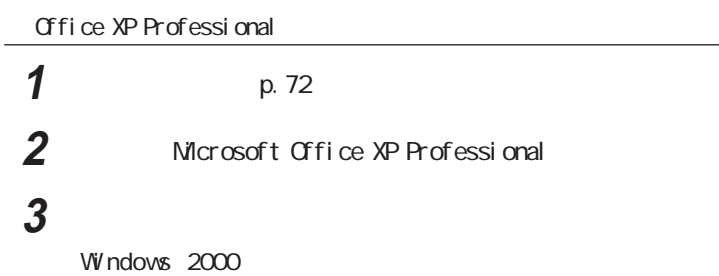

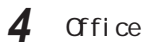

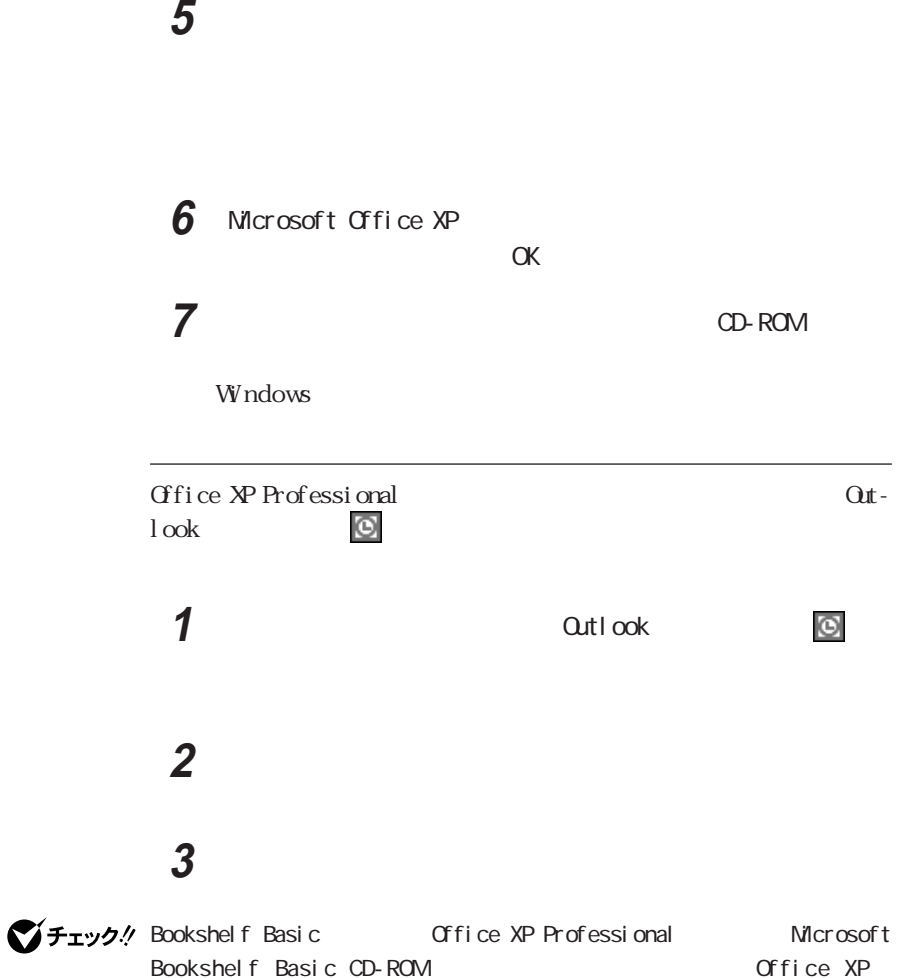

### Office 2000 Personal

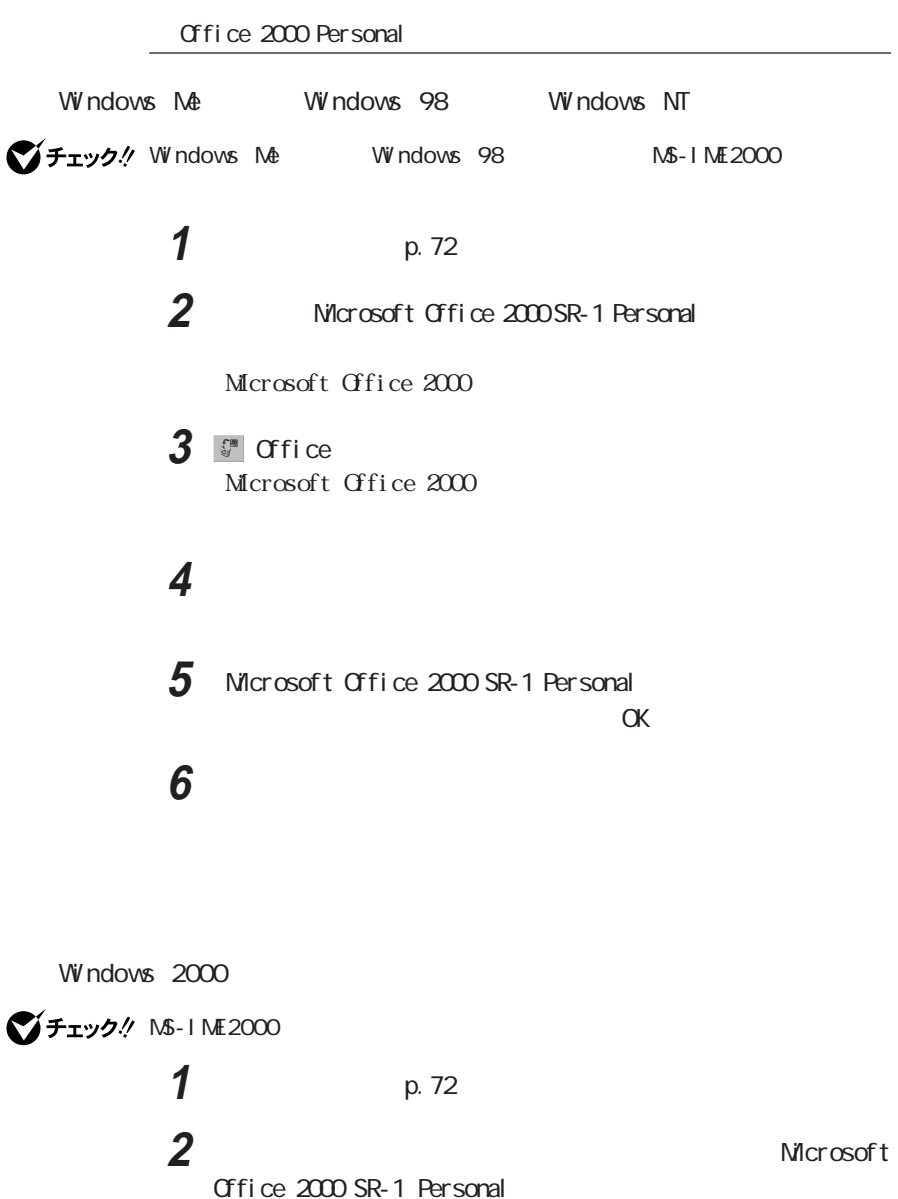

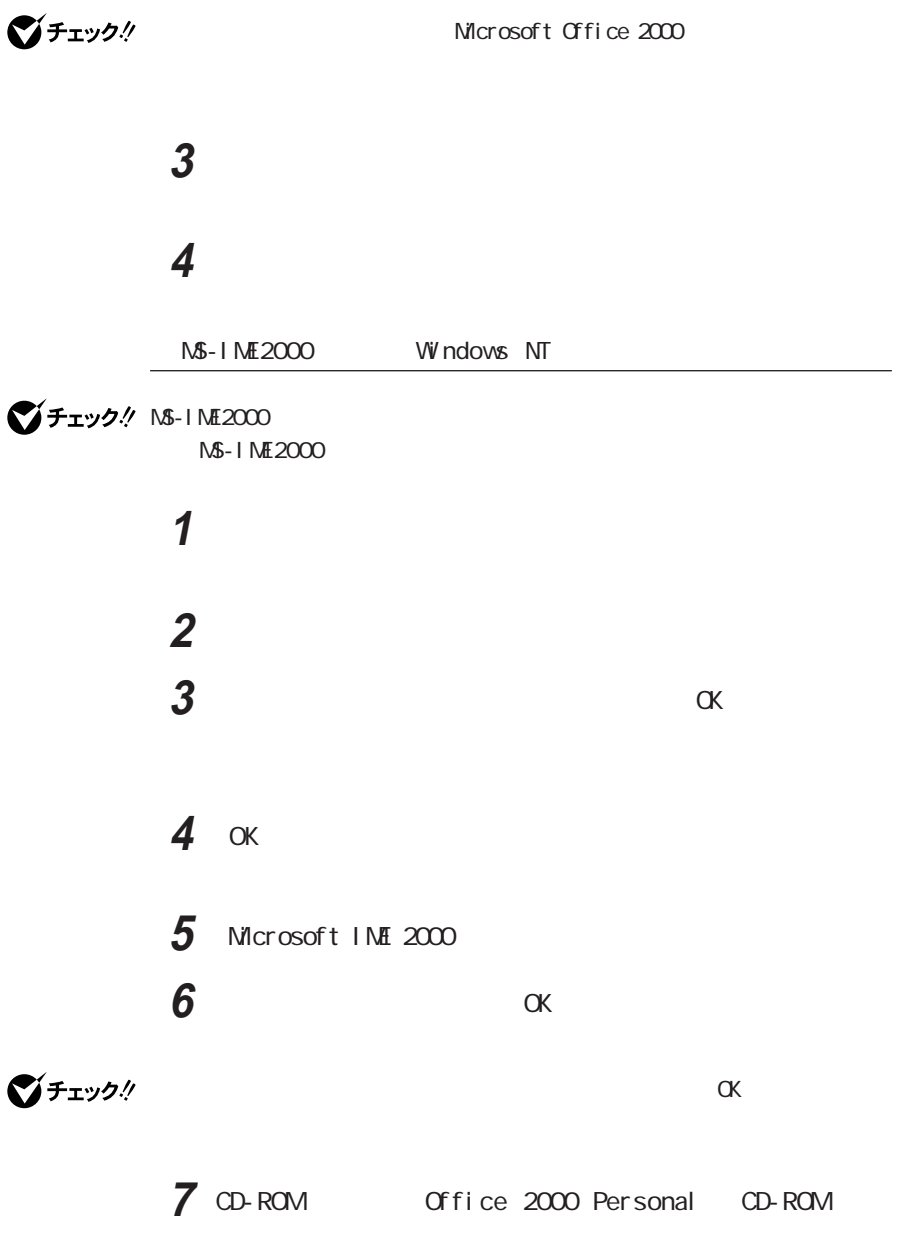

Microsoft Office 2000

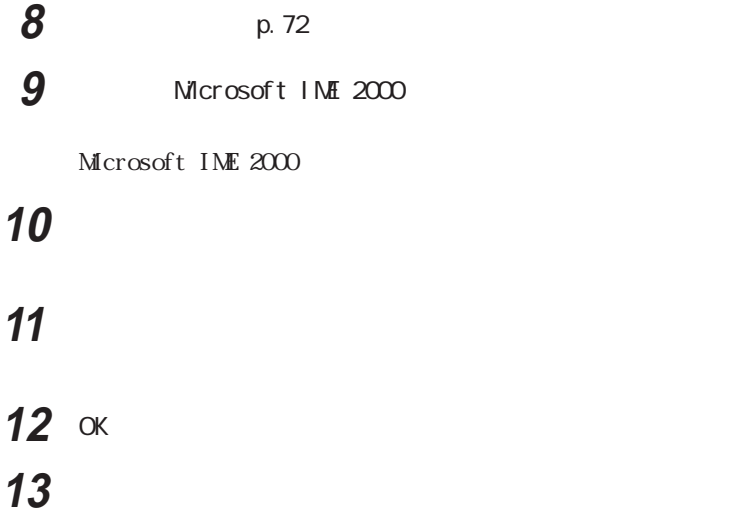

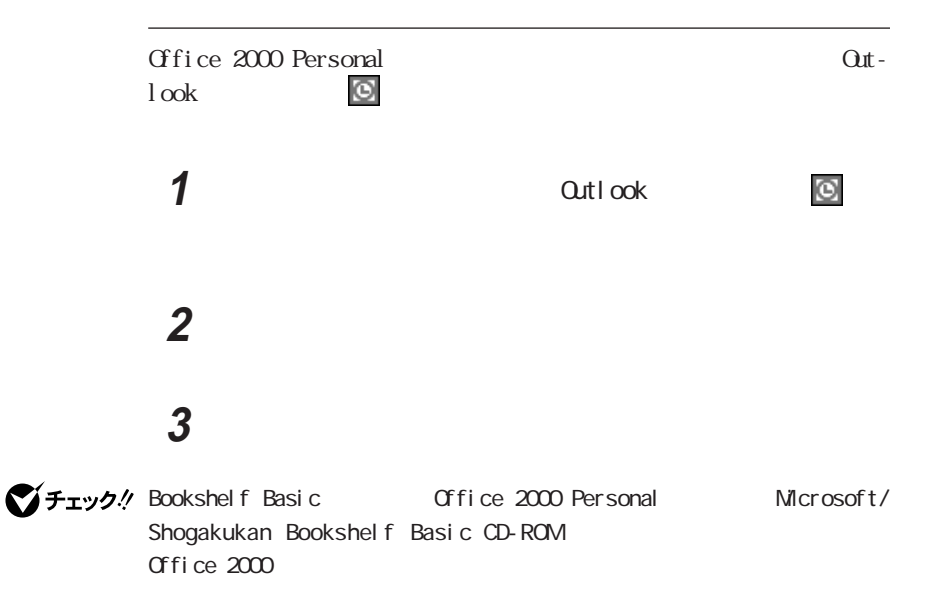

# Word 2000 Excel 2000 Outlook 2000 PowerPoint 2000 Access 2000 Windows Me
Windows Windows 98
Windows NT Vitty 4. Windows Manual Windows 98 MS-IME2000 **1**  $p.72$ **2** Microsoft Office 2000 SR-1 Professional  $Mcrosoft$   $Office$   $2000$ **3** / V チェック! Vord 2000 Excel 2000 Outlook 2000 PowerPoint 2000 Access 2000 Office Microsoft Office  $2000$  $6$ **4**  $\blacksquare$ **5** セントンをクリックする **6** Microsoft Office 2000 SR-1 Professional

Office 2000 Professional

 $\alpha$ 

**7** 「インストーラ情報」画面が表示された場合は、「はい」ボタンをク

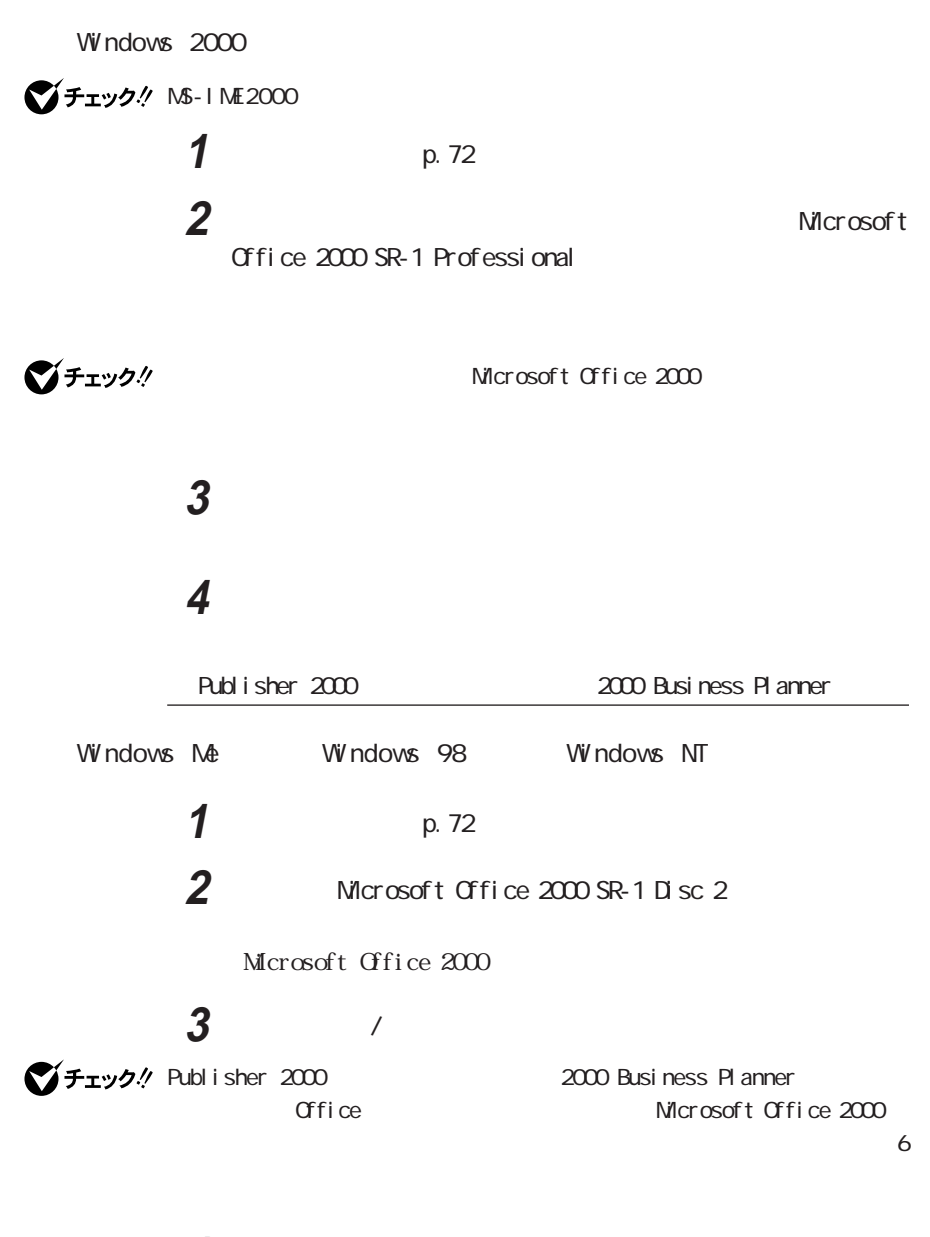

**4**  $\blacksquare$ 

**5** セントンをクリックする **6** Microsoft Office 2000 SR-1 Disc 2  $\alpha$ **7** 本機を再起動する Windows 2000 **1**  $p.72$ **2** Microsoft Office 2000 SR-1 Disc 2

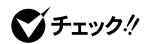

Microsoft Office 2000

**3** The contract of the contract of the contract of the contract of the contract of the contract of the contract of the contract of the contract of the contract of the contract of the contract of the contract of the contr

**4** 本機を再起動する

MS-IME2000 Windows NT

MS-IME2000 MS-IME2000

> **1**  $\blacksquare$ **2** 「言語」タブをクリックし、「追加」ボタンをクリックする

> **3**  $\alpha$

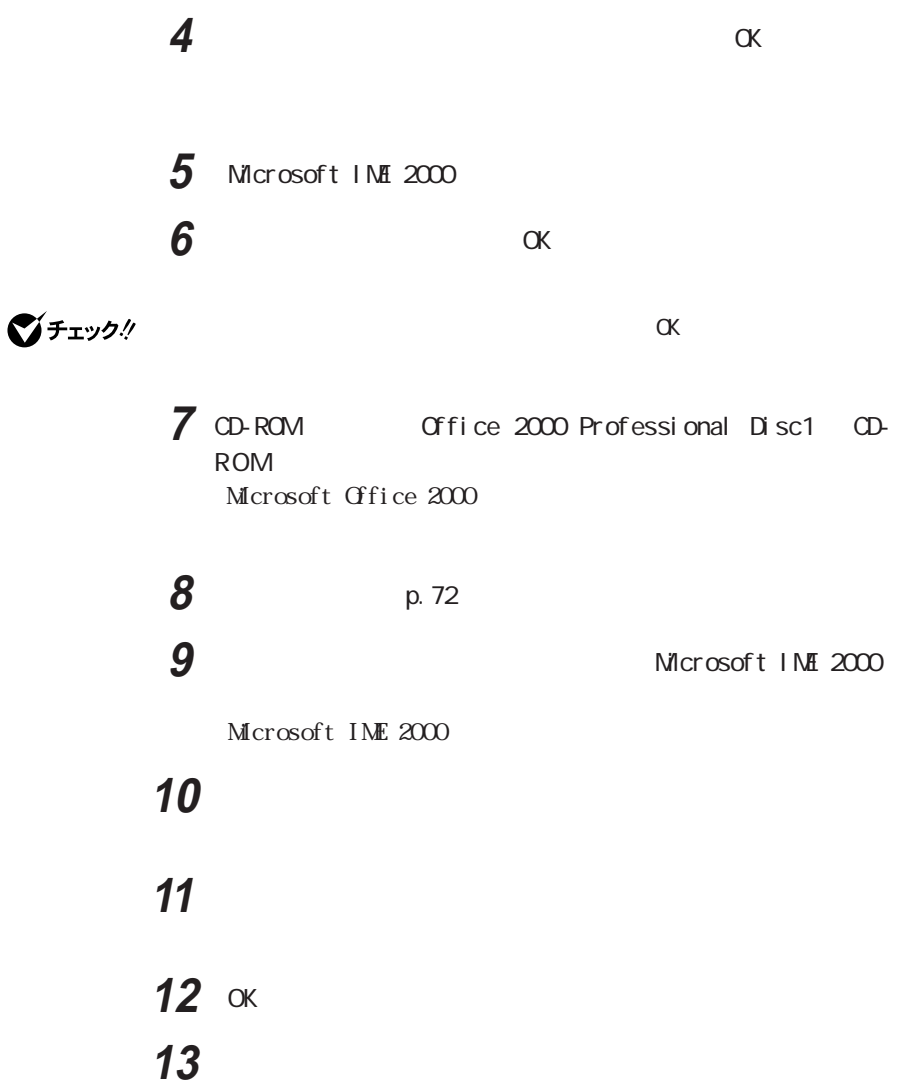

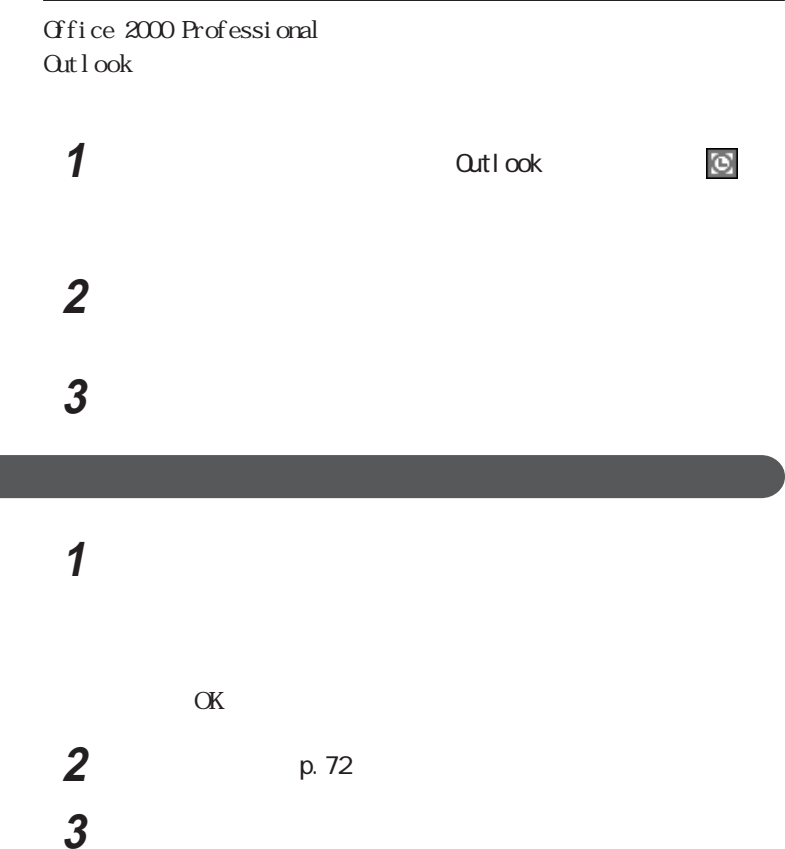

 $\mathcal{L}$ 

**4** 以下の手順を行う

Windows 2000

| 5                          |                           |
|----------------------------|---------------------------|
| $\overline{7}$             | $\cdots$<br>$6 \n\n\nx\n$ |
| $W$ rtual $CD$ 2           |                           |
| $\boldsymbol{\mathcal{I}}$ | p. 72                     |
| $\overline{2}$             | Virtual OD<br>Virtual CD  |
| $\boldsymbol{3}$           | Virtual CD                |
| 4                          |                           |
|                            |                           |

Virtual CD

**5** ひとりのある

#### Acrobat Reader

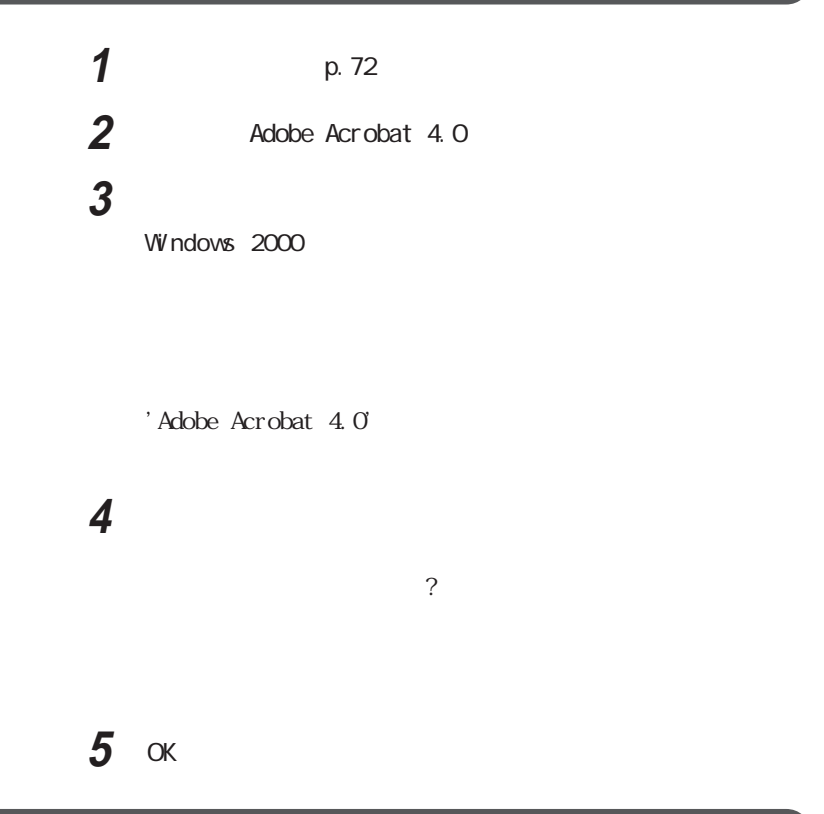

### Intellisync

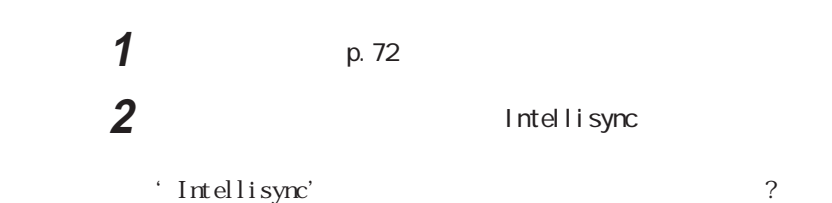

### 4 OK

VirusScan

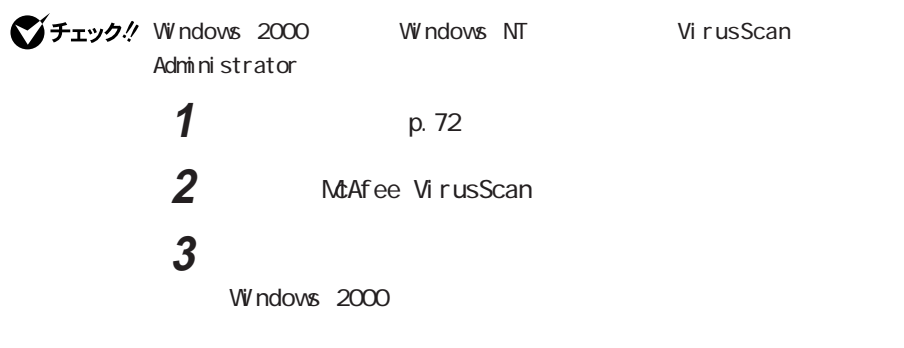

が行っていると「アンインストール」と表示されます。

McAfee VirusScan

**4** 「次へ」ボタンをクリックする **5** 「削除」を選択し、「次へ」ボタンをクリックする **6** ボタンをクリックする

**7** 「完了」ボタンをクリックする

Windows

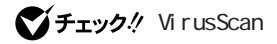

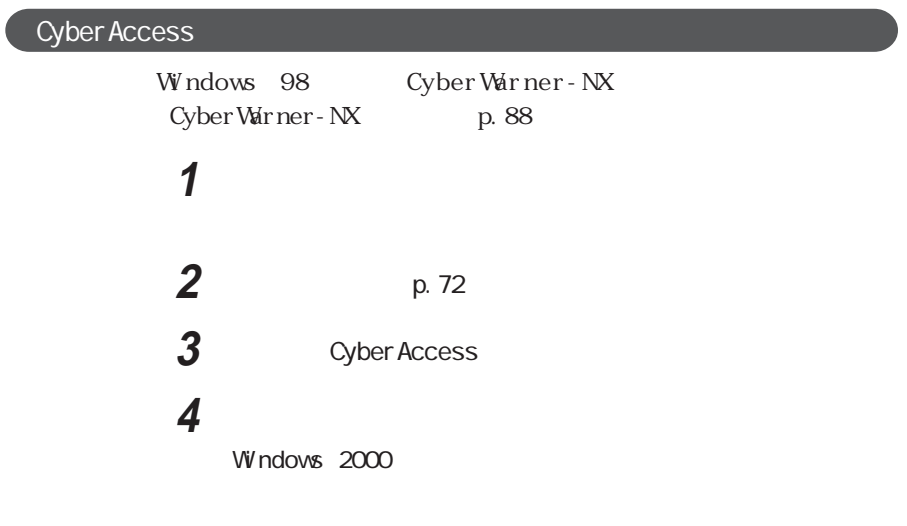

Cyber Access

# **5** ひとりのある

Windows 98<br>
External Model of the Cyber Warner - NX

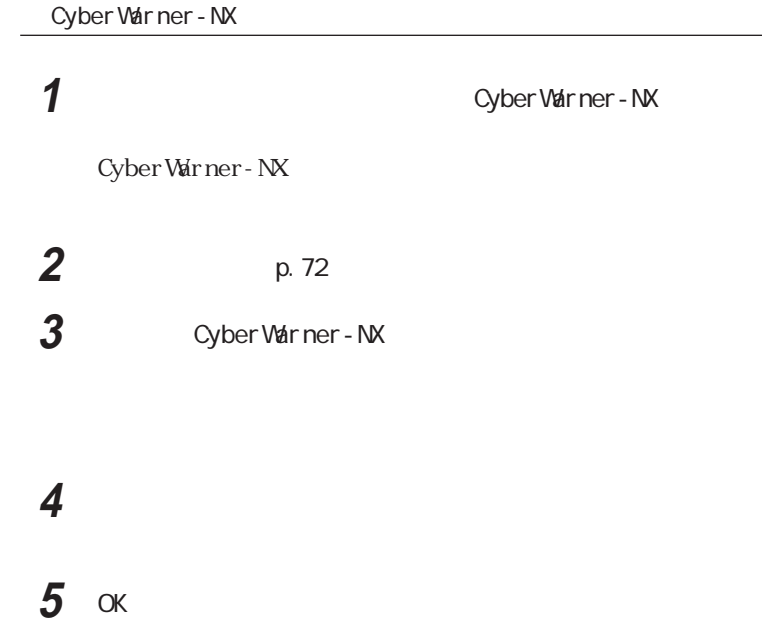

# Intel® LANDesk® Client Manager 6 with NEC Extensions

Windows 2000モデル/Windows NTモデルでIntel® LANDesk® Client Manager 6 with NEC Extensions and Administrator **1** (1) **2**  $p.72$ 3 Intel LANDesk Client Manager 6 with NEC Extensions **4** 以下の手順を行う

Windows 2000

'Intel LANDesk Client Manager 6 with NEC Extensions'

### **5** ひとりのある

ブチェック.! Intel LANDesk Client Manager 6 with NEC Extensions'  $\alpha$ 

### **6** LDCM

# **1**  $\blacksquare$

2 FONTS EnglishModeFixedSys Set#6 EnglishModeSystemSet#6 EnglishModeTerminal Set#6

EnglishModeFixedSys Set#6 EnglishModeSystem Set#6<br>EnglishModeTerminal Set#6 EnglishModeTerminal Set#6

### **3** The contract of the contract of the contract of the contract of the contract of the contract of the contract of the contract of the contract of the contract of the contract of the contract of the contract of the contr

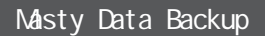

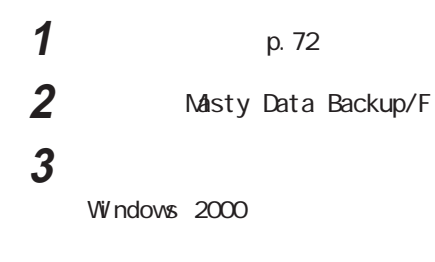

' Masty Data Backup/F'

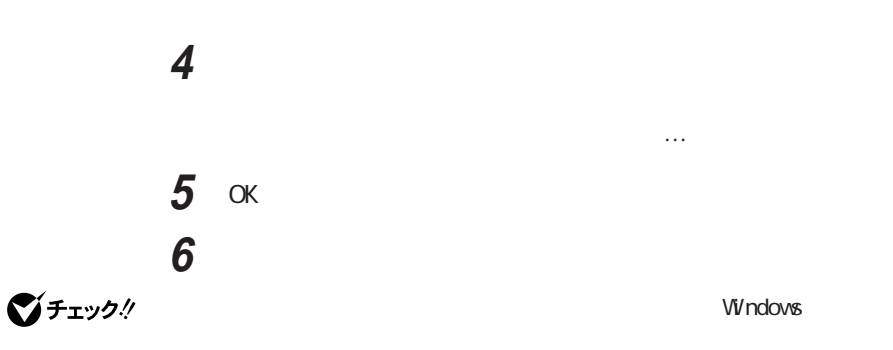

Masty Data Backup

#### pcAnywhere 9.2 EX

**1**  $p.72$ 

**2** pcAnywhere 9.2 EX

**3** 以下の手順を行う

 $W$ ndows 2000

**4** 「はい」ボタンをクリックする

pcAnywhere 9.2 EX pcAnywhere 9.2 EX CD-ROM

CD-ROM OK

CD-ROM

pcAnywhere 9.2 EX

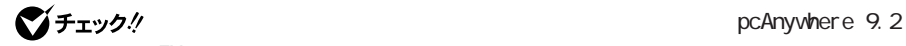

EXを削除中、「インストールプログラムは完了前に中断されました。と表示され

 $\alpha$ K

 $1/0$ 

 $\alpha$ 

# PGP Personal Privacy

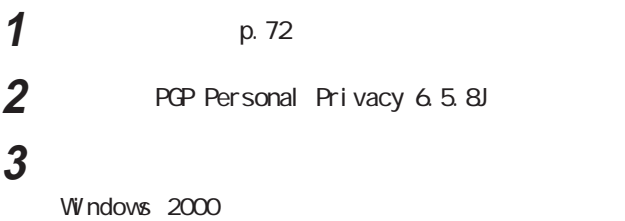

 「はい」ボタンをクリックする 

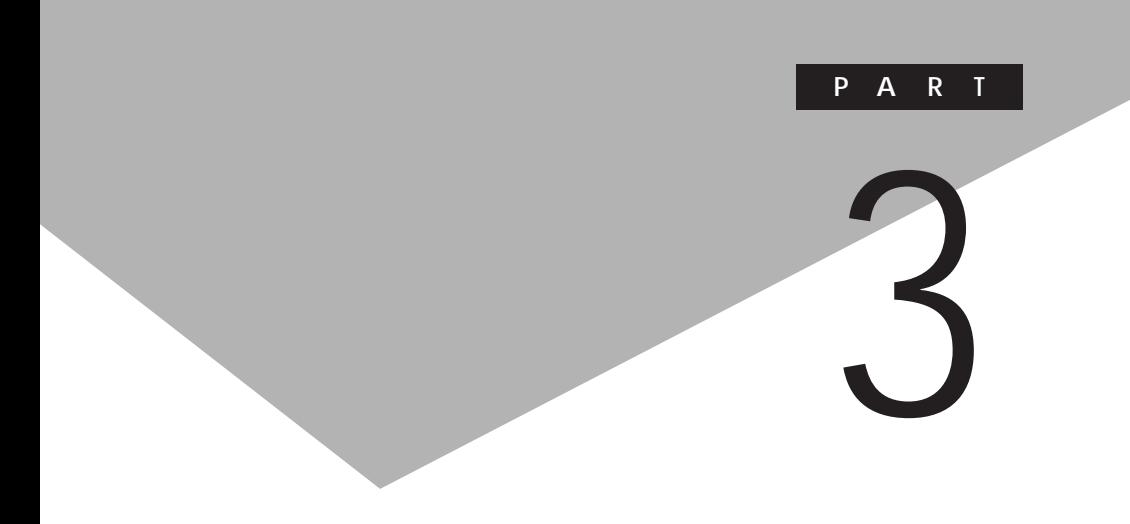

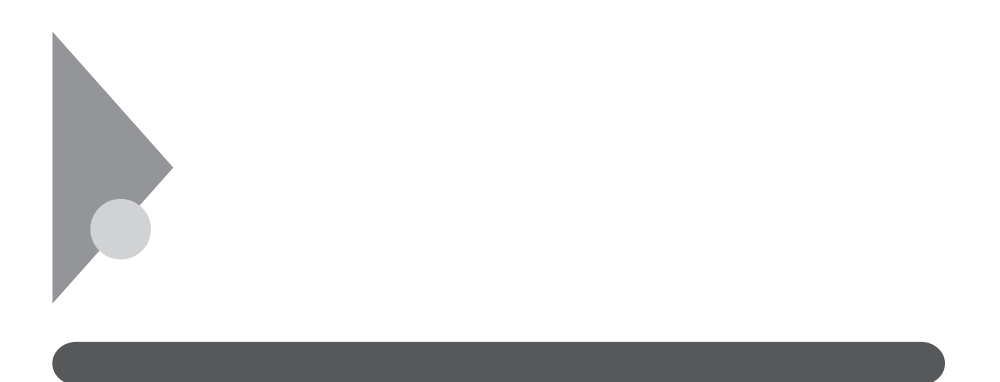

 $IPA$ 

113-6591

東京都文京区本駒込2-28-8

 $16$ 

IPA 電話 03-5978-7509 FAX 03-5978-7518 http://www.ipa.go.jp/

VirusScan

**VirusScan** 

VirusScan

**VirusScan** 

・Vshield

dows the contract of the contract of the contract of the contract of the contract of the contract of the contract of the contract of the contract of the contract of the contract of the contract of the contract of the contr

Windows Windows Windows Win-

VirusScan

**ScreenScan** 

 $E$ -mail

**VirusScan** 

クリックし、「フロットダウン」 にしてください。

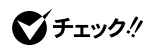

VirusScan

vshield to the contract of the contract of the contract of the contract of the contract of the contract of the contract of the contract of the contract of the contract of the contract of the contract of the contract of the

VirusuScan

**WirusScan** 

 $\overline{\text{DAT}}$ 

VirusScan

VirusScan DAT

 $\overline{DAT}$ 

Network Associates McAfee

VirusScan

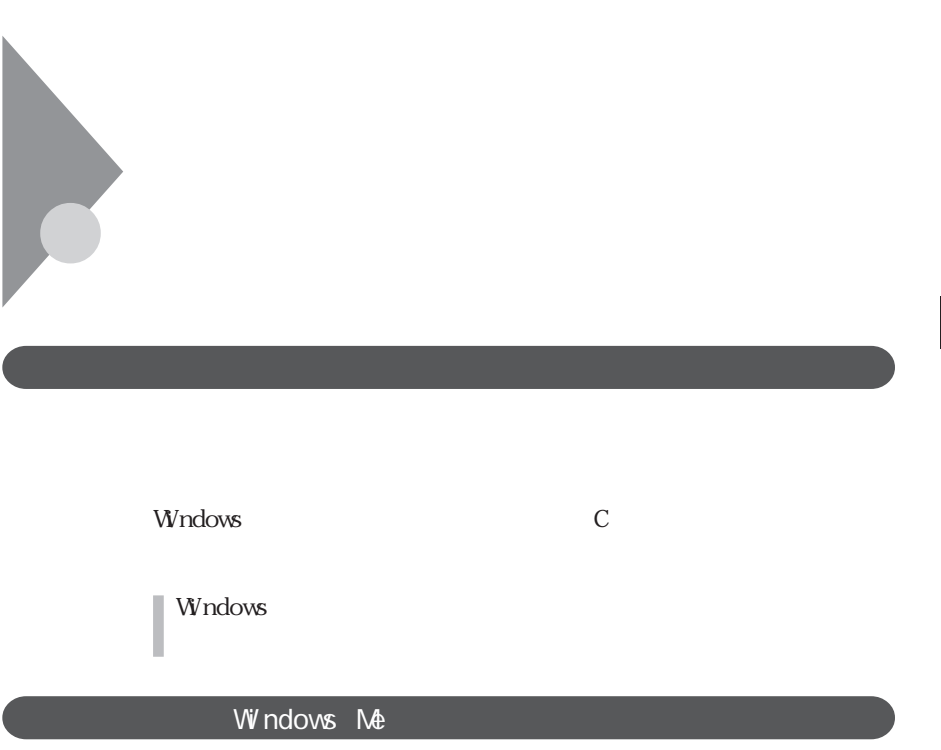

Windows Me

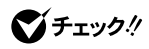

Windows Me Windows 98

 $\overline{\text{FAT}}$ 

 $W$ ndows  $2000$ 

 $\overline{\text{FAT}}$ 

Windows Me/Windows 98

 $Wndows 2000$ 

Windows Me Windows 98 Windows 2000

Windows 98

dll com vxd exe drv

ocx inf

Windows 98

■チェック!

Windows NT

Windows NT

Windows Me Windows 98

**Example 3** Windows

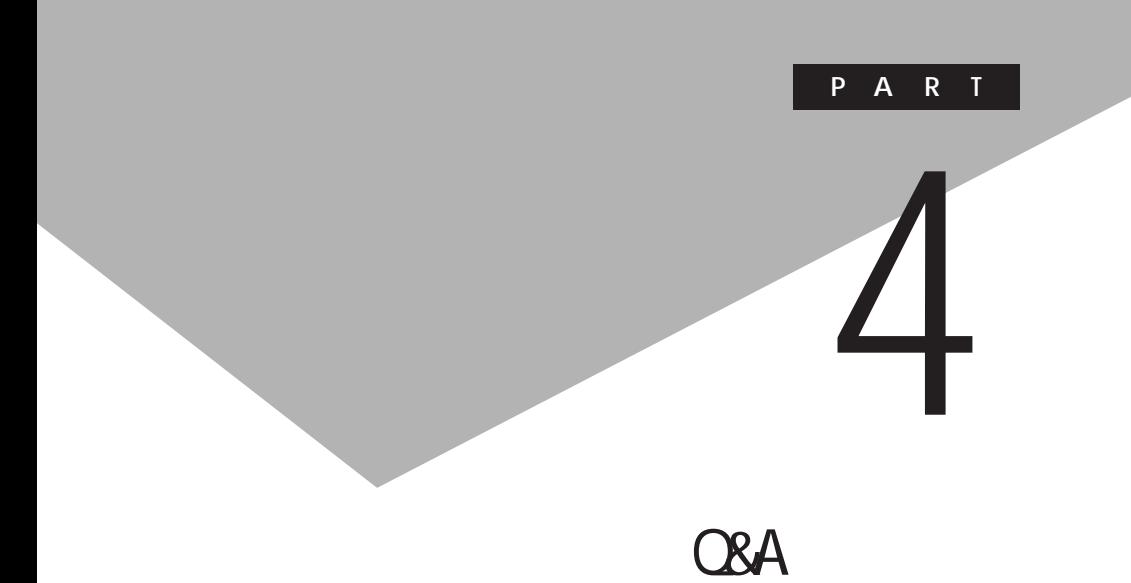

۵

Windows Your hibernation file is either missing or corrupt...

Windows Your hibernation file is either missing or corrupt...  $p.110$ 

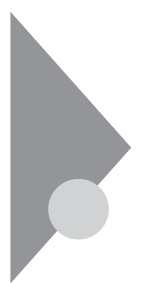

I nval i d system disk Replace the disk, ...

Windows

 $\circledcirc$ 

 $\circledcirc$ 

 $Me$   $98$ 

Windows

参照

Non-system disk or disk error

 $\circledcirc$ 

 $\mathbf{M}$ -DOS $\mathbf{S}$ 

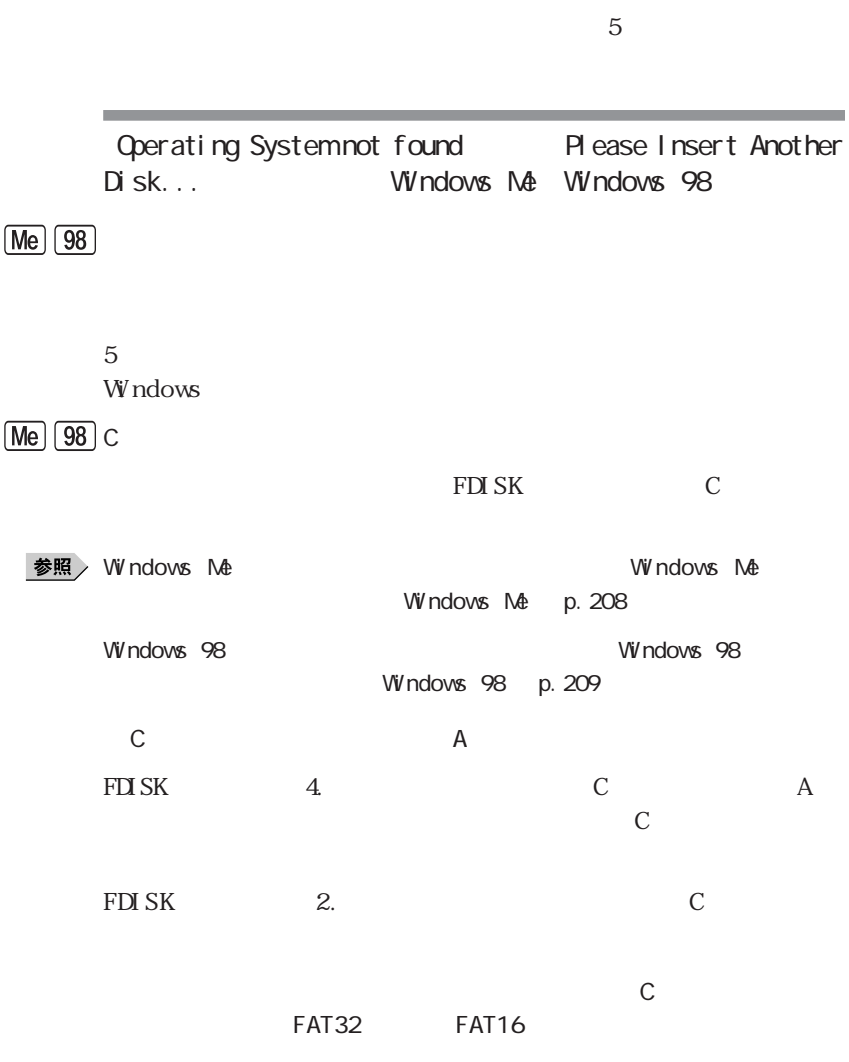

the control of the control of the control of the control of the control of

 $\sqrt{20S}$ 

٠

参照

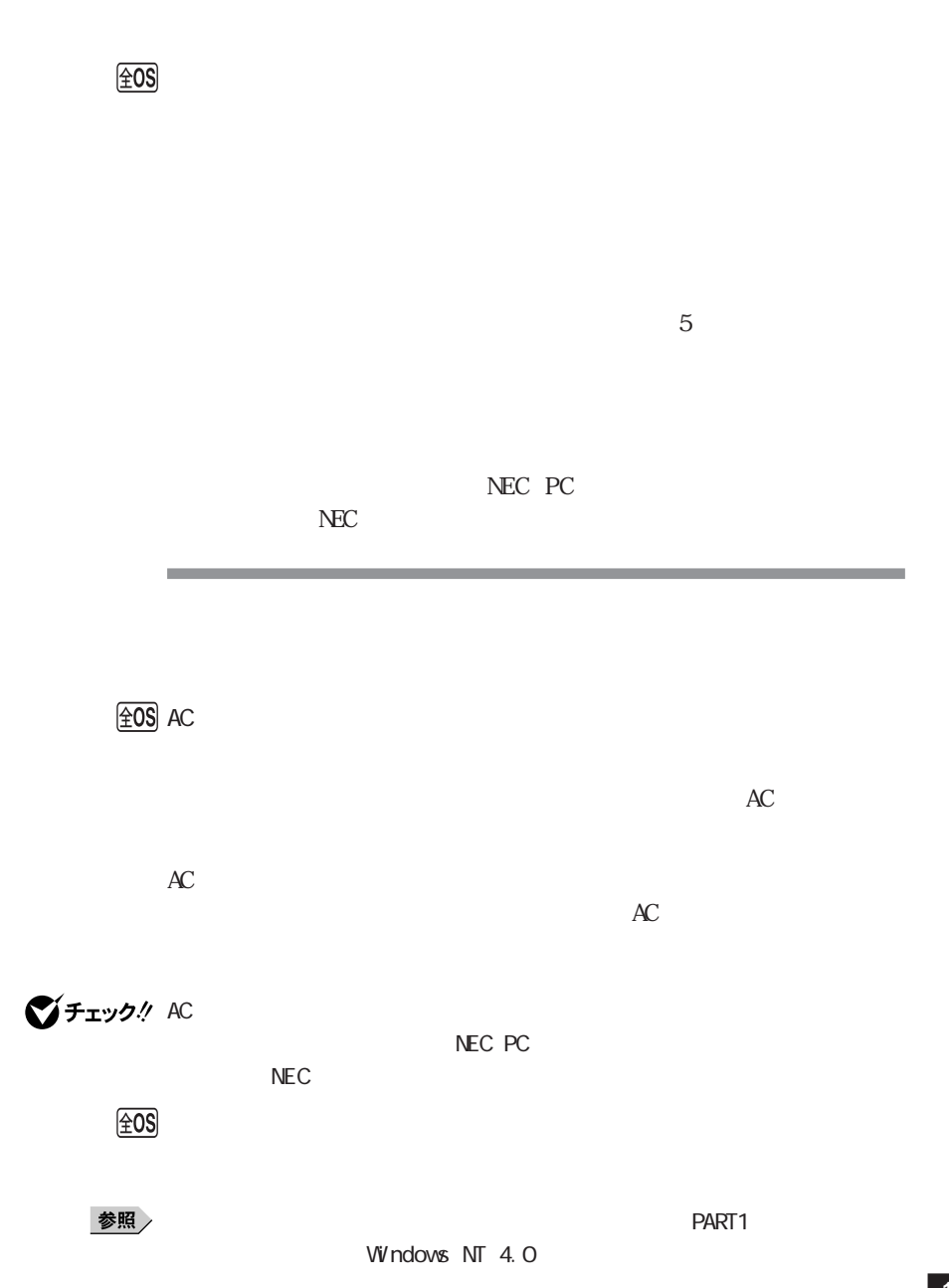

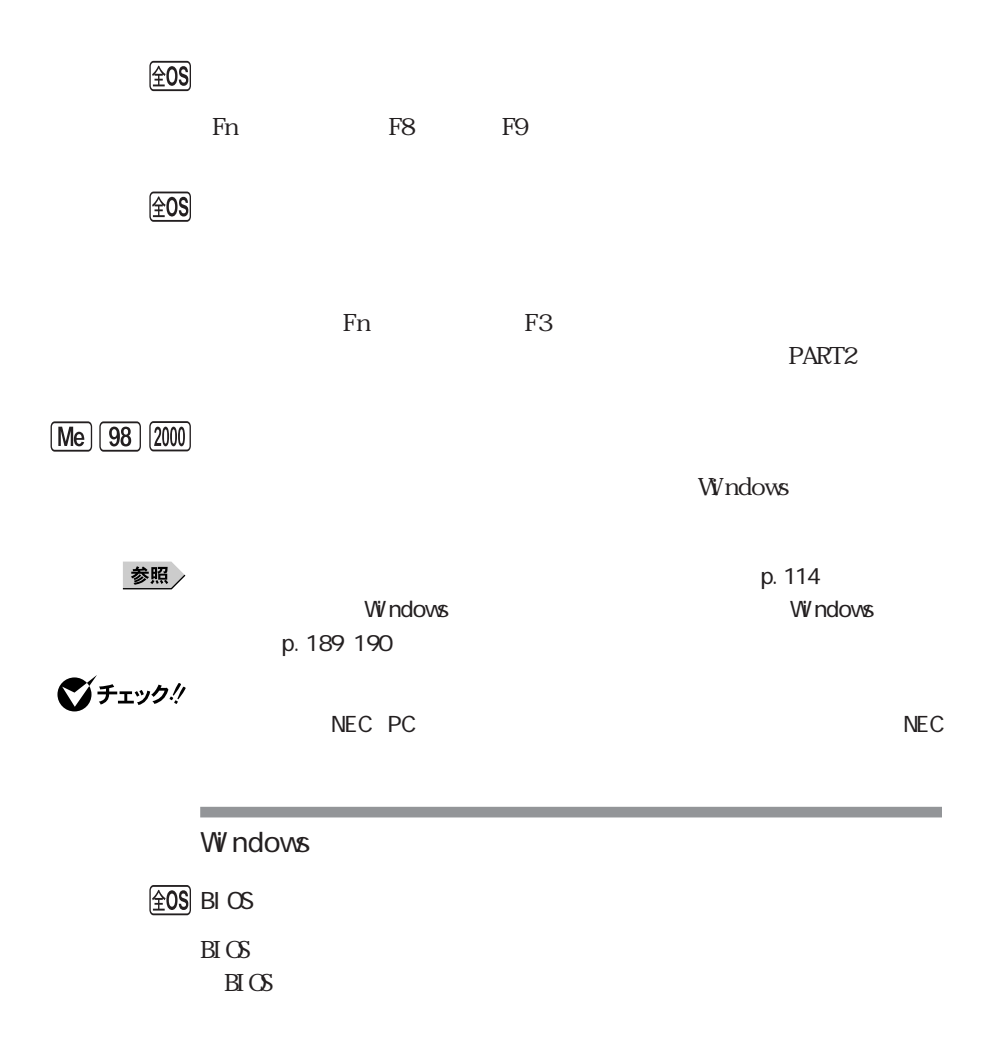

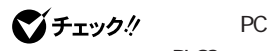

 $B\cup C$ 

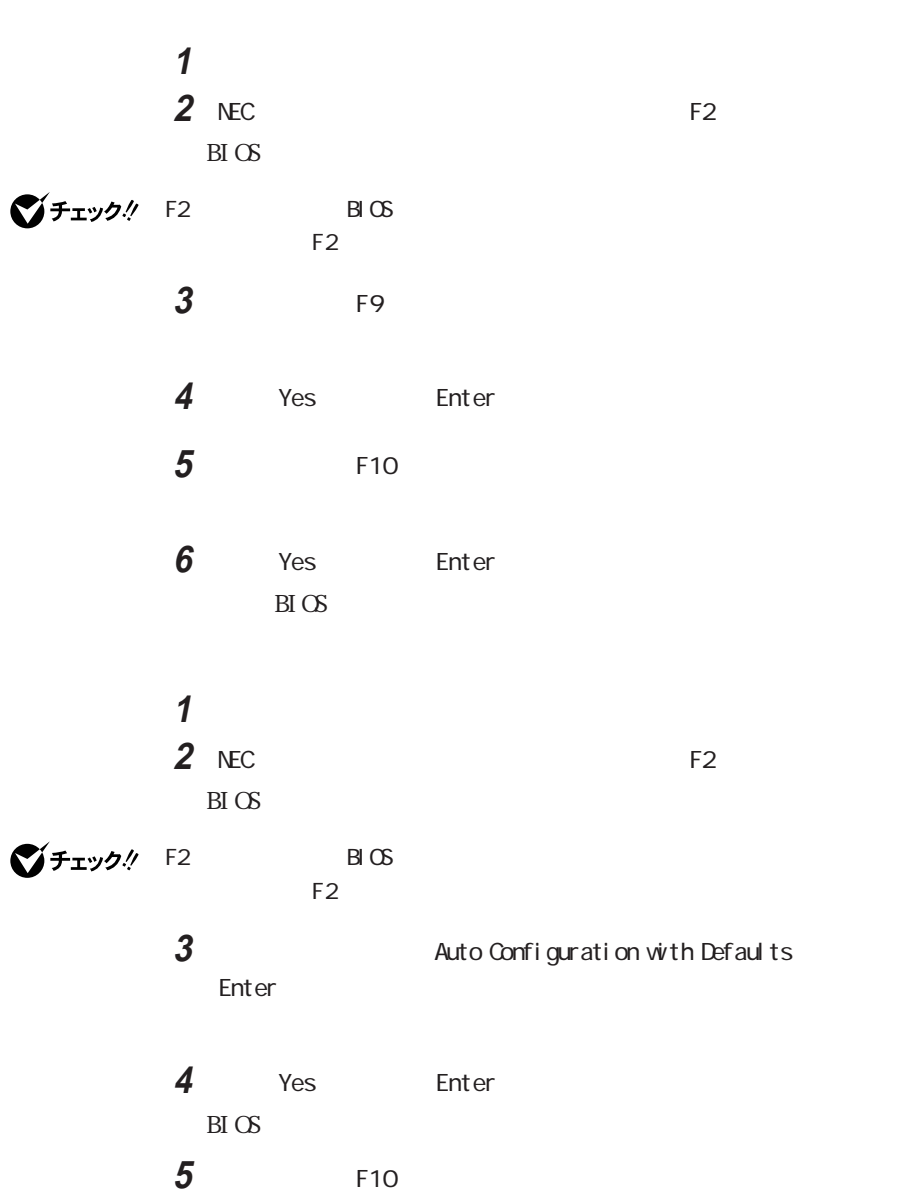

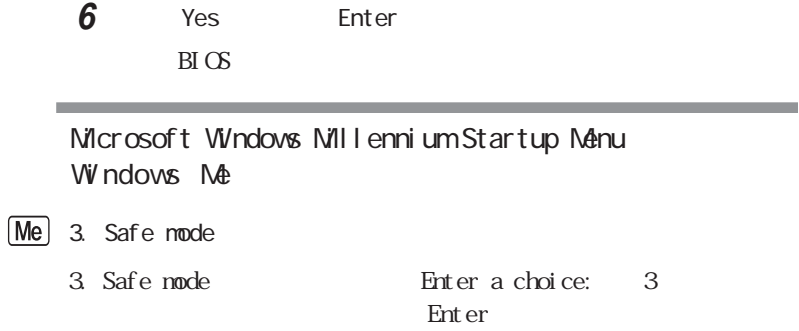

**ご**チェック!

Vi/ndows Millennium Startup Menu

W ndows

1. Normal

۰

参照

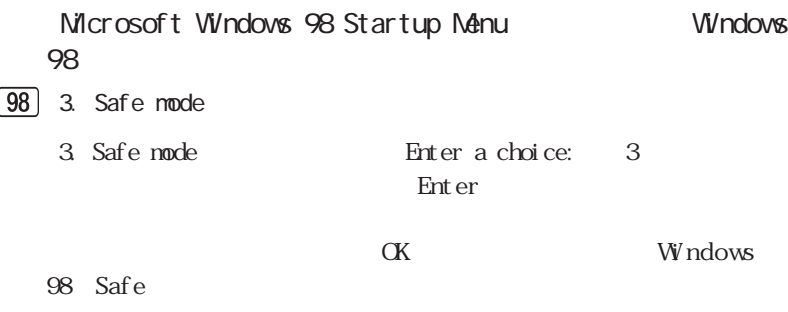

### イチェック!

Windows 98 Startup Menu

windows the contract extensive product that the contract extensive product that the contract of  $\mathcal{C}$ 

1. Normal

参照

Windows

Windows Me/Windows 98

 $\sqrt{Me}$   $\sqrt{98}$  Windows

Windows Windows Windows

*Windows* 

<u> 1989 - Johann Stoff, deutscher Stoffen und der Stoffen und der Stoffen und der Stoffen und der Stoffen und der </u>

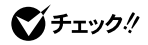

Windows

 $\mathbf{y}$   $\mathbf{t}$ 

参照 /

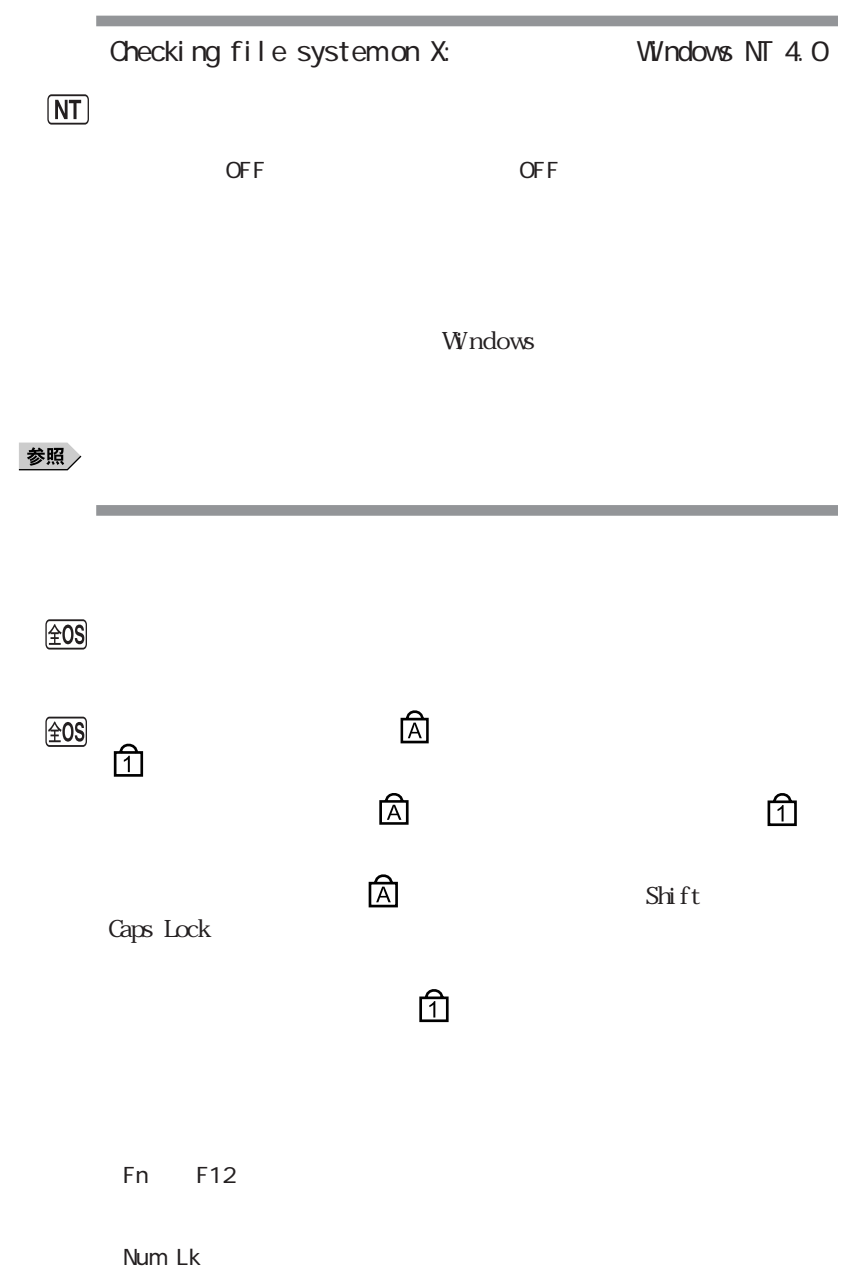
Num Lock

<u> Linda a Carl ann an t-Iomraidh ann an t-Iomraidh ann an t-Iomraidh ann an t-Iomraidh ann an t-Iomraidh ann an t-Iomraidh ann an t-Iomraidh ann an t-Iomraidh ann an t-Iomraidh ann an t-Iomraidh ann an t-Iomraidh ann an t-</u>

### 图 Windows

Windows Me Windows 98

W ndows Windows Windows

시티

#### *Mindows*

 $VV$ ndows 2000  $VV$ ndows NT 4.0

 $\mathbf W$ ndows and  $\mathbf W$ ndows and  $\mathbf W$ 

the control of the control of the

 $\left[\times\right]$   $\pm$ Administrator

びチェック!

Administrator **Windows** contract the windows of the set of the windows of the windows of the set of the windows of the set of the windows of the set of the set of the set of the set of the set of the set of the set of the set of the set

 $\sqrt{20S}$ 

NEC PC

 $N_{\rm EC}$ 

1.  $\blacksquare$  $2 \left( \frac{1}{2} \right)$ 

3. 印鑑

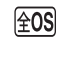

# びチェック!

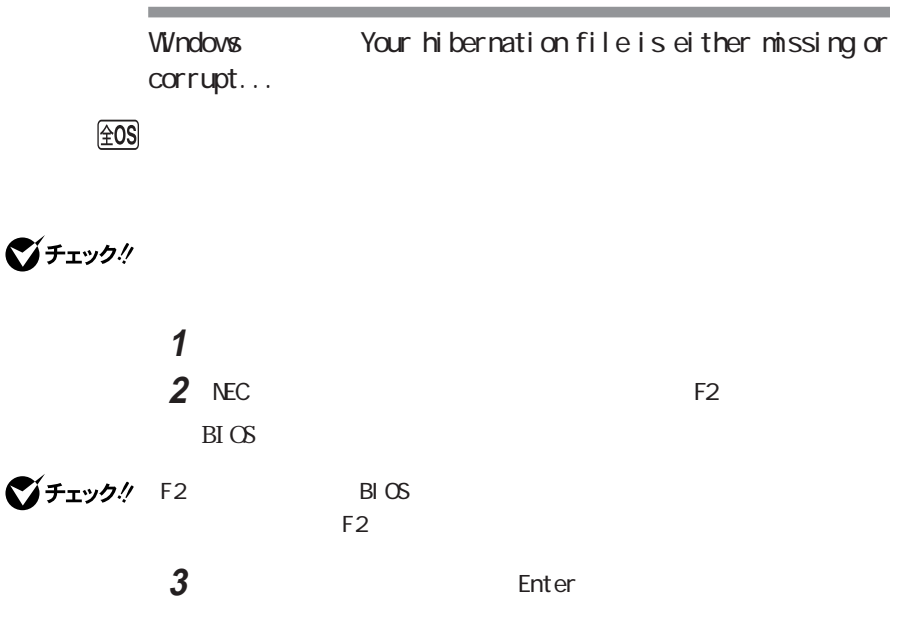

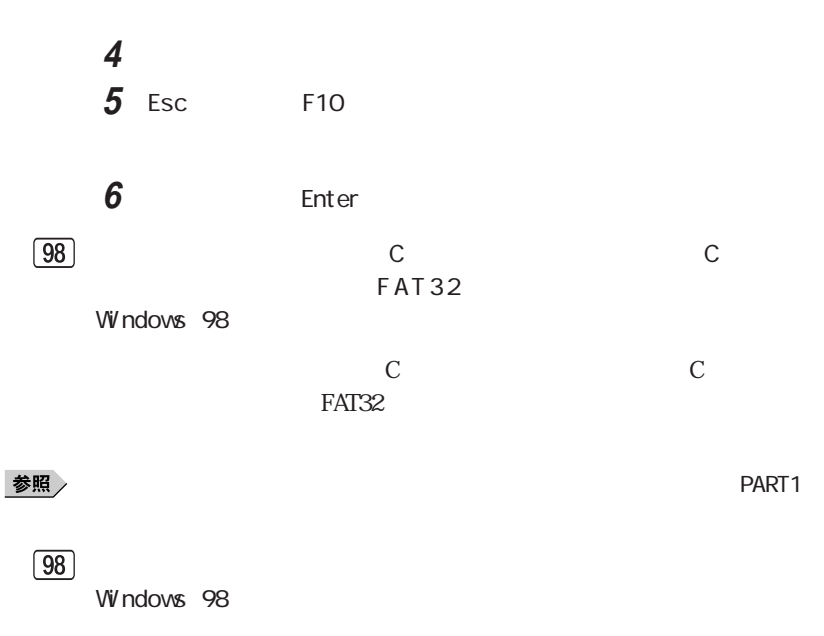

**Windows** 

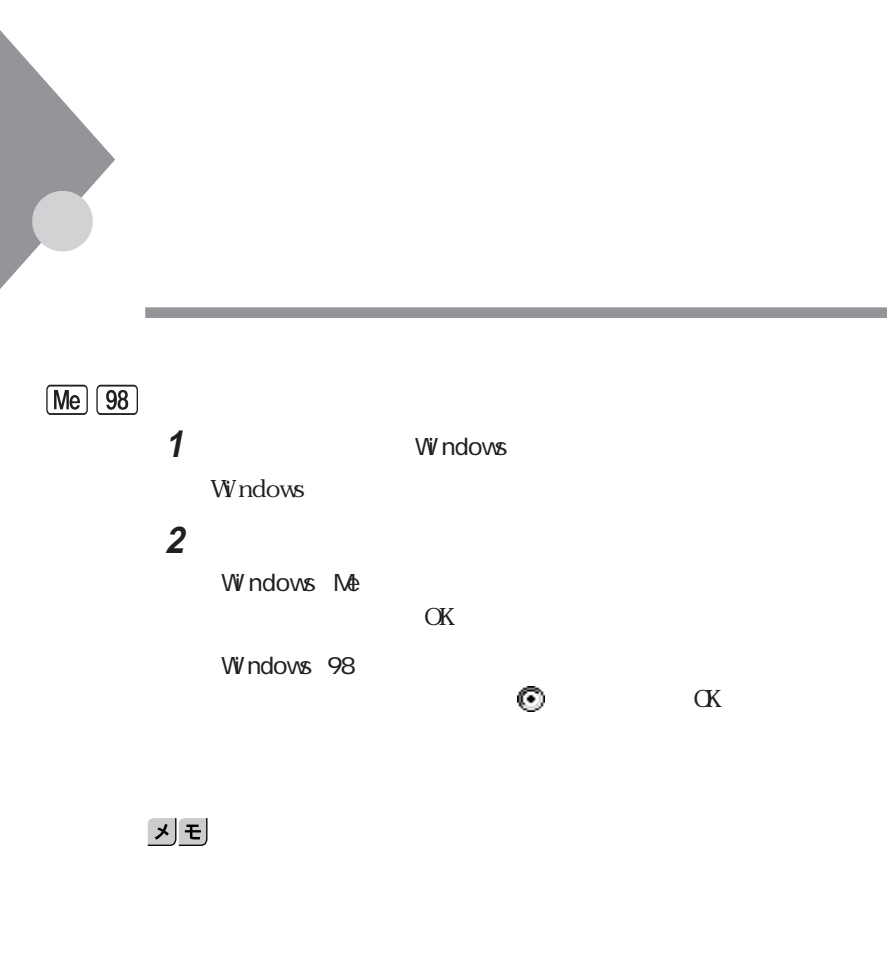

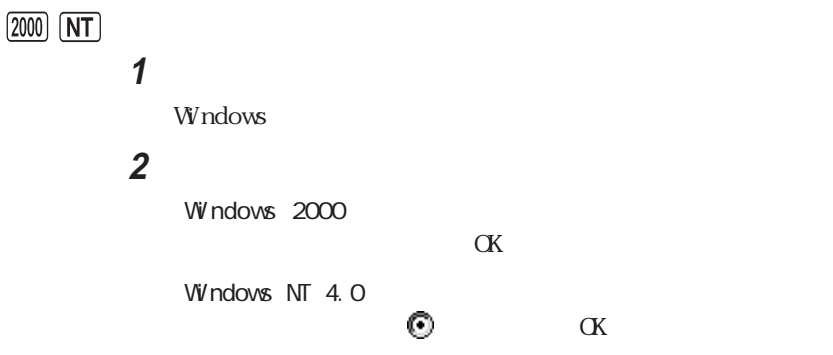

びチェック!

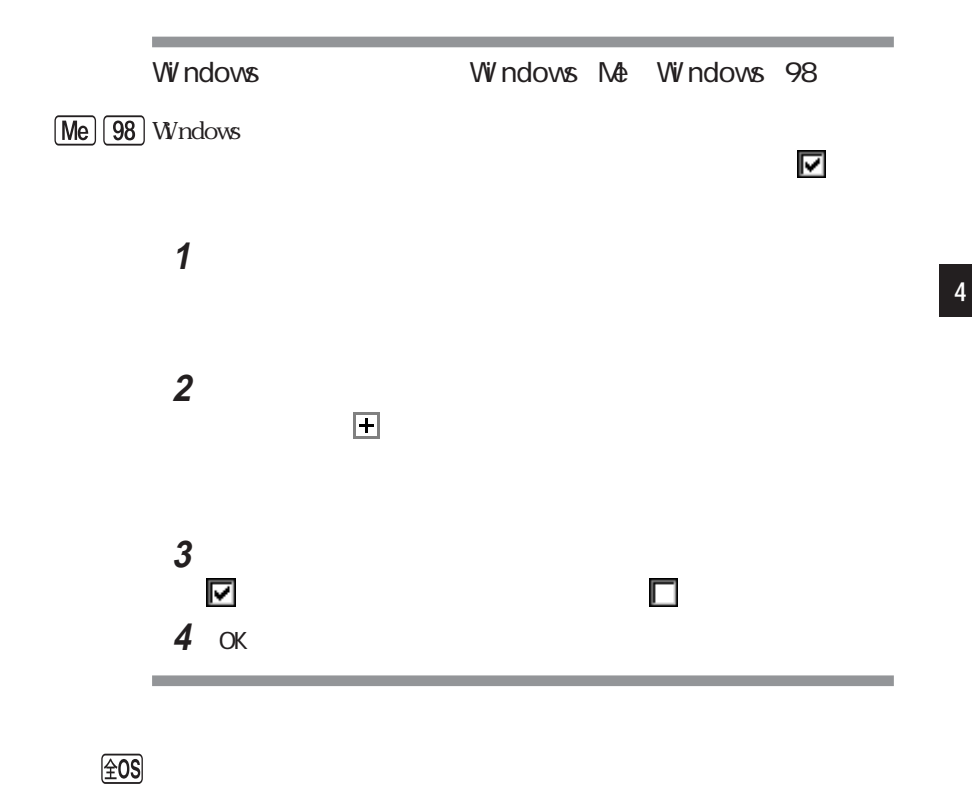

 $\rm p.200$ 

■チェック!

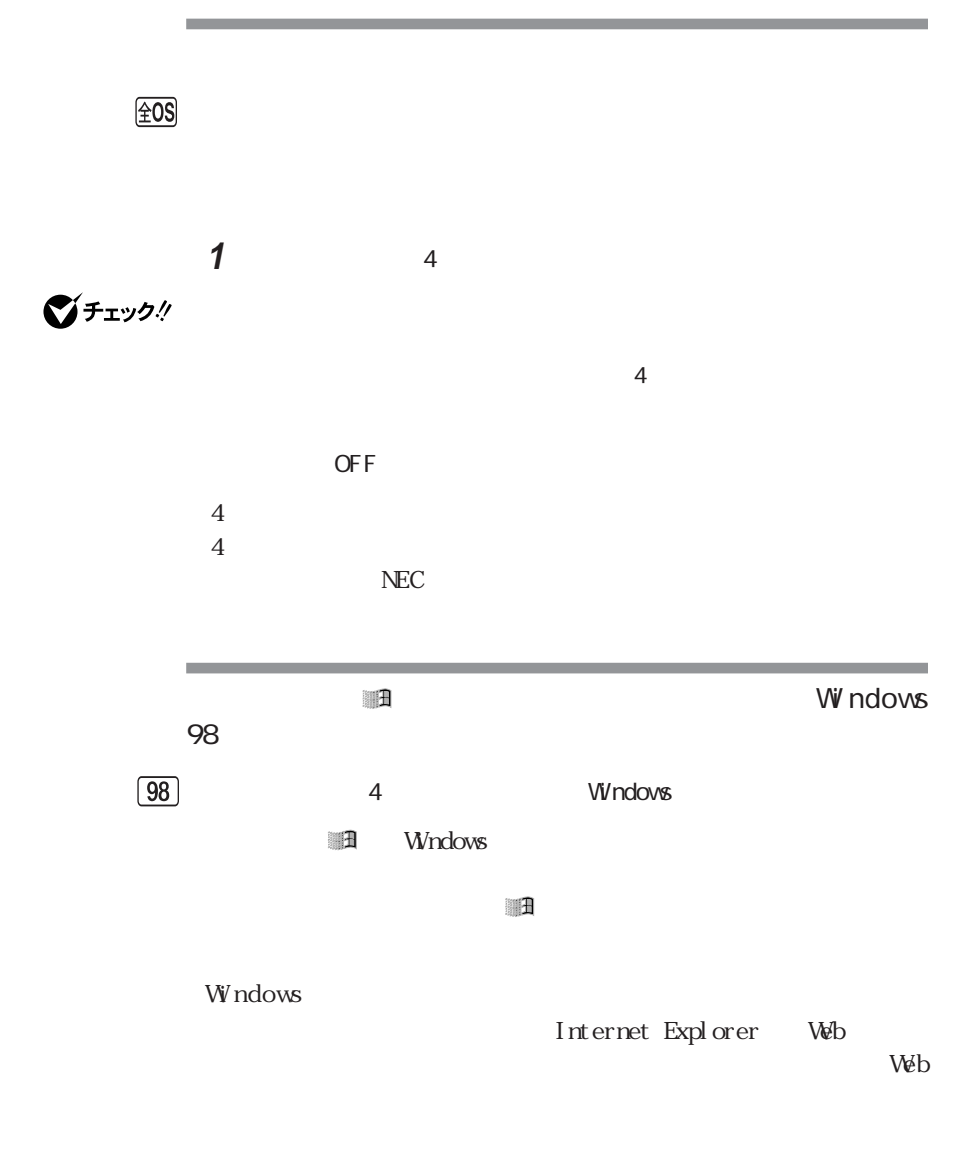

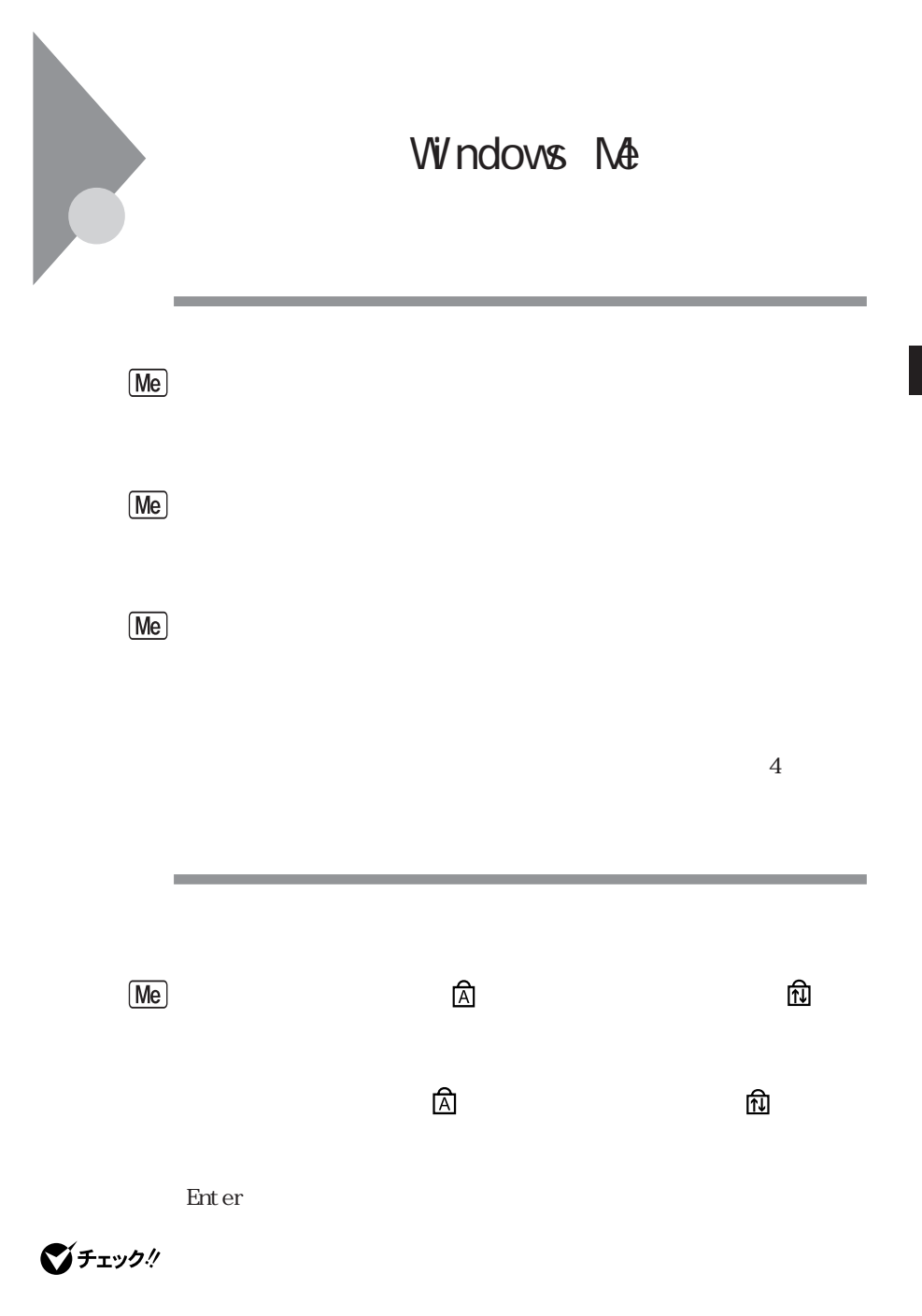

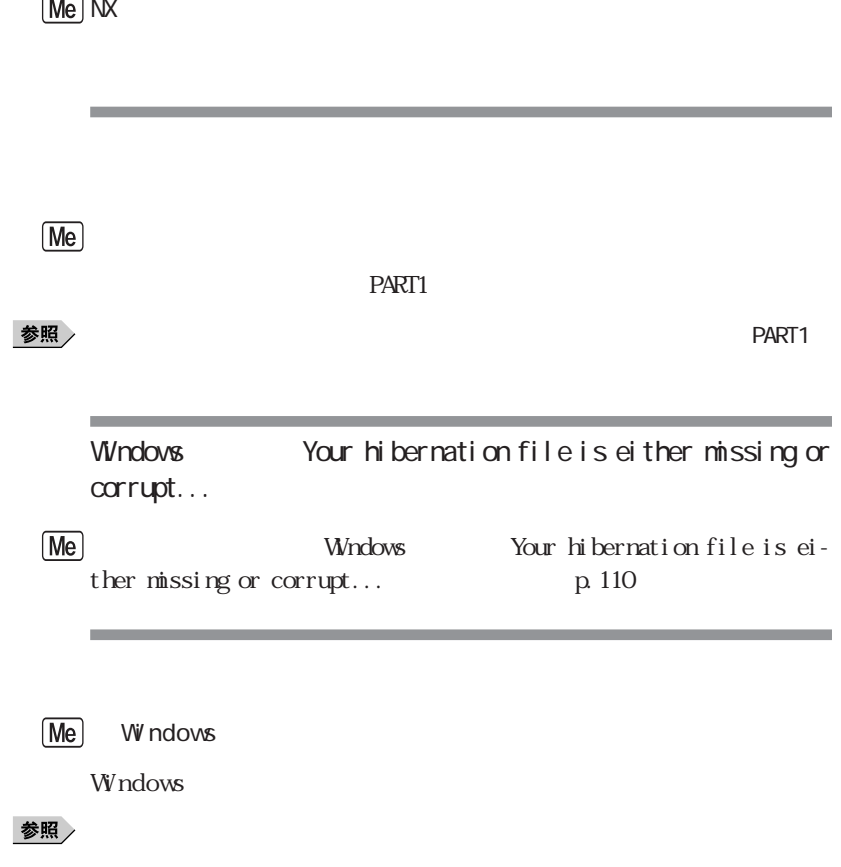

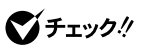

 $\mathsf{\mathsf{W}}$ ndows the contract of  $\mathsf{\mathsf{W}}$ 

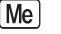

Windows

イチェック!

Windows

### Windows Windows **Windows**

Previous resume from hibernate failed. Would you like to try again Enter=Y, Esc N?  $N$ 

Windows 2000 and 2000 and 2000 and 2000 and 2000 and 2000 and 2000 and 2000 and 2000 and 2000 and 2000 and 200

1 Windows Me 2 Microsoft Windows Millennium Startup Menu

Start computer with CD-ROM support

Enter

## $3$

 $\mathsf{C}$ cd windows attrib -r -a -s -h vmmhiber.w9x del vmmhiber.w9x **4 VV** ndows Me

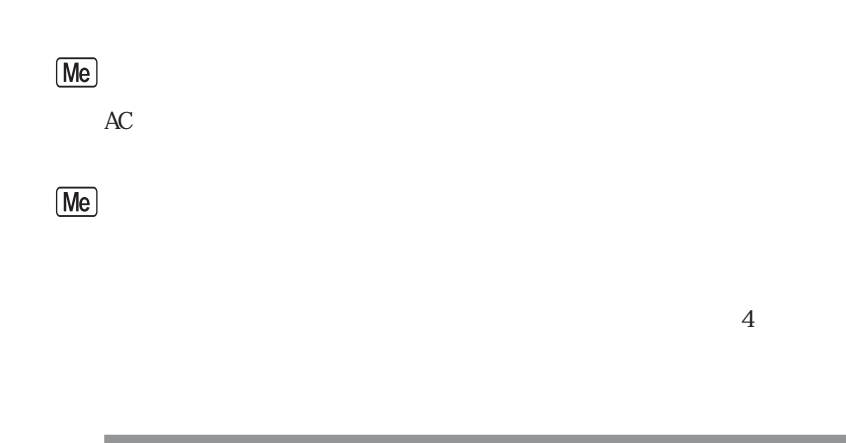

**Contract Contract Contract** 

 $M<sub>e</sub>$ 

Windows Me

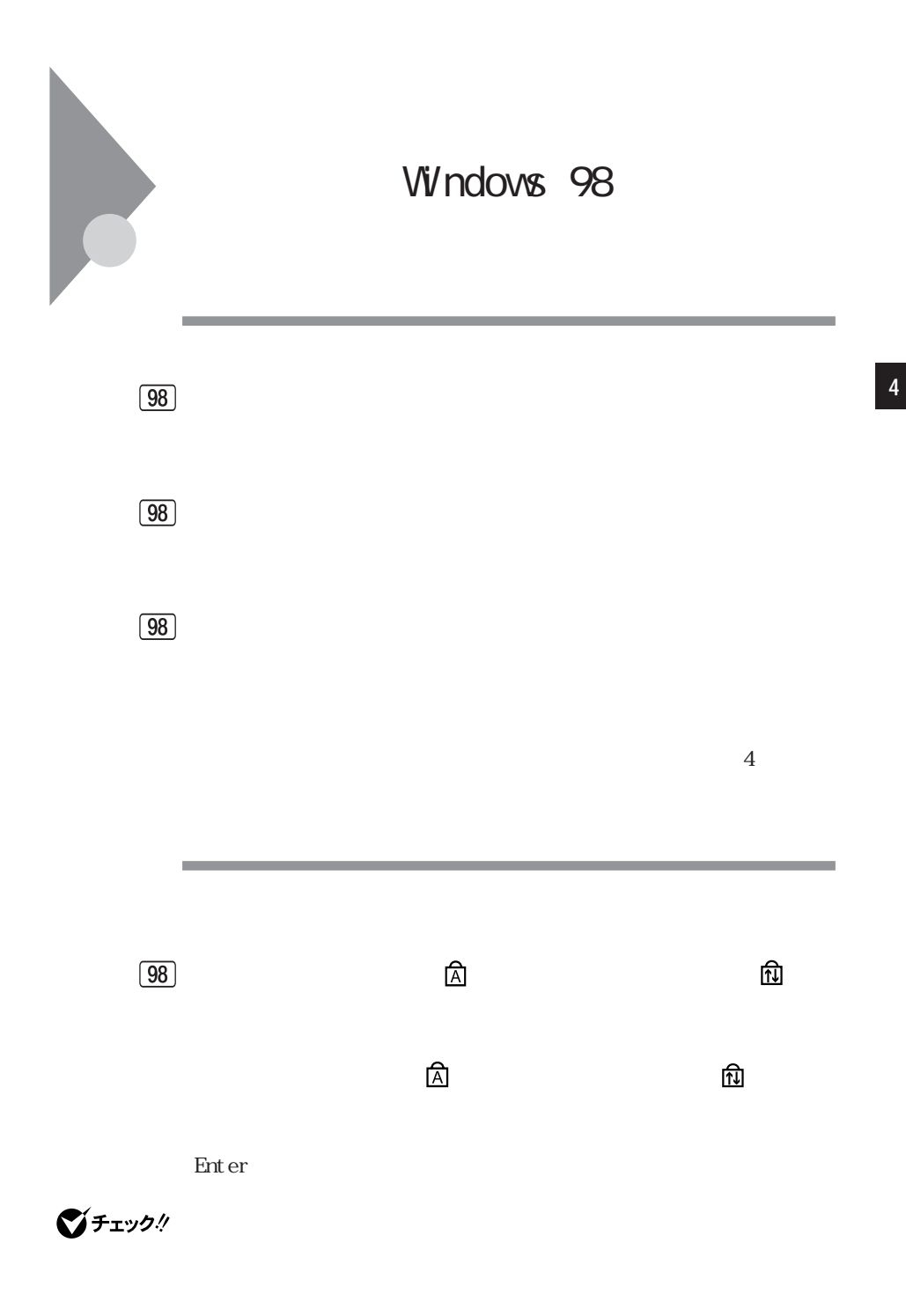

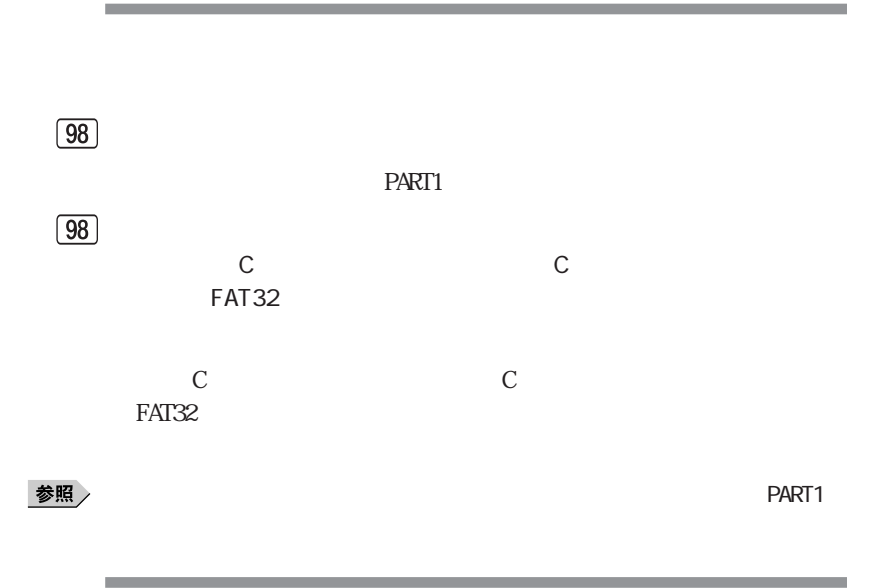

 $\boxed{98}$ 

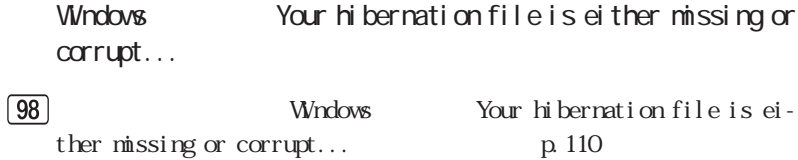

۰

 $\boxed{98}$ 

 $\boxed{98}$ 

**4**

۰

the control of the control of the

 $\mathcal{A}$ 

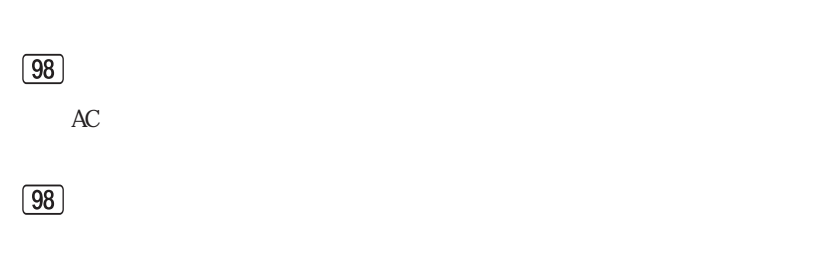

 $\boxed{98}$ 

 $\Box$ 

٠

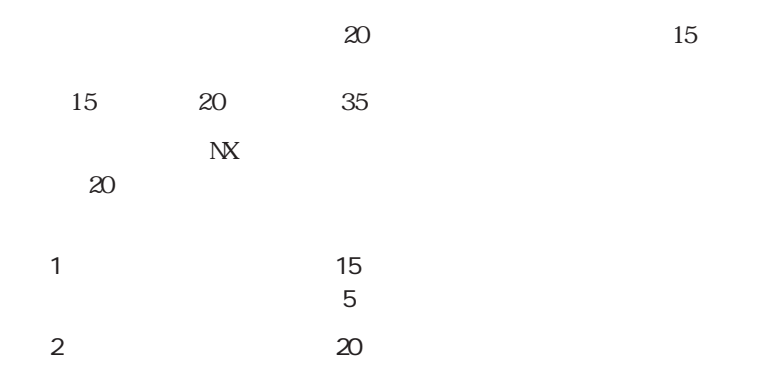

the control of the control of the control of

### $\boxed{98}$

Gritical Battery Choose one of the following: \* To restore Save to File data, press (P) to power down, or connect the AC adaptor and press (R) to resume. \* To discard Save to File data, press (B) to boot. Do you want to (B) oot or (P) ower down?

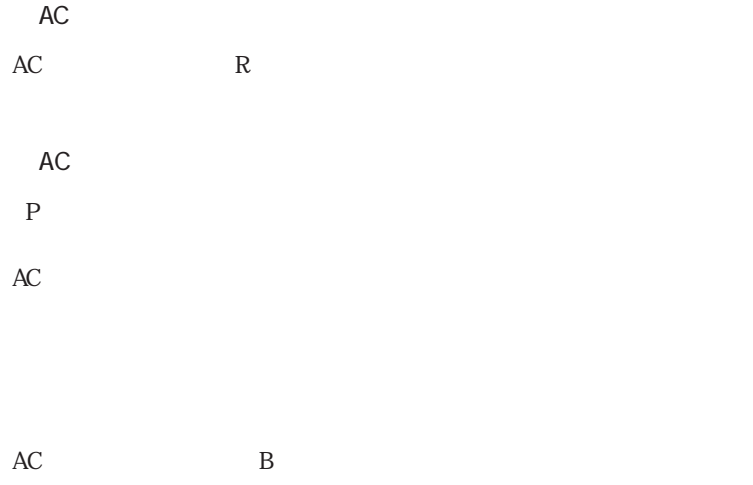

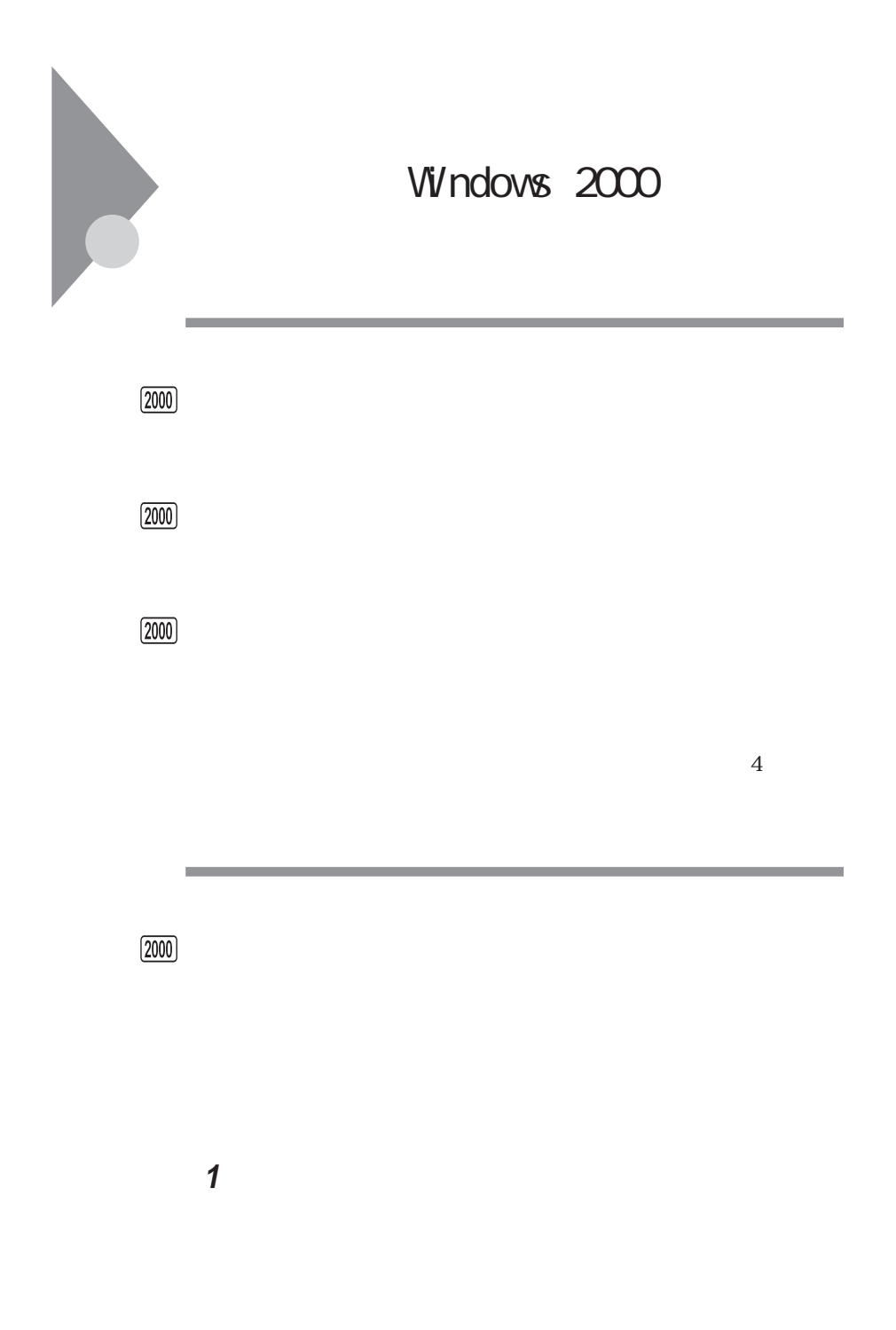

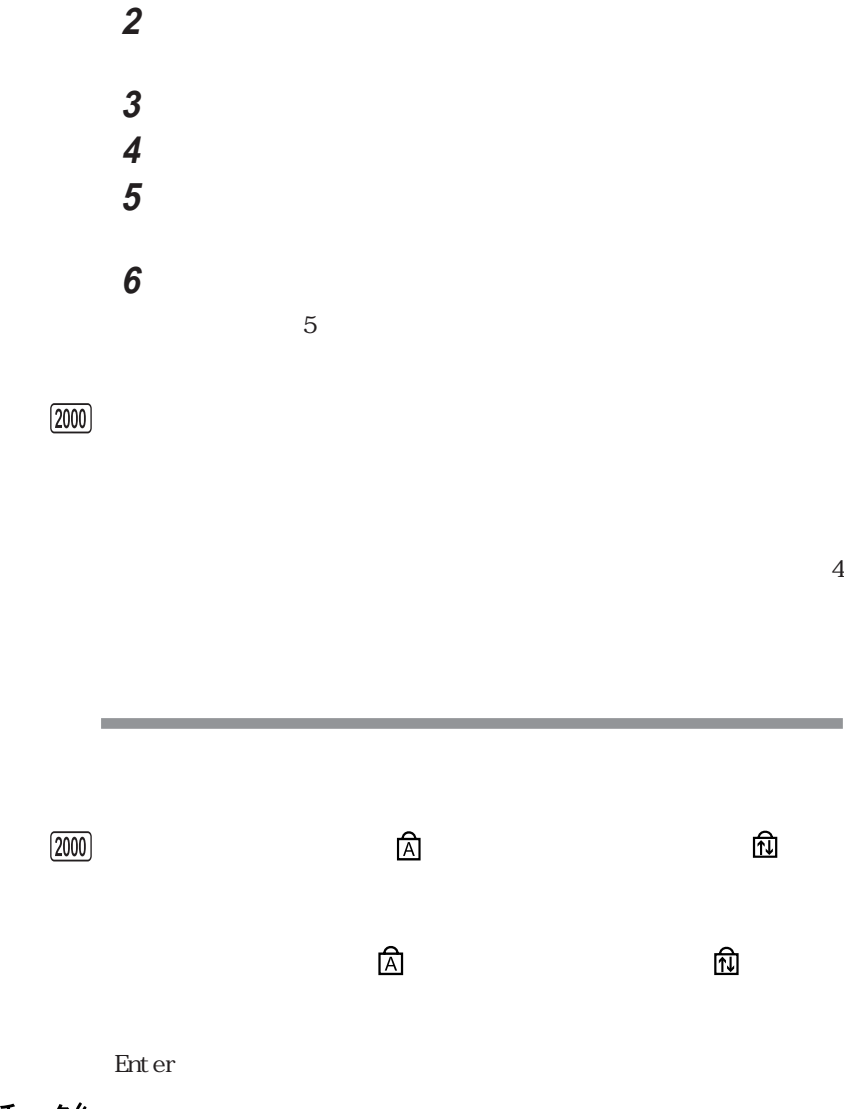

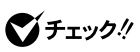

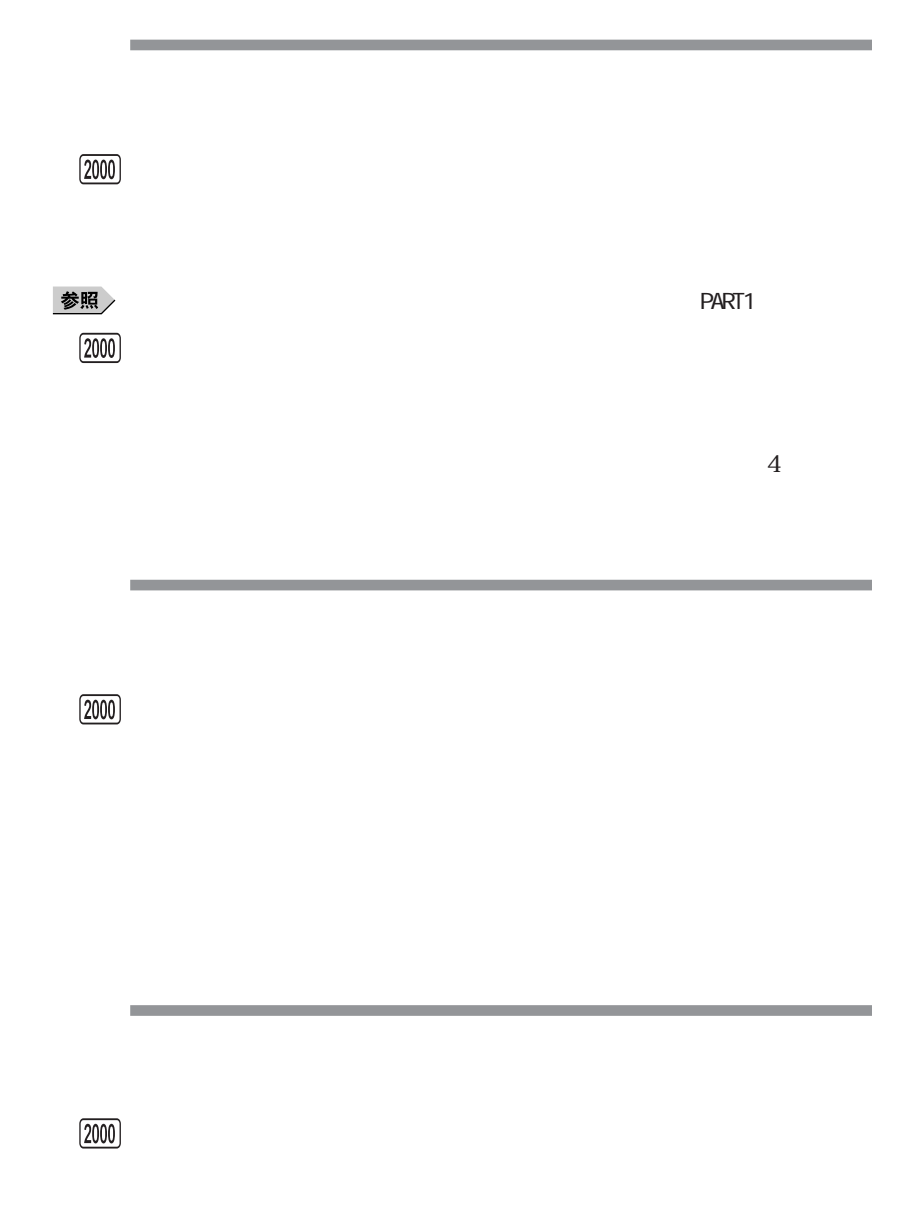

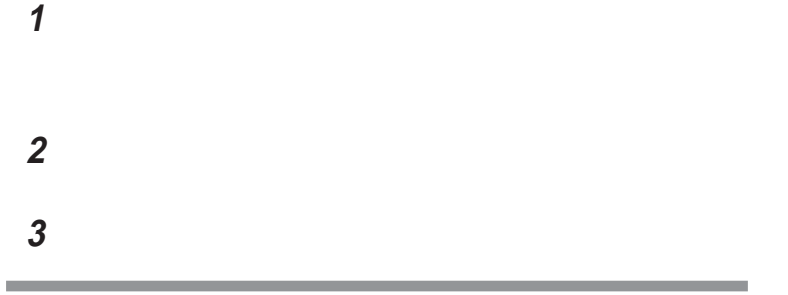

 $(2000)$ 

CD-ROM

CD-ROM

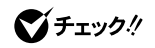

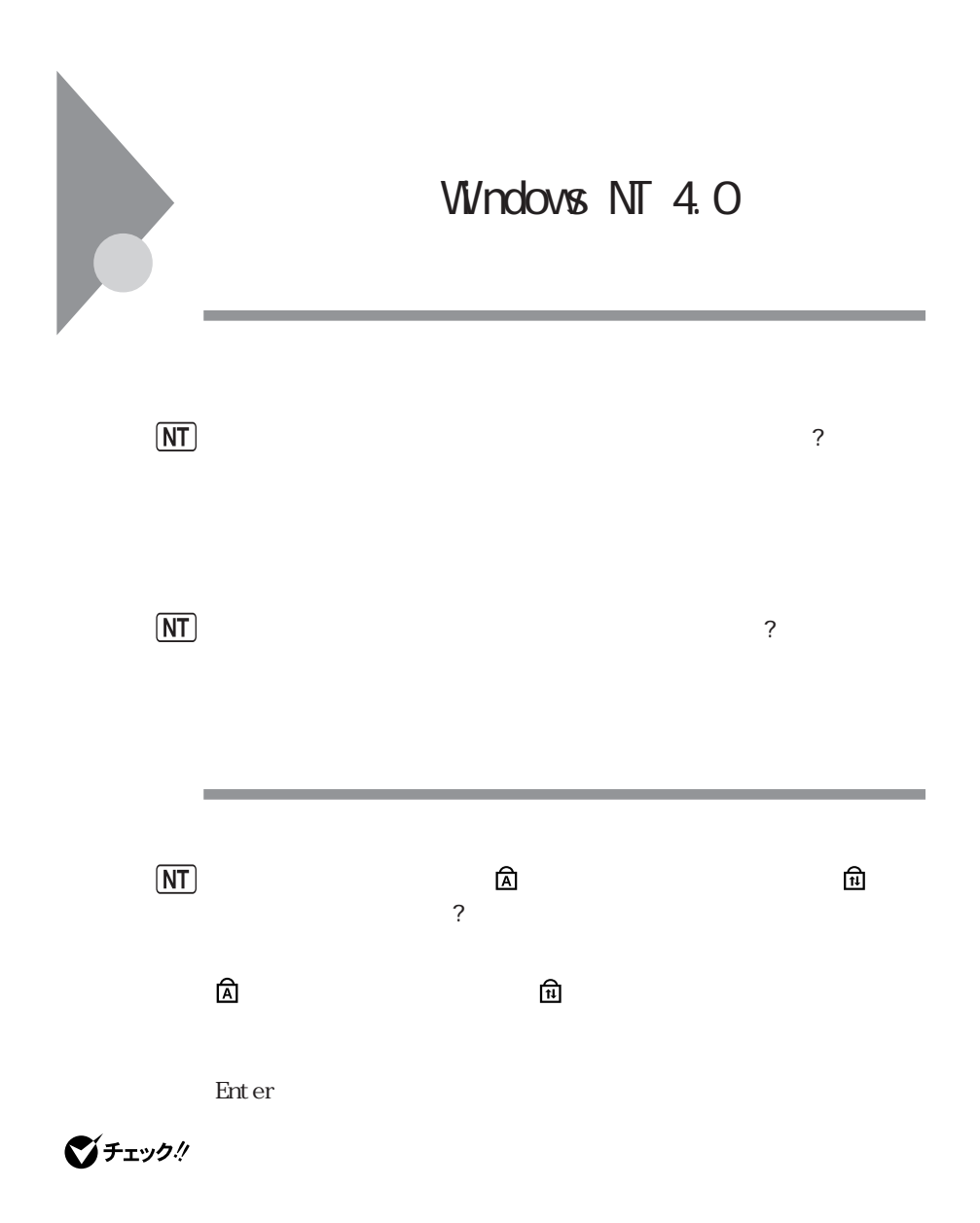

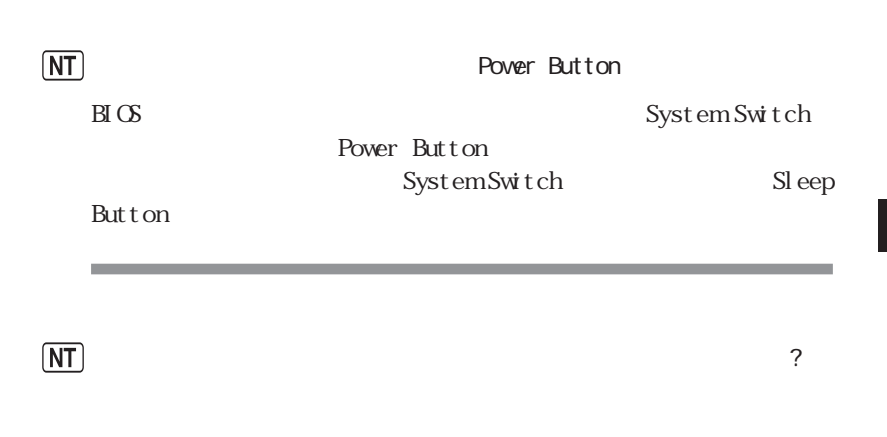

Masty Data Backup Intel® LANDesk® Client Manager 6 with NEC Extensions

 $NT)$ 

 $\gamma$ 

 $W$ ndows NT 4.0

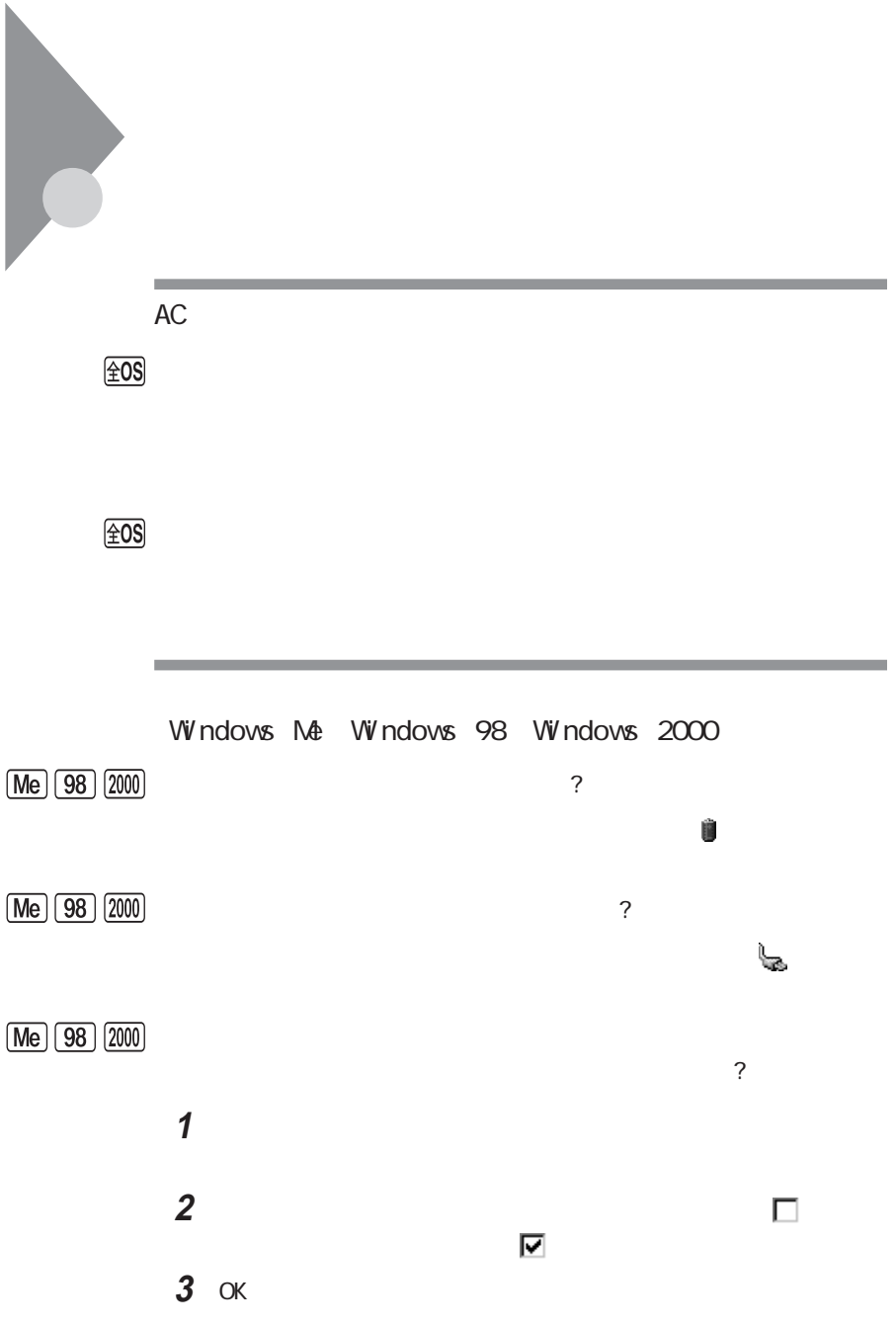

## $\angle 0S$

÷

٠

 $AC$ 

the control of the control of the

 $\boxed{\pm 0S}$ 

 $AC$ 

PART1

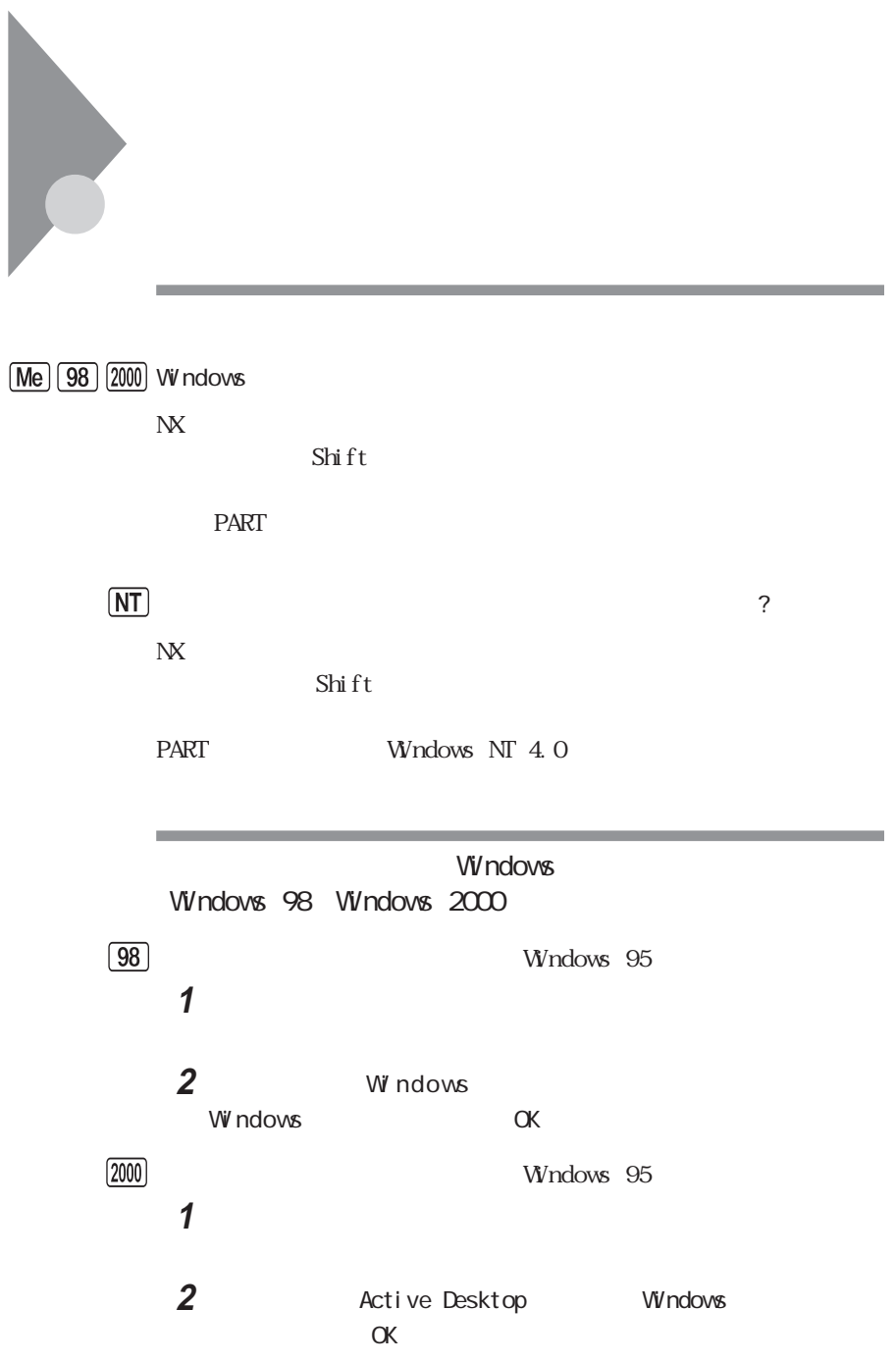

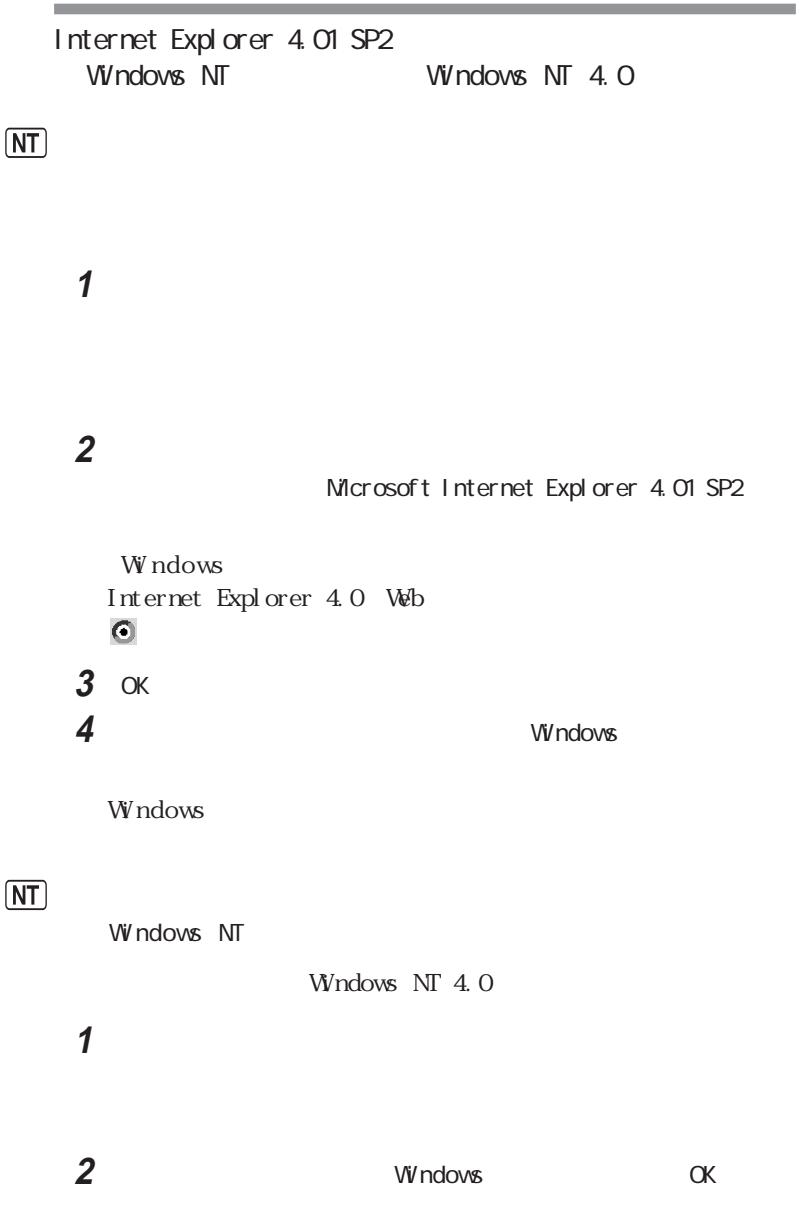

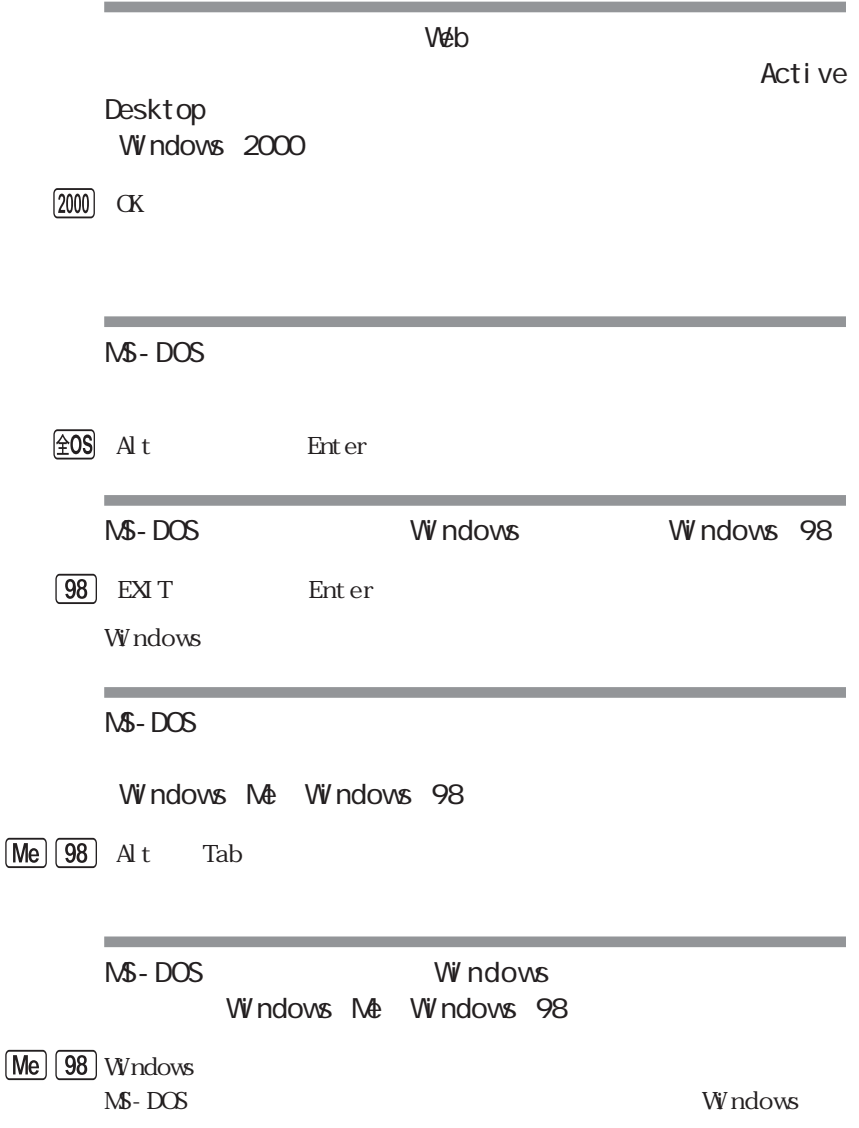

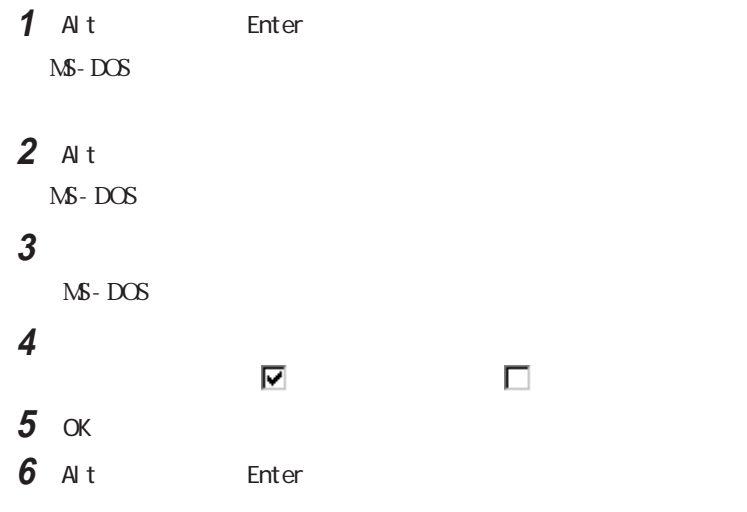

Windows Me

Windows 98

시티

m.

 $Me$   $98$ 

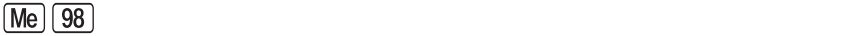

**1**「コントロールパネル」を開いて「画面」アイコンをダブルク ックします。

**2**「設定」タブで「詳細」ボタンをクリックし、「モニタ」タブをクリックします。

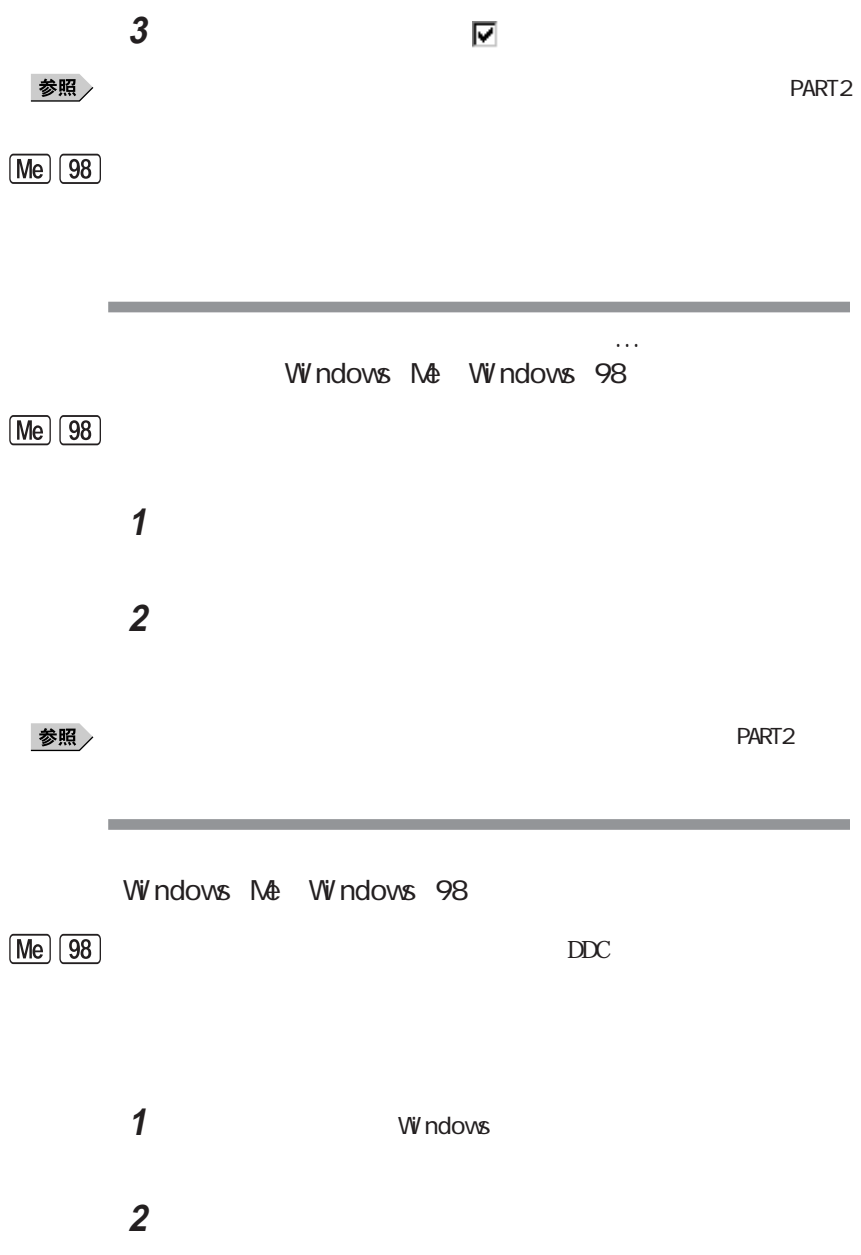

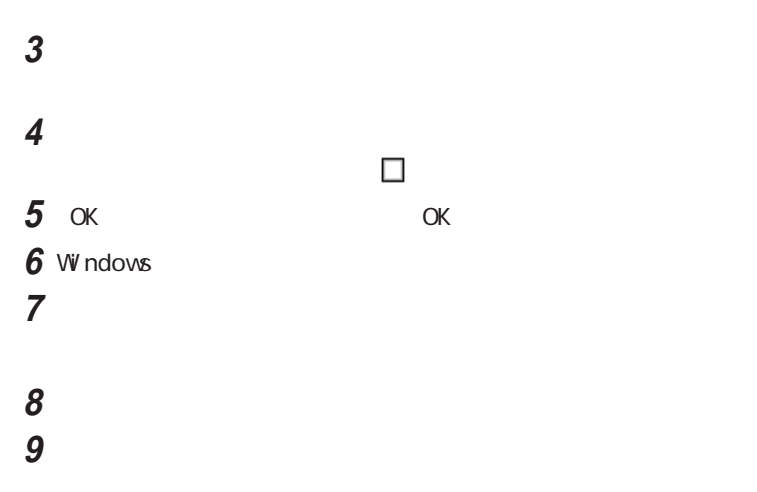

「製造元」でディスプレイの製造元を選び、「モデル」でディスプレイの

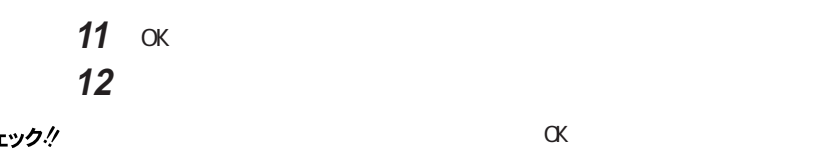

OK

次の手順を行います。

Windows Me

Windows 98

# **11** 次の手順を行います。

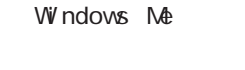

Windows 98

# **12**「すべてのハードウェアを表示」を選びます。 **13**「製造元」でディスプレイの製造元を選び、「モデル」でディスプレイの

### 参照

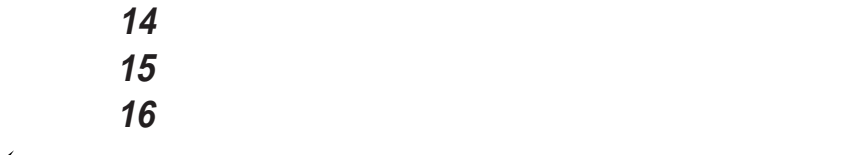

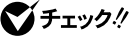

 $\alpha$ 

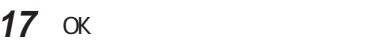

18 Windows

## 参照

 $PART$  1

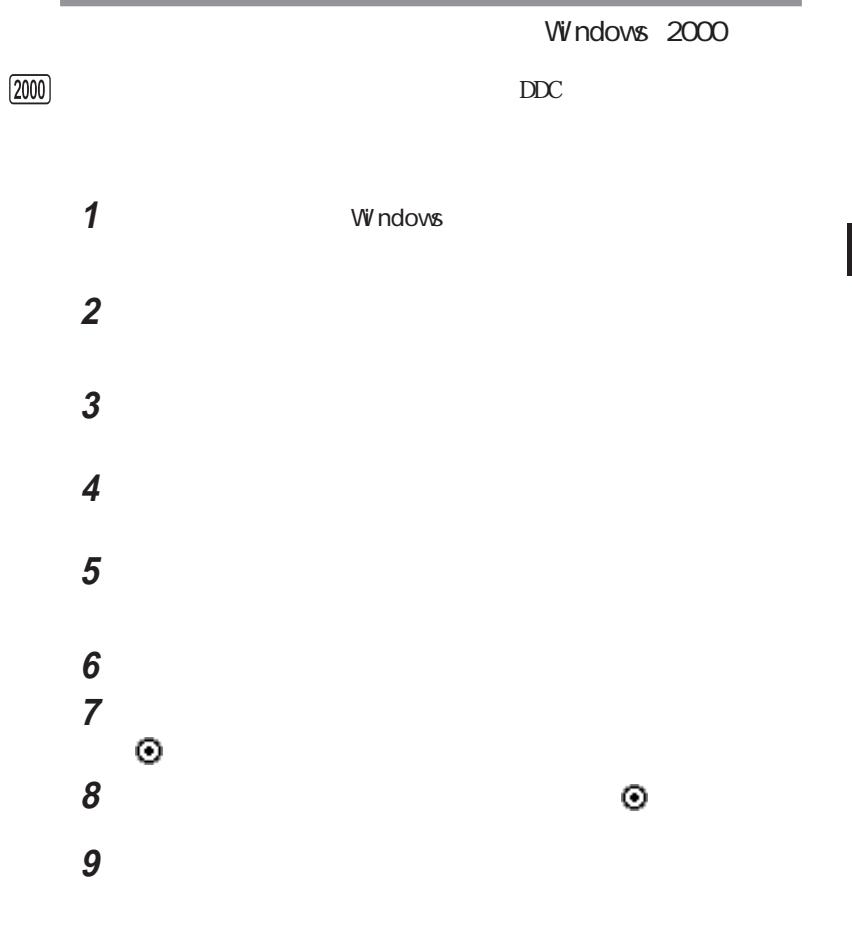

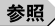

「次へ」ボタンをクリックし、もう一度「次へ」ボタンをクリックします。 「閉じる」ボタンをクリックします。 13 OK

参照

 $PART$  1

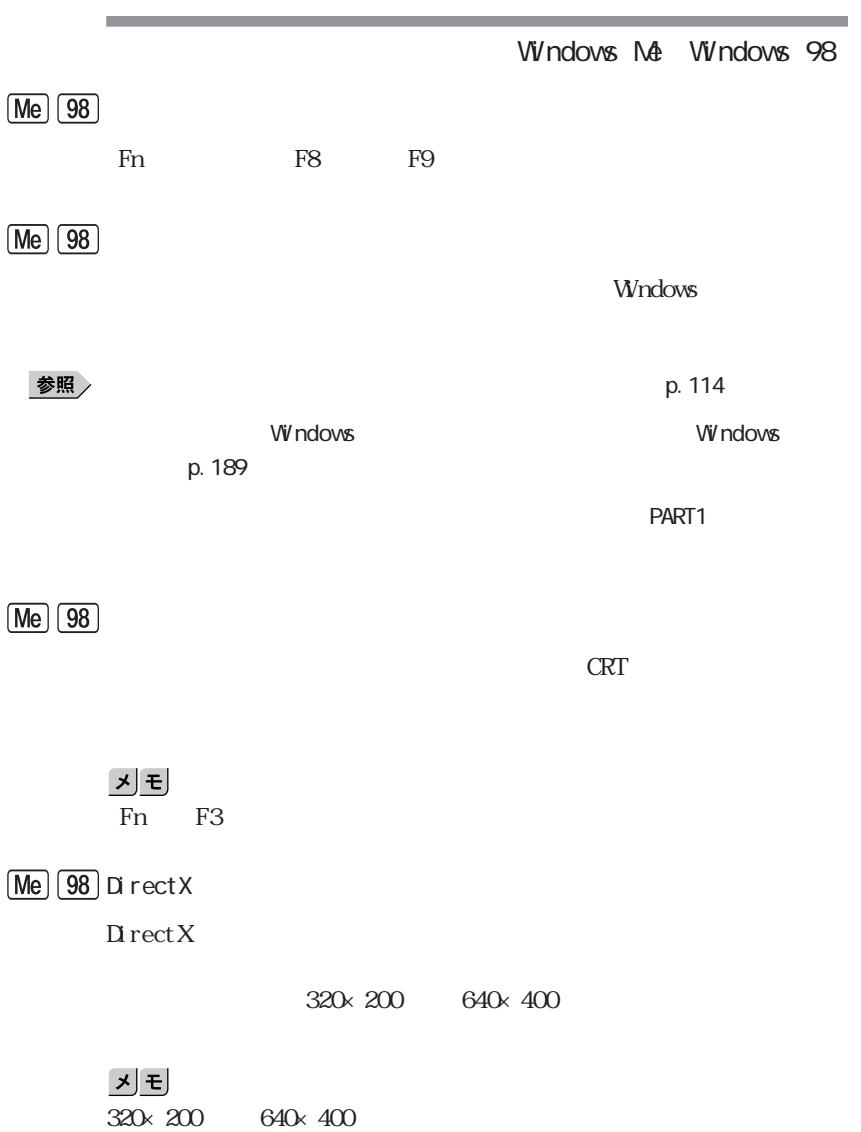

**The Committee Committee** 

and the control of the control of the control of the

**4**

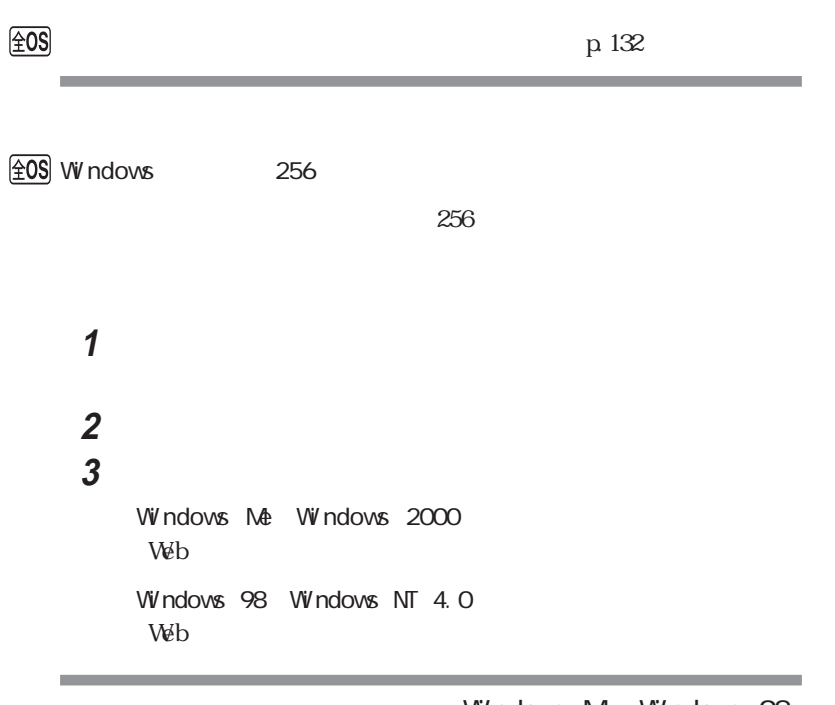

Windows Me/Windows 98

「互換性の警告」の画面から本機を再起動しようとしませんでしたか

the control of the control of the control of the control of the control of the control of

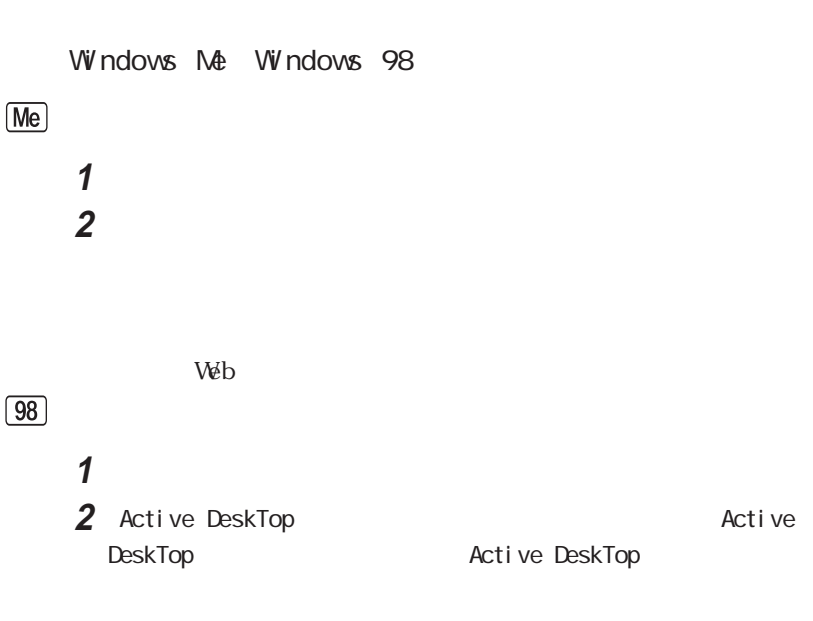

Windows

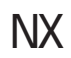

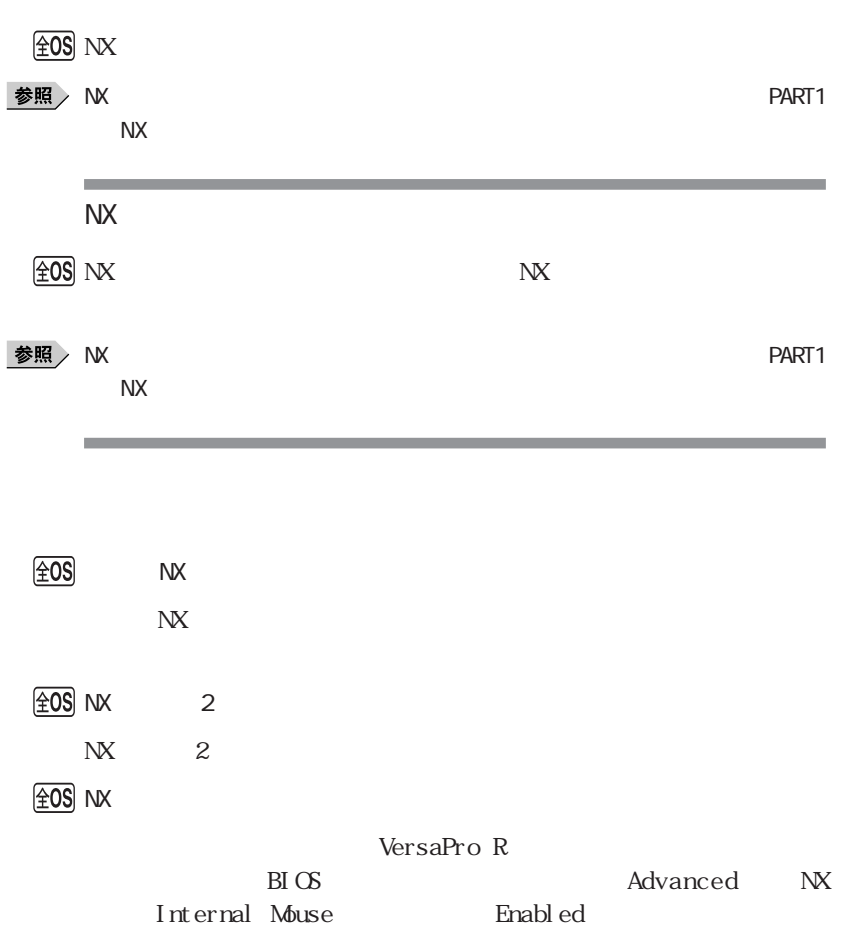

 $N\!X$ 

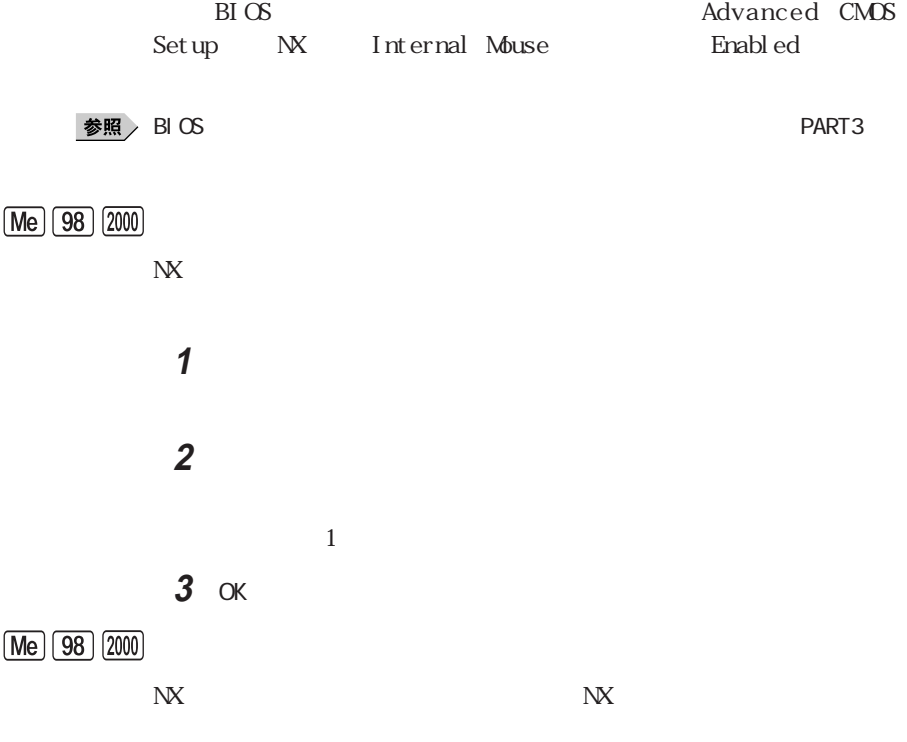

 $\boxed{\pm 0S}$ 

**144** NX
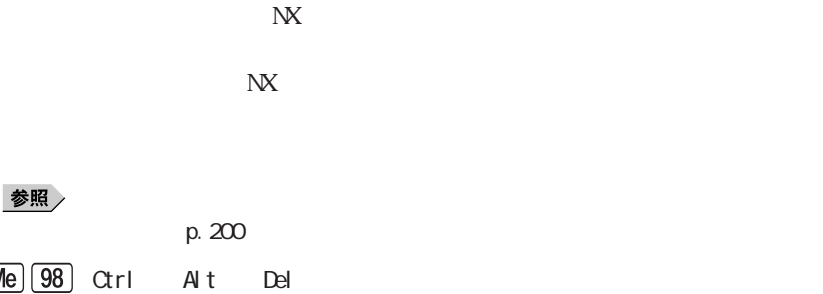

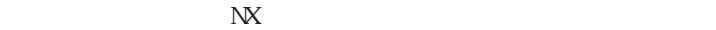

 $\overline{4}$ 

 $N$ 

マウスポインタがある にほんかい

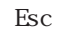

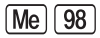

 $\circledcirc$ 

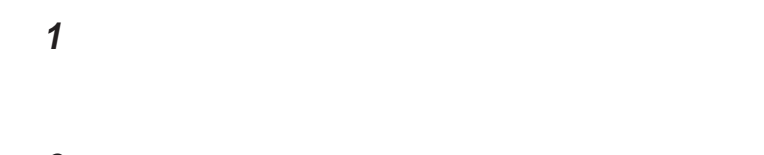

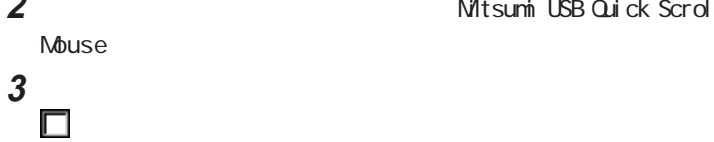

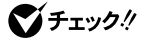

**2** Nitsumi USB Quick Scroll

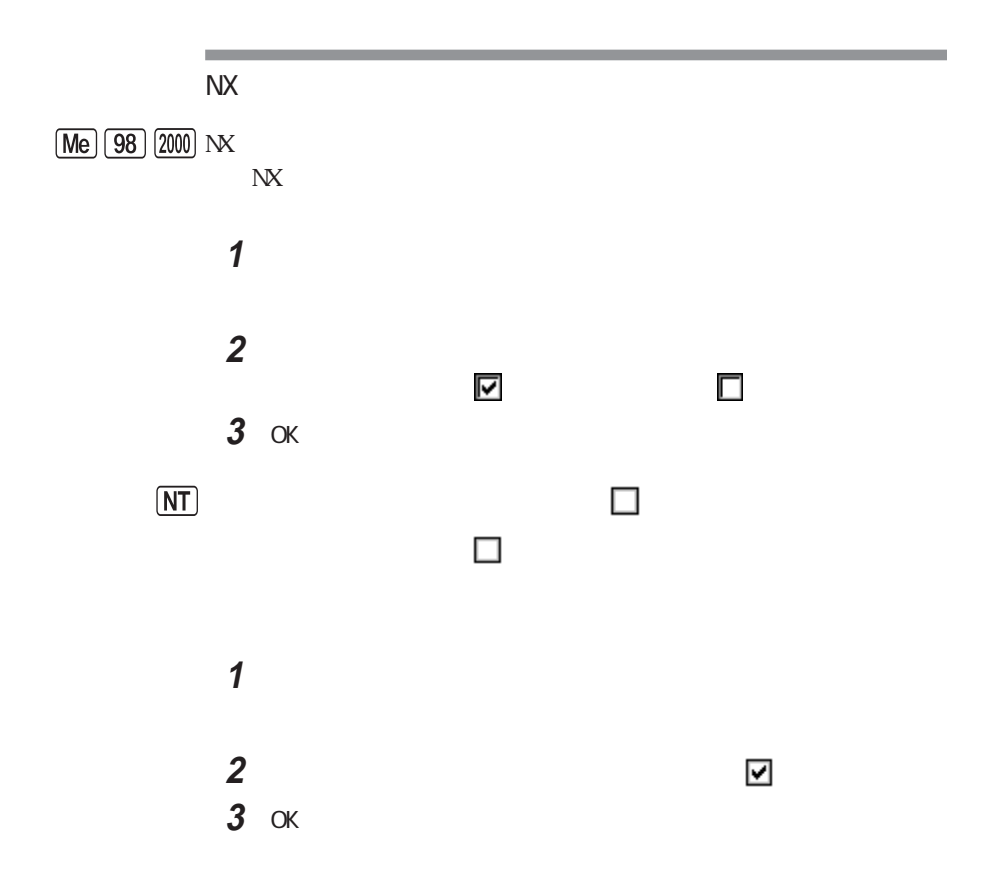

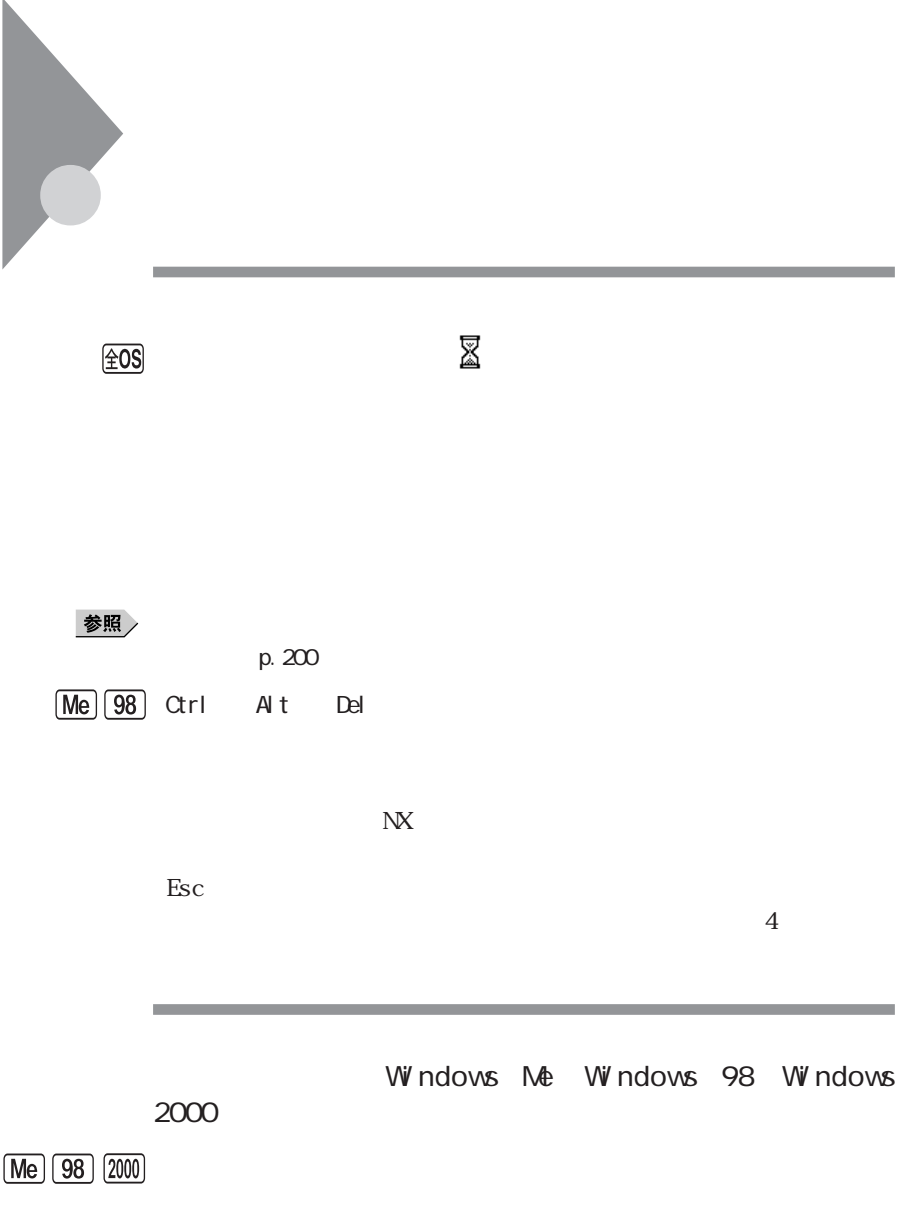

びチェック!

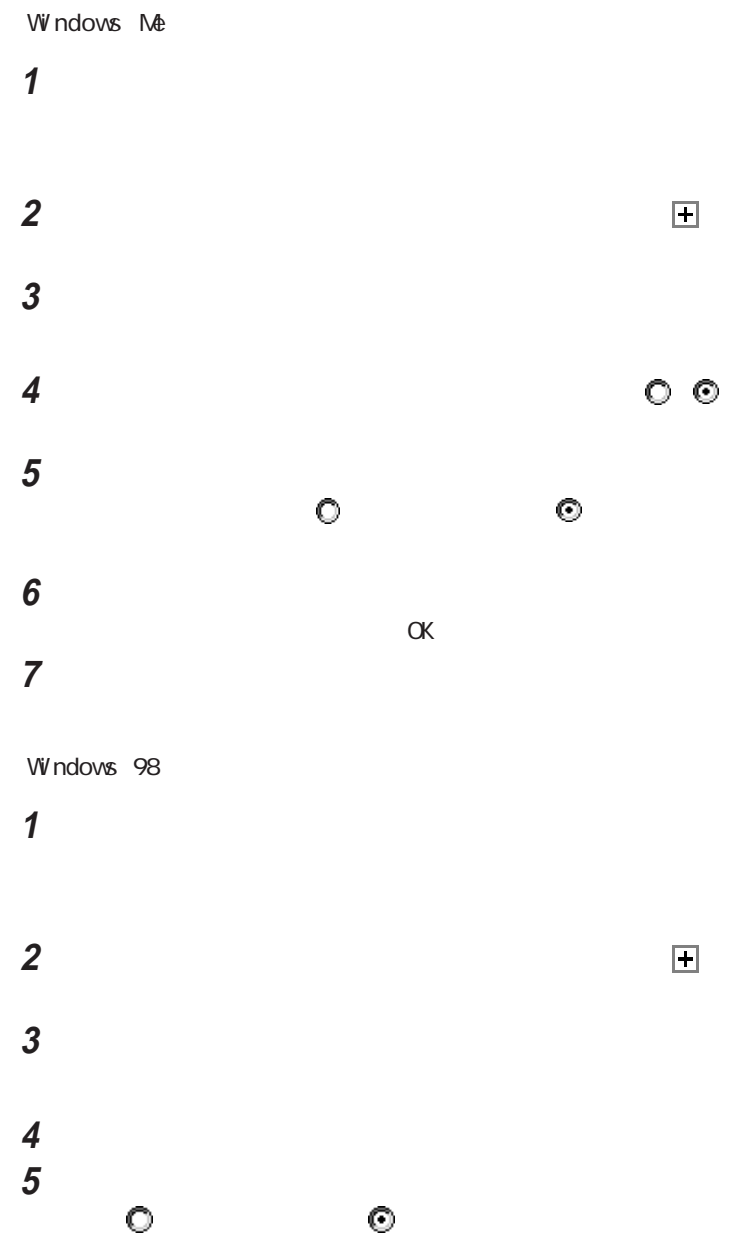

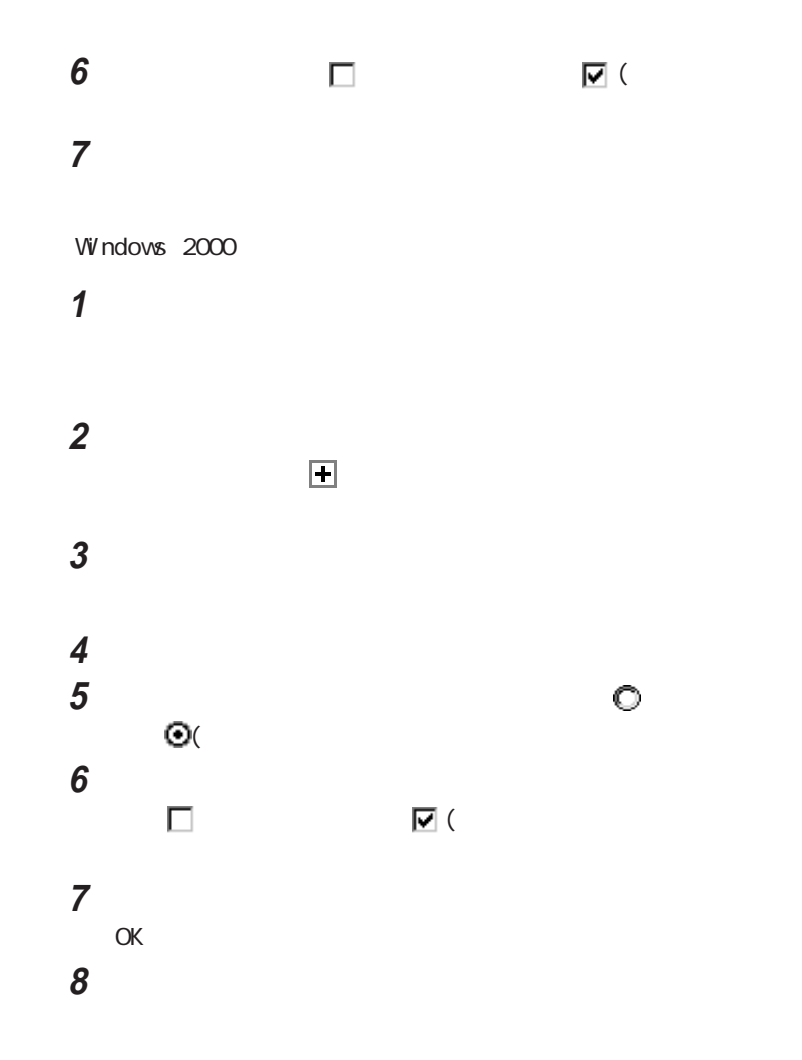

## $Me$   $98$

Mitsumi USB Quick Scroll Mouse

「コントロールパネル」を開き、「システム」アイコンをダブルクリックし

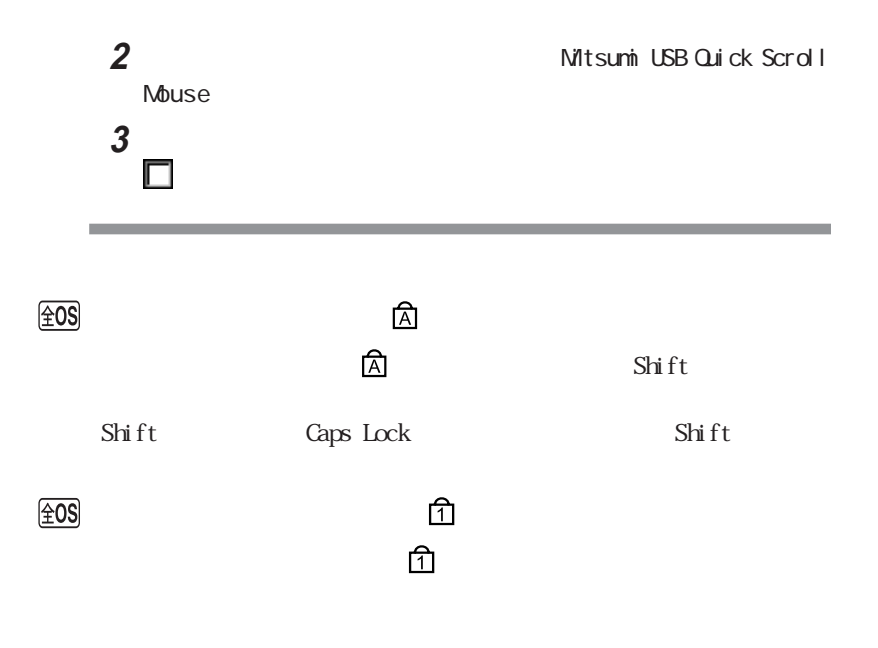

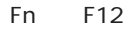

Num Lk

Num Lock

 $\circledcirc$ 

 $\overline{A}$  t

 $\alpha$ rl

Caps Lock

 $\angle 0S$ 

参照

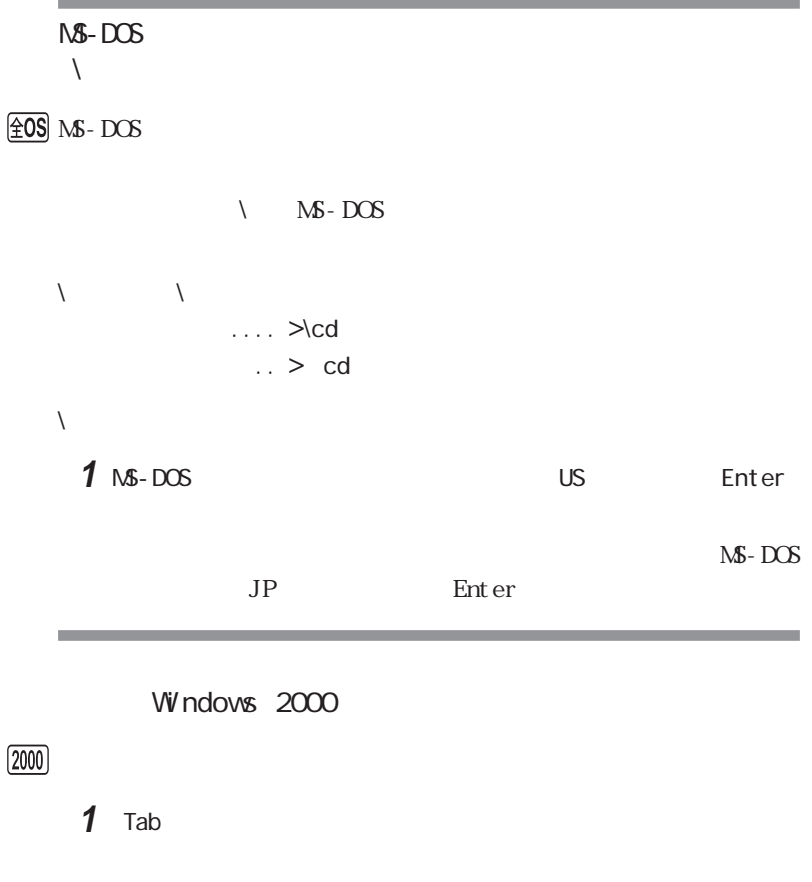

**2** Enter

**3** ログオン後、何かキーを押します。

the control of the control of the control of

「コントロールパネル」を開き、「マウス」アイコンをダブルクリックしま 「タッピング」タブをクリックします。 and the state of the state of the state of the state of the state of the state of the state of the state of the state of the state of the state of the state of the state of the state of the state of the state of the OK

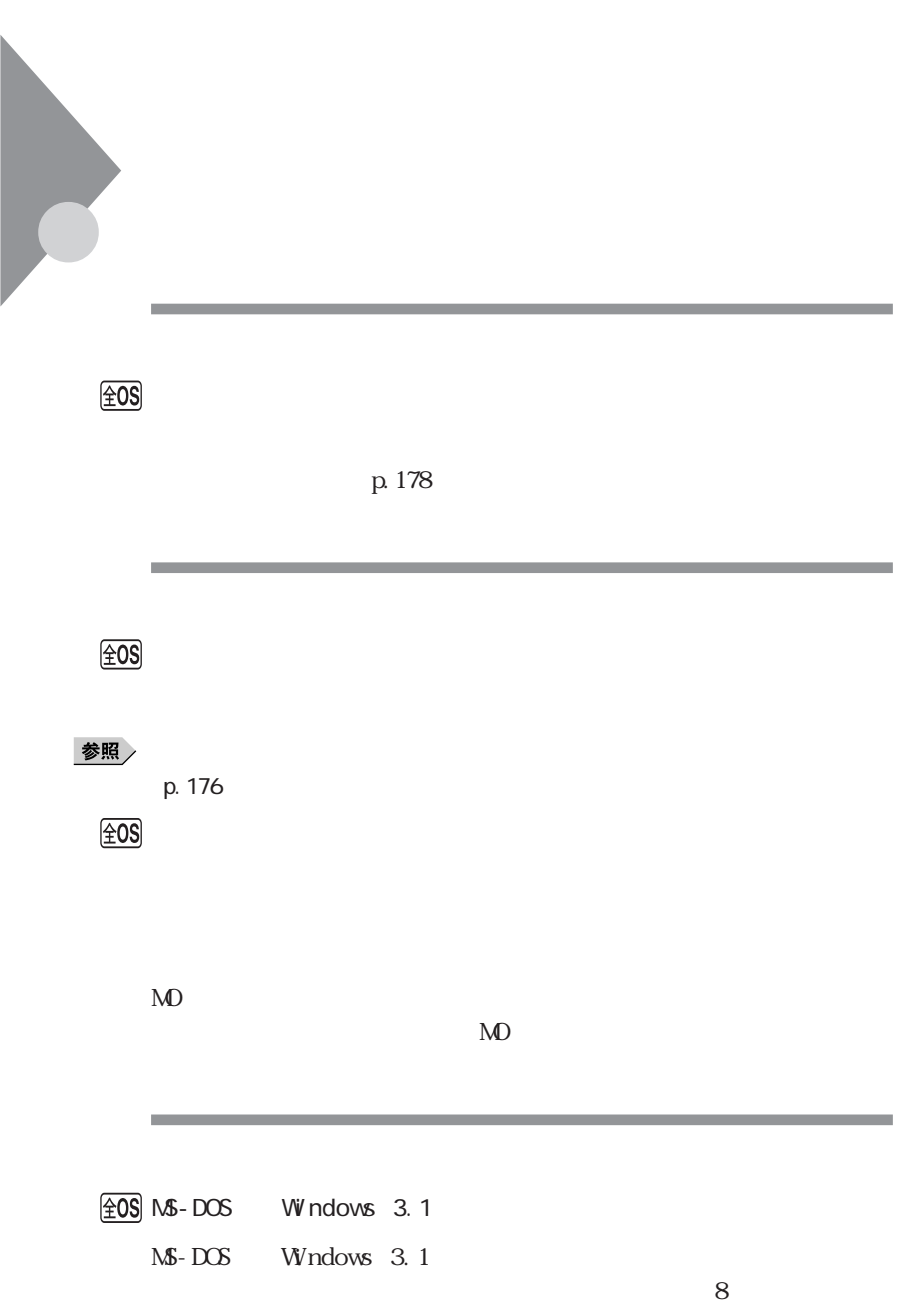

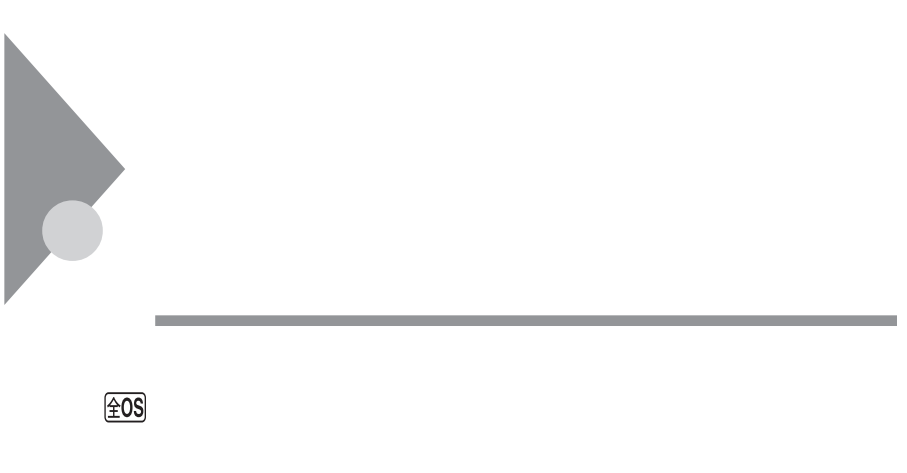

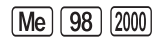

NTT 116

Windows Me Windows 98

**1**「コントロールパネル」を開き、「テレフォニー」アイコンをダブルクリッ

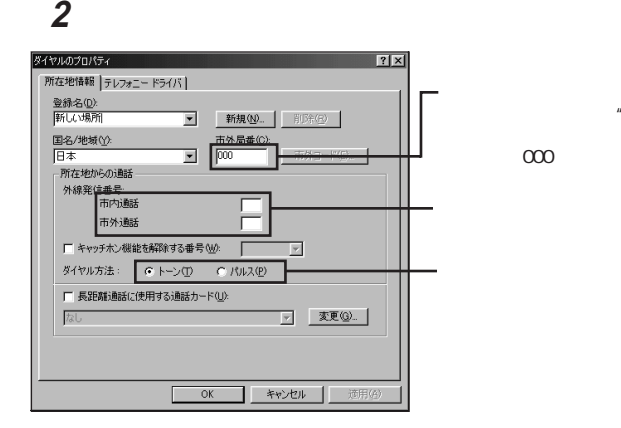

 $^{\prime\prime}$   $\,$  O"  $\phantom{}^u\phantom{}$  O" PHS

Windows 2000

**1**「コントロールパネル」を開き、「電話とモデムのオプション」アイコン 2 and the set of  $\mathbf{z}$ 

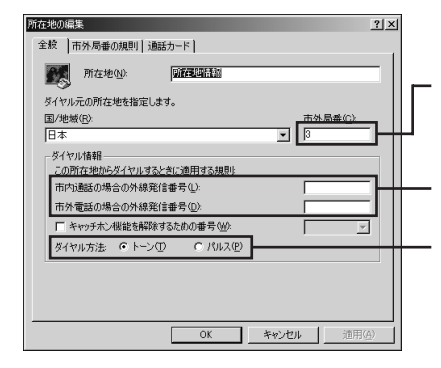

 $"$   $O"$ " O"<br>PHS  $\mathsf{PHS}$  $\infty$ 

 $\sqrt{20S}$ 

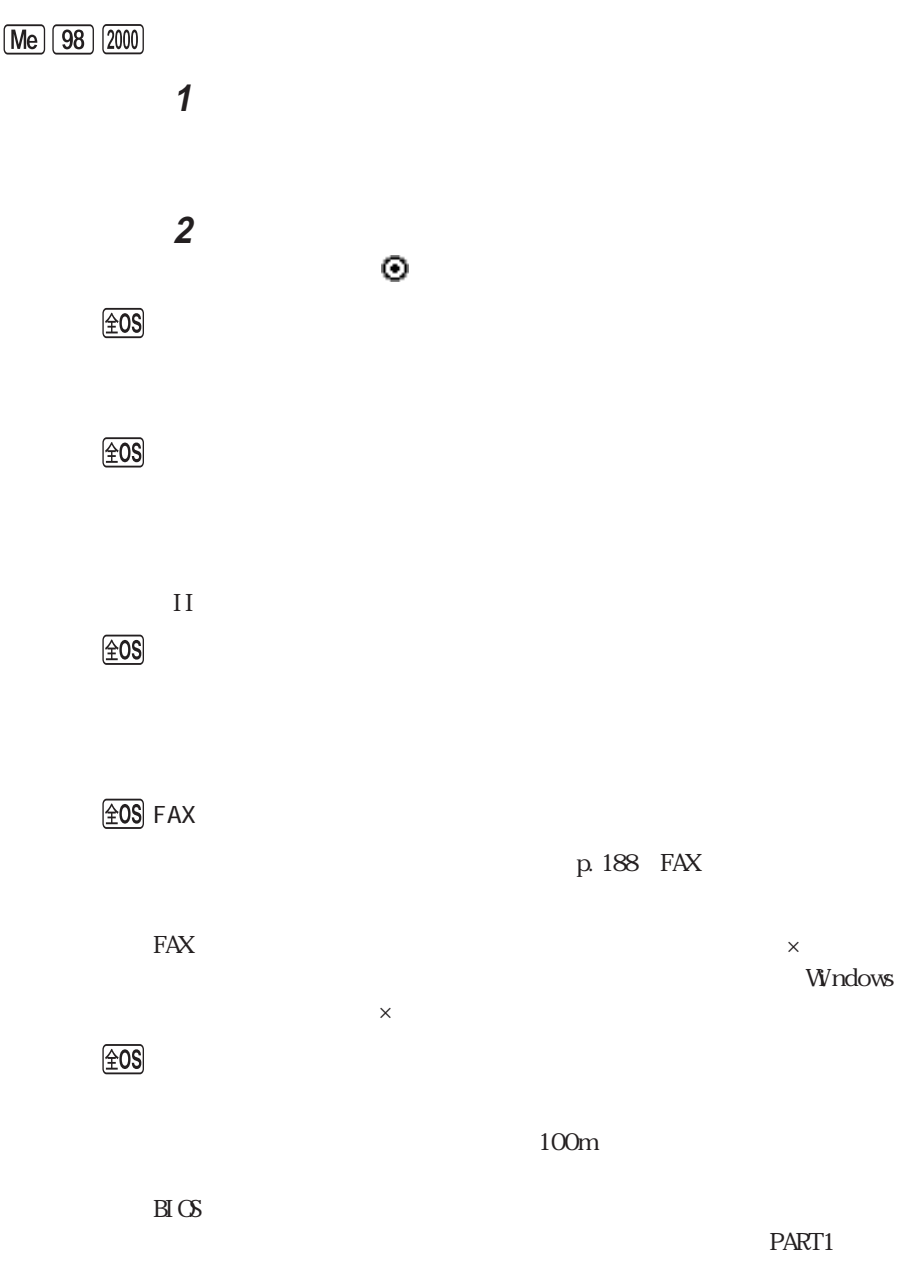

 $\circledcirc$  $20\text{pps}$  $10<sub>pps</sub>$ 参照 **4** Me 98 2000 COM Windows Me Windows 98 **1**「コントロールパネル」を開き「モデム」アイコンをダブルクリックします。 **2** 使っているモデムをクリックして「プロパティ」でポートの欄に接続し COM Windows 2000 **1**「コントロールパネル」を開き「電話とモデムのオプション」アイコンをダ **2**「モデム」タブをクリックし、使っているモデムをクリックして「プロパ COM  $\circledcirc$ 

# $\boxed{\pm 0S}$

## $\boxed{\pm 0S}$

### **Outlook Express**

 $\circledR$  HTML

 $H\mathbb{N}$ L

**ONE H T M L** H T M L H T M H T M L

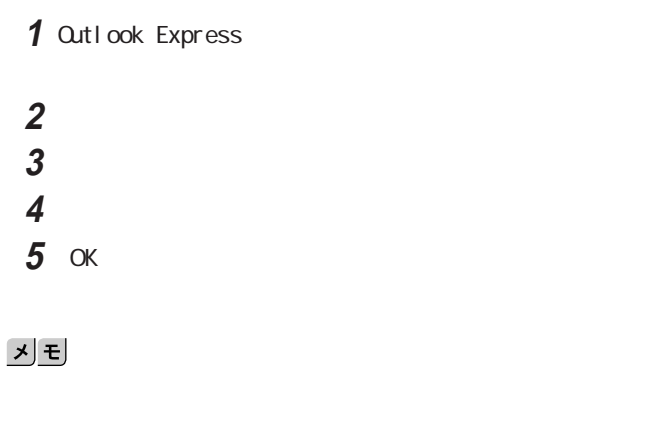

 $\mathcal{A}$  (  $\mathcal{A}$  ) and  $\mathcal{A}$ 

 $\circledcirc$ 

 $\boxed{\pm 0S}$ 

 $18$ 

 $\circledcirc$ 

시티

 $\sqrt{\frac{20}{S}}$  Outlook Express

Outlook Express

 $\mathbf 1$  , the state  $\mathbf 1$  , the state  $\mathbf 1$ 

1 Outlook Express **2**「メール」タブまたは「ニュース」タブをクリックし、アカウントを選択し、

**3**「詳細設定」タブをクリックし、「次のサイズよりメッセージが大きい場

#### **4** プロバイダが許可している最大のサイズを入力します。

金OS Outlook Express

1 Outlook Express

**2** アカウントを選択し、「プロパティ」をクリックします。 **3**「詳細設定」タブで「サーバーのタイムアウト」のつまみを右にドラッグ

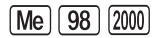

Windows Me Windows 98

and the control of the control of the control of the control of the control of the control of the control of the

#### **1** 次の手順を行い、表示される画面の「ダイヤルアップネットワーク」

Windows Me

Windows 98

### **2** 使用する接続先のアイコンを右クリックし、表示されたメニューの「プ

「接続」タブの「接続オプション」 トーンを待ってからダイヤルする」 (オン)をクリックして (オフ)にします。 OK 6 OK 使用する接続先のアイコンをダブルクリックします。 「ダイヤルのプロパティ」をクリックして、「外線発信番号」を入力します。  $\overline{0}$  $\overline{0}$  OK Windows 2000 「コントロールパネル」を開き「電話とモデムのオプション」アイコンを 「ダイヤル情報」タブの所在地リストから設定する所在地をクリックし 「ダイヤル情報」欄で「外線発信番号」を入力します。  $\overline{\phantom{a}}$ 「ダイヤル情報」欄でお使いの電話回線にあわせて トーン」または「パ 「モデム」タブをクリックし、使用するモデムをクリックし「プロパティ」 「全般」タブの「ダイヤルの管理」欄で「発信音を待ってからダイヤル

「OK」ボタンをクリックし、もう一度「OK」ボタンをクリックします。

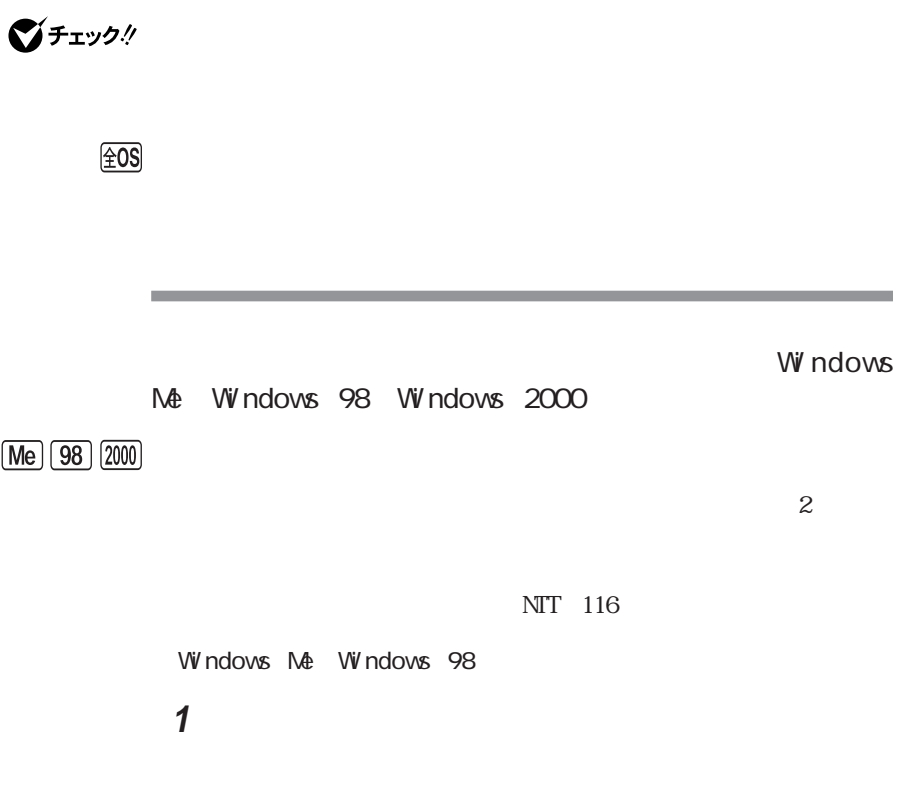

**2**「ダイヤル方法」欄で トーン」「パルス」のいずれかを選択します。 3 and  $\overline{\mathbf{3}}$ Windows 2000 **1**「コントロールパネル」を開き「電話とモデムのオプション」アイコンを

**2**「ダイヤル情報」タブの所在地リストから設定する所在地クリックし、

**3**「ダイヤル情報」欄の「ダイヤル方法」 トーン」「パルス」のいずれ

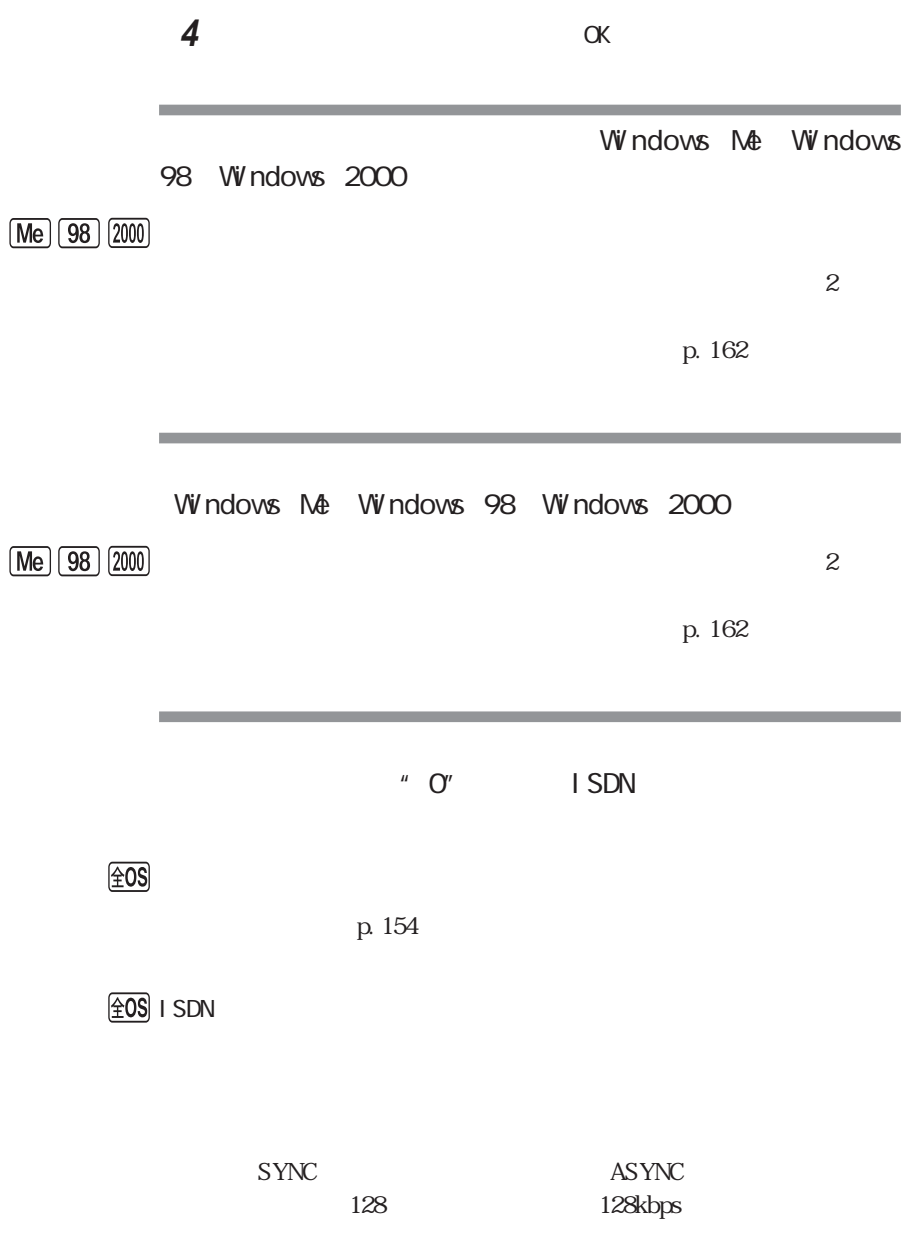

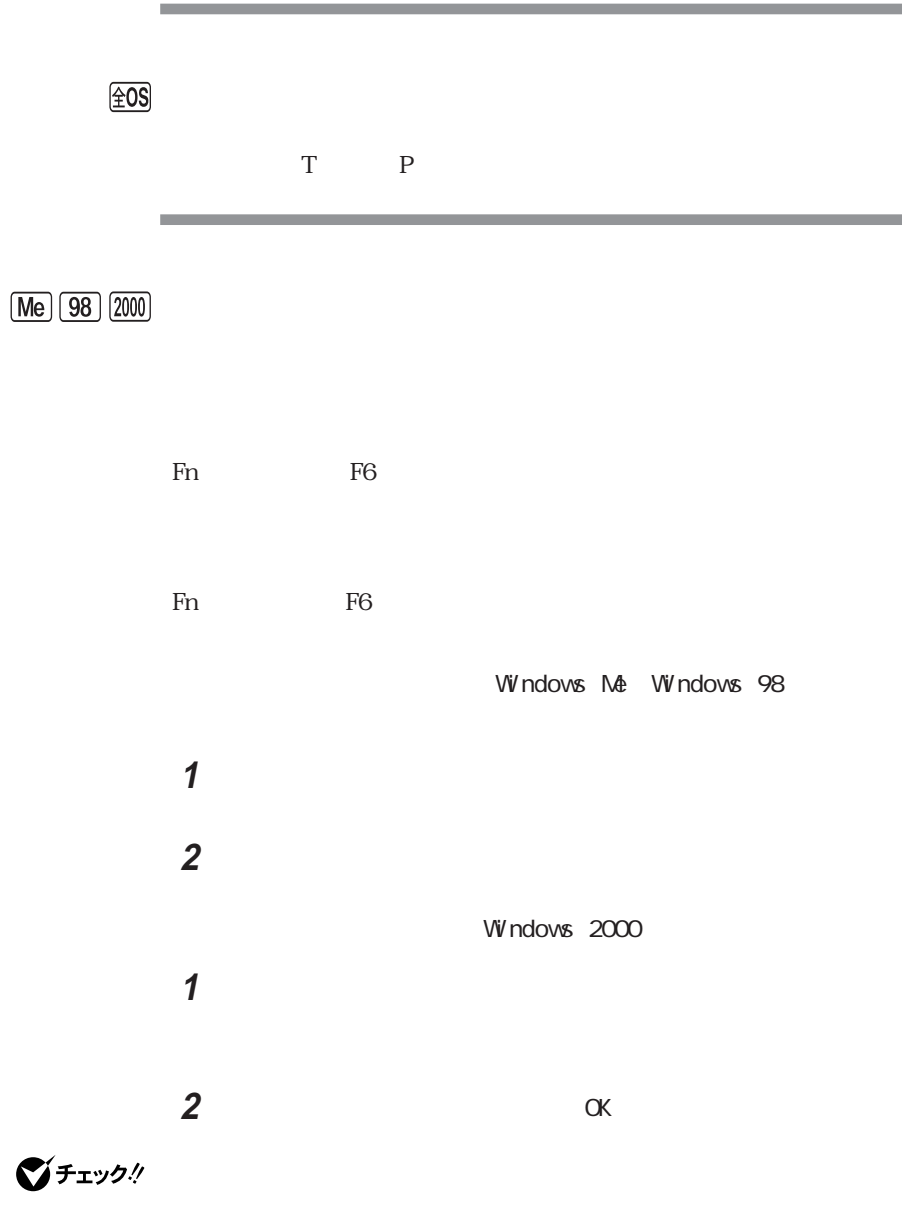

**4**

PC NEC

**VED** 

 $\Box$ 

## $\circledcirc$

Microsoft

 $\underline{\text{\rm \#OS}}$ 

 $AT$ 

 $AT$ 

 $\underline{\mathcal{F}}$  at

**2**「名前」に次のように入力します。 Windows Me Windows 98 C: windows SCmodem Atc Html Atc000. HTM  $W$ ndows 2000  $W$ ndows NT 4.0 C: WINNT SCmodem Atc Html Atc000.HTM 3 OK

Windows Me/Windows 98/Windows 2000

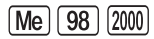

Windows 2000

Outlook FAX

**Contract Contract** 

**Contract Contract Contract** 

 $\sqrt{2}$ 

Qutlook FAX

a sa kacamatan ing Kabupatèn Kabupatèn Kabupatèn Kabupatèn Kabupatèn Kabupatèn Kabupatèn Kabupatèn Kabupatèn K

Outlook

 $\sqrt{2}$ 

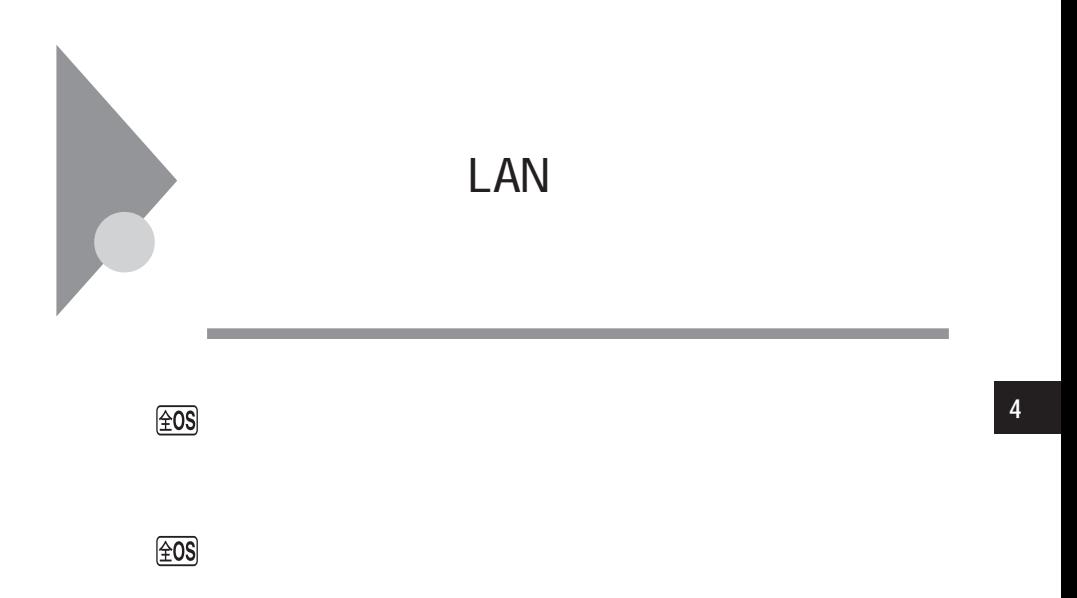

 $NT)$ 

ServicePack

Server

ServicePack

and the control of the control of the control of the control of the control of the control of

[Me] [98] Microsoft

Microsoft

 $\boxed{\pm \text{OS}}$ 

 $\sqrt{20S}$ 

### 시티

Windows Me Windows 98

 $W$ ndows 2000  $W$ ndows NT 4.0

【F12】を押してもネットワークブートができない

 $\widehat{20S}$  NEC F12

the control of the control of the con-

 $F12$ 

and the control of the control of the control of the control of the control of the control of

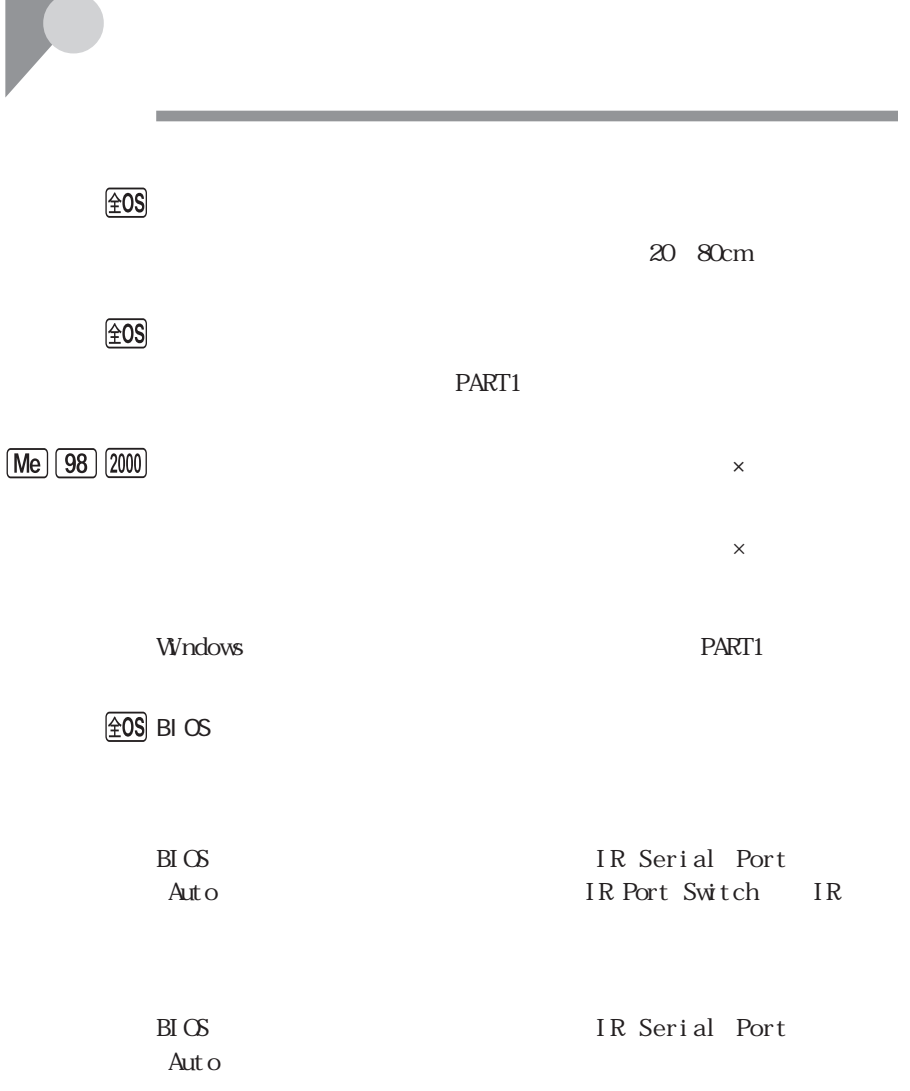

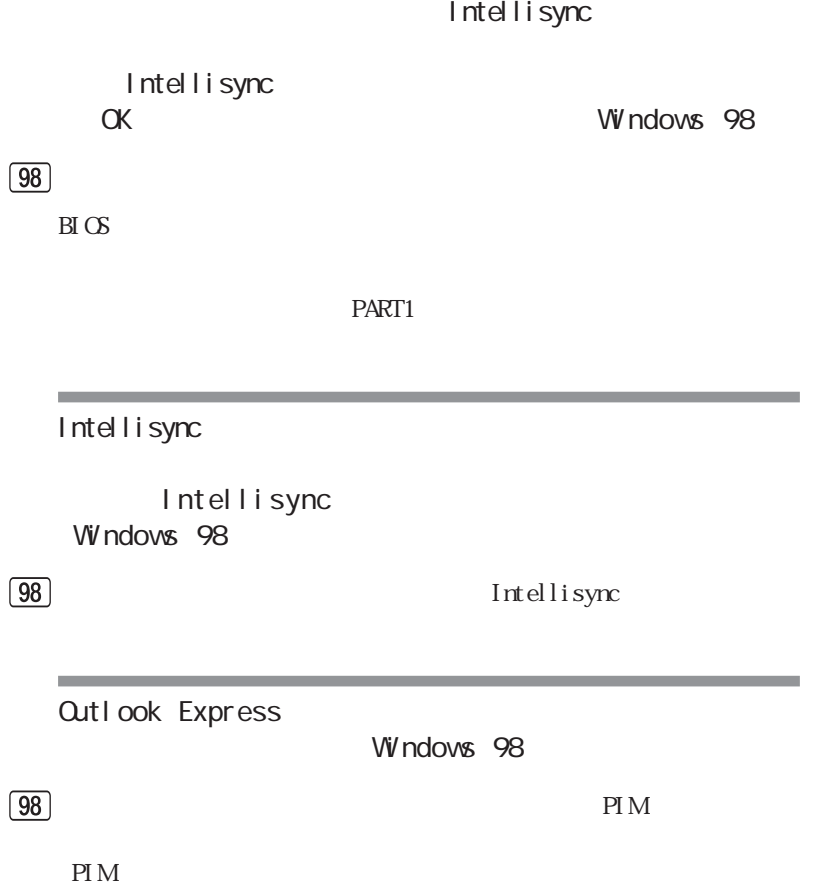

**4**

the control of the control of the

 $PIM$ 

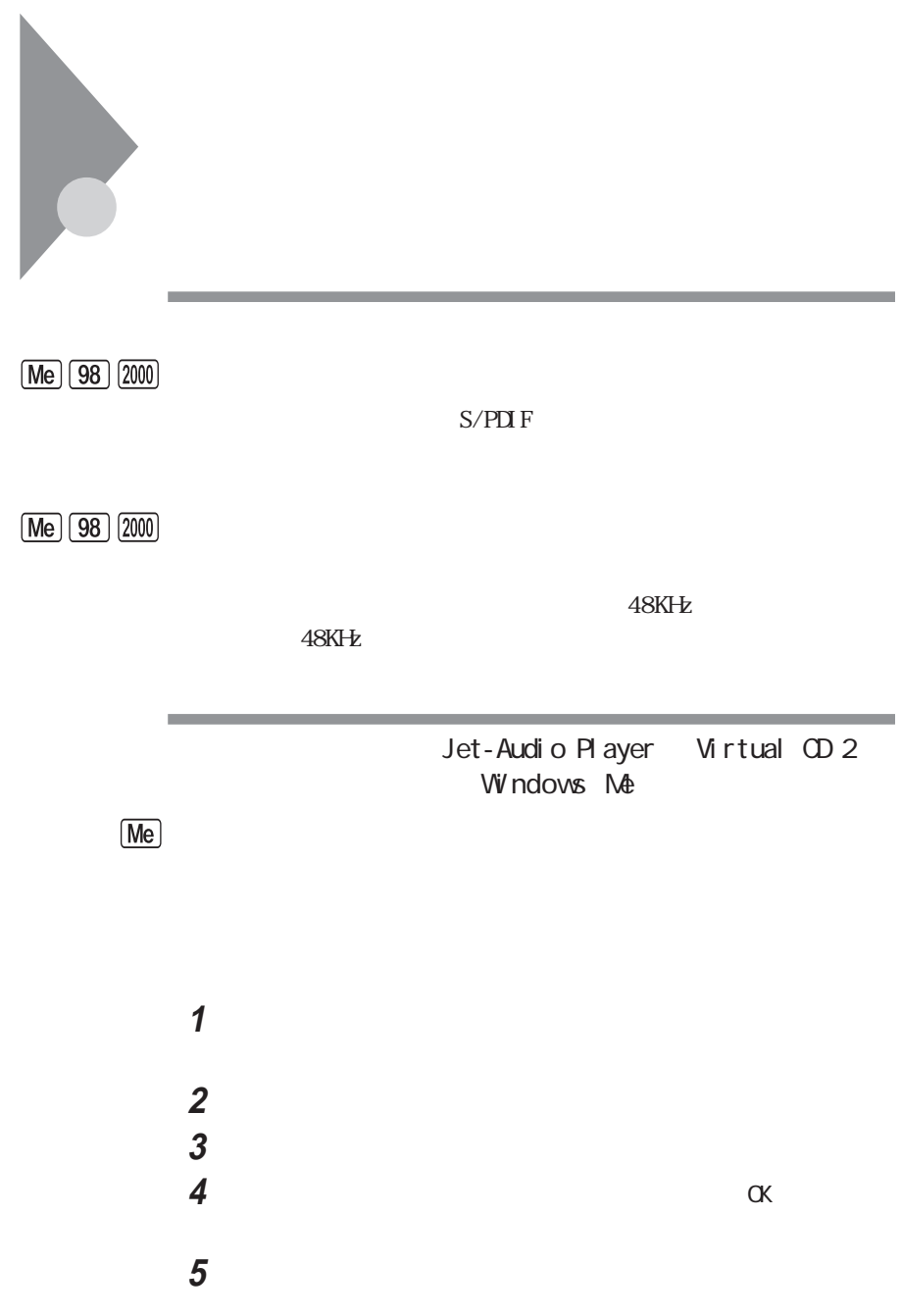

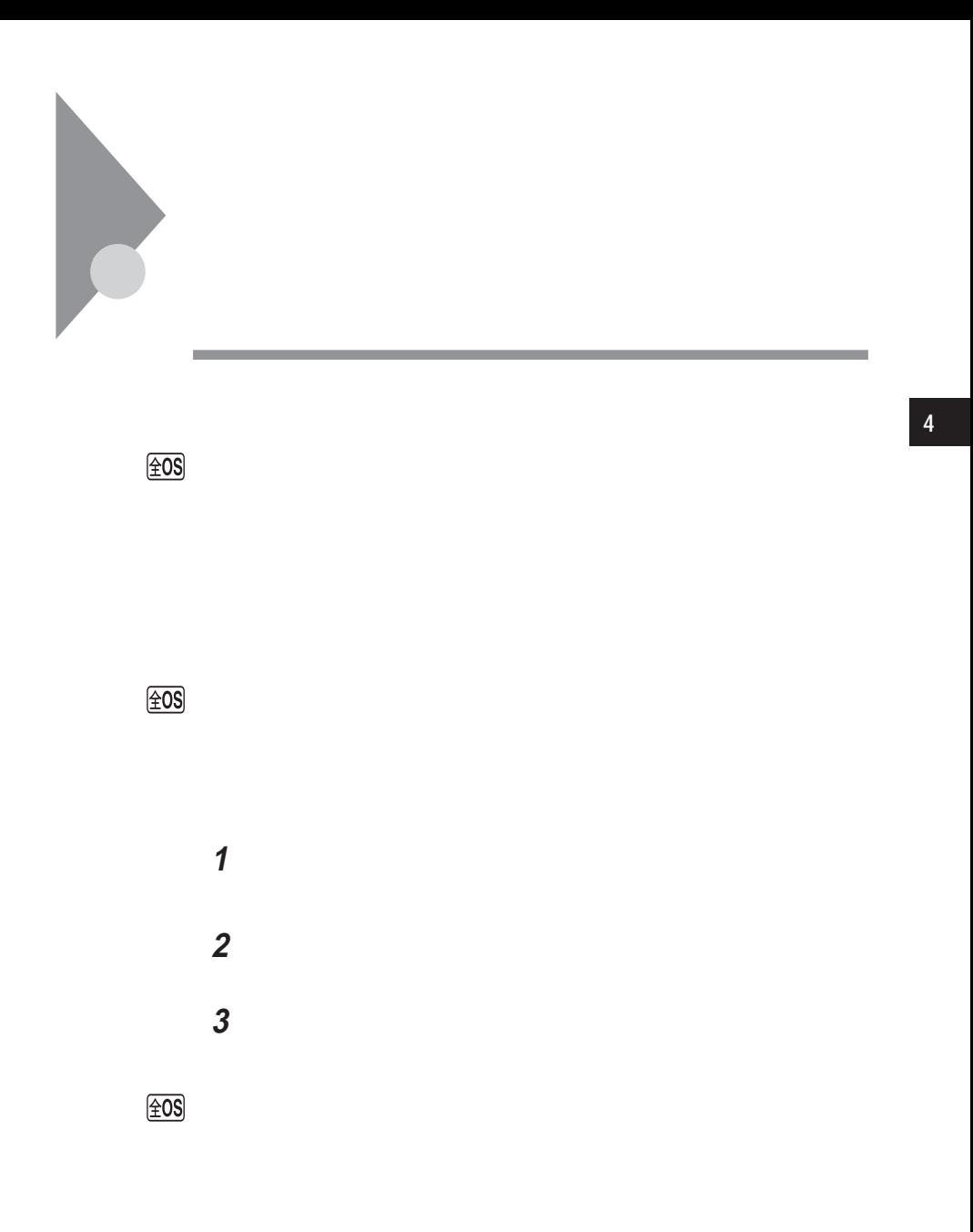

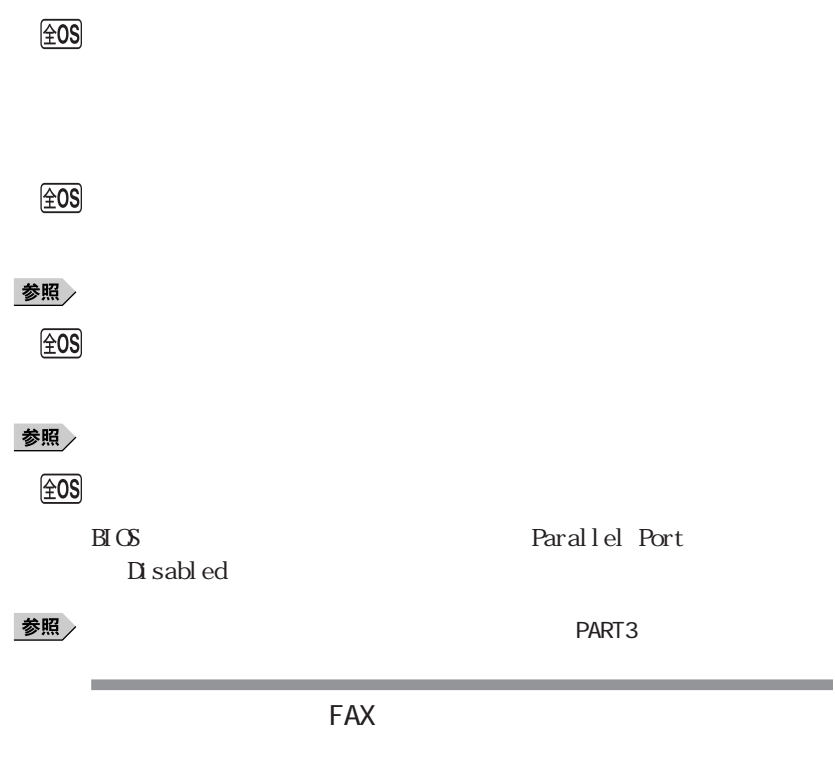

 $\boxed{\pm 0S}$ 

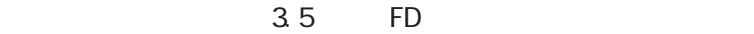

 $\overline{A}$ 

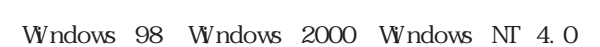

Windows Me

 $\circledcirc$ 

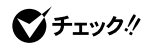

 $NEC$  PC  $\Box$ 

 $NEC$ 

시티

NEC PC

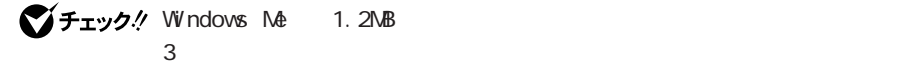

 $\circledcirc$ 

 $x \pm$ 

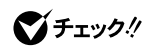

**Contract** 2DD Windows Me Windows 98  $2DD$   $720K$ 

 $\mathsf{A}$ 

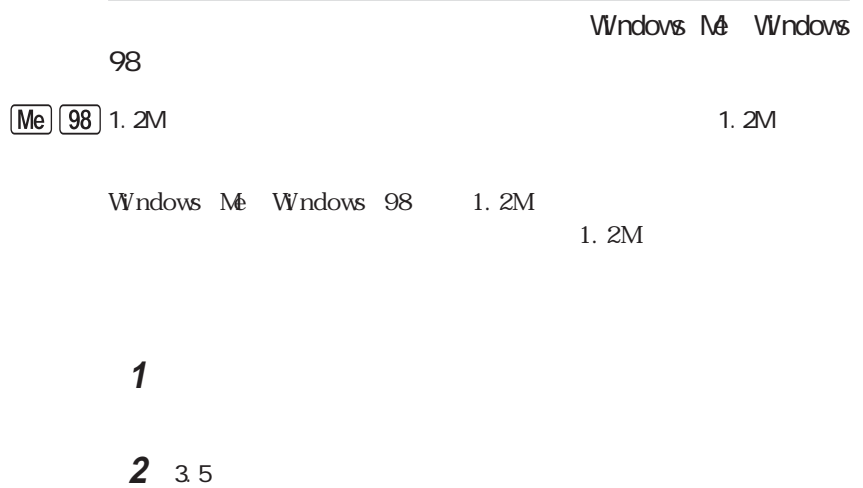

the control of the control of the control of the control of the control of

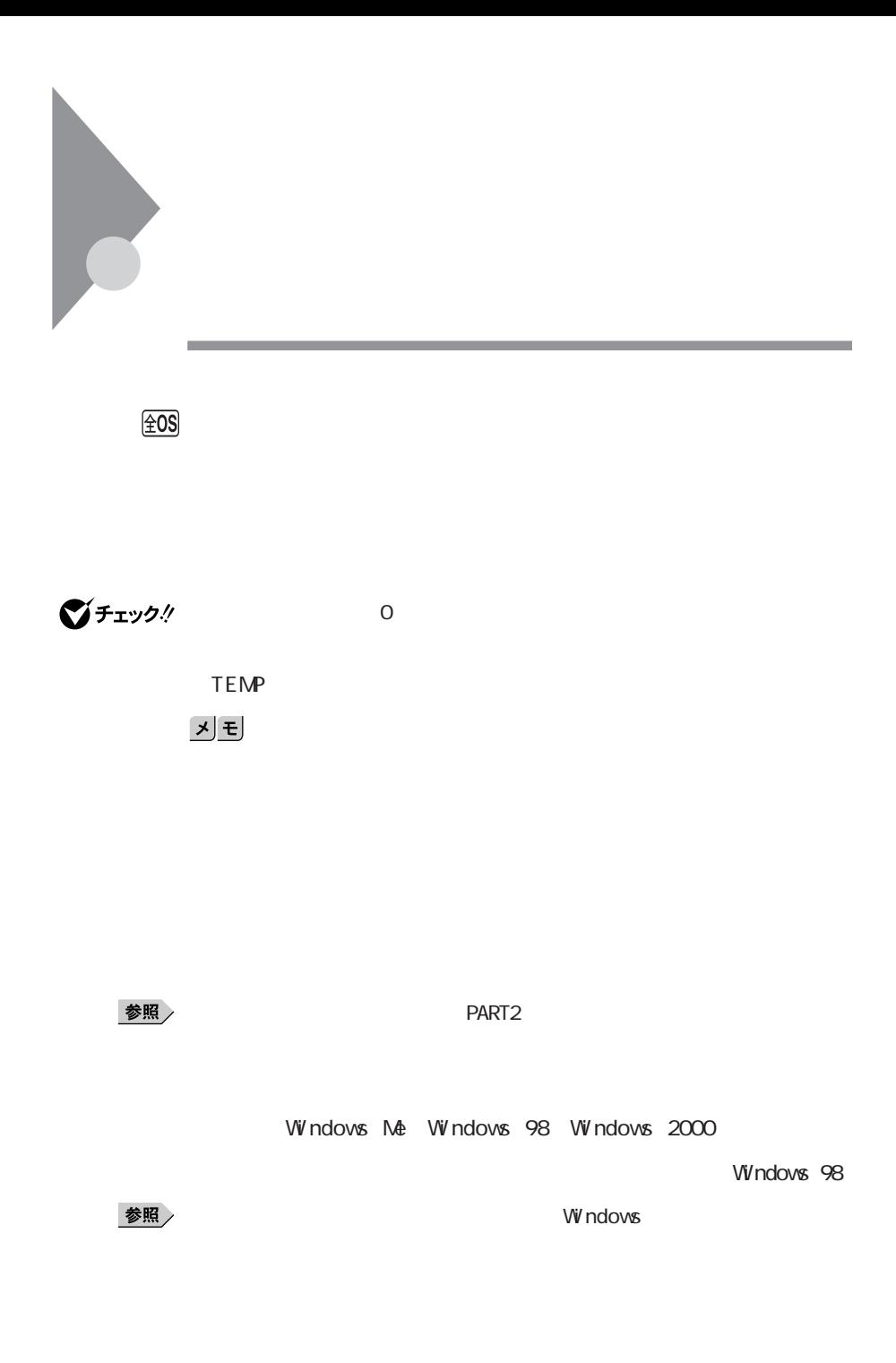

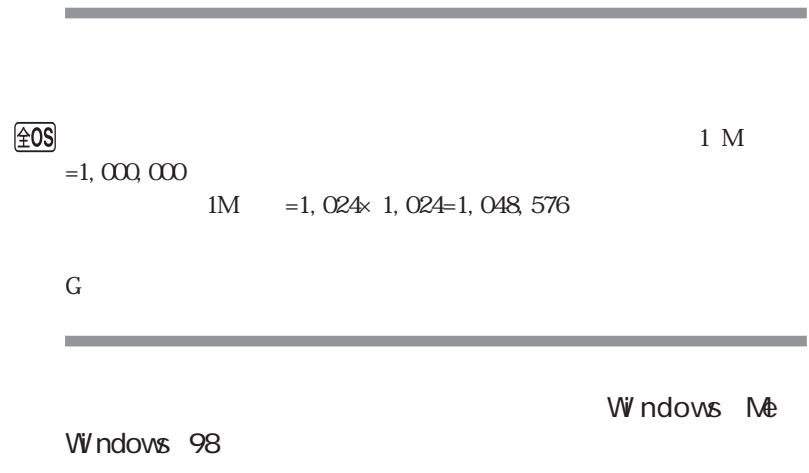

 $Me$   $98$ 

 $\bigoplus$ 

the control of the control of the control of

Vi/ndows Me/ Windows 98  $M_e$   $98$  $W$ ndows  $\sim$ Windows **Example 2018**  $10$ **State State** 2つ $\sim$  1 Windows Me/Windows 98  $2G \t\t 1$  FAT32 FAT32 PART1 **Contract Contract Contract**  $\overline{2G}$ Windows Me Windows 98 FAT16ファイルシステムを通用しています。<br>アイトライルシステムを通信しています。 FAT32 FAT32 $2G$ 参照 / FAT32 Windows
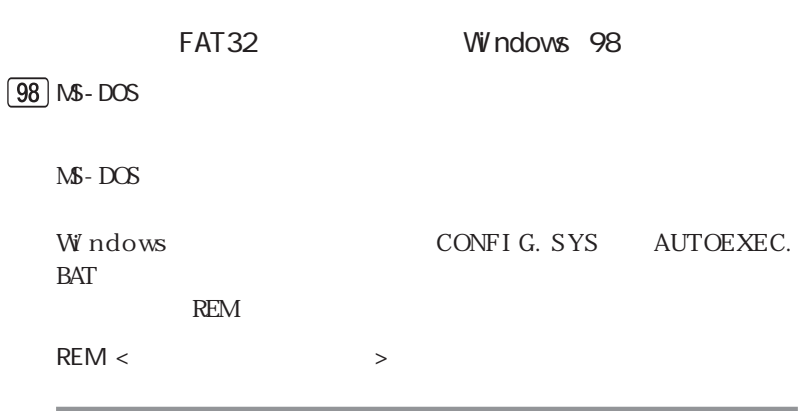

 $\circledcirc$ 

m.

Windows PART1

the control of the control of the control of the control of the control of

# CD-ROM/CD-R/CD-RW/DVD-ROM

 $\sqrt{20S}$ 

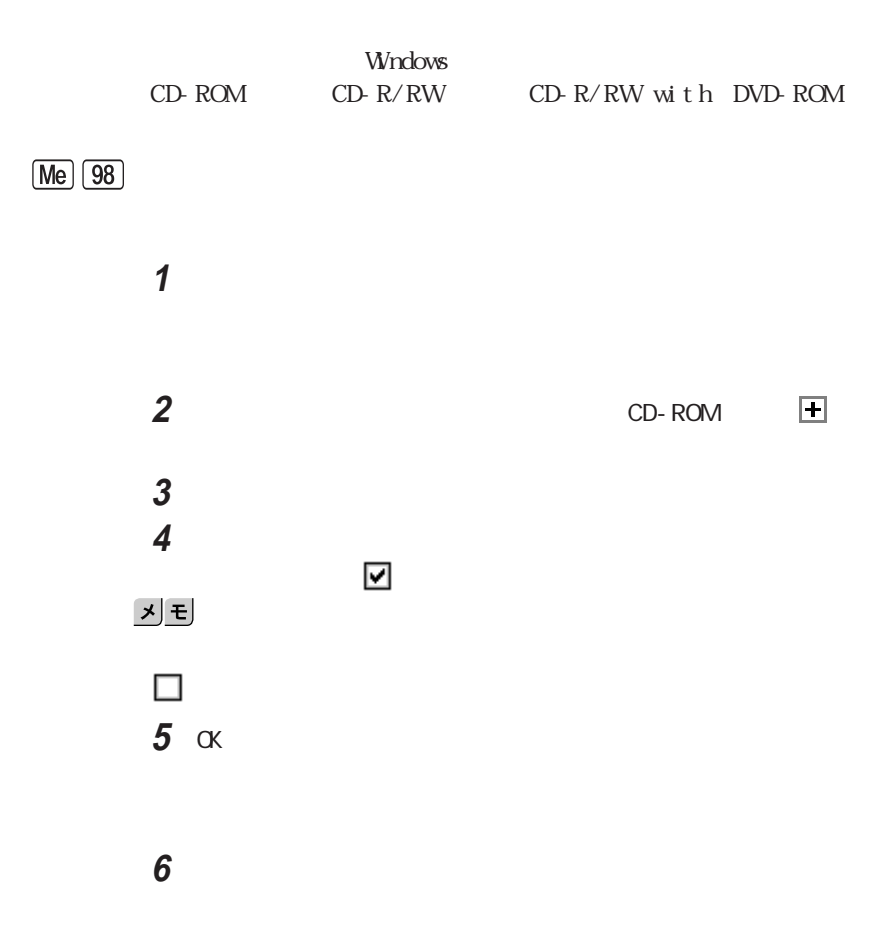

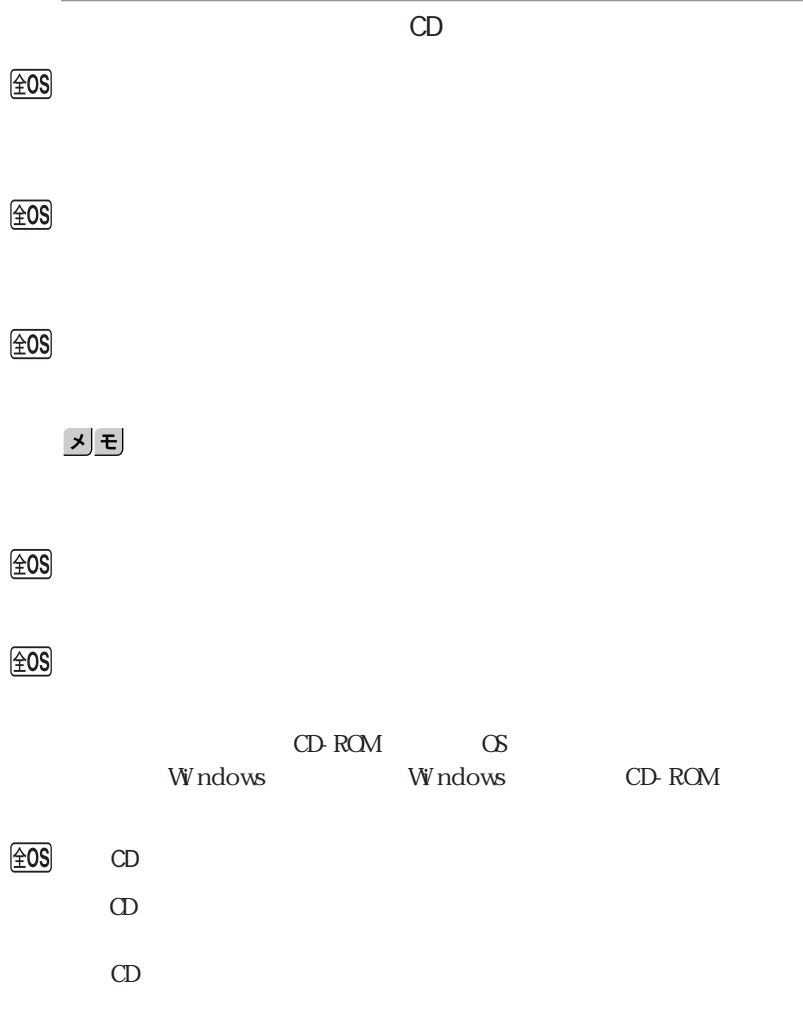

**4**

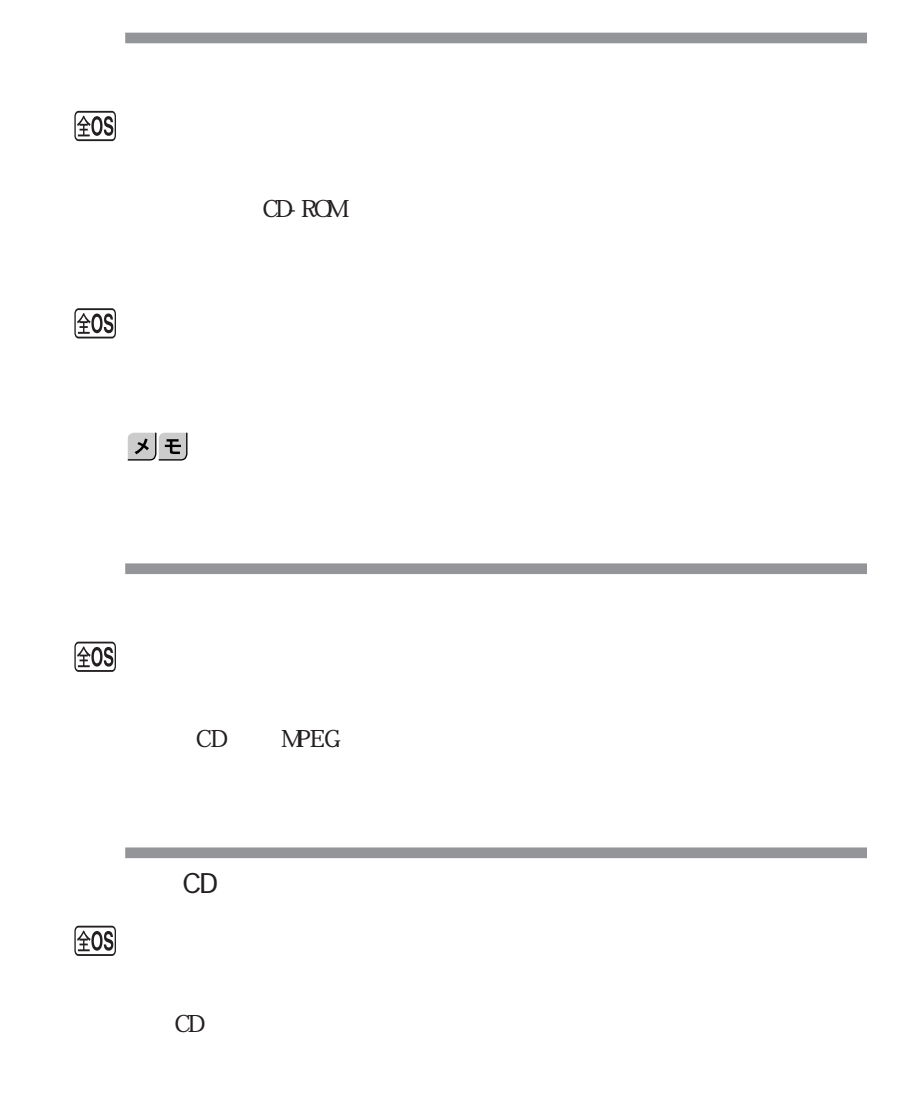

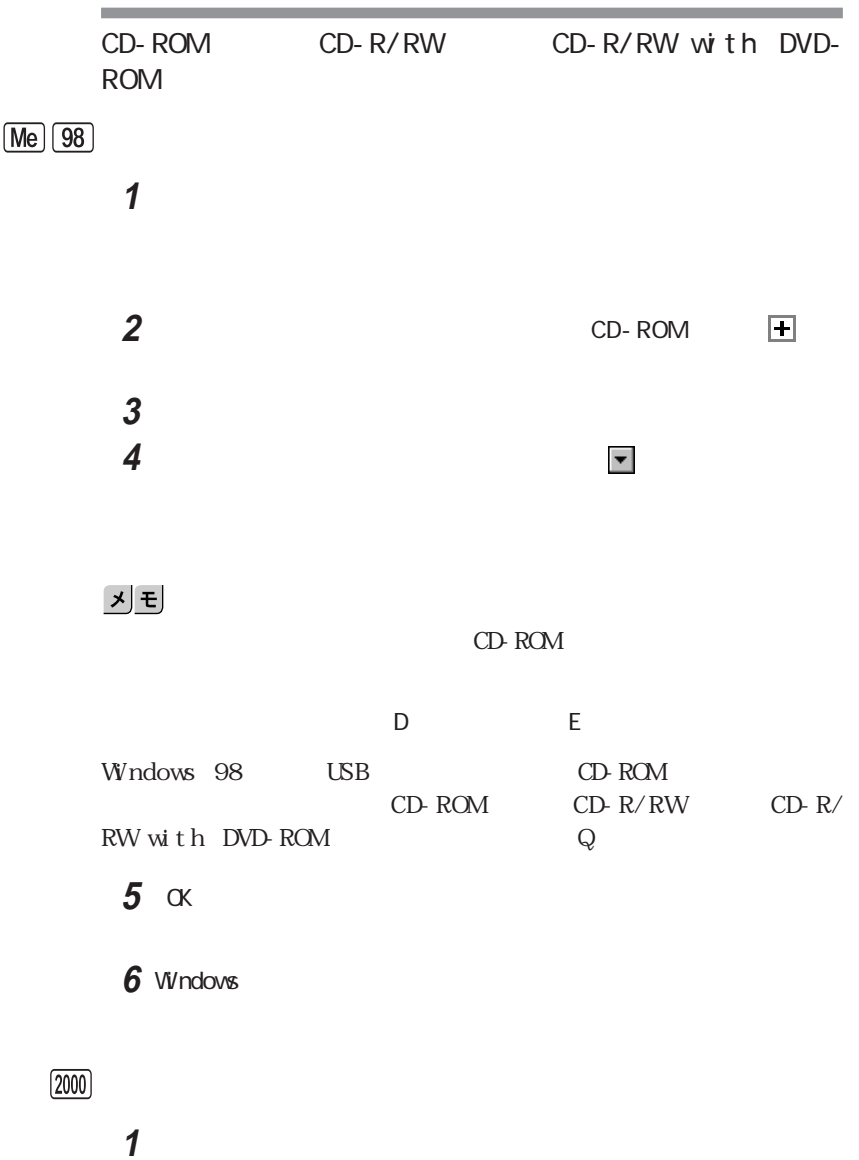

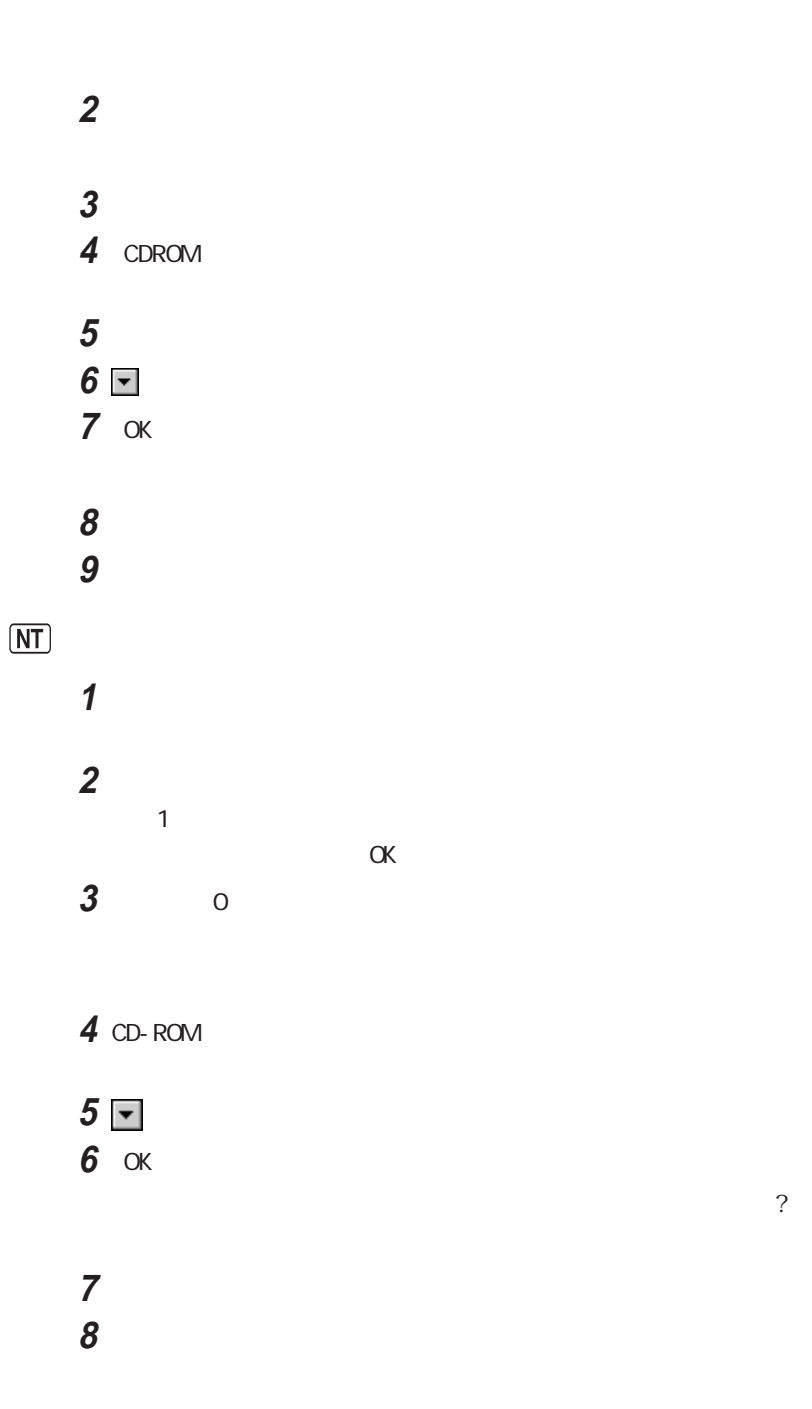

CD-ROM

**EOS** CD-ROM

۰

ĺ

۰

CD-ROM

ッセージが表示されます。取り出したディスクをセッ し直して、【Enter】

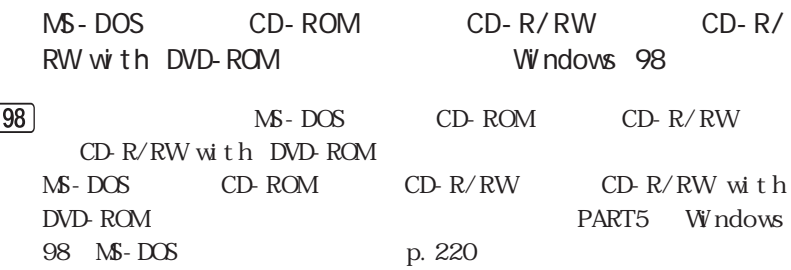

a sa kacamatan ing Kabupatèn Kabupatèn Kabupatèn Kabupatèn Kabupatèn Kabupatèn Kabupatèn Kabupatèn Kabupatèn K

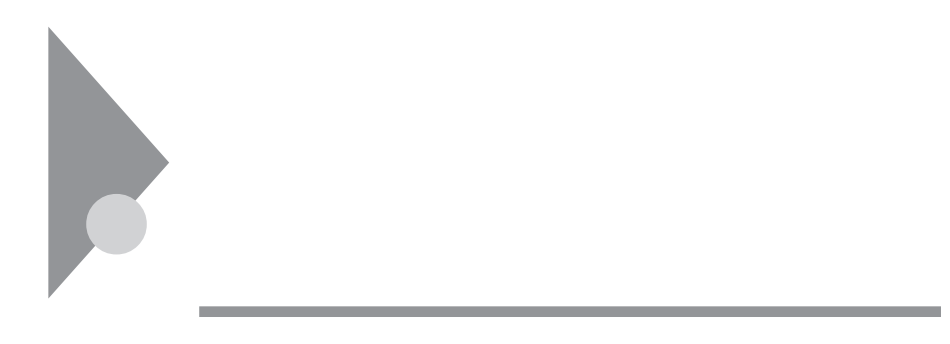

### Windows Me/Windows 98 Windows 2000

 $[\overline{\text{Me}}] [\overline{98}] [\overline{2000}]$ 

 $Me$   $98$   $(200)$ 

 $\Box M$ 

**1**「コントロールパネル」を開いて「システム」アイコンをダブルクリック

**2** 次の手順を行います。

Windows Me Windows 98

Windows 2000

参照

DNA **DNA** PART4 DMA

# Me 98 2000

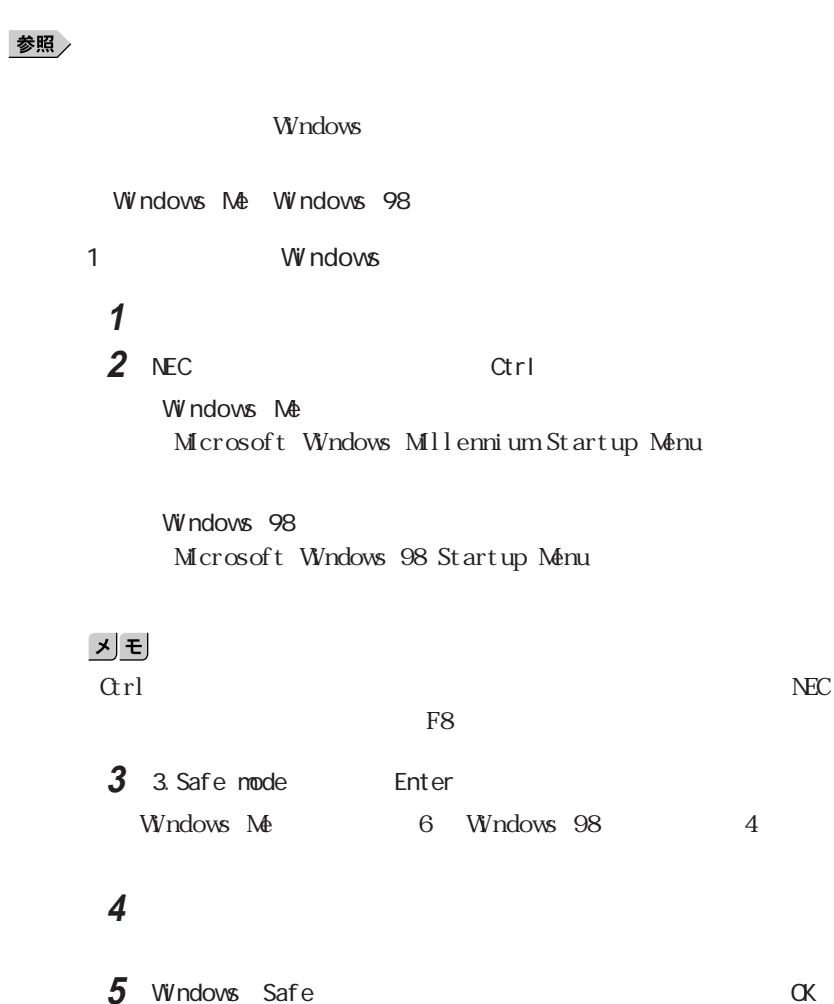

 $\mathsf{X}$ 

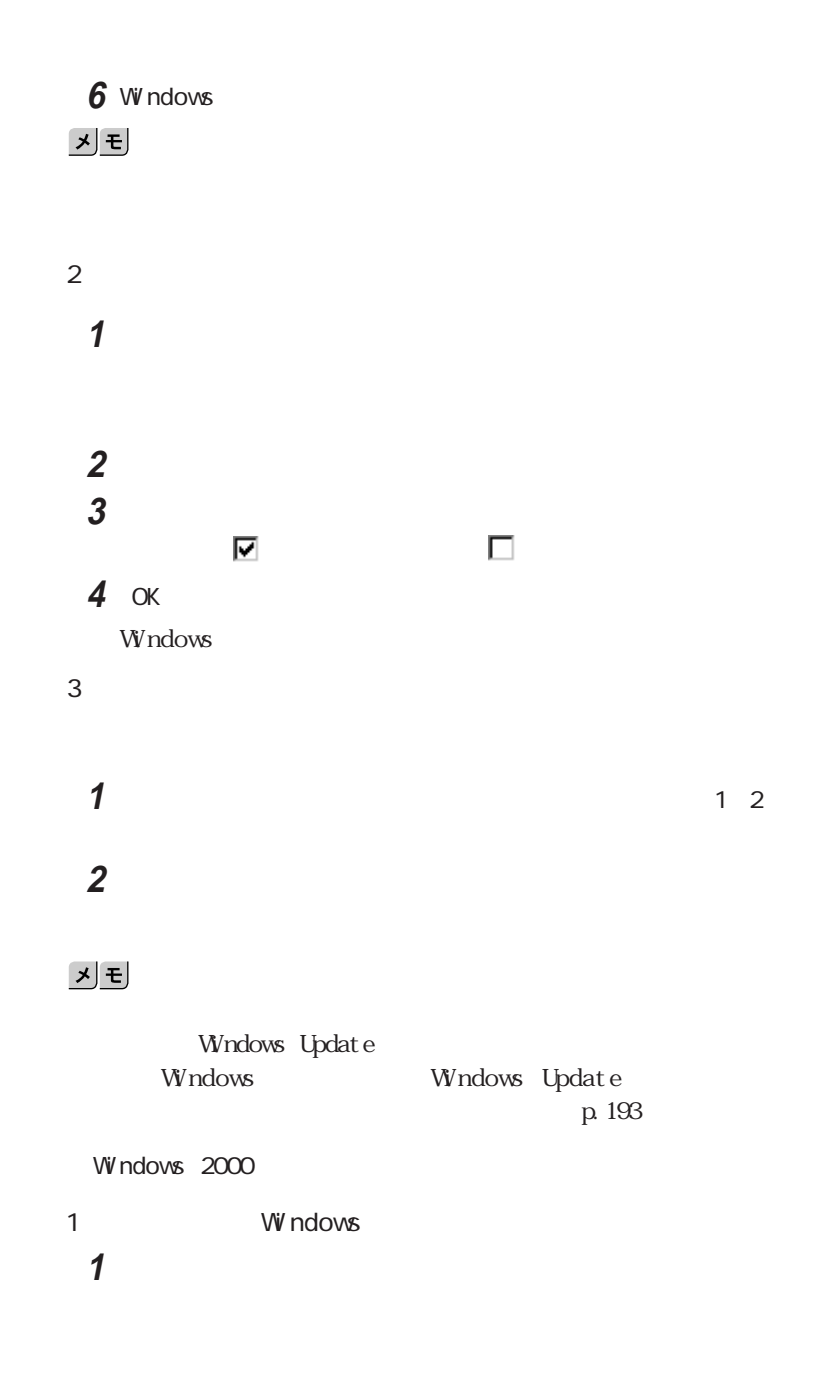

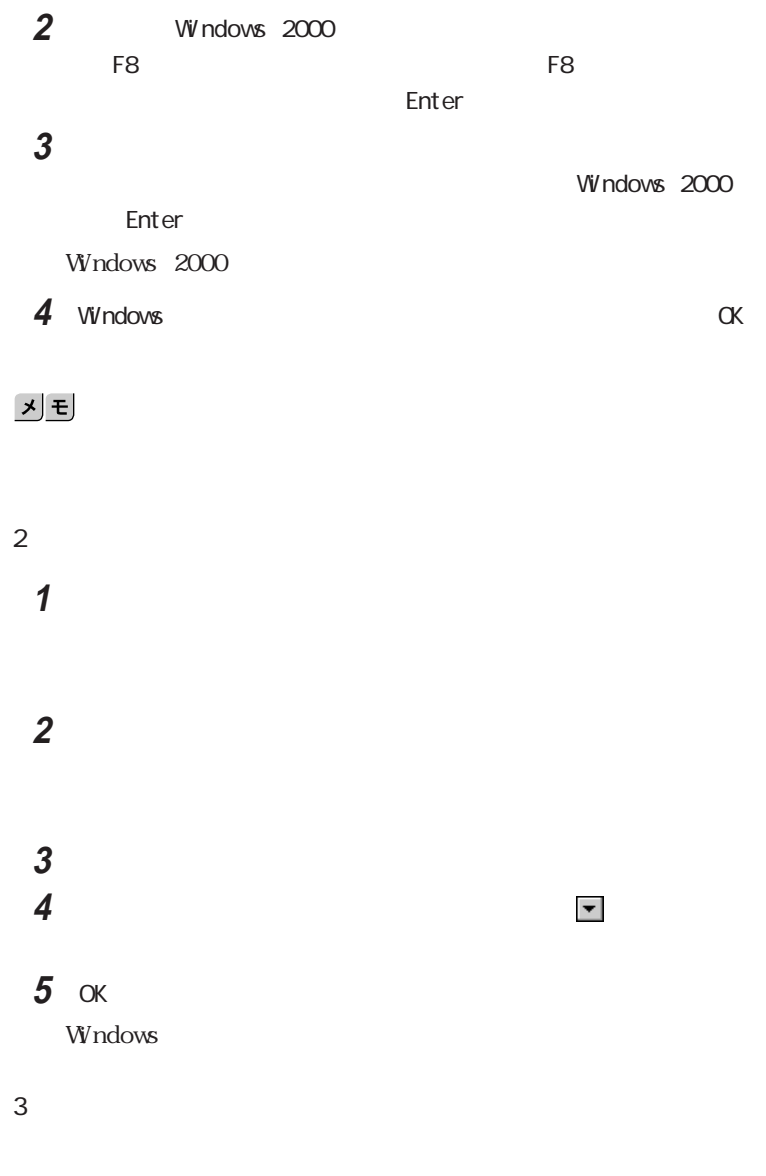

**1** 1 3

# 시티

## Windows Update Windows Update p. 193

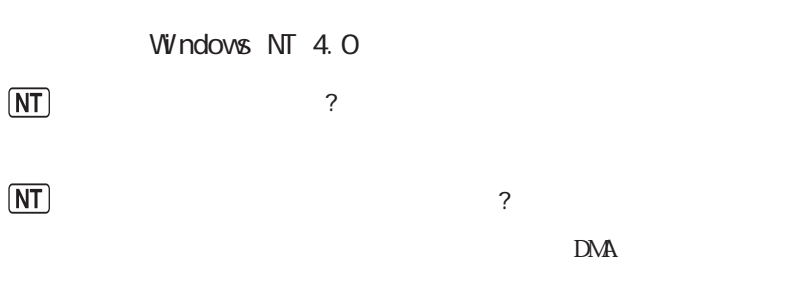

**2**「ドライバ」タブをクリックしてドライバの更新」ボタンをクリックします。

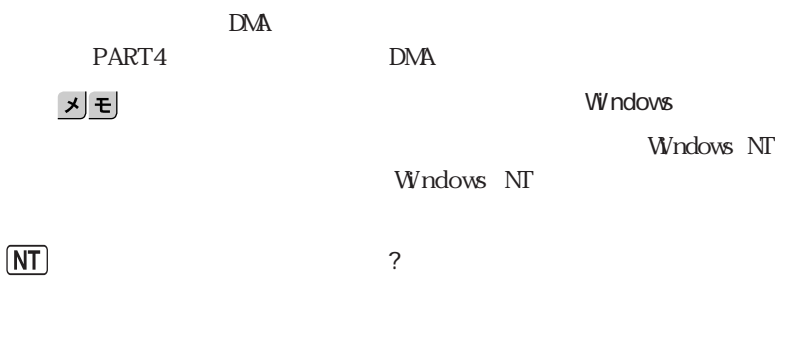

PART<sub>2</sub>

参照

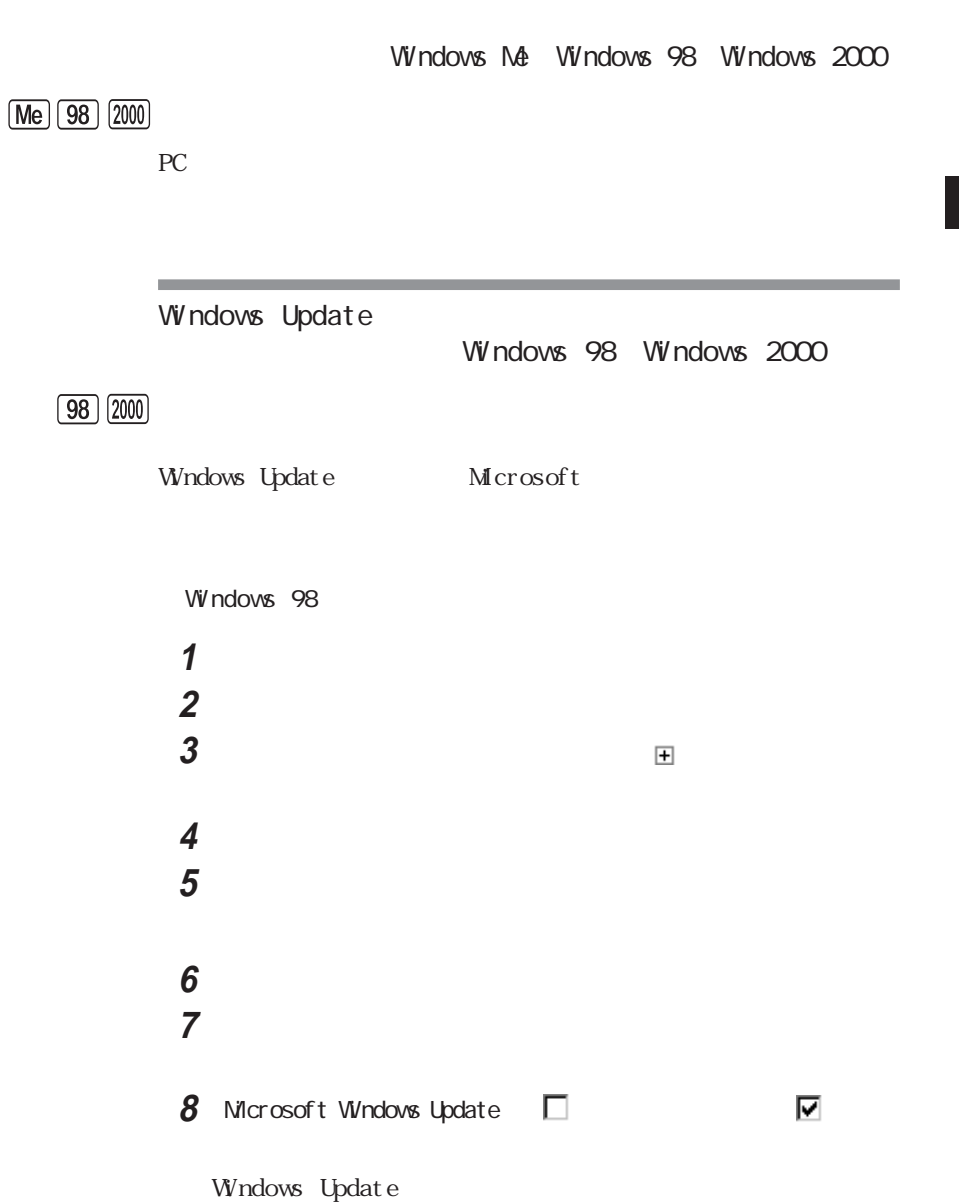

the control of the control of the control of the control of the control of

**4**

the control of the control of the control of the control of the control of

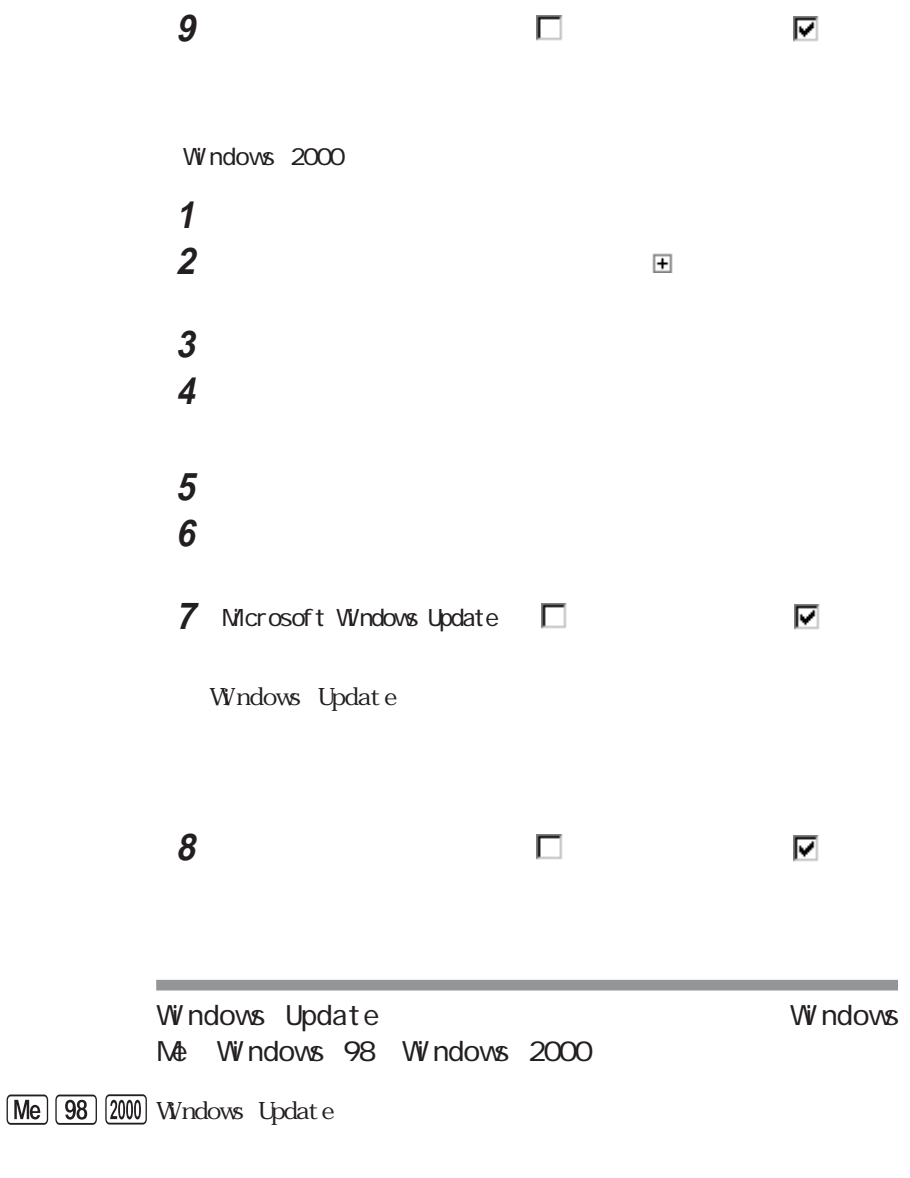

**2** 次の手順を行います。

Windows Me Windows 98

Windows 2000

Windows

Windows Me

 $\sqrt{Me}$ 

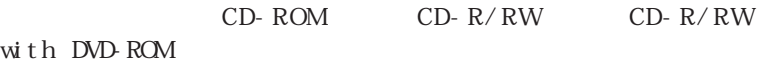

Windows 98 CD-ROM OK」ということになっています。<br>ついて、 Windows 98

 $\boxed{98}$ 

1 OK

**2** C: W NDOWS OPTIONS CABS OK

' Windows 2000 CD-ROM
CD CD-ROM
CD
CD-ROM  $\alpha$ Windows 2000

the control of the control of the

 $(2000)$ 

1 OK

2 C i 386 OK

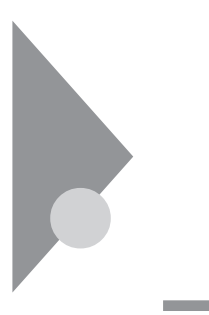

 $\circledcirc$ 

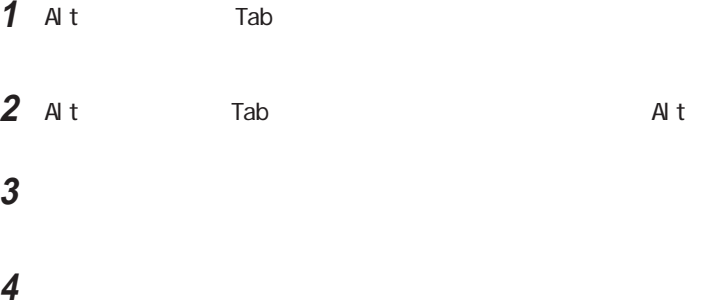

Windows Me Windows 98 「スタート」ボタン→「プログラム」「アクセサリ」「システム ツー 「ツール」メニューの「システム設定ユーティリティ」をクリックします。 「スタートアップ」タブをクリックし、使用不可にしたいアプリケーショ OK Windows 2000 Windows NT 4.0) 「削除」をクリックします。

本機を再起動します。

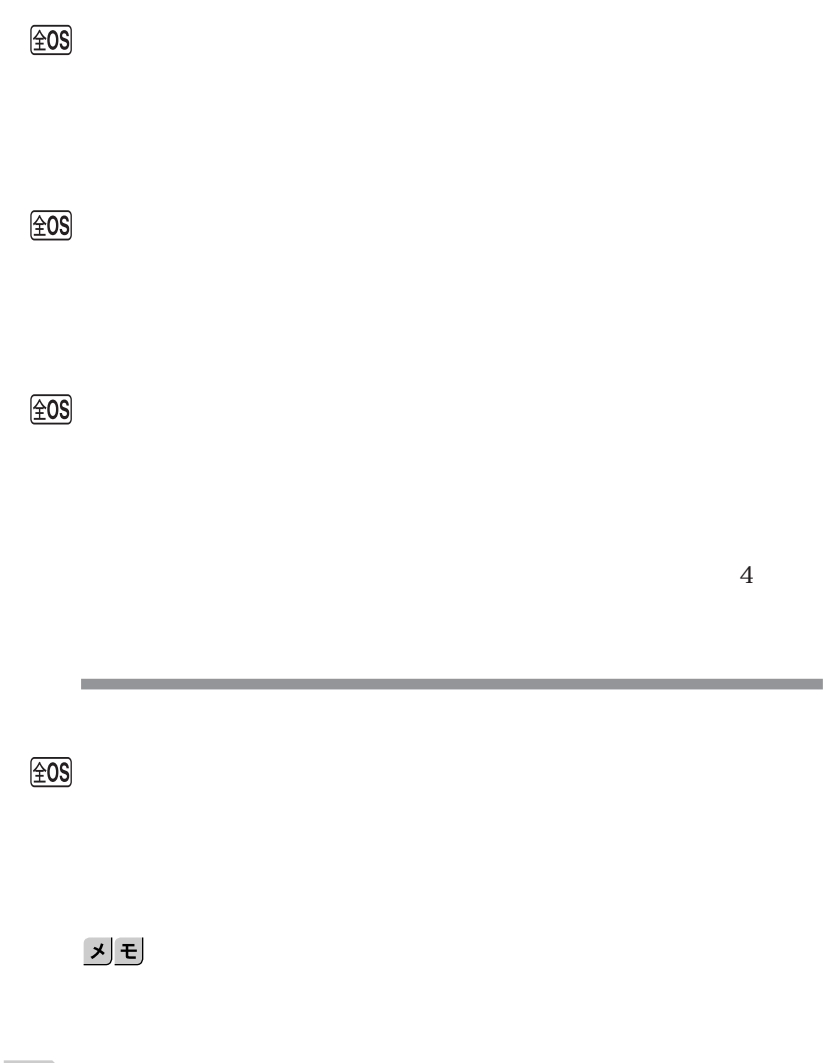

÷

**4**

参照

 $4$ 

 $\circledcirc$ 

 $\underline{\textcircled{\texttt{t}}0S}$ 

# びチェック!

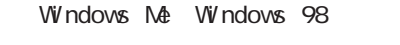

1 Ctrl Alt Del

 $N$ 

 $\mathsf{Esc}$ 

**2** 右側に「応答なし」と表示されているアプリケーションがあるときはア

# $W$ ndows 2000  $W$ ndows NT 4.0 1 Ctrl Alt Del Windows 2000 Windows  $W$ ndows  $NT$  4.0 Windows NT 2  $W$ ndows 2000 Windows  $W$ ndows  $NT$  4.0 Windows NT **3**「アプリケーション」タブをクリックします。

## **4**「状態」欄に「応答なし」と表示されているプログラム(アプリケーショ

<u> 1989 - Johann Barnett, mars et al. 19</u>

 $\sqrt{20S}$ 

参照

 $\blacksquare$  PART1

<u> 1989 - Johann Barnett, mars et al. 1989 - Anna ann an t-</u>

 $\circledcirc$ 

 $\circledcirc$ 

 $A$ 

 $\mathbb C$ 

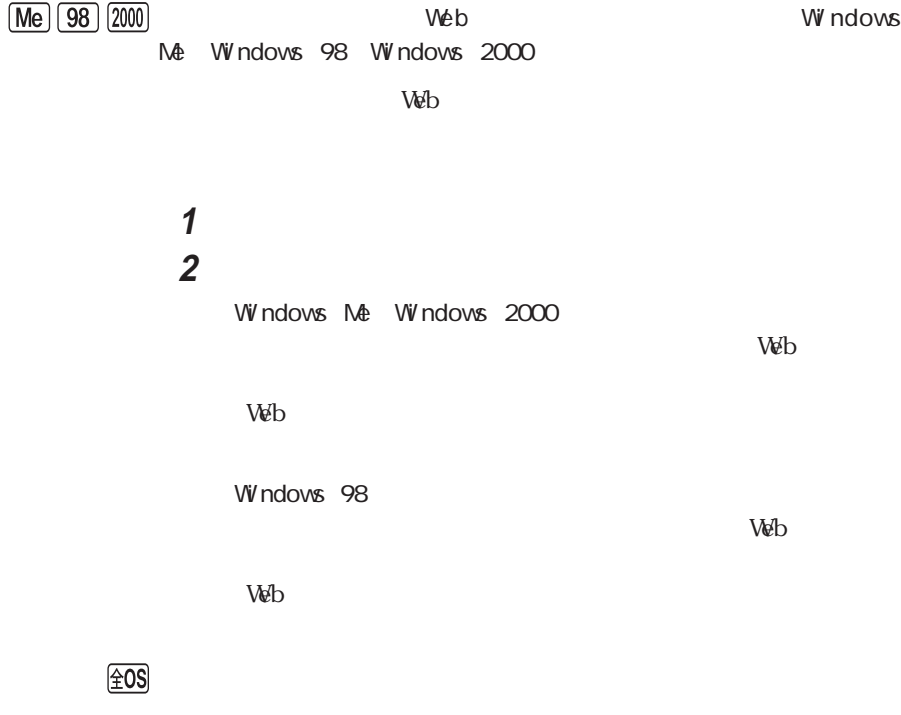

参照 p. 178 시티

 $\underline{\text{\rm \#OS}}$ 

 $\infty$ 

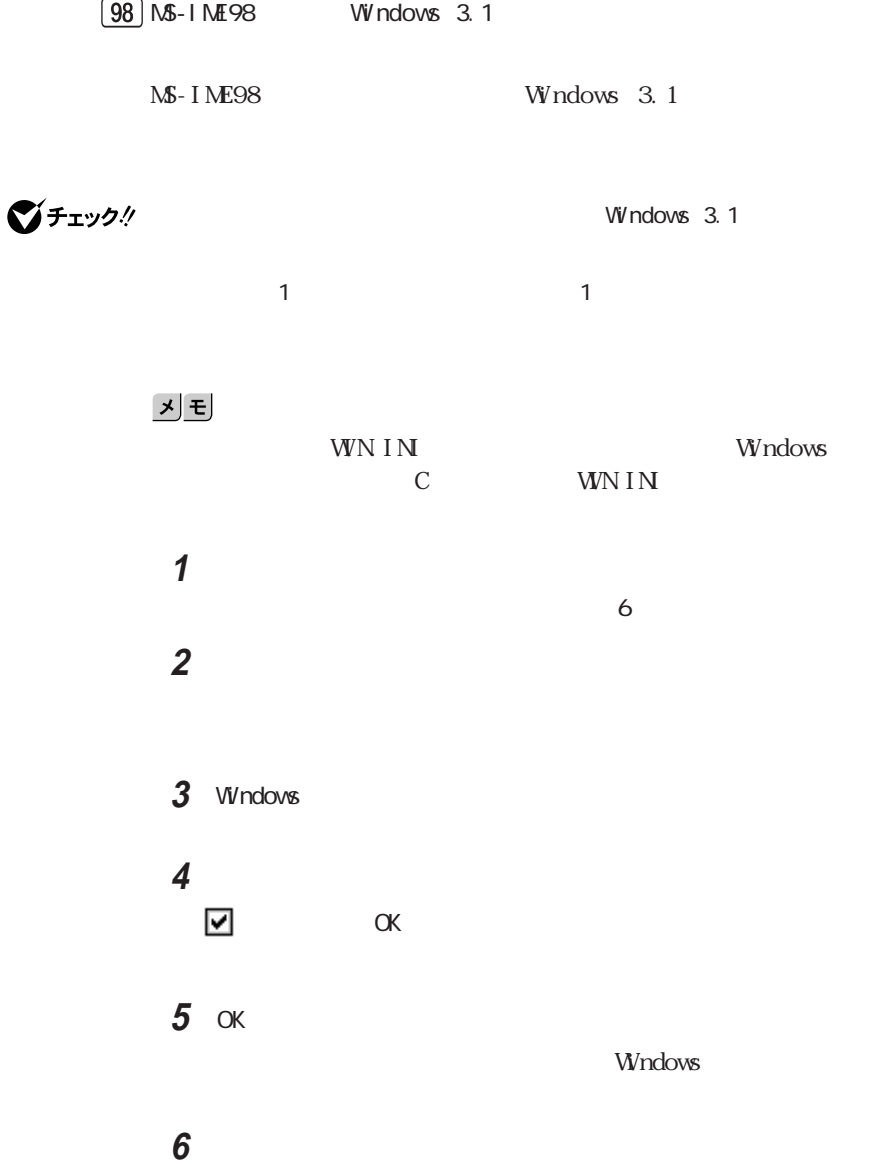

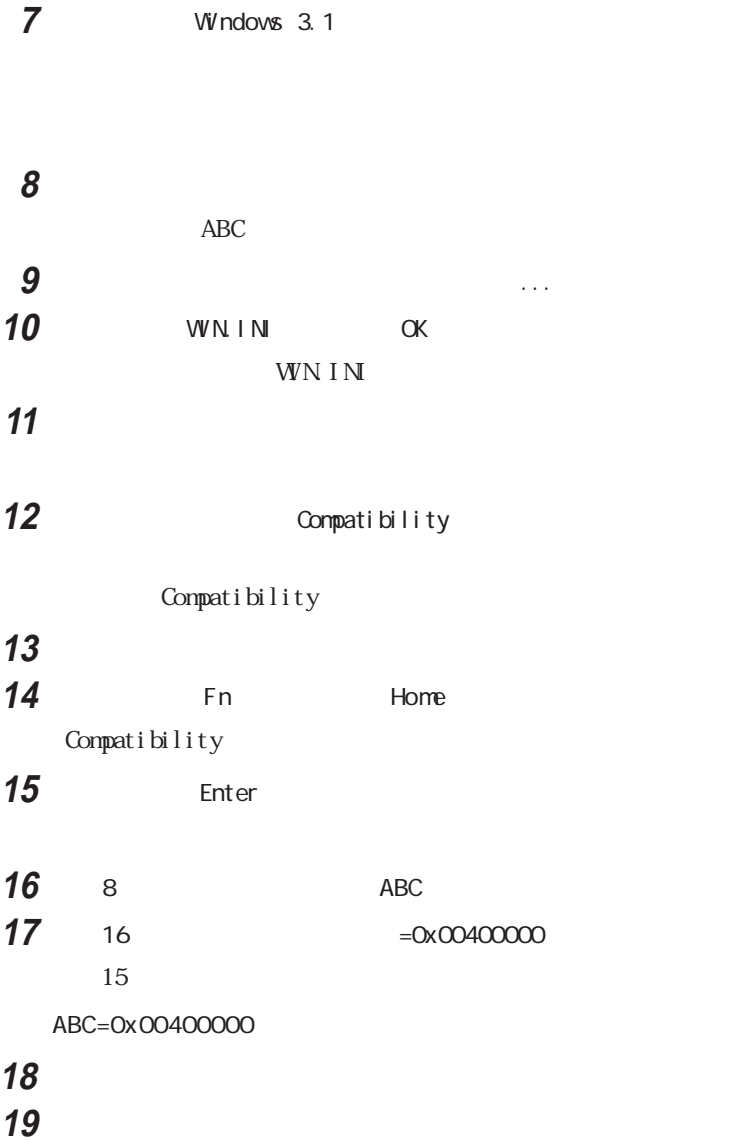

### **20**「クイックビューア」「ファイル」メニューから「クイックビューアの終

Windows 3.1

시티 Windows 3.1

# $\circledcirc$

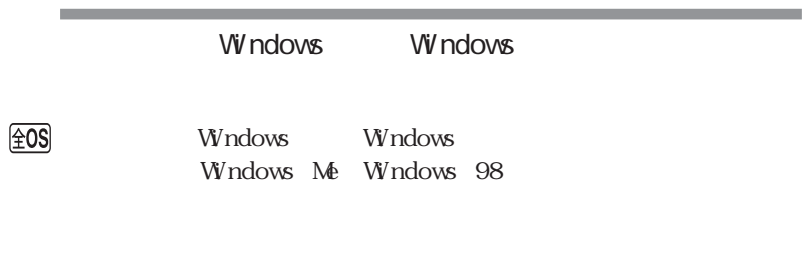

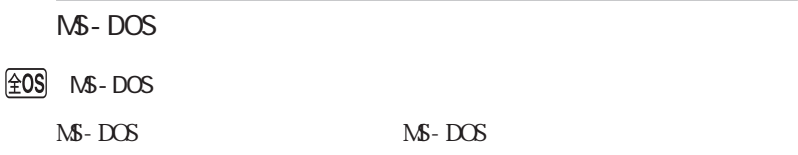

and the control of the control of the control of the control of the control of

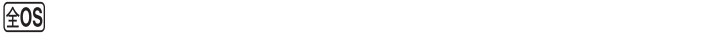

m.

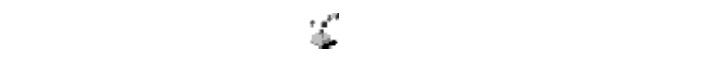

参照

ワンタッチスタートボタンを設定する→『<mark>PART1</mark>』<br>アメリカンタッチスタートボタンを設定する→『<sub>F</sub>

the control of the control of the control of the control of the control of the control of

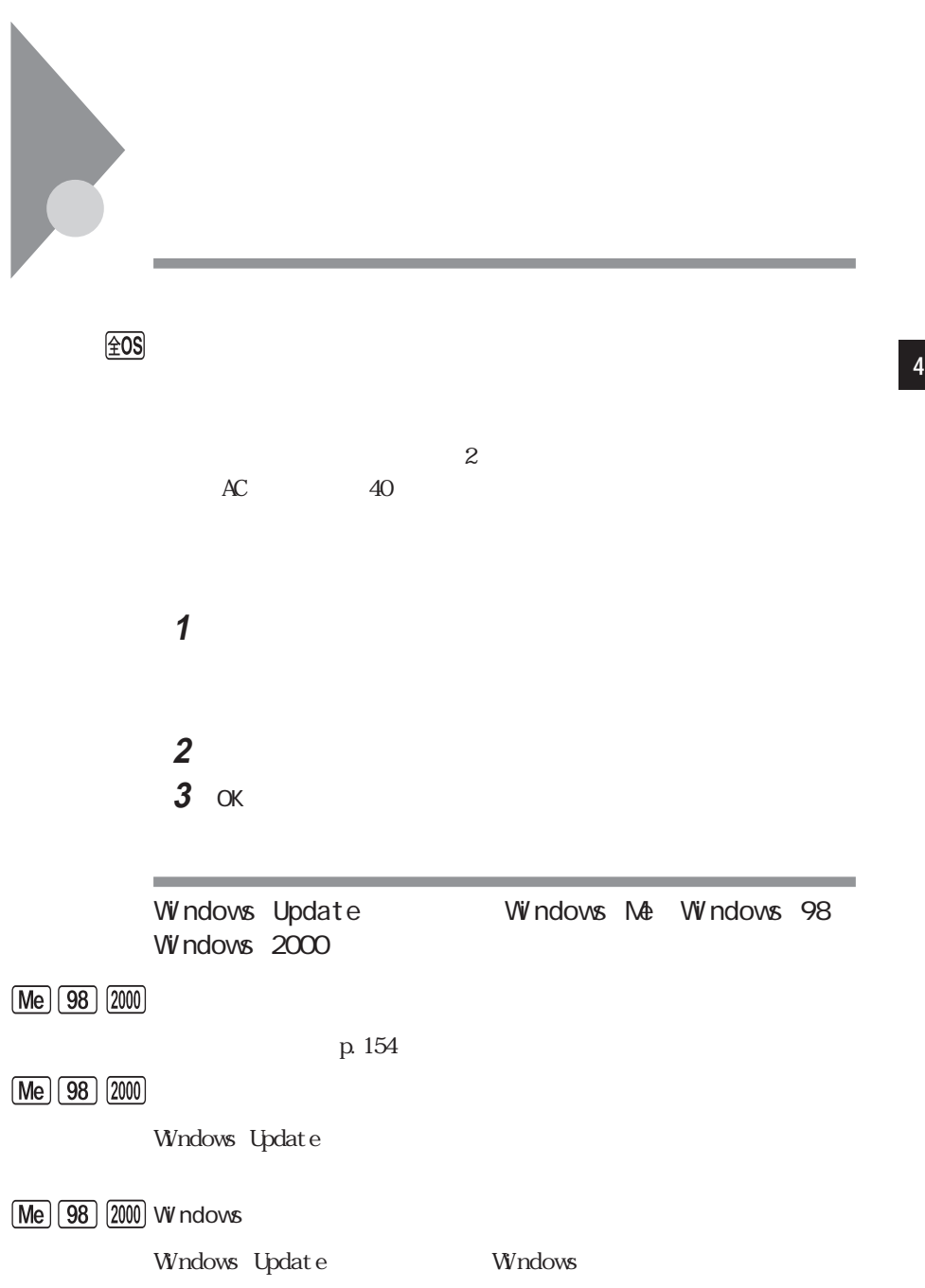

Windows Update-

and the control of the control of the

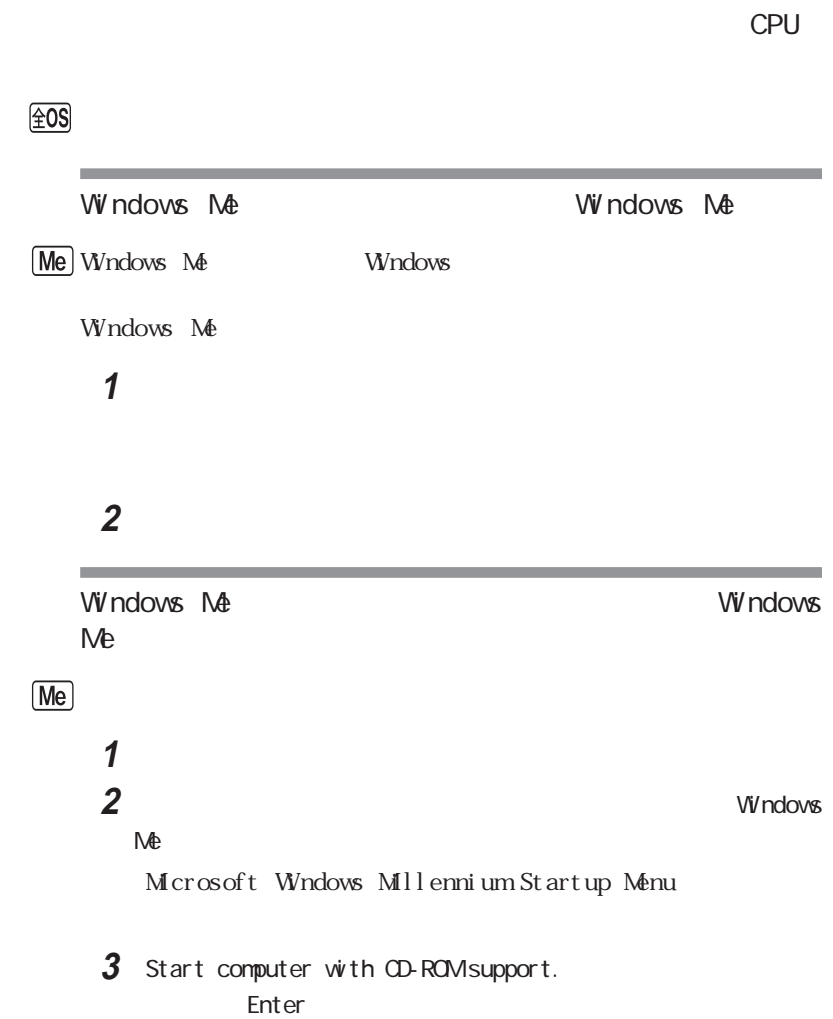

m.

### **4**【半角/全角】キーを押します。

 $A$   $\qquad$ Windows Me

Windows Me

Windows 98<br>Windows 98 **98** Windows 98 Windows Windows 98 **1**「コントロールパネル」を開き「アプリケーションの追加と削除」アイコ **2**「起動ディスク」タブで画面の指示に従って起動ディスクを作成します。 Windows 98<br>Windows 98  $\boxed{98}$ **1** 本機の電源を入れます。 **2** Windows 98 1 Microsoft Windows 98 Startup Menu 3 Start computer with CD-ROM support Enter **4**【半角/全角】キーを押します。 Windows 98 2 **5** フロッピーディスクドライブから「Windows 98 起動ディスク1」を取 VVindows 98 2

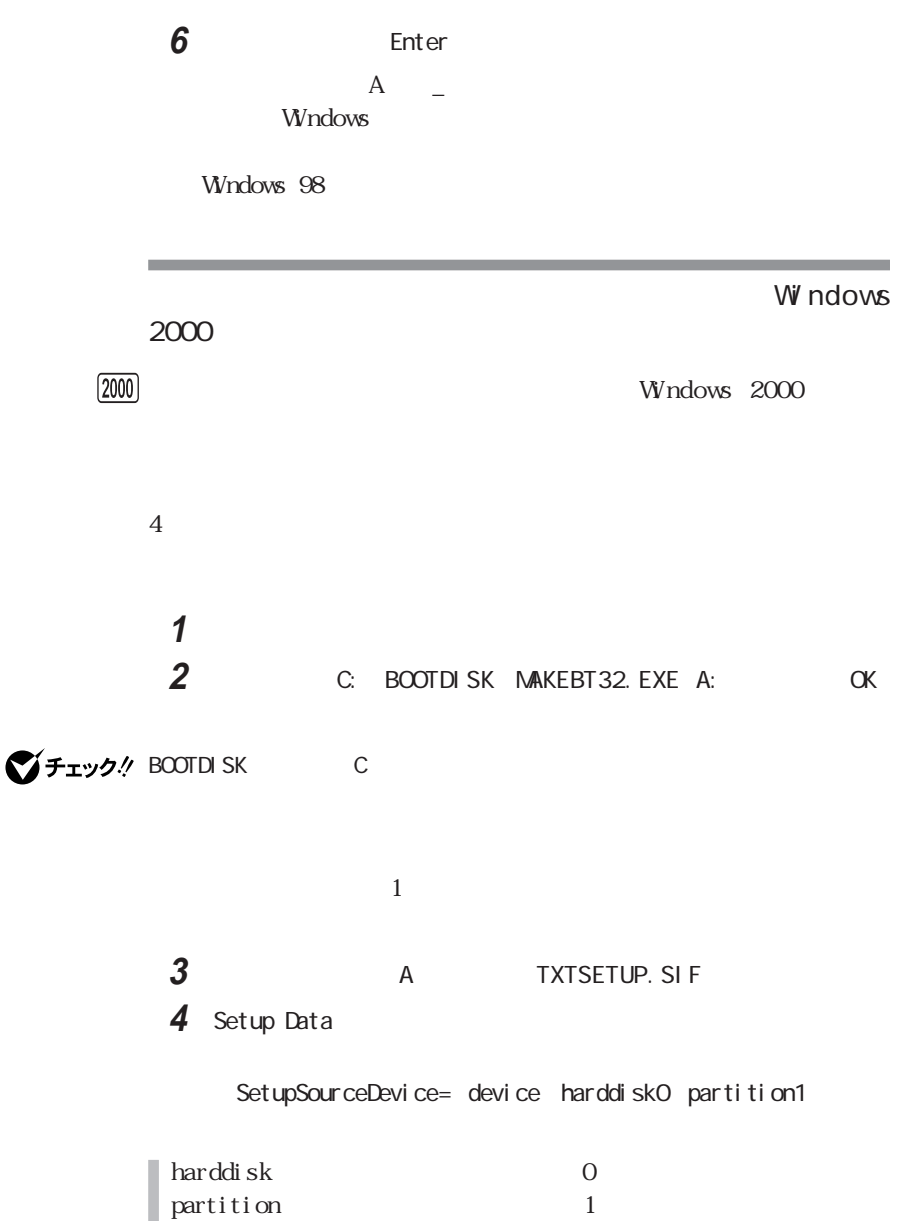

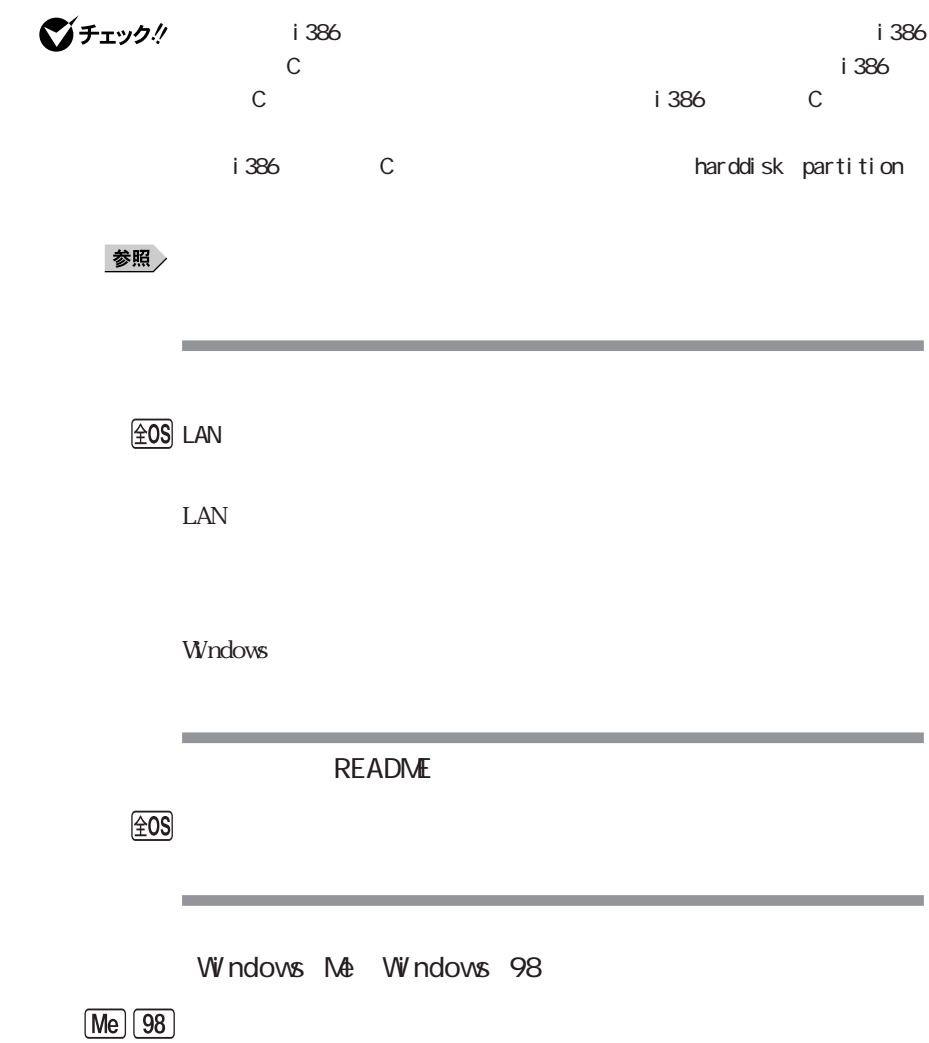

 $\boxed{98}$ Windows 2000 Service Pack1 Windows 2000  $[2000]$ グチェック./ Windows 2000 Service Pack 1 Windows 2000 Service Pack 1 **1**「コントロールパネル」を開いて「アプリケーションの追加と削除」アイ **2** Windows 2000 Hotfix Pre-SP2 See Q261643 for more information  $\overline{\phantom{a}}$ 3 OK **4**「コントロールパネル」「アプリケーションの追加と削除」アイコンを **5** 2000 Service Pack 1 (1)

Windows 98

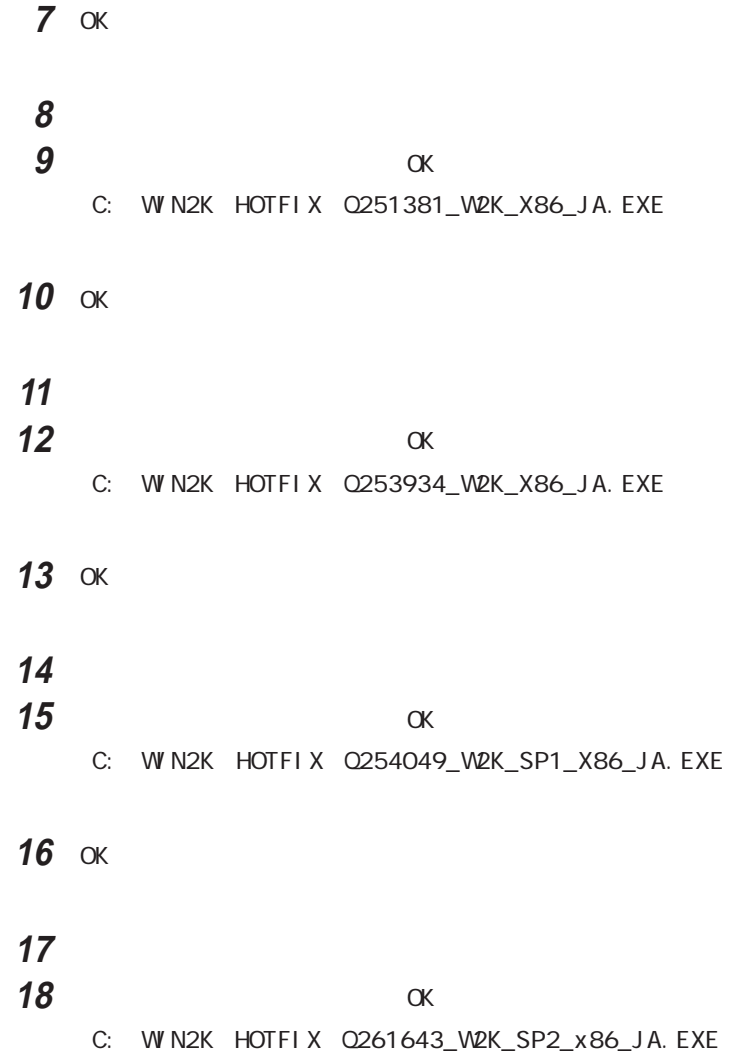

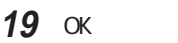

Office 2000 Personal Office 2000 Professional

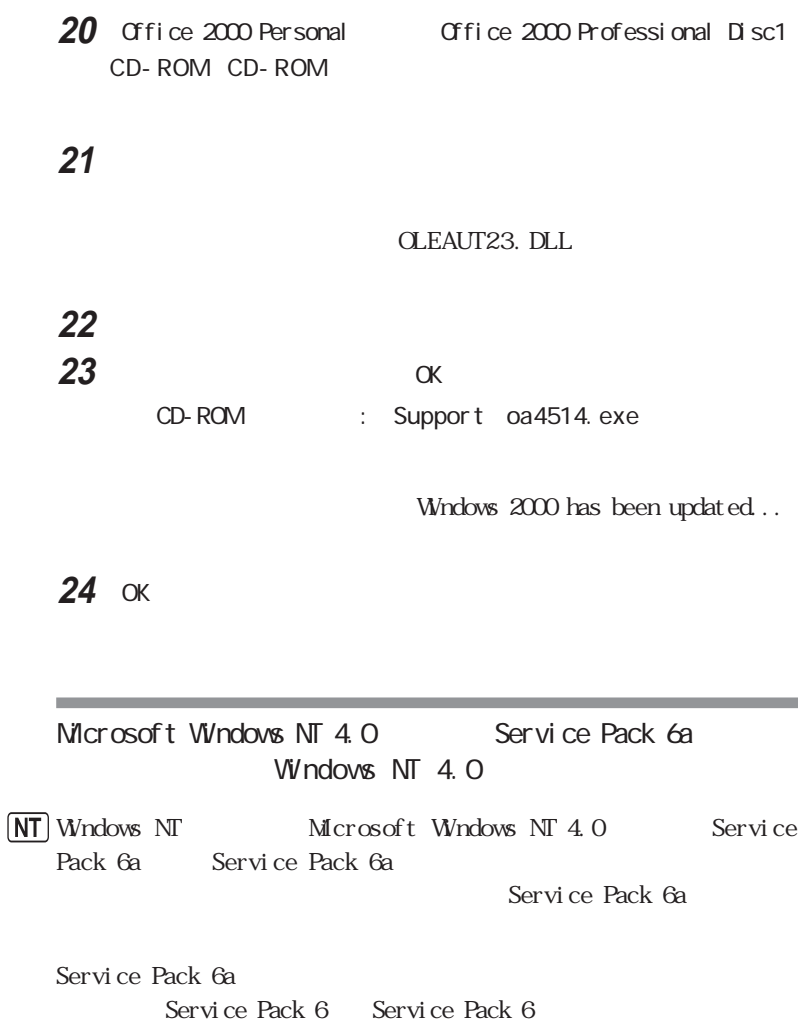

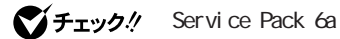

Service Pack 6a **Exercise Pack 6a** NT Service Pack 6a to the PowerProfiler for Windows NT

CardWizard for Windows NT Service Pack 6a CardWizard for Windows NT Service Pack 6a CardWizard for Windows NT

PowerProfiler for Windows NT

1 Administrator **2**「コントロールパネル」を開き、「アプリケーションの追加と削除」アイコ **3** 

PowerProfiler

**4**「はい」ボタンをクリックします。

# **5**

PowerProfiler

PowerProfiler for Windows NT

1 Administrator **2 3** OK C: NT40 PowerPro SETUP. EXE

# **4**「次へ」ボタンをクリックします。 **5**「次へ」ボタンをクリックします。 PowerProfiler readme **6**「はい」ボタンをクリックします。 Readme

# **7**「はい、直ちにコンピュータを再起動します。を選択し、「終了」ボタン

PowerProfiler for Windows NT CardWizard for Windows NT PART2 PC CardWizard for Windows NT CardWizard for Windows NT PART2 PC CardWizard for Windows NT
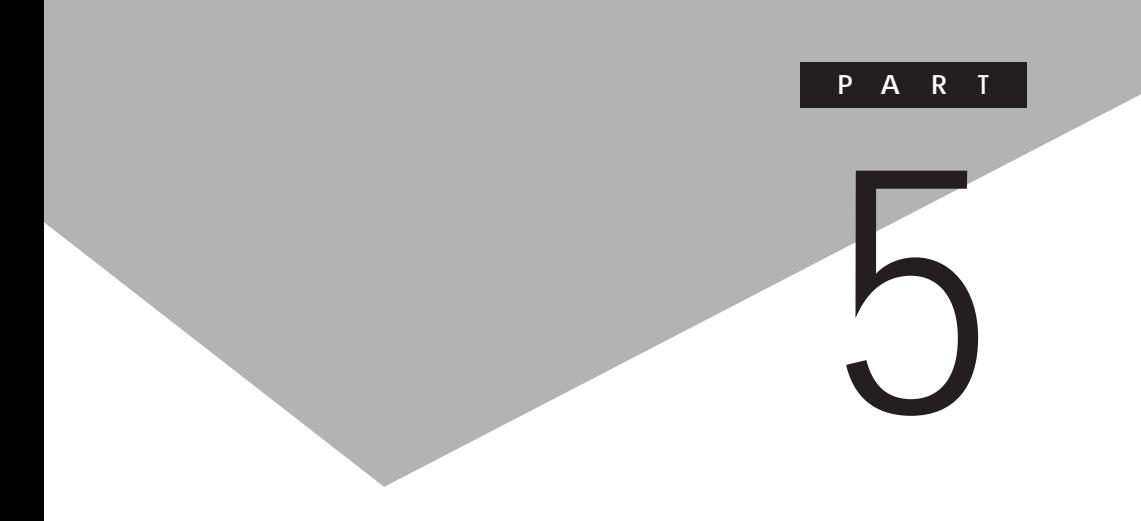

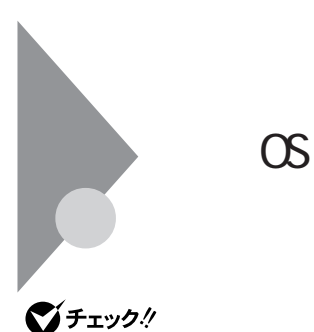

**The Vivindows** 

Windows 2000 Professional

Windows 2000 Professional CD-ROM

Wn2K Setup.txt

Win2K Readme.txt

Windows NT 4.0

■チェック!

VersaPro R<br>
VersaPro R

4.0

Windows NT  $4.0$ CD-ROM

NT40 Setup.txt

NT40 Readme.txt

O<sub>S</sub>

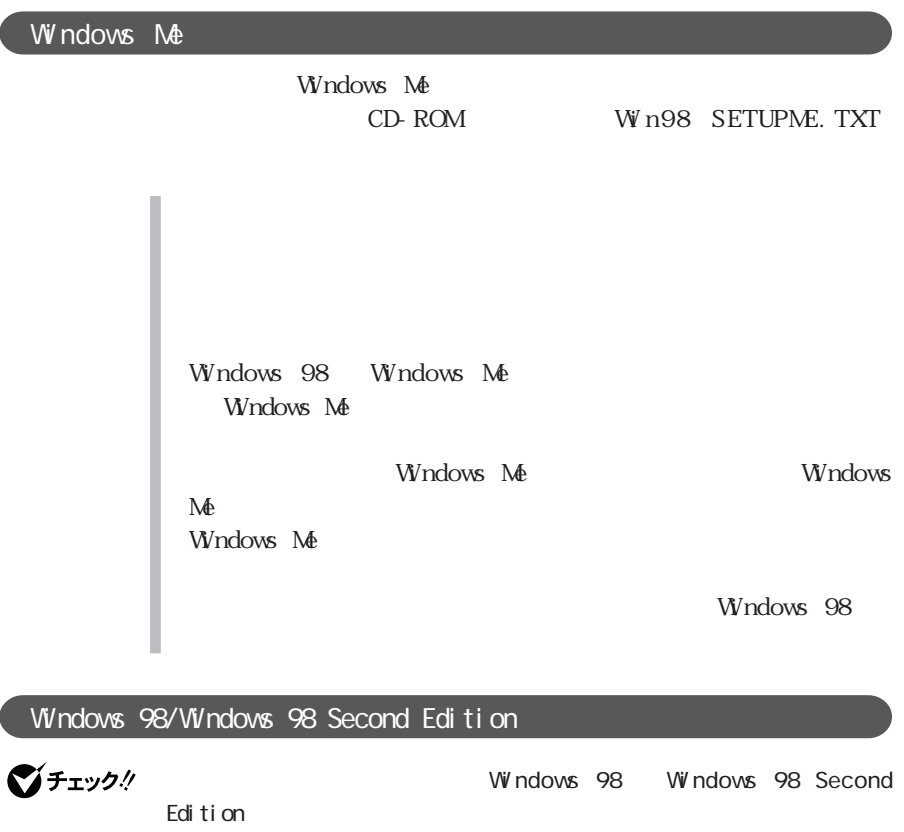

Windows 98/Windows 98 Second Edition CD-ROM

Windows 98 W N98 SETUP98. TXT Windows 98 Second Edition W N98 SETUPSE. TXT

**マチェック!** PCMCIA Windows 98 Windows 98 Second Edition

# <span id="page-219-0"></span>Windows 98 NS-DOS

Windows 98 MS-DOS

MS - DOS

MS-DOS MS-DOS  $MS - DOS$ 

■チェック! NS-DOS MS-DOS PC-9800 M<sub>3</sub> - DOS
M<sub>3</sub> - M<sub>3</sub> - DOS

> M<sub>S</sub> - DOS  $M - DOS$ **1** Windows **2 MS-DOS** OK  $MS - DOS$ M<sub>S</sub> - DOS **1** コマンドプロンプトの画面から、次のように入力する

Windows 98

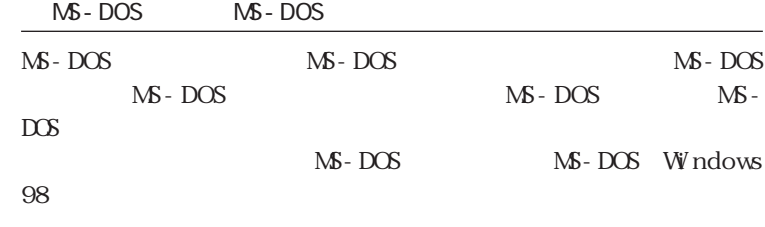

 $\bigvee$   $\bigvee$   $\bigve$ 

M<sub>S</sub>-DOS MS-DOS

**1**  $MS - DOS$ 

MS-DOS

 $\bigvee$   $\mathcal{F}$   $\mathcal{F}$   $\mathcal{F}$   $\mathcal{D}$   $\mathcal{D}$   $\mathcal{N}$   $\mathcal{N}$ 

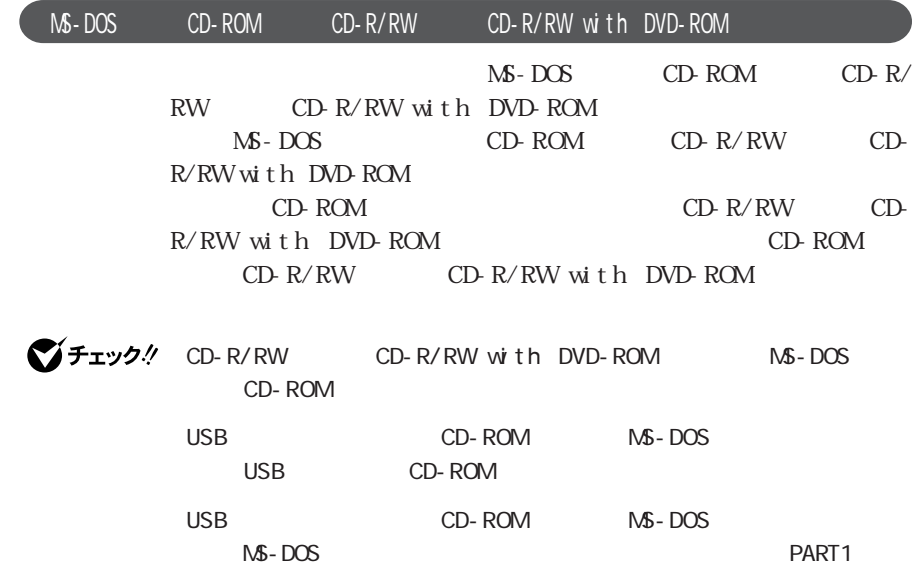

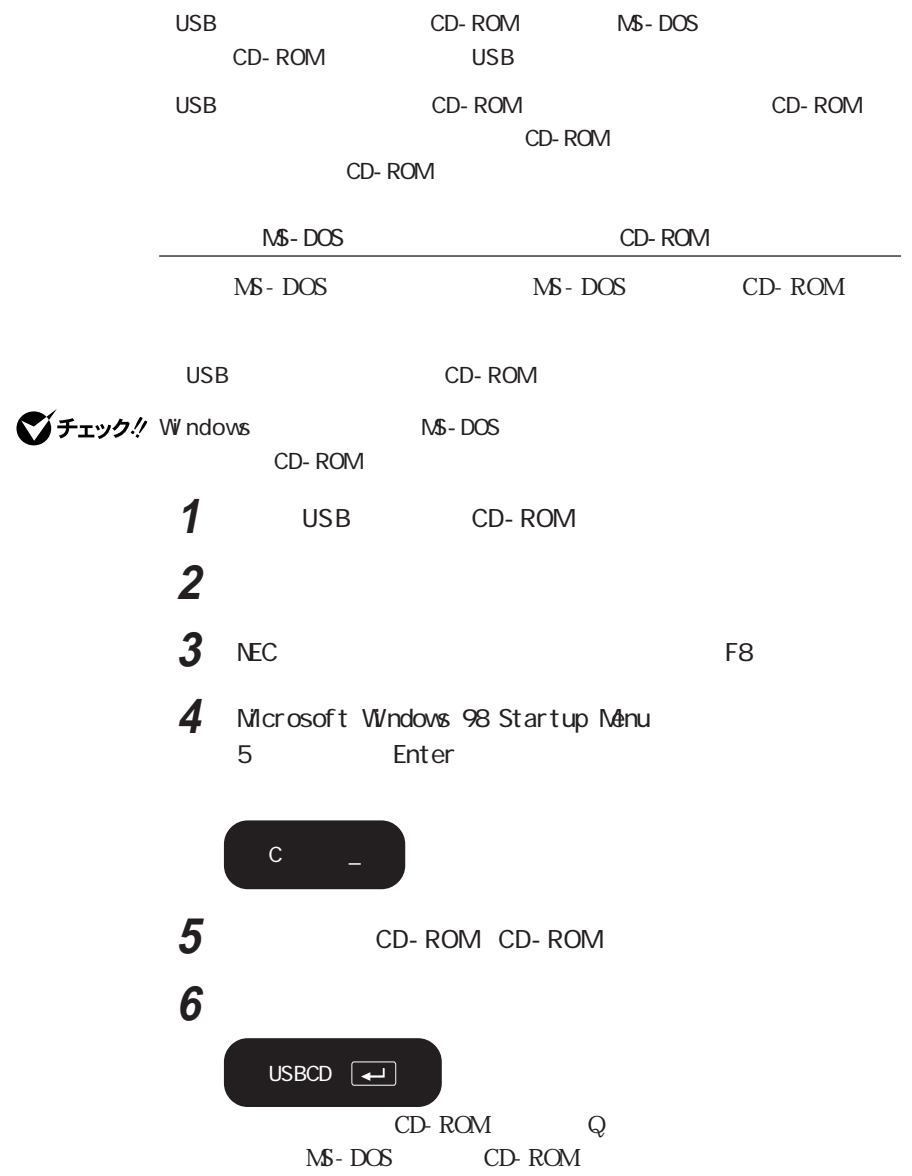

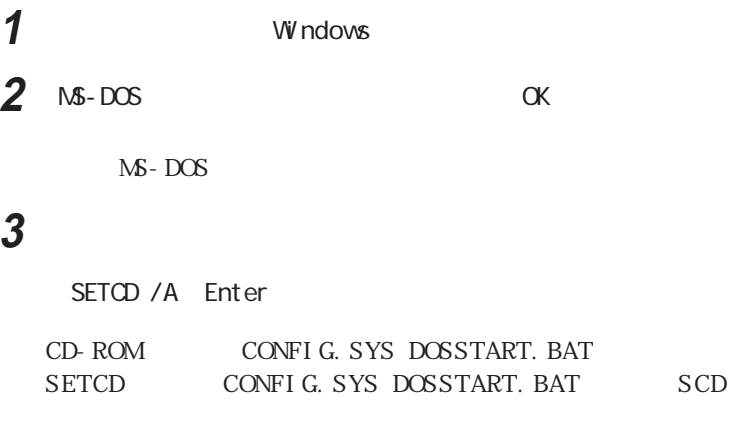

### **4** コマンドプロンプトの画面から次のように入力する

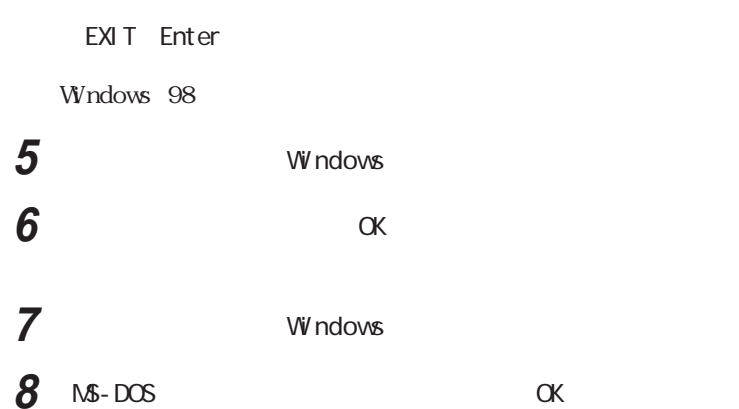

MS - DOS
CD-ROM

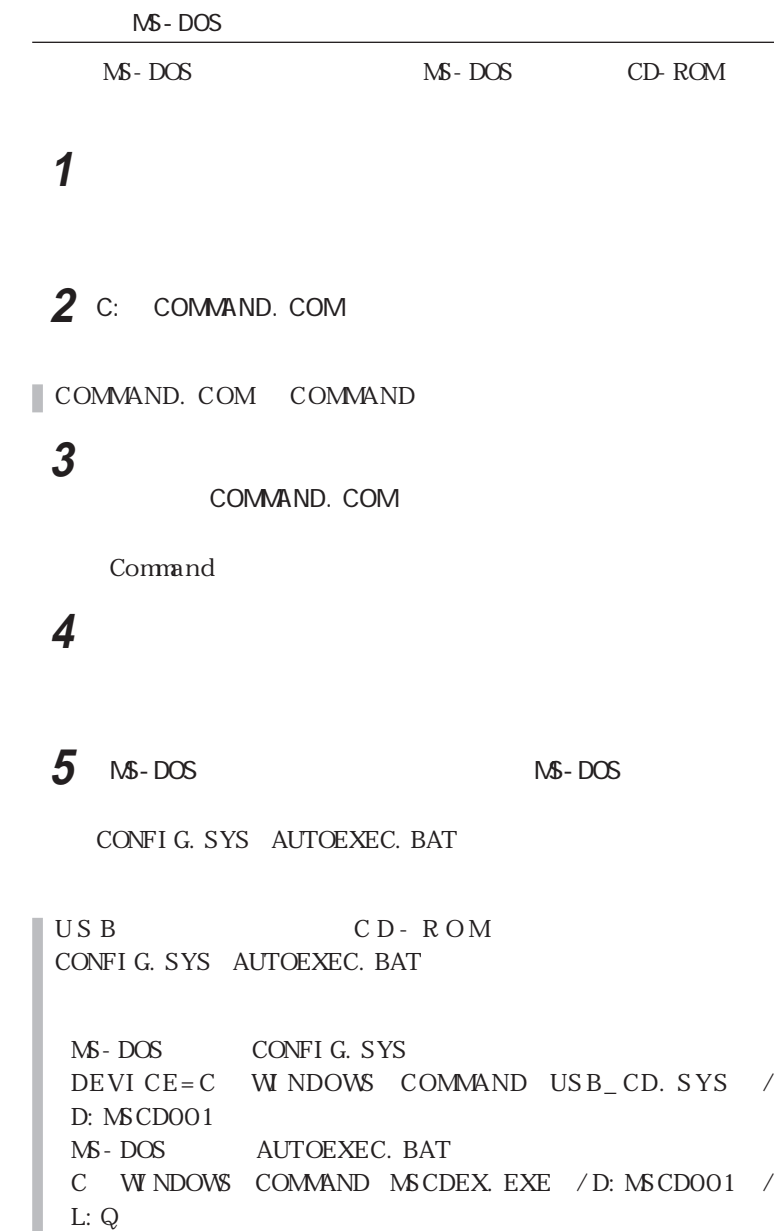

**5**

6 OK **7** ок

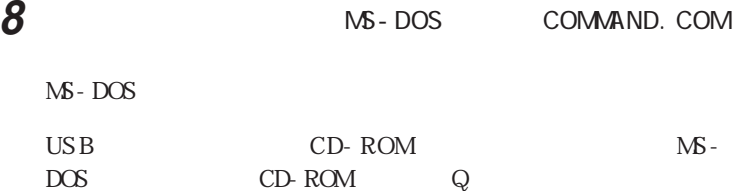

## **9** コマンドプロンプトの画面から次のように入力する

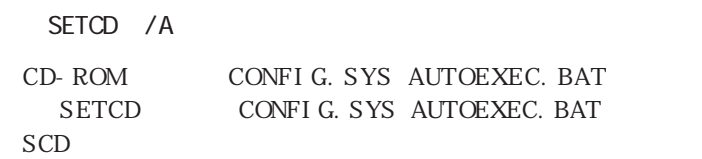

## 10  $\overline{a}$

Windows 98

## **11** エクスプローラを起動していない場合は、「スタート」ボタン→「プ

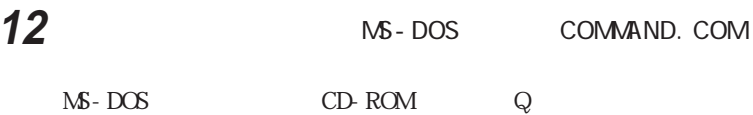

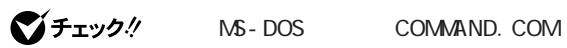

 $\mathbb{N}$ -DOS $\mathbb{N}$ 

 $\sim$  2

<span id="page-226-0"></span>

 $\rm{NEC}$ 

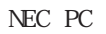

びチェック! NEC<br>
NEC

CD-ROM

I.

 $\frac{1}{7}$ (有償交換部品)  $\rm{NEC}$  $CD-ROM$ 

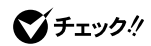

TEL: 0120-469-121

121ware

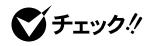

Serial No. Serial No.

NEC 121ware

185-8501 10 NEC

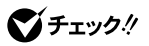

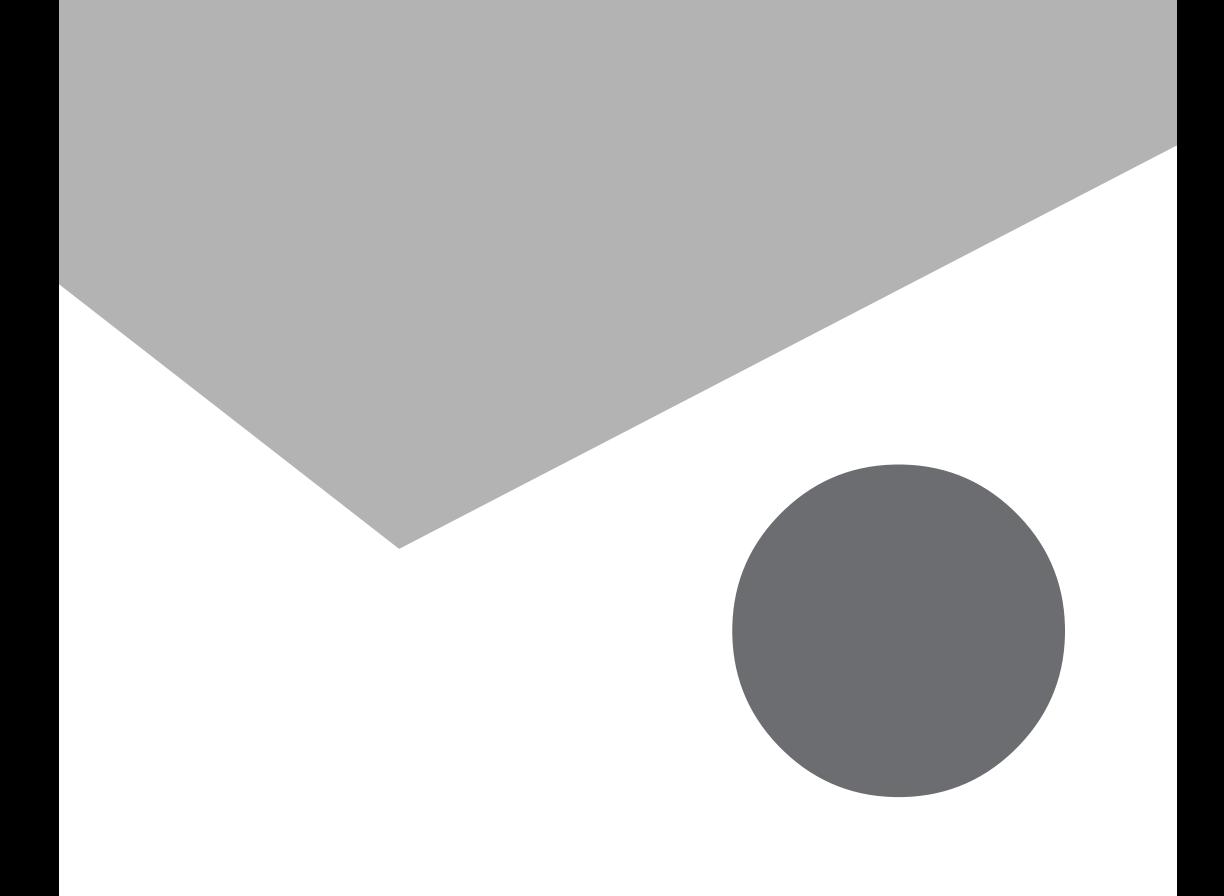

O&A

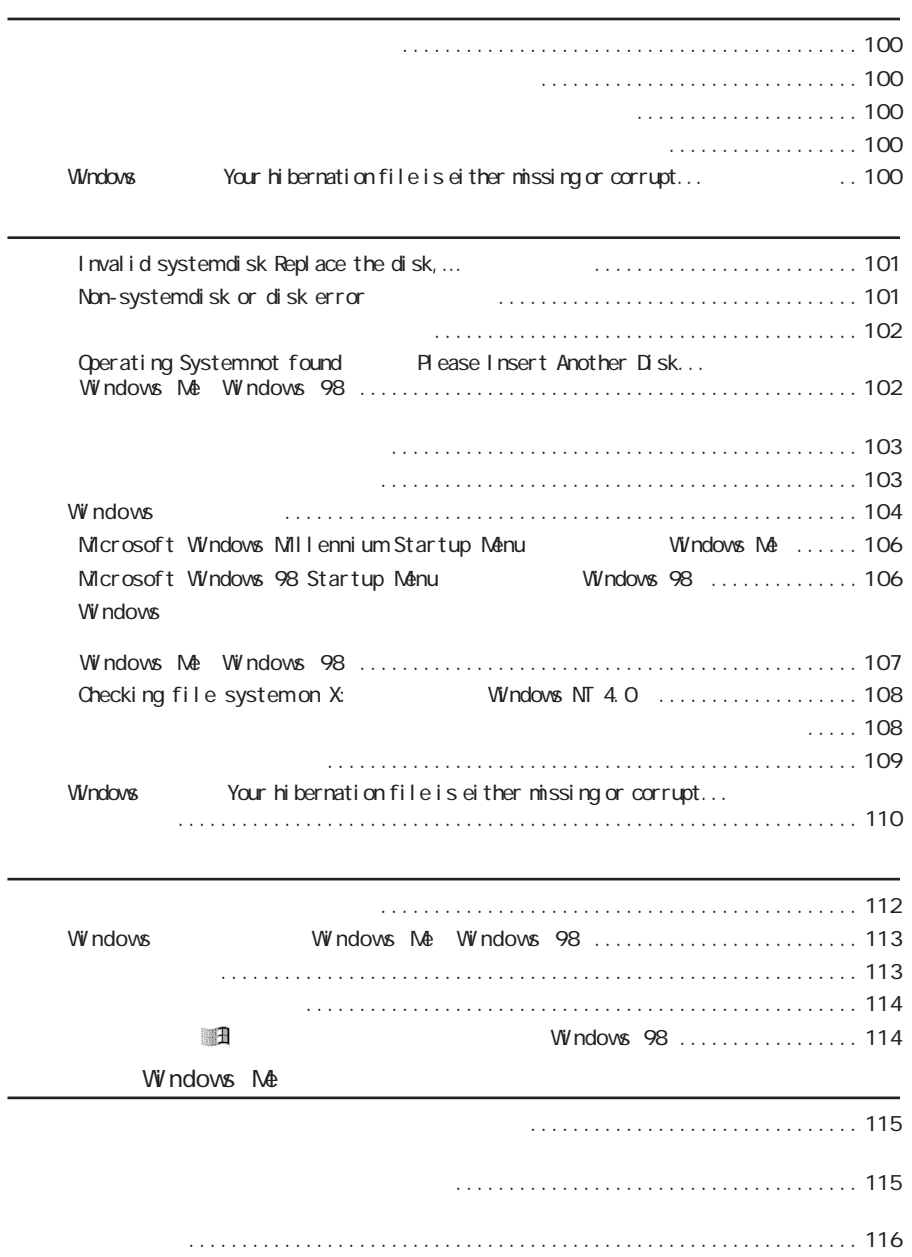

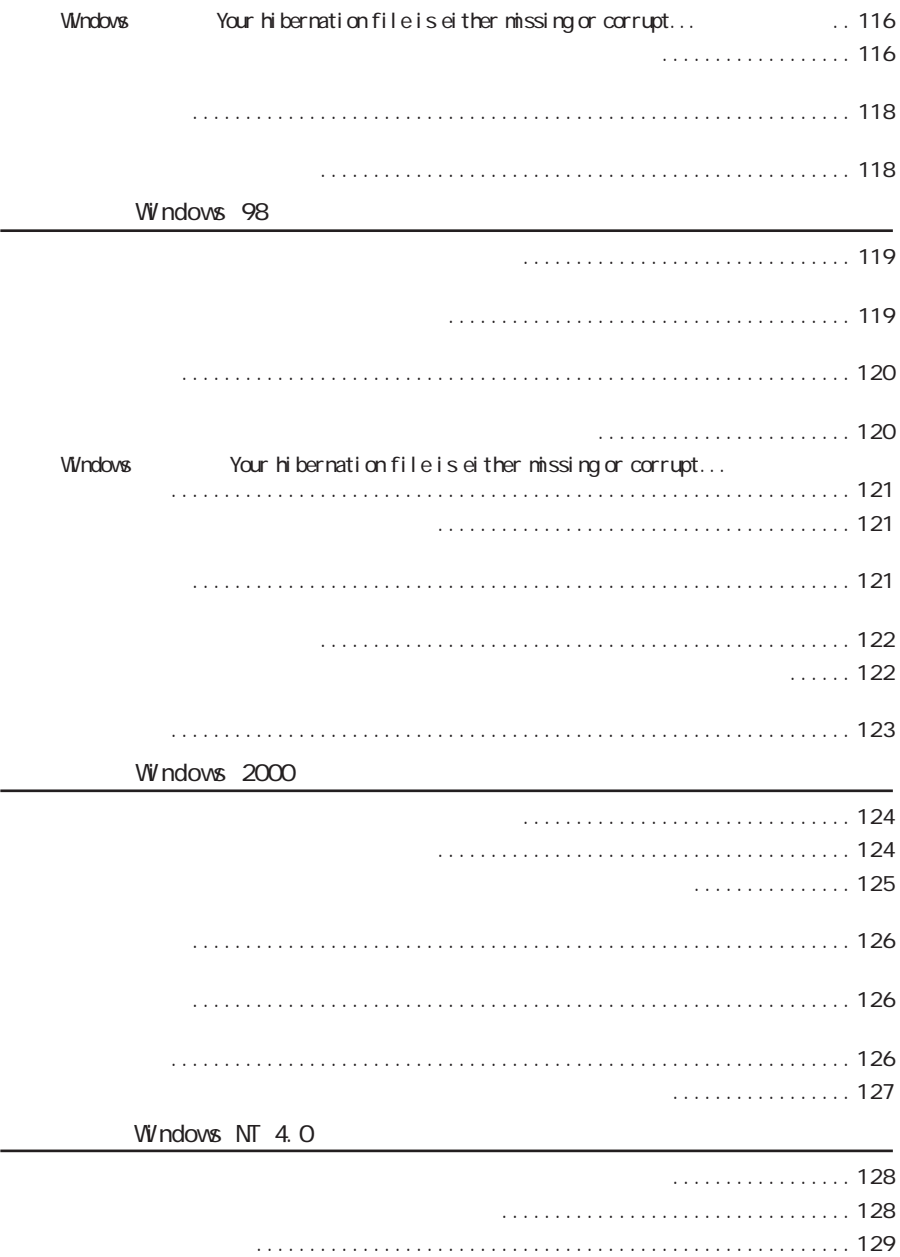

[●自動的にサスペンドしない ...................................................129](#page-128-0)

[電源が切れた .............................................................. 129](#page-128-0)

[●ACアダプタを接続してもバッテリの充電が始まらない](#page-129-0) ........................... 130 [\(Windows Me/Windows 98/Windows 2000\)............................... 130](#page-129-0) [●フル充電したのに、バッテリ充電ランプが点灯する ............................... 131](#page-130-0) ●バッテリ充電ランプが点滅する [............................................... 131](#page-130-0)

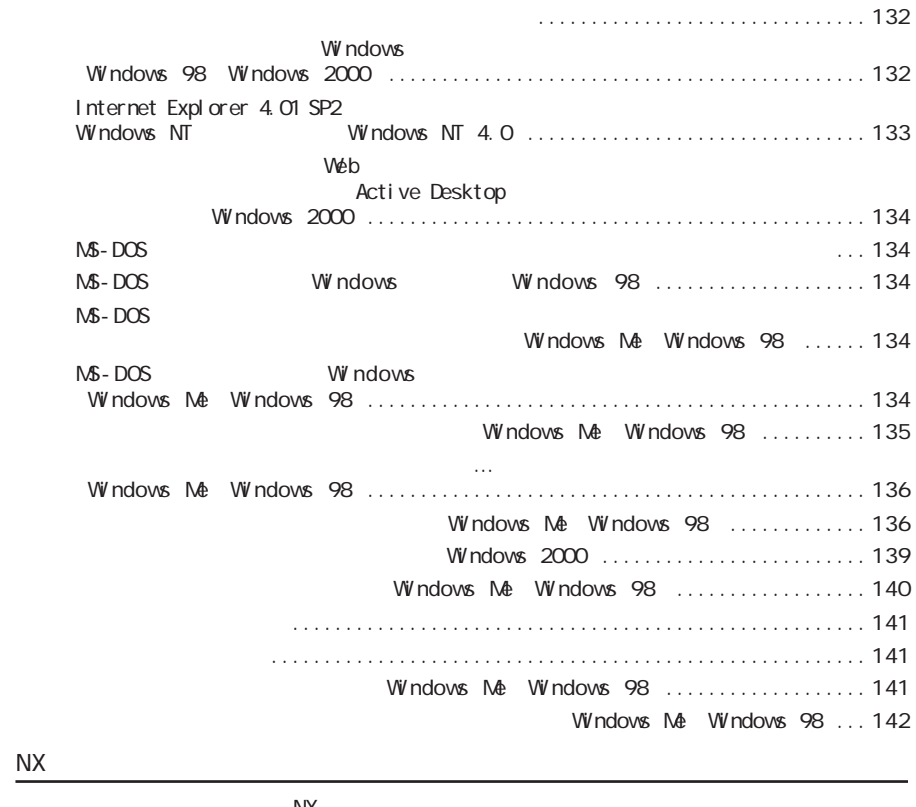

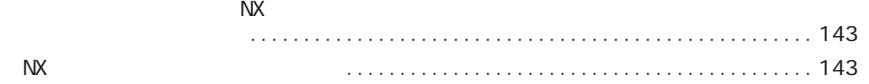

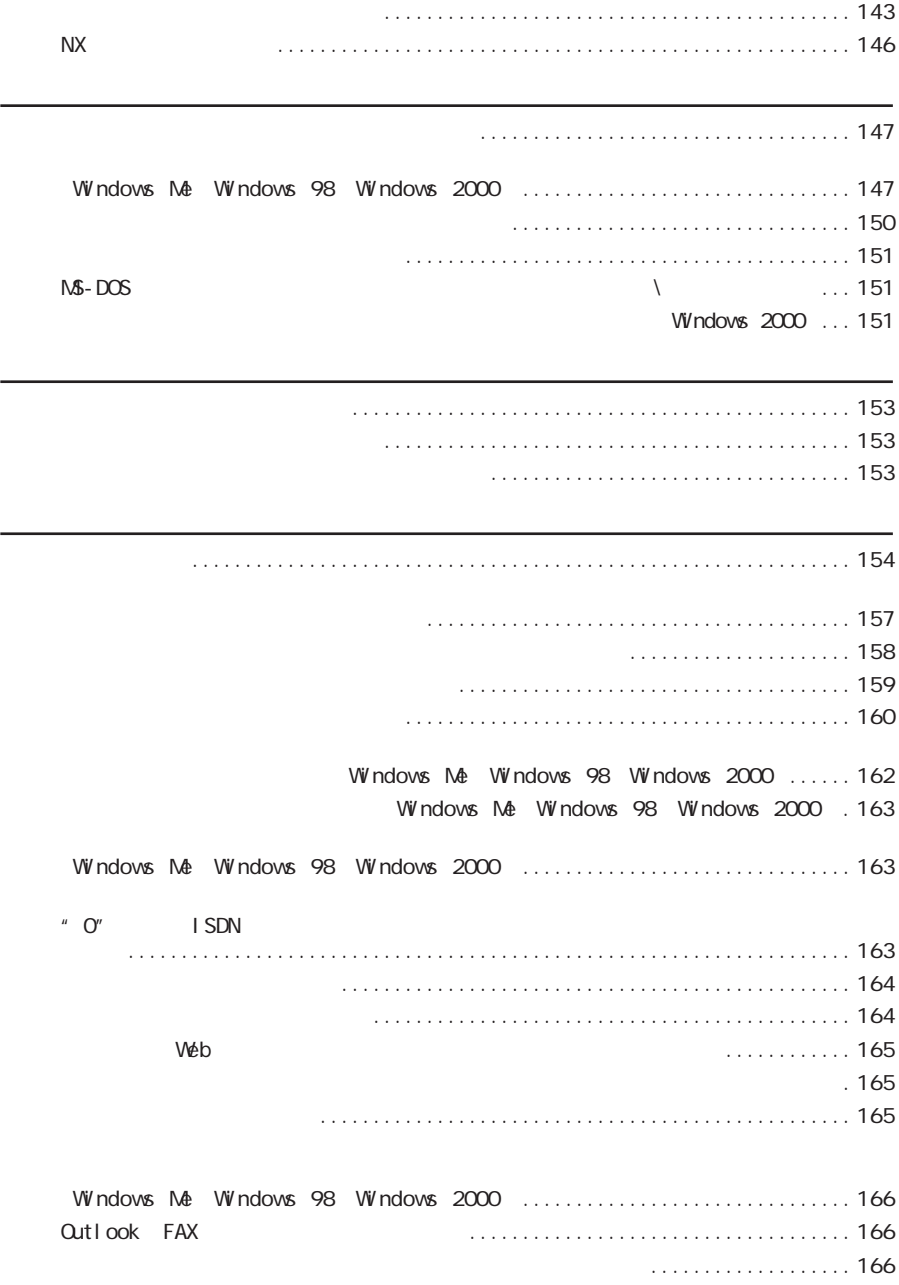

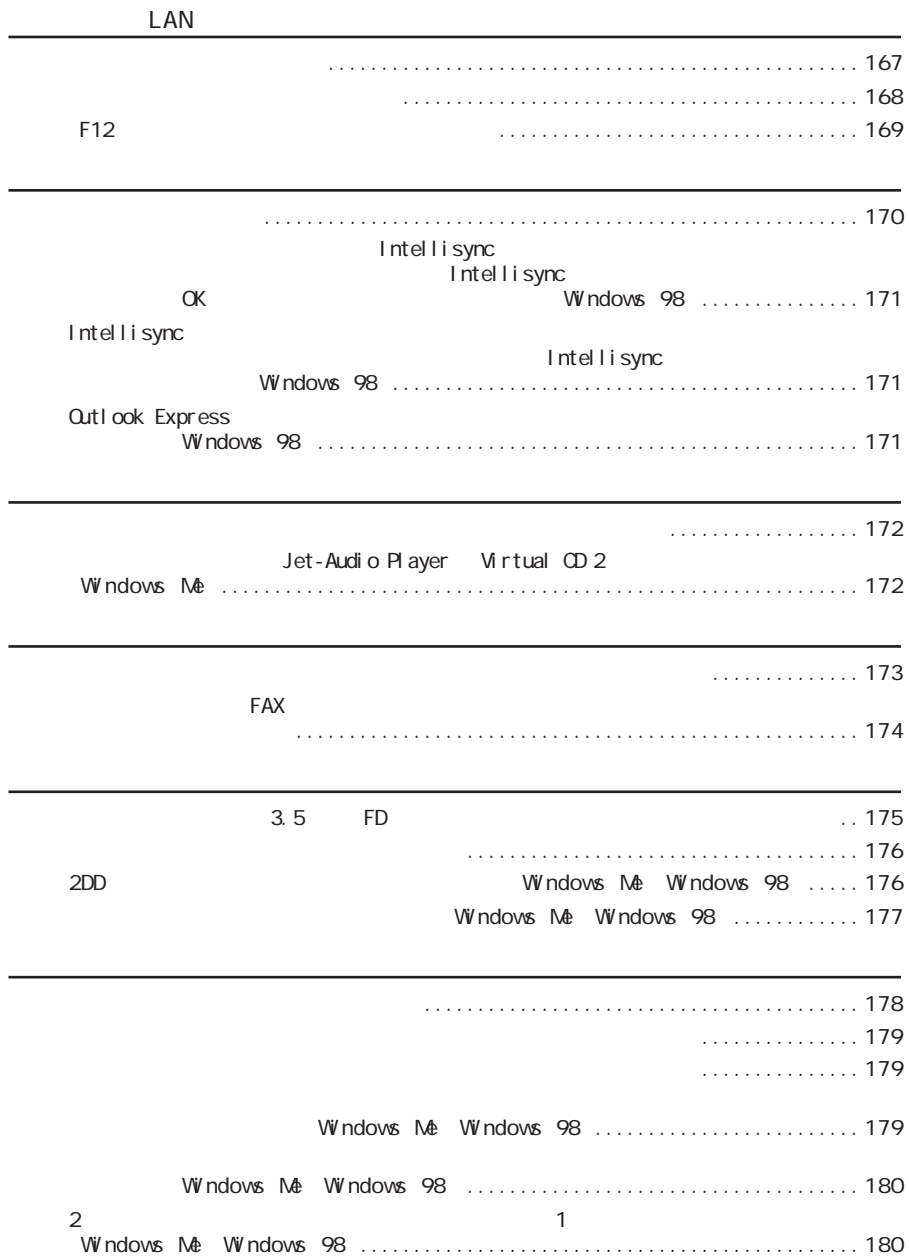

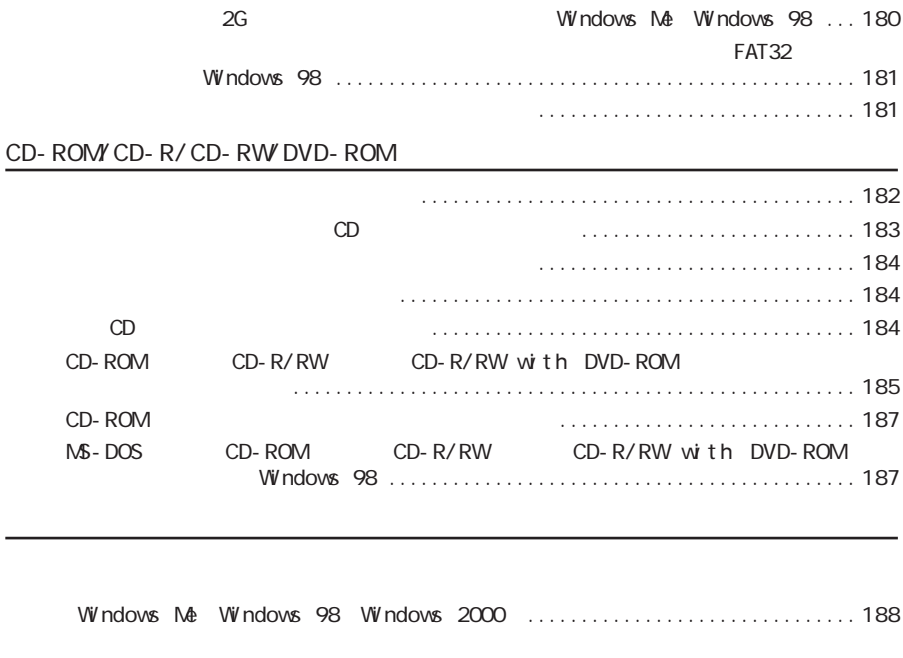

起動しなくなった。他の機能が使えなくなった(Windows NT 4.0).................. 192

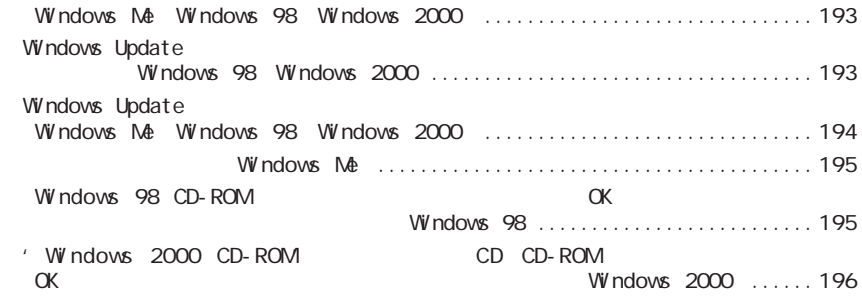

[●パソコンの動作が遅い。パソコンが動かない .................................... 197](#page-196-0) [●アプリケーションが起動しない ............................................... 199](#page-198-0) [●アプリケーションを強制的に終了させたい ...................................... 200](#page-199-0) [●フルカラーにするようにというメッセージが表示された ........................... 201](#page-200-0) [●アプリケーションをインストールできない ....................................... 201](#page-200-0) [●再セットアップするときに、インストールするアプリケーションを選びたい ............ 205](#page-204-0)

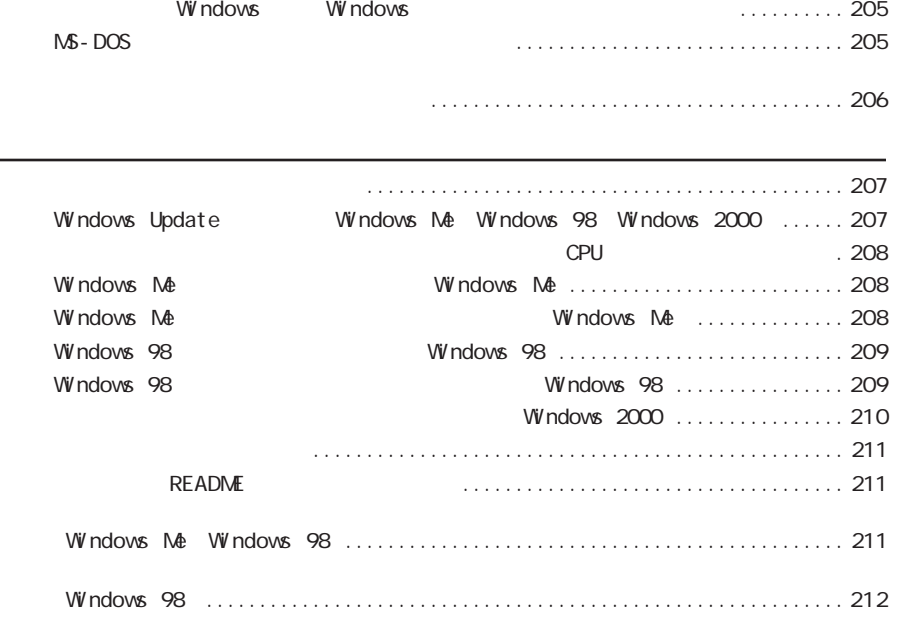

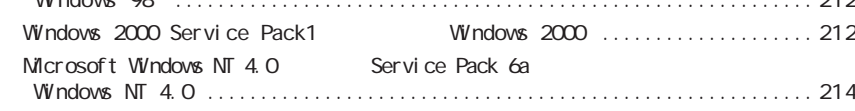

#### [コンピュータウイルス](#page-93-0) ............... 9 4

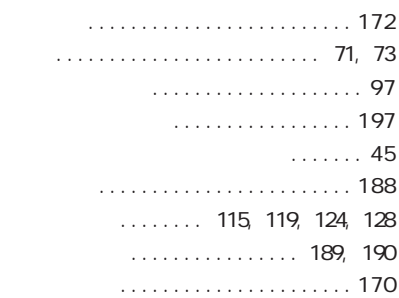

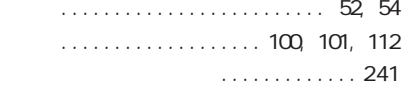

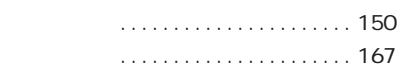

#### [ハードディスク ................ 97,](#page-96-0) [178](#page-177-0) [パスワード .................. 108,](#page-107-0) [109](#page-108-0) [バックアップ ...................... 9 7](#page-96-0) [バッテリ ......................... 130](#page-129-0) [表示 ............................ 132](#page-131-0) [ファイル ......................... 153](#page-152-0) [プリンタ ......................... 173](#page-172-0) [フロッピーディスク ................ 175](#page-174-0)

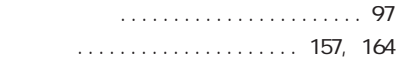

#### [リソース ......................... 197](#page-196-0)

 $\ldots$ ... 49

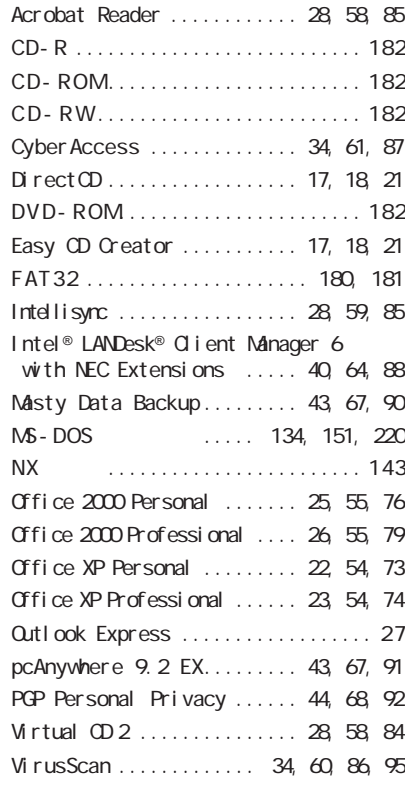

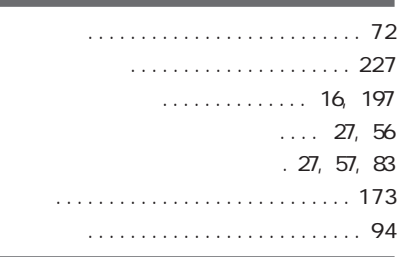

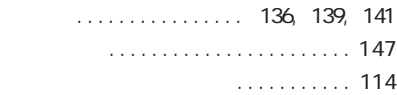

<span id="page-240-0"></span>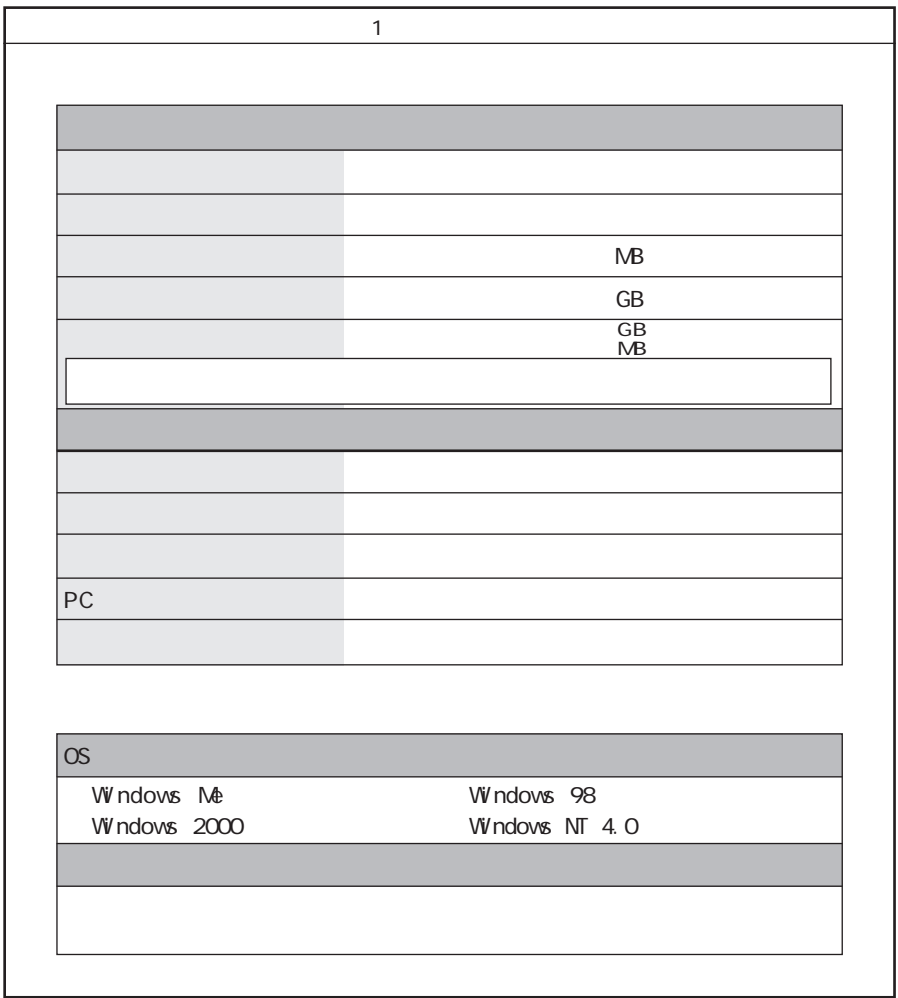

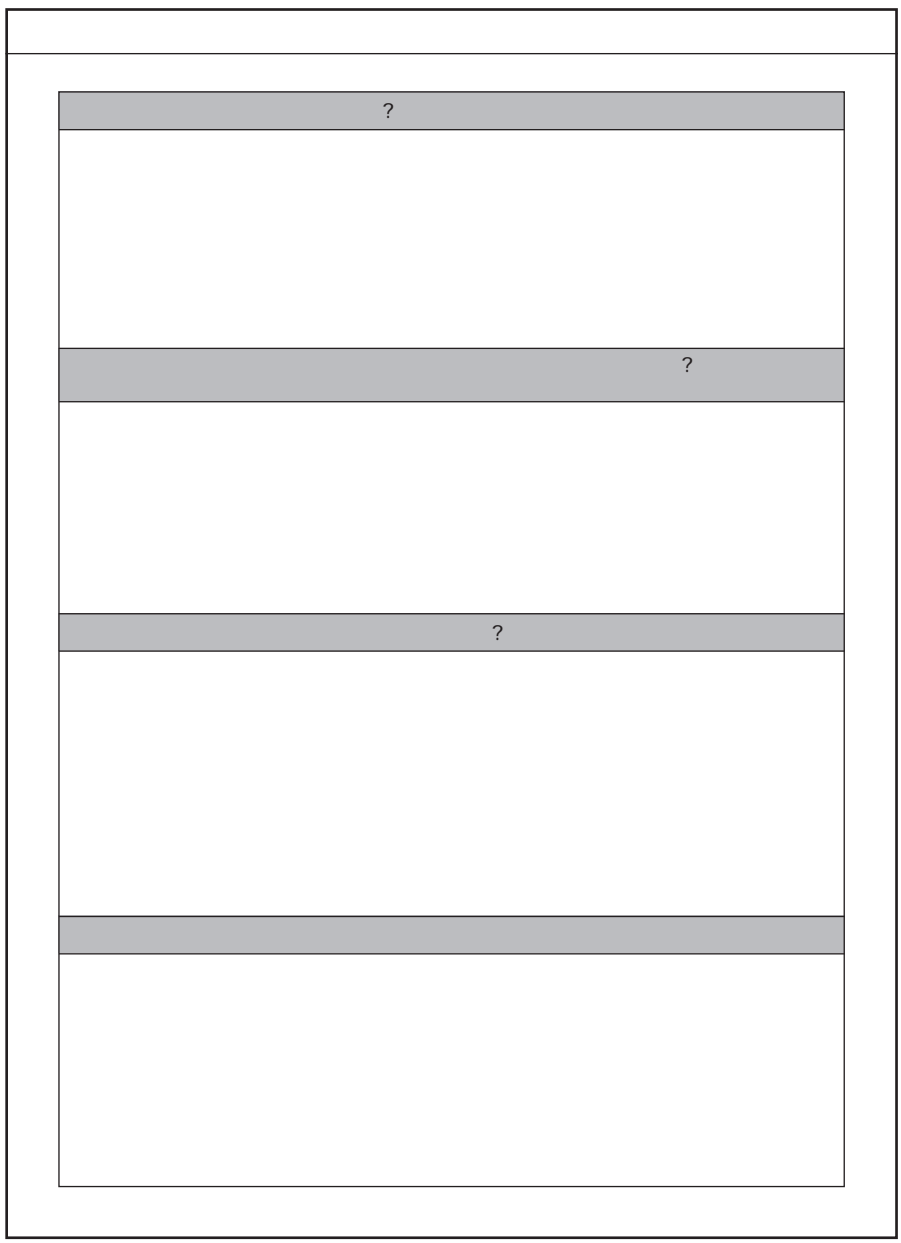

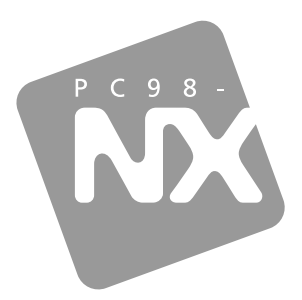

PC98-NX SERIES

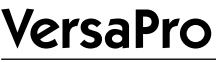

 $\begin{array}{c|cc}\n\hline\n2001 & 5\n\end{array}$ **NEC**  $\overline{P}$ 853-810028-140-A